**User's Guide** 

Agilent Technologies 8922M/S GSM Test Set

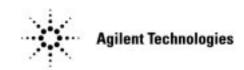

Agilent Part No. 08922-90211 Printed in UK January 1998

© Copyright 1998, Agilent Technologies. All rights reserved. No part of this manual may be reproduced in any form or by any means (including electronic storage and retrieval or translation into a foreign language) without prior agreement and written consent from Agilent Technologies Inc. as governed by United States and international copyright laws.

| Declaration of Conformityv                               |
|----------------------------------------------------------|
| Sales and Service Officesviii                            |
| Agilent Technologies 8922M/S Documentation Description x |
| Typeface Conventionsxi                                   |

### 1 Installing Your Agilent 8922M/S

| Using this Chapter    | 1-2 |
|-----------------------|-----|
| Fuses and Power Cords | 1-3 |
| Installation Overview | 1-5 |
| General Information   | 1-8 |

### 2 Making Measurements

| Using This Chapter                           | 2-2  |
|----------------------------------------------|------|
| Agilent Technologies 8922M/S Operating Modes | 2-3  |
| ACTIVE CELL                                  | 2-5  |
| TEST MODE                                    | 2-9  |
| CW GENERATOR                                 | 2-12 |
| Measurements                                 | 2-13 |
| If You Have Problems with a Measurement      | 2-30 |
| Advanced Features                            |      |

### **3** Verifying Performance

| About This Chapter                          |      |
|---------------------------------------------|------|
| Setting up the Tests                        | 3-3  |
| Getting the Right Equipment                 | 3-4  |
| Installing and Operating the Software       |      |
| Understanding the Tests                     | 3-7  |
| Understanding Test Failures                 |      |
| Agilent Technologies 8922M/S Specifications | 3-14 |

#### 4 Screens

**Contents-2** 

| Pwr Ramp, Fall Edge                                  | 4-99  |
|------------------------------------------------------|-------|
| Pwr Ramp: Summary                                    | 4-101 |
| Pwr Ramp: Pulse (Option 006 Only)                    | 4-104 |
| Pwr Ramp: Pulse Rise (Option 006 Only)               | 4-107 |
| Pwr Ramp: Pulse Fall (Option 006 Only)               | 4-109 |
| RF Generator / RF Analyzer (AF Gen)                  | 4-111 |
| RF Generator / RF Analyzer (RF Analyzer)             | 4-112 |
| RF Generator / RF Analyzer (RF Gen)                  | 4-115 |
| Service                                              | 4-118 |
| SMS Cell Broadcast                                   | 4-119 |
| Spectrum Analyzer, Main Controls (Option 006 Only)   | 4-122 |
| Spectrum Analyzer, RF Gen Controls (Option 006 Only) | 4-124 |
| Spectrum Analyzer, Marker Controls (Option 006 Only) |       |
| Spectrum Analyzer, Auxiliary Controls                | 4-127 |
| Tests                                                | 4-129 |
|                                                      |       |

## 5 Keys

| 5-3  |
|------|
|      |
| 5-11 |
|      |
|      |

### 6 Connectors

| Front-Panel Connectors of the Agilent Technologies 8922M/S 6-2 |
|----------------------------------------------------------------|
| Rear-Panel Connectors of the Agilent Technologies 8922M/S 6-10 |
| Signal Descriptions for SYSTEM BUS                             |
| Timing Diagrams                                                |

### 7 Messages

| Communication Failures                                |          |
|-------------------------------------------------------|----------|
| Firmware Error                                        |          |
| Sync Status                                           | 7-4      |
| Protocol Error Messages                               |          |
| Timers                                                | 7-6      |
| Disconnects                                           |          |
| Protocol Log Examples Of Typical Calls                |          |
| Monitoring For Protocol Failure And Recovery During T | est 7-12 |

### 8 Instrument BASIC

| Agilent Technologies 8922M/S Instrument BASIC Overview | 8-2  |
|--------------------------------------------------------|------|
| Configuration and Instrument Control                   | 8-4  |
| Loading, Storing, and Running                          | 8-10 |
| Entering and Editing Programs                          | 8-16 |
| Memory Cards                                           | 8-20 |
| Programming and Using the TESTS Subsystem              | 8-26 |

**Contents-4** 

### A APPENDIX A

| Purpose                                               | A-2  |
|-------------------------------------------------------|------|
| Equipment Required                                    | A-3  |
| Connecting the Agilent 8922M to the HP/Agilent 37900D | A-4  |
| Setting Up the Agilent Technologies 8922M             | A-5  |
| Setting Up the HP/Agilent 37900D                      | A-6  |
| How to Obtain a Protocol Log                          | A-8  |
| Additional Information                                | A-11 |
| Protocol Log of a Typical Call                        | A-13 |
|                                                       |      |

## **B** Glossary

| B-2 |
|-----|
|-----|

Index 1

#### **Contents-6**

## Warranty

This Agilent Technologies instrument product is warranted against defects in material and workmanship for a period of one year from date of shipment. During the warranty period, Agilent Technologies will at its option, either repair or replace products which prove to be defective.

For warranty service or repair, this product must be returned to a service facility designated by Agilent Technologies. Buyer shall prepay shipping charges to Agilent Technologies and Agilent Technologies shall pay shipping charges, duties, and taxes for products returned to Agilent Technologies from another country.

Agilent Technologies warrants that its software and firmware designated by Agilent Technologies for use with an instrument will execute its programming instructions when properly installed on that instrument. Agilent Technologies does not warrant that the operation of the instrument, or software, or firmware will be uninterrupted or error free.

## **Limitation of Warranty**

The foregoing warranty shall not apply to defects resulting from improper or inadequate maintenance by Buyer, Buyer-supplied software or interfacing, unauthorized modification or misuse, operation outside of the environmental specifications for the product, or improper site preparation or maintenance.

NO OTHER WARRANTY IS EXPRESSED OR IMPLIED. AGILENT TECHNOLOGIES SPECIFICALLY DISCLAIMS THE IMPLIED WARRANTIES OF MERCHANTABILITY AND FITNESS FOR A PARTICULAR PURPOSE.

## Limitation of Remedies and Liability

THE REMEDIES PROVIDED HEREIN ARE BUYER'S SOLE AND EXCLUSIVE REMEDIES. AGILENT TECHNOLOGIES SHALL NOT BE LIABLE FOR ANY DIRECT, INDIRECT, SPECIAL, INCIDENTAL, OR CONSEQUENTIAL DAMAGES, WHETHER BASED ON CONTRACT, TORT, OR ANY OTHER LEGAL THEORY.

## **Responsibilities of the Customer**

The customer shall provide;

- 1 Access to the products during the specified periods of coverage to perform maintenance.
- 2 Adequate working space around the products for servicing by Agilent Technologies personnel.
- **3** Access to and use of all information and facilities determined necessary by Agilent Technologies to service and/or maintain the products. (In so far as these items may contain proprietary or classified information, the customer shall assume full responsibility for safeguarding and protection from wrongful use.)
- 4 Routine operator maintenance and cleaning as specified in the Agilent Technologies Operating and Service Manuals.
- 5 Consumables such as paper, disks, magnetic tapes, ribbons, inks, pens, gases, solvents, lamps, filters, fuses, seals, etc.

## Certification

Agilent Technologies certifies that this product met its published specifications at the time of shipment from the factory. Agilent Technologies further certifies that its calibration measurements are traceable to the United States National Bureau of Standards and Technology, to the extent allowed by the Bureau's calibration facility, and to the calibration facilities of other International Standards Organization members.

### Assistance

Product maintenance agreements and other customer assistance agreements are available for Agilent Technologies products.

For any assistance, contact your local Agilent Sales and Service Office. For a list of contact information, see "Sales and Service Offices" on page ix.

## Notices

The material contained in this document is subject to change without notice. AGILENT TECHNOLOGIES MAKES NO WARRANTY OF ANY KIND WITH REGARD TO THIS MATERIAL, INCLUDING, BUT NOT LIMITED TO, THE IMPLIED WARRANTIES OF MERCHANTABILITY AND FITNESS FOR A PARTICULAR PURPOSE. Agilent Technologies inc. shall not be liable for errors contained herein or for incidental or consequential damages in connection with the furnishing, performance or use of this material.

Agilent Technologies assumes no responsibility for the use or reliability of its software on equipment that is not furnished by Agilent Technologies.

## **Restricted Rights Legend**

If Software is for use in the performance of a U.S. Government prime contract or subcontract, Software is delivered and licensed as "Commercial computer software" as defined in DFAR 252.227-7014 (June 1995), or as a "commercial item" as defined in FAR 2.101(a) or as "Restricted computer software" as defined in FAR 52.227-19 (June 1987) or any equivalent agency regulation or contract clause. Use, duplication or disclosure of Software is subject to Agilent Technologies' standard commercial licenseterms, and non-DOD Departments and Agencies of the U.S. Government will receive no greater than Restricted Rights as defined in FAR 52.227-19(c)(1-2) (June 1987). U.S. Government users will receive no greater than Limited Rights as defined in FAR 52.227-14 (June 1987) or DFAR 252.227-7015 (b)(2) (November 1995), as applicable in any technical data. Copyright 200X Agilent Technologies Inc. All Rights Reserved.

## **Statement of Compliance**

This product conforms to EN61010-1(1993) / IEC 1010-1(1990) +A1(1992) +A2(1994) / CSA C22.2 No. 1010.1(1993) Safety requirements for Electrical Equipment for Measurement, Control and Laboratory Use, and has been supplied in a safe condition. The instruction documentation contains information and warnings which must be followed by the user to ensure safe operation and to maintain the instrument in a safe condition.

## **Electromagnetic Compatibility (EMC) Information**

This product has been designed to meet the protection requirements of the European Communities Electromagnetic Compatibility (EMC) directive:

EN55011:1991 (Group 1, Class A) EN50082-1:1992 - IEC 1000-4-2 (1995) ESD

- IEC 1000-4-3 (1995) Radiated Susceptibility
- IEC 1000-4-4 (1995) EFT

In order to preserve the EMC performance of this product, any cable which becomes worn or damaged, must be replaced with the same type and specification.

## **Sound Emission**

#### **Manufacturer's Declaration**

This statement is provided to comply with the requirements of the German Sound Emission Directive, from 18 January 1991.

This product has a sound pressure emission (at the operator position) < 70 dB(A).

- **\Box** Sound Pressure Lp < 70 dB(A).
- □ At Operator Position.
- □ Normal Operation.
- □ According to ISO 7779:1988/EN 27779:1991 (Type Test).

## Herstellerbescheinigung

Diese Information steht im Zusammenhang mit den Anforderungen der Maschinenlärminformationsverordnung vom 18 Januar 1991.

- $\Box$  Schalldruckpegel Lp < 70 dB(A).
- □ Am Arbeitsplatz.
- □ Normaler Betrieb.
- □ Nach ISO 7779:1988/EN 27779:1991 (Typprfung).
- iv

\_

## **Declaration of Conformity**

| Manufacturer's Name:                                                                                                    | Agilent Technologies.                                                                                                    |                              |  |
|----------------------------------------------------------------------------------------------------|----------------------------------------------------------------------------------------------------|------------------------------|--|
| Manufacturer's Address:                                                                                                    | Agilent Technologies<br>South Queensferry<br>West Lothian, EH30 9TG<br>Scotland, United Kingdom                                                                       |                              |  |
| Declares that the product                                                                                                    |                                                                                                    |                              |  |
| Product Name:                                                                                                    | GSM MS Test Set                                                                                                    |                              |  |
| Model Numbers:                                                                                                    | Agilent Technologies 8922M and 8922S                                                                                                    |                              |  |
| Product Options:                                                                                                    | This declaration covers all options of the above products as detailed TCF A-5951-9852-02                                                                              |                              |  |
| Conforms with the protection requirements of European Council Directive 89/336/EEC on the approximation of the laws of the member states relating to electromagnetic compatibility. |                                                                                                    |                              |  |
| Against EMC test specifications EN 55011:1991 (Group 1, Class A) and EN 50082-1:1992                                                                                                |                                                                                                    |                              |  |
| As Detailed in:                                                                                                    | Electromagnetic Compatibility (EMC)<br>Technical Construction File (TCF) No. A-5951-9852-02                                                                           |                              |  |
| Assessed by:                                                                                                    | Dti Appointed Competent Body<br>EMC Test Centre, GEC-Marconi Avionics Ltd.,<br>Maxwell Building, Donibristle Industrial Park,<br>KY11 5LB<br>Scotland, United Kingdom |                              |  |
| Technical Report Number:6893/2200/CBR, dated 23 September 1997                                                                                                    |                                                                                                    |                              |  |
| Supplementary Information:                                                                                                    |                                                                                                    |                              |  |
| The product conforms to the following safety standards:                                                                                                    | e following EN 61010-1(1993) / IEC 1010-1(1990) +A1(1992) +A2(1994)<br>CSA-C22.2 No. 1010.1-93<br>EN 60825-1(1994) / IEC 825-1(1993)                                  |                              |  |
| The product herewith complies with the requirements of the Low Voltage Directive 73/23/EEC, and carries the CE-marking accordingly.                                                 |                                                                                                    |                              |  |
| South Queensferry, Scotland                                                                                                    | 17 November 1997                                                                                                    | RM Pram                      |  |
| Location                                                                                                    | Date                                                                                                    | R.M. Evans / Quality Manager |  |

according to ISO/IEC Guide 22 and EN45014

## **Safety Information**

The following general safety precautions must be observed during all phases of operation of this instrument. Failure to comply with these precautions or with specific warnings elsewhere in this manual violates safety standards of design, manufacture, and intended use of the instrument. Agilent Technologies Inc. assumes no liability for the customer's failure to comply with these requirements.

#### GENERAL

This product is a Safety Class 1 instrument (provided with a protective earth terminal). The protective features of this product may be impaired if it is used in a manner not specified in the operation instructions. All Light Emitting Diodes (LEDs) used in this product are Class 1 LEDs as per IEC 60825-1.

#### **ENVIRONMENTAL CONDITIONS**

This instrument is intended for indoor use in an installation category II, pollution degree 2 environment. It is designed to operate at a maximum relative humidity of 95% and at altitudes of up to 2000 meters. Refer to the specifications tables for the ac mains voltage requirements and ambient operating temperature range.

#### **BEFORE APPLYING POWER**

Verify that the product is set to match the available line voltage, the correct fuse is installed, and all safety precautions are taken. Note the instrument's external markings described under "Safety Symbols".

#### **GROUND THE INSTRUMENT**

To minimize shock hazard, the instrument chassis and cover must be connected to an electrical protective earth ground. The instrument must be connected to the ac power mains through a grounded power cable, with the ground wire firmly connected to an electrical ground (safety ground) at the power outlet. Any interruption of the protective (grounding) conductor or disconnection of the protective earth terminal will cause a potential shock hazard that could result in personal injury.

#### **FUSES**

Only fuses with the required rated current, voltage, and specified type (normal blow, time delay, etc.) should be used. Do not use repaired fuses or short-circuited fuse holders. To do so could cause a shock or fire hazard.

#### DO NOT OPERATE IN AN EXPLOSIVE ATMOSPHERE

Do not operate the instrument in the presence of flammable gases or fumes.

#### DO NOT REMOVE THE INSTRUMENT COVER

Operating personnel must not remove instrument covers. Component replacement and internal adjustments must be made only by qualified service personnel.

Instruments that appear damaged or defective should be made inoperative and secured against unintended operation until they can be repaired by qualified service personnel.

**WARNING** The WARNING sign denotes a hazard. It calls attention to a procedure, practice, or the like, which, if not correctly performed or adhered to, could result in personal injury. Do not proceed beyond a WARNING sign until the indicated conditions are fully understood and met.

**Caution** The CAUTION sign denotes a hazard. It calls attention to an operating procedure, or the like, which, if not correctly performed or adhered to, could result in damage to or destruction of part or all of the product. Do not proceed beyond a CAUTION sign until the indicated conditions are fully understood and met.

**Safety Symbols** 

## Safety Symbols

The following symbols on the instrument and in the manual indicate precautions which must be taken to maintain safe operation of the instrument

| Safety Symbols |                                                                                                    |  |
|----------------|----------------------------------------------------------------------------------------------------|--|
| $\land$        | The Instruction Documentation Symbol. The product is marked with this symbol when<br>it is necessary for the user to refer to the instructions in the supplied documentation. |  |
|                | Indicates the field wiring terminal that must be connected to earth ground before operat-<br>ing the equipment - protects against electrical shock in case of fault.          |  |
|                | Frame or chassis ground terminal - typically connects to the equipment's metal frame.                                                                                         |  |
| $\frown$       | Alternating current (AC)                                                                                                    |  |
| ===            | Direct current (DC)                                                                                                    |  |
| $\bigwedge$    | Warning, risk of electric shock.                                                                                                    |  |
| Ν              | Terminal for Neutral conductor on permanently installed equipment.                                                                                                    |  |
| L              | Terminal for Line conductor on permanently installed equipment                                                                                                    |  |
| CE             | The CE mark shows that the product complies with all relevant European Legal Direc-<br>tives.                                                                                 |  |
| ISM 1-A        | This is a symbol of an Industrial, Scientific, and Medical Group 1 Class A product.                                                                                           |  |
|                | The CSA mark is a registered trademark of the Canadian Standards Association, and indicates compliance to the standards defined by them.                                      |  |
| EN 60825 1981  | Indicates that a laser is fitted. The user must refer to the manual for specific Warning or<br>Caution information to avoid personal injury or damage to the product.         |  |

viii

## **Sales and Service Offices**

Any adjustment, maintenance, or repair of this product must be performed by qualified personnel. Contact your customer engineer through your local Agilent Technologies Service Center. You can find a list of local service service representatives on the web at:

http://www.agilent-tech.com/services/English/index.html

You can also contact one of the following centers and ask for a test and measurement sales representative.

#### **Asia Pacific:**

Agilent Technologies 19/F, Cityplaza One, 1111 King's Road, Taikoo Shing, Hong Kong, SAR (tel) (852) 2599 7889 (fax) (852) 2506 9233

#### Japan:

Agilent Technologies Japan Ltd. Measurement Assistance Center 9-1, Takakura-Cho, Hachioji-Shi Yokyo, 192-8510 (tel) (81) 426 56 7832 (fax) (81) 426 56 7840

#### Australia/New Zealand:

Agilent Technologies Australia Pty Ltd 347 Burwood Highway Forest Hill, Victoria 3131 (tel) 1-800 629 485 (Australia) (fax) (61 3) 9272 0749 (tel) 0 800 738 378 (New Zealand) (fax) (64 4) 802 6881

#### Canada

Agilent Technologies Canada Inc. 5150 Spectrum Way, Mississauga, Ontario L4W 5G1 (tel) 1 877 894 4414

#### Europe:

Agilent Technologies Test & Measurement European Marketing Organisation P.O. Box 999 1180 AZ Amstelveen The Netherlands (tel) (31 20) 547 9999

#### Latin America:

Agilent Technologies Latin American Region Headquarters 5200 Blue Lagoon Drive, Suite #950 Miami, Florida 33126 U.S.A. (tel) (305) 267 4245 (fax) (305) 267 4286

#### **United States:**

Agilent Technologies Test and Measurement Call Center P.O. Box 4026 Englewood, CO 80155-4026 (tel) 1 800 452 488

In any correspondence or telephone conversations, refer to the power sensor by its model number and full serial number. With this information, the Agilent Technologies representative can quickly determine whether your unit is still within its warranty period.

# Agilent Technologies 8922M/S Documentation Description

#### **Documentation Shipped with Your GSM Test Set**

Agilent 8922M/S GSM Test Set Quick Start Guide.

This guide gives a brief description on how to make each of the measurements required to test a GSM mobile phone. More detailed descriptions are given in the *Agilent 8922M/S GSM Test Set User's Guide*.

#### Agilent 8922M/S GSM Test Set User's Guide.

This guide contains information on how to set up the Agilent 8922M/S for making measurements and verifying performance. It also contains more detailed information on each of the screens, keys, and connectors, and how to use the IBASIC facilities available on the Agilent 8922M/S.

#### Agilent 8922M/S GSM Test Set Performance Test Software.

This 3.5 inch floppy disk allows you to verify the performance of the Agilent 8922. Instructions on how to use this are detailed in the *Agilent 8922M/S GSM Test Set User's Guide*.

*Agilent 8922M/S GSM Test Set Programming Reference Guide.* This guide describes, in detail, each of the GPIB command sets for the Agilent 8922M/S.

#### Agilent 8922 Multi-Band Test System User's Guide<sup>1</sup>.

This is a supplementary user's guide that describes the additional features found with the Multi-Band test system. The test system is used for testing and making measurements of dual band mobiles.

1. The user's guide is only available with the HP 8922M/S Option 010.

## **Typeface Conventions**

| Italics   | Italic type is used for emphasis.                                                                            |
|-----------|----------------------------------------------------------------------------------------------------|
| Display   | Display text is used to show examples, fields, and prompts that are displayed on the Agilent 8922M/S screen. |
| PRESET    | Keycaps on the Agilent 8922M/S keyboard are enclosed in boxes.                                               |
| Soft keys | Display text is used to show examples, fields, and prompts that are displayed on the Agilent 8922M/S screen. |
| Soft keys | All software listings in this manual can be identified with this font.                                       |

1

# Installing Your Agilent 8922M/S

|                    | Installing Your Agilent 8922M/S<br>Using this Chapter                                                                                                    |
|--------------------|----------------------------------------------------------------------------------------------------|
|                    | Using this Chapter                                                                                                    |
|                    | Use the following procedure to get the Agilent Technologies 8922M/S powered-up correctly. After completing this procedure, refer to the Quick Start Guide for an introduction to operating the Agilent Technologies 8922M/S and Chapter 2, "Making Measurements" for more extensive information on using the Agilent Technologies 8922M/S. |
| Equipment Supplied | <ul> <li>Fuse Envelope and Fuse</li> <li>REF OUT/REF IN cable (Option 001 only)</li> <li>Power Cord</li> </ul>                                                                                                    |
| CAUTION            | To avoid potential injury, ensure that two people are employed in lifting the Agilent 8922M/S out of the box and for any other instrument moves.                                                                                                    |
| NOTE:              | If you have the <b>Agilent 8922M/S Option 010 Multi-Band Test System</b> , refer to the appropriate <i>Agilent 8922 Multi-Band User's Guide</i> for more information on connection and operating differences.                                                                                                    |

## **Fuses and Power Cords**

#### CAUTION

Before plugging this instrument into the Mains (line) voltage, be sure the correct voltage on the line voltage selection card has been selected.

Line Voltage and Fuse Selection Verify that the line voltage selection card is matched to the power source (see Figure 1-1 on page 1-3). Order fuse Agilent part 2110-0083 (2.5 A 250 V, normal blow) for replacement.

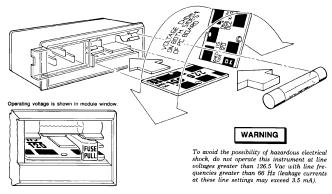

1. Open cover door, pull the FUSE PULL lever and rotate to left. Remove the fuse.

2. Remove the Line Voltage Selection Card. Position the card so the line voltage appears at top-left cover. Push the card firmly into the slot.

3. Rotate the Fuse Pull lever to its normal position. Insert a fuse of the correct value in the holder. Close the cover door.

#### Figure 1-1 Voltage Selection Card and Fuse Installation

**Other Fusing** Non user replaceable fusing on the secondary of this instrument power supply are;

| Fuse | Current | Туре     | Volatge |
|------|---------|----------|---------|
| F1   | 5A      | F 5.0A H | 250V    |
| F2   | 3A      | F 3.0A H | 250V    |
| F3   | 10A     | F 10A    | 32V     |
| F4   | 3A      | F 3.0A H | 250V    |
| F5   | 0.5A    | F 0.5A H | 250V    |
| F6   | 3A      | F 3.0A H | 250V    |

### Installing Your Agilent 8922M/S Fuses and Power Cords

#### **Power Cords**

| Plug<br>Type                         | Cable<br>Agilent Part<br>Number                  | C<br>D           | Plug<br>Description                                                        | Cable<br>Length<br>(inches) | Cable<br>Color                                   | Location                                                                             |
|--------------------------------------|--------------------------------------------------|------------------|----------------------------------------------------------------------------|-----------------------------|--------------------------------------------------|--------------------------------------------------------------------------------------|
| 250V                                 | 8120-1351<br>8120-1703                           | 04               | 90°/STR BS1363A*<br>90°/90°                                                | 90<br>90                    | Mint Gray<br>Mint Gray                           | United Kingdom,<br>Cyprus, Nigeria,<br>Rhodesia,<br>Singapore                        |
|                                      | 8120-1369<br>8120-0696                           | 0<br>4           | STR/STR<br>NZSS198/ASC112*<br>STR/90°                                      | 79<br>80                    | Gray<br>Gray                                     | Austrailia,<br>New Zealand                                                           |
| 250V                                 | 8120-1689<br>8120-1692                           | 7<br>2           | STR/STR*<br>STR/90°                                                        | 79<br>79                    | Mint Gray<br>Mint Gray                           | East and West<br>Europe, Saudi<br>Arabia, Egypt,<br>(unpolarized in<br>many nations) |
|                                      | 8120-1378<br>8120-1521<br>8120-1751              | 1<br>6<br>1      | STR/STR NEMA5-15P*<br>STR/90°<br>STR/STR                                   | 80<br>80<br>90              | Jade Gray<br>Jade Gray<br>Jade Gray              | United States,<br>Canada, Mexico,<br>Philipines, Taiwan,<br>U.S/Canada               |
| 100V<br>(Same plug as above)<br>250V | 8120-4753<br>8120-4754<br>8120-2104              | 2<br>3<br>3      | STR/STR<br>STR/90°<br>STR/STR SEV1011                                      | 90<br>90<br>79              | Dark Gray<br>Dark Gray<br>Gray                   | Japan only<br>Japan only<br>Switzerland                                              |
|                                      | 8120-2296<br>8120-3997                           | 4                | 1959-24507<br>Type 12<br>STR/90°<br>STR/90°                                | 79<br>177                   | Gray<br>Gray                                     |                                                                                      |
| 250V                                 | 8120-0698                                        | 6                | STR/STR NEMA6-15P                                                          | 90                          | Black                                            | United States,<br>Canada                                                             |
|                                      | 8120-2956<br>8120-2957<br>8120-3997              | 3<br>4<br>4      | 90°/STR<br>90°/90°<br>STR/STR                                              | 79                          | Gray                                             | Denmark                                                                              |
|                                      | 8120-4211<br>8120-4600                           | 7<br>8           | STR/STR*IEC83-B1<br>STR/90°                                                | 79<br>79                    | Black<br>Gray                                    | South Africa, India                                                                  |
|                                      | 8120-1860<br>8120-1575<br>8120-2191<br>8120-4379 | 6<br>0<br>8<br>8 | STR/STR*CEE22-V1<br>(Systems Cabinet Use)<br>STR/STR<br>STR/90°<br>90°/90° | 59<br>31<br>59<br>80        | Jade Gray<br>Jade Gray<br>Jade Gray<br>Jade Gray |                                                                                      |
|                                      |                                                  |                  | y identifier for plug only. Num<br>d; L = Line; N = Neutral; ST            |                             |                                                  | Number for complete                                                                  |

## **Installation Overview**

- 1 Connect a 1, 2, 5, 10, or 13 MHz signal to the REF IN. If you are using option 001, connect as shown, see Figure 1-2 on page 1-5, with the supplied cable (OPT 001 REF OUT to REF IN).
- **2** Connect the supplied power cord to the Agilent 8922M/S and power up the instrument.

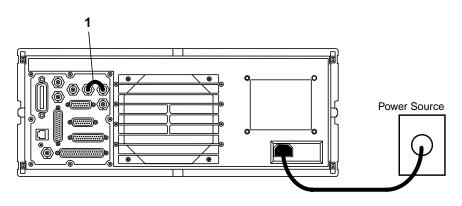

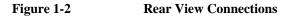

# Installing Your Agilent 8922M/S Installation Overview

- **3** Access the CONFIG screen to customize the set-up of your Agilent 8922M/S. This is done by:
  - Moving to the CONFIG field in the bottom right-hand corner of the Cell Control screen, (the first screen that appears after power-up or after selecting PRESET). Rotate the cursor control knob (refer to "a", see Figure 1-3 on page 1-6) until you are on the CONFIG field.
  - Selecting the **CONFIG** field by pushing the cursor control knob (diagram "b", see Figure 1-3 on page 1-6).

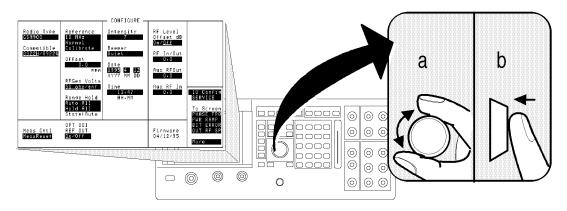

Figure 1-3

#### Access CONFIG Screen

**4** To guarantee the correct operation of the Agilent 8922M/S with all mobile phones, you should use a high-stability timebase.

This step details how to configure the Agilent 8922M/S for use with either the option 001, high-stability timebase, or an external reference signal.

- A If you have option 001 installed and wish to use this as your reference, ensure that the OPT 001 REF OUT field in the Configure screen is set to On. Access the Reference field in the Configure screen and select 10 MHz.
- **B** If you wish to use an external reference signal, set the **Reference** field to 1, 2, 5, 10, or 13 MHz according to the frequency reference you intend to use.

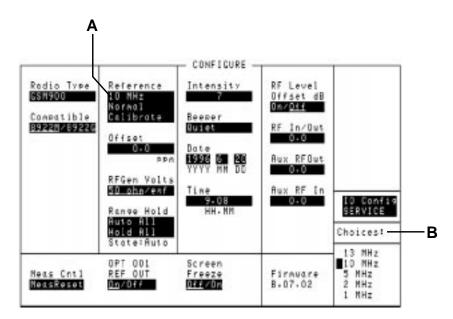

#### Figure 1-4 High-stability timebase set-up

To customize your Agilent 8922M/S further, refer to Chapter 4, Screens.

Installing Your Agilent 8922M/S General Information

## **General Information**

| Operation and<br>Storage<br>Environment | Refer to <i>General Specifications</i> in the Agilent 8922M/S Specifications section of Chapter 3, Performance Verification for information about the operation or storage environment. |
|-----------------------------------------|----------------------------------------------------------------------------------------------------|
| Instrument Options                      | Refer to Agilent 8922M/S Specifications in Chapter 3, Performance Verification for information about instrument options.                                                                |
| Specifications                          | Refer to Agilent 8922M/S Specifications in Chapter 3, Performance Verification for instrument specifications.                                                                           |

2

**Making Measurements** 

Making Measurements Using This Chapter

## **Using This Chapter**

Use this chapter to obtain an overview of how to operate the Agilent 8922M/S GSM Test Sets.

This chapter is divided into the following sections:

- Making Measurements
  - Agilent 8922M/S Operating Modes explains how to configure the Agilent 8922M/S so that measurements can be made.
  - Measurements details how to perform the many different measurements available on the Agilent 8922M/S.
- Advanced Features advanced information for experienced users.

To help you understand this chapter, you may wish to consult the following sources of information:

- **Quick Start Guide** This briefly explains the basic operating principles of the Agilent 8922M/S including making a call and simple measurements.
- **Typeface Conventions** Found at the front matter of this manual. This explains how to interpret the different typefaces used in this manual.
- **Field Types** Refer to Chapter 4, Screens. Explains in detail the different kinds of "fields" or areas which are displayed on the screens. Fields are mainly used for measurement results, data entry and access to other screens.
- **Screens** -Chapter 4, provides more detailed information on each of the fields contained within all of the screens available on the Agilent 8922M/S.

If you have the **Agilent 8922M/S Option 010 Multi-Band Test System**, refer to the appropriate *Agilent 8922 Multi-Band User's Guide* for more information on making dual band measurements.

2-2

NOTE:

## Agilent Technologies 8922M/S Operating Modes

This section details the procedures necessary to control the Agilent 8922M/S and GSM mobile phone in each of the main operating modes. It is recommended that you read this section before attempting the "Measurements" section.

The Agilent 8922M/S GSM Test Sets have three main modes of operation, these are:

- ACTIVE CELL
- TEST MODE
- CW GENERATOR
- Active Cell The first mode is the default mode and configures the Agilent 8922M/S as a GSM Base Station emulator. This allows calls to be made from the Agilent 8922M/S to the mobile phone and vice versa. Measurements can then be made to verify the mobile phone's performance.
- **Test Mode** This mode is used when measurements need to be made on the mobile phone without a call being set up.
- **CW Generator** This mode configures the Agilent 8922M/S as a standard Continuous Wave (CW) Signal Generator. This is used for test applications that require an unmodulated RF carrier.

#### **Making Measurements**

#### Agilent Technologies 8922M/S Operating Modes

To configure the Agilent 8922M/S to the desired operating mode, carry out the following instructions, referring to Figure 2-1 on page 4 for the position of the fields.

• Ensure (1) is set to mobile phone type you require (GSM900, E-GSM, DCS1800, or PCS1900).

For use with DCS1800 or PCS1900, refer to the HP/Agilent 83220A/E Users Guide which explains how to configure the Agilent 8922M/S to test other mobile phone formats.

- Use the knob to move the cursor to the lower field below the Operating Mode (2).
- Push the knob and select the desired Operating Mode (ACTIVE CELL, TEST MODE, or CW GENERATOR) from the menu which appears at the bottom right-hand side of the screen.

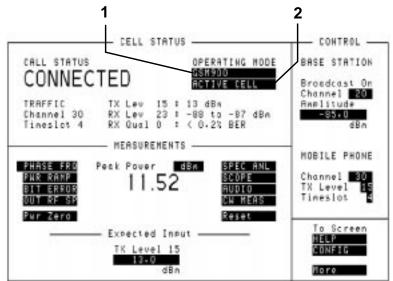

#### Figure 2-1

NOTE

#### Agilent 8922M/S Operating Modes

In addition to the three main operating modes, there are three other modes available. These are:

- ACTIVE CELL+
- TEST MODE+
- CW GENERATOR+

These "+" modes have all the features of the other modes but include extra diagnostic information on the screen. This information is designed to help advanced users in fault-finding mobile phones.

#### 2-4

## **ACTIVE CELL**

This is the default mode after cycling the power or selecting **PRESET**. A functional mobile phone will lock on (camp on) to a signal which is produced by the Agilent 8922M/S. The characteristic of this signal appears in the **BASE STATION** fields, (1), see Figure 2-2 on page 2-6. These fields show the Channel number and the Amplitude of the signal. Once the mobile phone has camped on to the signal, it is possible to make a call between the mobile phone and the Agilent 8922M/S.

Making a Call From • the Mobile Phone to • the Agilent 8922M/S

- Cycle the power on the Agilent 8922M/S or select **PRESET**.
- Insert a Test SIM card into the mobile phone. [The Test SIM (Subscriber Identity Module) holds the user's customized information. Agilent supply both micro and standard Test SIMs.]
- Connect the mobile phone to the RF IN/OUT connector on the front panel of the Agilent 8922M/S.
- Switch on the mobile phone and wait for it to camp to the Agilent 8922M/S (most mobile phones display **001-01** when the mobile phone has camped).
- Dial any number on the mobile phone and press send.

The call set-up should now proceed. The **CALL STATUS** field on the screen should display **CONNECTED**, (2), see Figure 2-2 on page 2-6. Once the call has been established, the following information is displayed:

- Peak Power transmitted by the mobile phone is displayed in the center of the screen.
- In the **CELL STATUS** area, (3), see Figure 2-2 on page 2-6, the mobile phone reports its:
  - Transmit power level (TX Lev)
  - Received level (RX Lev)
  - Received signal quality (RX Qual)
- Confirmation of the Traffic Channel and Timeslot is displayed to the left of the mobile phone reports.

If the call does not proceed, there may be a problem with the mobile phone. Refer to "Test Mode" in this chapter which explains how to configure the Agilent 8922M/S to troubleshoot the mobile phone. When a call is connected, any speech received from the mobile phone is echoed back by the Agilent 8922M/S, into the mobile phone with a 0.5 second delay. This allows provisional checking of the mobile phone's audio sections by speaking into the mobile phone and listening for the echo of your voice.

# Making Measurements ACTIVE CELL

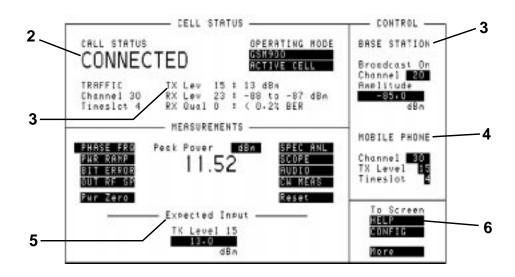

#### Figure 2-2 Active Cell Mode

Making a Call From<br/>the Agilent 8922M/STo call (or page) the mobile phone from the Agilent 8922M/S, it is necessary for the<br/>Agilent 8922M/S to know the number of the SIM in the mobile phone. [This number<br/>is the International Mobile Subscriber Identity (IMSI). This and other information is<br/>stored on the SIM card.]

NOTE

The Network number cannot be used to make a call. The Network Telephone number is allocated to the SIM and is used in a real network to page the IMSI.

There are two ways the Agilent 8922M/S can receive this information:

• Make a call from the mobile phone to the Agilent 8922M/S.

Once the call is originated from the mobile phone, the Agilent 8922M/S automatically reads the IMSI on the SIM card. If the previous call on the Agilent 8922M/S was made with the SIM card inserted in the mobile phone, and the mobile phone is camped to the Agilent 8922M/S, the mobile can be called by pressing ORG CALL.

• Enter the MS Information screen and enter the IMSI into the Agilent 8922M/S manually.

Press the following keys to do this:

- SHIFT, CELL CONFIG (MS INFO)
- Move the cursor to the **Paging IMSI** field and enter the IMSI using the numeric data entry keypad.
- CELL CNTL, ORG CALL

Performing a "location update" from the MS INFO screen allows the Agilent 8922M/S to update the IMSI. This can be done by either:

- changing the **Current** location parameters and waiting for the mobile phone to re-camp.
- setting IMSI Attach/Detach to On before powering on the phone. When the
  phone camps its IMSI is set on the MS INFO screen and a call can be made from
  the Agilent 8922M/S.

#### Changing Channel, Timeslot, and the Transmit Level

You can alter the parameters of the call before the call has been set up, or during a call. They are displayed on the right-hand side of the screen under **MOBILE PHONE**, (4), see Figure 2-2 on page 2-6. The parameters are:

- Channel
  - Transmit Level (TX Level)
- Timeslot

**Channel** To change channel, highlight the field and enter a new channel number from the keypad. There is no interruption of communication between the Agilent 8922M/S and the mobile phone. For additional information on valid Absolute RF Channel Numbers (ARFCNs), consult the specifications in Chapter 3.

**TX Level** This is a coded number used by the Agilent 8922M/S to command the mobile phone to transmit at a particular power. When the TX Level is changed, two things happen:

- The mobile phone should change its transmitted power.
- The Amplitude field in the Expected Input area of the screen, (5), see Figure 2-2 on page 2-6, automatically adjusts to the nominal value defined by the TX Level field. This allows the RF analyzer in the Agilent 8922M/S to align itself with the mobile phone's expected output amplitude. If the signal is not within 3 dB of the expected amplitude, it is necessary to modify the Amplitude field so that it is within 3 dB. Directly entering a value in the Amplitude field does not change the transmitted level code transmitted to the mobile phone.

# Making Measurements **ACTIVE CELL**

There may be many reasons for the measured level not being close to the expected level. The two most likely are that, either, the mobile phone is not operating correctly, or, there is some power loss between the Agilent 8922M/S RF IN/OUT connector and the mobile phone. If you suspect it is the second case, you can compensate the Agilent 8922M/S generator settings and measurement results for external losses or gains. The compensation is carried out in the CONFIGURE screen which is accessed using the **CONFIG** field on the bottom right-hand side of the screen, **(6)**, see Figure 2-2 on page 2-6. Refer to Chapter 4, Screens for further information.

**Timeslot** To change the timeslot, highlight the field and enter a new timeslot value from the keypad. The timeslots can vary from 2 to 6. (Timeslots 0, 1, and 7 are reserved for maintaining communication between the Agilent 8922M/S and the mobile phone.)

**NOTE** While the Active Cell is selected, the three **MOBILE PHONE** parameters are also available on the bottom right-hand side of all measurement screens. This provides control of the mobile phone during measurements.

## **TEST MODE**

To enter this mode, select **TEST MODE** as described in the section titled "Agilent 8922M/S Operating Modes".

In TEST MODE, the Agilent 8922M/S no longer controls the mobile phone. The TEST MODE is used when it is not desired, or not possible, to set up a call between the Agilent 8922M/S and the mobile phone.

The **MOBILE PHONE** area available in Active Cell controls three functions simultaneously:

- The traffic channel transmitted by the Agilent 8922M/S.
- The traffic channel transmitted by the mobile phone.
- The corresponding channel used by the Agilent 8922M/S to measure the mobile phone.

In Test Mode, these functions are now separated. The traffic channel transmitted by the Agilent 8922M/S is now controlled by the **Traffic Chan** parameters, (1), see Figure 2-3 on page 2-10. The mobile phone's transmission must be controlled manually using the mobile phone manufacturer's service and test modes. The Agilent 8922M/S measurements are controlled by the fields below **Expected Input**, (2), see Figure 2-3 on page 2-10.

These fields are:

- Channel
- TX Level
- Burst Type

## **Making Measurements TEST MODE**

NOTE While the Test Mode is selected, the three **MEASURE** ON parameters are also available on the bottom right-hand side of all measurement screens. This provides control of the Expected Input parameters during measurements.

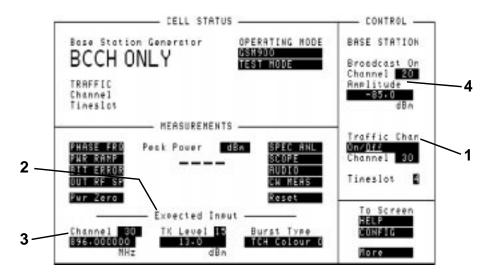

#### Figure 2-3 **Test Mode**

**Mobile Phone** 

Using Test Mode

To measure an incoming signal from the mobile phone's transmitter, perform the **Transmitter Testing** following steps:

- Select TEST MODE.
- In the **Expected Input** area, (2), see Figure 2-3 on page 2-10, enter the GSM channel number of the signal to be measured. This will automatically update the input Frequency field below it, (3), see Figure 2-3 on page 2-10. If a frequency needs to be measured which does not correspond to a standard GSM channel, enter the non-standard value into the Frequency field. This value can be anywhere from 10 MHz to 1000 MHz. A direct entry in the Frequency field over-rides the frequency defined by the Channel field above.
- Enter the expected transmit level of the mobile phone in the **TX Level** field. This will automatically update the Amplitude field below with the equivalent TX level represented in dBm. If a non-standard input level is expected, enter the value directly into the Amplitude field, this overrides the TX Level field above.
- Enter the expected Colour Code of the input signal. The Colour Code is a function of the central "midamble" of the transmitted burst and is needed so that measurements are correctly synchronized to the received burst. If the Colour

|                                                     | Code is not known, it can be determined and corrected from measurements described later. Refer to the "Advanced Features" section mentioned later in this chapter.                                                                                                    |
|-----------------------------------------------------|----------------------------------------------------------------------------------------------------|
| NOTE                                                | In the Active Cell mode, the Colour Code is automatically set.                                                                                                    |
|                                                     | Once these have been selected, the Agilent 8922M/S is ready to measure incoming signals of the type specified. The mobile phone should be set up to generate a corresponding test signal to the one expected. This will require access to the mobile phone manufacturer's servicing or test modes.                                                                                                    |
| Mobile Phone<br>Receiver Testing<br>Using Test Mode | It is possible to analyze the mobile phone's response to the Agilent 8922M/S<br>Broadcast Channel (BCH), by varying the BCH number and amplitude, (4),<br>see Figure 2-3 on page 2-10. TEST MODE provides the Agilent 8922M/S with a<br>"forced" traffic channel (TCH) generator which can be turned on and off without the<br>need for any signaling or the presence of a mobile phone. A forced TCH can be<br>generated on any channel in the GSM Base Station range and is enabled by the On/<br>Off toggle field (1) below the Traffic Chan or the ORG CALL and END CALL<br>keys. |
|                                                     | The presence of both the BCH and forced TCH signals from the Agilent 8922M/S allows the mobile phone's receiver to be stimulated with signals identical to those used on a real call. These signals can be used in conjunction with the mobile phone manufacturer's service and test modes to help measure and troubleshoot the mobile phone. With these features, it is possible to make bit error rate measurements and test the mobile phone's receiver sensitivity when there is no call set up.                                                                                  |

Making Measurements **CW GENERATOR** 

## **CW GENERATOR**

To enter this mode, select **CW GENERATOR** as described in the section titled "Agilent 8922M/S Operating Modes". The CW Generator mode has the same measurement capabilities as the Test Mode but replaces the GSM BCH and forced TCH signals with a single unmodulated RF carrier. The frequency and amplitude of the Continuous Wave (CW) signal is controlled by the **Channel**, **Amplitude**, and the **Frequency** fields (1). When a GSM channel number is entered in the Channel field, this automatically updates the generator **Frequency** field below it. If it is necessary to generate a non GSM channel frequency, enter a value directly into the frequency field. This range varies from 10 MHz through 1000 MHz. A direct frequency entry over-rides the **Channel** field above. The unmodulated RF signal can be used for any general purpose application and can be particularly useful for checking some aspects of the mobile phone's receiver where a CW signal is needed.

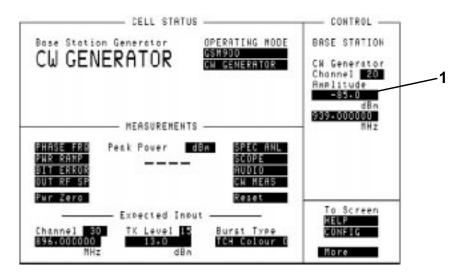

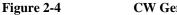

**CW Generator** 

## Measurements

The measurements available on the Agilent 8922M/S can all be accessed from the cell control screen by selecting a measurement field under **MEASUREMENTS**, (see Figure 2-5 on page 2-13) and pushing the knob.

GSM Specific Measurements

- The measurements available are:
  - Peak Carrier Power
  - Phase and Frequency Error
  - Power Ramp Mask
  - Bit Error Rate
  - Output RF Spectrum (modulation or ramping, Option 006 only)

Ancillary Measurements You can also use the *toolkit* capabilities of the Agilent 8922M/S. These additional measurements are:

- Spectrum Analyzer (Option 006 only)
- Scope
- Audio Measurements
- CW Measurements

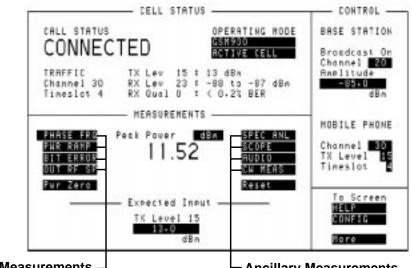

GSM Specific Measurements –

└─ Ancillary Measurements

Figure 2-5

Agilent 8922M/S Measurements

#### Making Measurements Measurements

After making one type of measurement, another can be made by simply pressing CELL CNTL and, using the knob, selecting the next measurement of your choice.

Peak Carrier PowerThe peak transmitter carrier power averages the transmitter carrier power for a<br/>single burst. This average is calculated over the time that the data information bits<br/>are transmitted.

Select the **Pwr Zero** field, disconnect external source and lower BCH power, (3), see Figure 2-6 on page 2-14, to zero the power meter before any signal is applied.

#### Method

The peak transmitter carrier power value is displayed on the cell control screen. After you have set up a call (Active Cell) or manually aligned the Agilent 8922M/S to the mobile phone (Test Mode/CW Generator), the Peak Power reading is displayed in the center of the screen (1).

Below the CALL STATUS area of the cell control screen are reports from the mobile phone. These appear only when using Active Cell. They indicate the TX Level which the phone is transmitting and the RX Level and RX Quality of the received signal, (2), see Figure 2-6 on page 2-14.

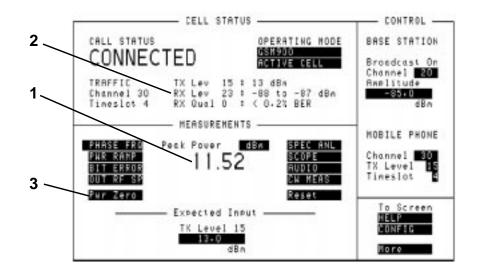

#### Figure 2-6

NOTE

**Peak Power Measurements** 

Phase error and frequency error are measures of the modulation and noise **Frequency Error** performance of the radio's transmitter path.

#### Method

Select the **PHASE FRQ** field on the cell control screen to access the phase and frequency measurements.

NOTE The test is run automatically when the screen is selected.

> The measurement fields in this screen are RMS Phase Error, Peak Phase Error and Frequency Error (1), see Figure 2-7 on page 2-15.

The Agilent 8922M/S input sensitivity (2) can be varied, if necessary, to ensure that the input signal level matches the Agilent 8922M/S RF Analyzer. Valid measurements are only made when the signal is within 3 dB of the RF Analyzer setting.

The Agilent 8922M has the option of using multi-burst measurements (4). This gives the ability to make several phase and frequency measurements using more than one burst. For more information refer to Chapter 4, Screens, Phase and Frequency Error screen.

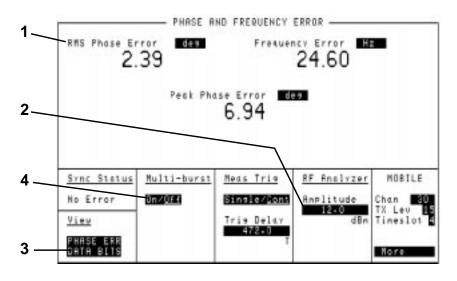

#### Figure 2-7

Phase and

Measurement

#### **Phase and Frequency Error Measurements**

Two additional screens in the phase and frequency measurement section can be revealed if you select (3).

Measurements

### These are:

- **PHASE ERR** this displays the phase error graphically. The phase error trace is displayed using an autoscaling phase error axis versus data bits (numbered 0 through 147).
- **DATA BITS** this screen allows you display a screen which details the values of the 148 bits in the timeslot (including midamble). If a known test signal is being used, the reception of these bits can be verified.

Power Ramp Mask<br/>MeasurementsTo avoid unwanted interference and to ensure successful reception at the Base<br/>Station, the mobile phone's transmitted signal must conform to GSM standards. The<br/>purpose of the power ramp is to display the pulsed signal and verify that it conforms<br/>to these standards.

#### Method

Selecting **PWR RAMP** on the cell control screen gives you access to the power ramp measurement screens.

The marker (1), see Figure 2-8 on page 2-16 can be used to make a measurement at a discrete point in time along the signal trace. The amplitude at this point is displayed in the top left-hand corner of the screen.

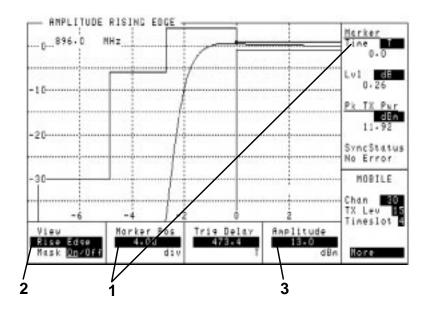

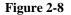

Power Ramp Measurements

|                        | The power ramp measurements are divided into three screens where you can view                                                                                                    |
|------------------------|----------------------------------------------------------------------------------------------------|
|                        | different parts of the signal and one screen which displays a series of amplitude values at various times during the burst. These screens can be revealed by highlighting and selecting from the <b>View</b> field (2):                                                                                                    |
|                        | <ul> <li>Rise Edge - displays the top 30 dB of the rising section of the waveform.</li> <li>Top 2 dB - displays the signal during the middle part of the burst allowing analysis of the ripple of the signal.</li> <li>Fall Edge - displays the signal during the falling edge of the burst allowing analysis of the fall time of the signal.</li> <li>Summary - details the amplitude measurements made at the times selected in the 12 time fields. You can choose your own time-positions, or use the default settings.</li> <li>The sensitivity of the Agilent 8922M/S receiver can be varied (3) allowing you to verify whether the input signal level matches the Agilent 8922M/S RF Analyzer. Valid measurements are only made when the signal is within 3 dB of the RF</li> </ul> |
|                        | Analyzer setting.                                                                                                    |
| Measurement<br>Summary | The Measurement Summary field on the DSP Analyzer Ampl Main screen displays<br>whether HI/LO limits set for the measurement display fields, (Ampl1-12, pk+<br>flatness, or pk- flatness) were exceeded in the last measurement. The possible<br>Measurement Summary displays are:                                                                                                    |
|                        | Failed                                                                                                    |
|                        | One or more measurement limit was exceeded.                                                                                                    |
|                        | Passed                                                                                                    |
|                        | No measurement limits were exceeded.                                                                                                    |
|                        |                                                                                                    |
|                        | No measurement limits are set, or, all of the Ampl and Pk measurement displays are turned off.                                                                                                    |
|                        | A blank field                                                                                                    |
|                        | The blank field is displayed when the measurement is armed. It will remain blank until the measurement is complete.                                                                                                    |

Refer to "Pulse Measurements" within this section for a description of Pulse Measurements. These measurements are available with option 006 only.

## Making Measurements Measurements

Pulse Measurements (Available if Option 006, Spectrum Analyzer, is Fitted)

If you have option 006 (spectrum analyzer) installed, you can make measurements on the lower portion of the pulse. These measurements can be accessed from the Power Ramp screens.

- The main measurements, Pulse On/Off Rise and Pulse On/Off Fall are displayed at the top of the screen (1), see Figure 2-9 on page 2-18
- The sensitivity of the Agilent 8922M/S receiver can be varied (2) allowing you to verify whether the signal still falls within the boundaries of the GSM power mask.

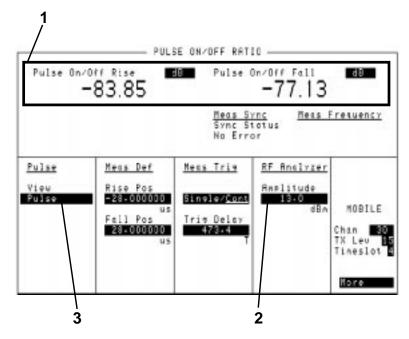

#### Figure 2-9

#### Pulse Measurements

The Agilent 8922M/S provides three pulse measurements which can be selected using **View** (3). These are:

- **Pulse** pulse on/off ratio measures the ratio of the average transmitter- power (pulse on) to a specified time-position when power is reduced (pulse off). The default settings are 28µs before bit 0 and 28µS after bit 147.
- **Puls Rise** this screen displays the signal during the initial rise of the pulse.
- **Puls Fall** this screen displays the signal during the final fall of the pulse.

#### **Bit Error Rate** Measurement

NOTE

The Bit Error Rate measurement allows you to test the sensitivity of the mobile phone's receiver. By reducing the signal transmitted by the Agilent 8922M/S, you can test the ability of the receiver to accurately decode its incoming signal. Data bits that are decoded are sent back to the Agilent 8922M/S. The Agilent 8922M/S compares them to original signal that was sent out and the differences are derived from this. The audio echo function that works in the Cell Control screen is turned off when making a BER measurement.

#### Method

To run a bit error rate test, select the **BIT ERROR** field in the cell control screen. This reveals the bit error measurement screen.

This test will run automatically if you set the Single/Cont field to CONT. To run a test set the **Run/Stop** field to RUN. This toggle field start/stops the BER test (1) ratio, see Figure 2-10 on page 2-19.

There are two sets of results displayed.

- Intermediate Results this is a running total of the bit errors as the bits are being tested (2), (this is useful where a large number of bits are being tested).
- Final Results this shows the completed BER (3). This is displayed after all the bits have been tested.

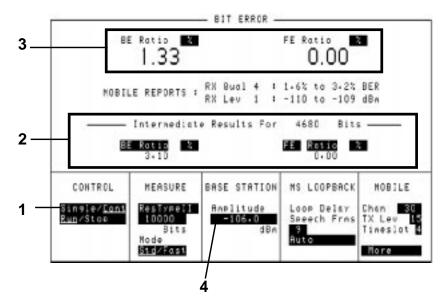

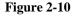

**Bit Error Rate Measurement** 

•

### **Measurements**

By varying the Base station Amplitude field (4), you can test the mobile phone's receiver sensitivity. Actual results can be compared with the values reported by the radio.

NOTE If the Base Station amplitude is lowered too much, the radio will lose the call. This will need to be re-established by increasing the base station amplitude, returning to the cell control screen, and originating the call before you can continue measurements.

Measurements (Available if Option 006, Spectrum Analyzer, is Fitted)

Output RF Spectrum The Output RF spectrum measurement shows the spectral power (due to the effects of ramping or modulation) at a specified frequency offset. These are relative measurements that compare the result at the offset frequency with the value at the center frequency. You can also view the output RF spectrum trace from this screen.

#### Method

Select **OUT RF SP** in the cell control screen.

To make a measurement, do the following:

- Ensure the Freq Offset is set to zero (1), see Figure 2-11 on page 2-21.
- Select Ramp Ref or Mod Ref (2) (depending on whether you want to make a ramping measurement or a modulation measurement).

NOTE Not all phone types support burst-by-burst BER measurements.

This sets the reference level to which the offset frequency values are compared.

- Select Ramping or Modulation (3). •
- Set your Freq Offset value (4).

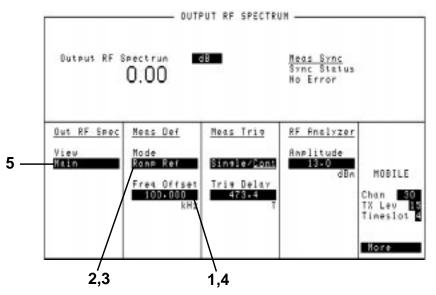

#### Figure 2-11 **Output RF Spectrum Measurements**

The trace of the output RF spectrum can be viewed if you highlight View and • select Trace (5).

Output RF Spectrum GSM Recommendation 11.10 and 11.20 set the requirements for the out-of-channel performance of base station and mobile station transmitters with the Output RF Spectrum specification. The specification calls for the measurement of transmitted energy at several offsets from the carrier frequency. Two types of measurements are required:

- Check the interference due to modulation.
- Check the interference due to ramping of the signal amplitude (switching transients).

Limits are specified for each type of measurement at specified frequency offsets. The GSM specified limits are based on a 5-pole synchronously tuned measurement filter.

Measurements Using a 3-Pole Synchronously **Tuned Measurement** Filter

#### Making Measurements Measurements

In the Agilent 8922, Output RF Spectrum measurements are made using a 3-pole synchronously tuned measurement filter. The measurement results will differ from measurements using a 5-pole filter.

The difference between measurements of the "ideal" signals using a 3-pole filter and a 5-pole filter are shown in Table 1 and Table 2. These values are added to the GSM specifications to obtain equivalent limits for Output RF Spectrum measurements using 3-pole synchronously tuned measurement filter. The adjusted Output RF Spectrum limits are based on a 3-pole filter are shown in Table 3 and Table 4.

#### Table 1 3-Pole Specification Difference Output RF Spectrum due to Modulation

|                 | Offset from Carrier (kHZ) |     |     |     |                |  |  |  |  |  |
|-----------------|---------------------------|-----|-----|-----|----------------|--|--|--|--|--|
|                 | 100                       | 200 | 250 | 400 | 600 to<br>1800 |  |  |  |  |  |
| Difference (dB) | 0                         | 2.5 | 1.0 | 9.0 | 0              |  |  |  |  |  |

 Table 2
 3-Pole Specification Difference Output RF Spectrum due to Switching

|                 | 0   | ffset from ( | Carrier (kHZ | Z)   |
|-----------------|-----|--------------|--------------|------|
|                 | 400 | 600          | 1200         | 1800 |
| Difference (dB) | 6   | 4            | 2            | 0    |

NOTE

It is important to note that these values are estimates based on simulation and measurements. They are intended to allow the user to estimate their transmitters conformance to GSM Output RF Spectrum requirements.

| Power             | Offset from Carrier (kHZ) |        |          |        |        |                |  |  |  |  |  |  |
|-------------------|---------------------------|--------|----------|--------|--------|----------------|--|--|--|--|--|--|
| Control<br>Level  | 0                         | 100    | 200      | 250    | 400    | 600 to<br>1800 |  |  |  |  |  |  |
| 0 (43 dBm)        | 0 dB                      | 0.5 dB | -27.5 dB | -32 dB | -51 dB | -70 dB         |  |  |  |  |  |  |
| 0 (39 dBm)        | 0                         | 0.5    | -27.5    | -32    | -51    | -66            |  |  |  |  |  |  |
| 0 (37 dBm)        | 0                         | 0.5    | -27.5    | -32    | -51    | -64            |  |  |  |  |  |  |
| ≥ 5<br>(≤ 33 dBm) | 0                         | 0.5    | -27.5    | -32    | -51    | -60            |  |  |  |  |  |  |

## Adjusted Limits Based on 3-Pole Filter Output RF Spectrum Due to Modulation

Table 4

Table 3

## Adjusted Limits Based on 3-Pole Filter Output RF Spectrum Due to Switching

| Power Level (dBm) | Offset from Carrier (kHZ) |        |        |        |  |  |  |
|-------------------|---------------------------|--------|--------|--------|--|--|--|
|                   | 400                       | 600    | 1200   | 1800   |  |  |  |
| 43                | -3 dB                     | -17 dB | -19 dB | -24 dB |  |  |  |
| 41                | -5                        | -17    | -19    | -24    |  |  |  |
| 39                | -7                        | -17    | -19    | -24    |  |  |  |
| 37                | -9                        | -17    | -19    | -24    |  |  |  |
| 35                | -11                       | -17    | -19    | -24    |  |  |  |
| 33                | -13                       | -17    | -19    | -24    |  |  |  |
| 31                | -15                       | -19    | -21    | -26    |  |  |  |
| 29                | -17                       | -21    | -23    | -28    |  |  |  |
| 27                | -17                       | -22    | -25    | -30    |  |  |  |
| 25                | -17                       | -22    | -27    | -32    |  |  |  |
| 23                | -17                       | -22    | -29    | -34    |  |  |  |
| ≤ 21              | -17                       | -22    | -30    | -36    |  |  |  |

#### Making Measurements Measurements

Spectrum Analyzer<br/>(Available if Option<br/>006, Spectrum<br/>Analyzer, is Fitted)The spectrum analyzer allows you to view the mobile phone's signal over a wide<br/>dynamic range. It also allows you to view any adjacent interference which may<br/>exist.

The spectrum analyzer can detect very low power signals where **Active Cell** and even **Test Mode** cannot operate. Broken cable or connectors can be found using this function.

#### Method

NOTE

NOTE

Select **SPEC ANL** in the cell control screen.

Selecting (1) provides access to other functions of the spectrum analyzer. These are:

- Main the default screen has basic spectrum analyzer functions, see Figure 2-12 on page 2-25.
- **RF Gen** this controls the RF generator in the Agilent 8922M/S. The generator signal can be fed back into the spectrum analyzer for signal confirmation. The Aux RF OUT port should be connected to the RF In/Out, and the RF Output set to "Aux RF OUT".

If both the input and output are set to **RF IN/OUT**, large errors in measured signal level will be seen.

- Marker this screen allows you to control the marker for the input signal.
- Auxiliary the auxiliary screen controls the inputs and the attenuator settings.

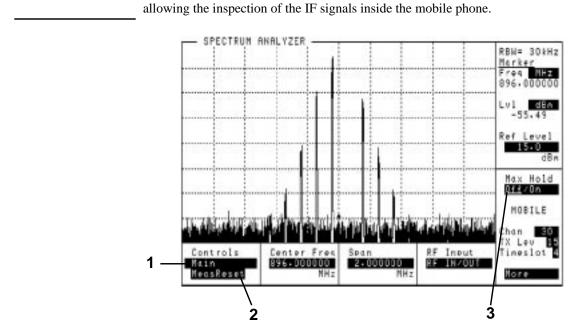

NOTE

Figure 2-12 Spectrum Analyzer Measurement

Use the **MeasReset** (2) to reset the trace and measurements in the Agilent 8922M/ S. This is useful if you are using the **Max Hold** field (3).

The RF Generator and spectrum analyzer can be tuned to different frequencies

The resolution bandwidth of the spectrum analyzer is automatically coupled to the frequency span. Reducing the span to less than 200 kHz can be useful when checking the mobile phone's transmitter.

| <ul> <li>Measurements</li> <li>The oscilloscope function of the Agilent 8922M/S allows you to view the demodulated signal from the mobile phone. This can be used for fault-finding in audio path.</li> <li>Select SCOPE in the cell control screen to gain access to the oscilloscope function the Agilent 8922M/S.</li> <li>Selecting (1), see Figure 2-13 on page 2-26, gives access to other functions of the oscilloscope. These are: <ul> <li>Main - gives you the basic oscilloscope functions for viewing and measuring trace.</li> <li>Trigger - allows you to trigger the input signal from a variety of sources.</li> <li>Marker - offers you the capability to measure the voltage at discrete points time along the trace. The result is shown in the top right-hand corner of the screen. You may find it helpful to use the SHIFT, PREV, (HOLD) feature when using the marker.</li> </ul> </li> </ul> | <ul> <li>The oscilloscope function of the Agilent 8922M/S allows you to view the demodulated signal from the mobile phone. This can be used for fault-finding in audio path.</li> <li>Select SCOPE in the cell control screen to gain access to the oscilloscope function the Agilent 8922M/S.</li> <li>Selecting (1), see Figure 2-13 on page 2-26, gives access to other functions of the oscilloscope. These are: <ul> <li>Main - gives you the basic oscilloscope functions for viewing and measuring trace.</li> <li>Trigger - allows you to trigger the input signal from a variety of sources.</li> </ul> </li> <li>Marker - offers you the capability to measure the voltage at discrete points time along the trace. The result is shown in the top right-hand corner of the screen. You may find it helpful to use the SHIFT, PREV, (HOLD) feature when using the marker.</li> </ul> | <ul> <li>The oscilloscope function of the Agilent 8922M/S allows you to view the demodulated signal from the mobile phone. This can be used for fault-finding in audio path.</li> <li>Select SCOPE in the cell control screen to gain access to the oscilloscope function the Agilent 8922M/S.</li> <li>Selecting (1), see Figure 2-13 on page 2-26, gives access to other functions of th oscilloscope. These are:</li> <li>Main - gives you the basic oscilloscope functions for viewing and measuring trace.</li> <li>Trigger - allows you to trigger the input signal from a variety of sources.</li> <li>Marker - offers you the capability to measure the voltage at discrete points time along the trace. The result is shown in the top right-hand corner of the screen. You may find it helpful to use the SHIFT, PREV, (HOLD) feature when using the marker.</li> </ul> | <ul> <li>The oscilloscope function of the Agilent 8922M/S allows you to view the demodulated signal from the mobile phone. This can be used for fault-finding in audio path.</li> <li>Select SCOPE in the cell control screen to gain access to the oscilloscope function the Agilent 8922M/S.</li> <li>Selecting (1), see Figure 2-13 on page 2-26, gives access to other functions of th oscilloscope. These are: <ul> <li>Main - gives you the basic oscilloscope functions for viewing and measuring trace.</li> <li>Trigger - allows you to trigger the input signal from a variety of sources.</li> </ul> </li> <li>Marker - offers you the capability to measure the voltage at discrete points time along the trace. The result is shown in the top right-hand corner of the screen. You may find it helpful to use the SHIFT, PREV, (HOLD) feature when using the marker.</li> </ul> | Ма | akiı                  | ng                              | Mea                                   | asu            | rem                           | nen                        | ts                          |                   |                          |                      |                       |                     |                   |           |                   |                    |                  |                  |                    |                  |                     |                     |                       |                      |                        |                   |
|----------------------------------------------------------------------------------------------------|----------------------------------------------------------------------------------------------------|----------------------------------------------------------------------------------------------------|----------------------------------------------------------------------------------------------------|----|-----------------------|---------------------------------|---------------------------------------|----------------|-------------------------------|----------------------------|-----------------------------|-------------------|--------------------------|----------------------|-----------------------|---------------------|-------------------|-----------|-------------------|--------------------|------------------|------------------|--------------------|------------------|---------------------|---------------------|-----------------------|----------------------|------------------------|-------------------|
| <ul> <li>demodulated signal from the mobile phone. This can be used for fault-finding in audio path.</li> <li>Select SCOPE in the cell control screen to gain access to the oscilloscope function the Agilent 8922M/S.</li> <li>Selecting (1), see Figure 2-13 on page 2-26, gives access to other functions of the oscilloscope. These are: <ul> <li>Main - gives you the basic oscilloscope functions for viewing and measuring trace.</li> <li>Trigger - allows you to trigger the input signal from a variety of sources.</li> <li>Marker - offers you the capability to measure the voltage at discrete points time along the trace. The result is shown in the top right-hand corner of the screen. You may find it helpful to use the SHIFT, PREV, (HOLD) feature.</li> </ul> </li> </ul>                                                                                                    | <ul> <li>demodulated signal from the mobile phone. This can be used for fault-finding in audio path.</li> <li>Select SCOPE in the cell control screen to gain access to the oscilloscope function the Agilent 8922M/S.</li> <li>Selecting (1), see Figure 2-13 on page 2-26, gives access to other functions of those of the oscilloscope. These are: <ul> <li>Main - gives you the basic oscilloscope functions for viewing and measuring trace.</li> <li>Trigger - allows you to trigger the input signal from a variety of sources.</li> <li>Marker - offers you the capability to measure the voltage at discrete points time along the trace. The result is shown in the top right-hand corner of the screen. You may find it helpful to use the SHIFT, PREV, (HOLD) feature when using the marker.</li> </ul> </li> </ul>                                                                | <ul> <li>demodulated signal from the mobile phone. This can be used for fault-finding in audio path.</li> <li>Select SCOPE in the cell control screen to gain access to the oscilloscope function the Agilent 8922M/S.</li> <li>Selecting (1), see Figure 2-13 on page 2-26, gives access to other functions of the oscilloscope. These are: <ul> <li>Main - gives you the basic oscilloscope functions for viewing and measuring trace.</li> <li>Trigger - allows you to trigger the input signal from a variety of sources.</li> <li>Marker - offers you the capability to measure the voltage at discrete points time along the trace. The result is shown in the top right-hand corner of the screen. You may find it helpful to use the SHIFT, PREV, (HOLD) feature when using the marker.</li> </ul> </li> </ul>                                                            | <ul> <li>demodulated signal from the mobile phone. This can be used for fault-finding in audio path.</li> <li>Select SCOPE in the cell control screen to gain access to the oscilloscope function the Agilent 8922M/S.</li> <li>Selecting (1), see Figure 2-13 on page 2-26, gives access to other functions of the oscilloscope. These are: <ul> <li>Main - gives you the basic oscilloscope functions for viewing and measuring trace.</li> <li>Trigger - allows you to trigger the input signal from a variety of sources.</li> <li>Marker - offers you the capability to measure the voltage at discrete points time along the trace. The result is shown in the top right-hand corner of the screen. You may find it helpful to use the SHIFT, PREV, (HOLD) feature when using the marker.</li> </ul> </li> </ul>                                                                        | Me | as                    | sur                             | em                                    | ent            | S                             |                            |                             |                   |                          |                      |                       |                     |                   |           |                   |                    |                  |                  |                    |                  |                     |                     |                       |                      |                        |                   |
| <ul> <li>the Agilent 8922M/S.</li> <li>Selecting (1), see Figure 2-13 on page 2-26, gives access to other functions of the oscilloscope. These are:</li> <li>Main - gives you the basic oscilloscope functions for viewing and measuring trace.</li> <li>Trigger - allows you to trigger the input signal from a variety of sources.</li> <li>Marker - offers you the capability to measure the voltage at discrete points time along the trace. The result is shown in the top right-hand corner of the screen. You may find it helpful to use the SHIFT, PREV, (HOLD) feature.</li> </ul>                                                                                                    | <ul> <li>the Agilent 8922M/S.</li> <li>Selecting (1), see Figure 2-13 on page 2-26, gives access to other functions of th oscilloscope. These are:</li> <li>Main - gives you the basic oscilloscope functions for viewing and measuring trace.</li> <li>Trigger - allows you to trigger the input signal from a variety of sources.</li> <li>Marker - offers you the capability to measure the voltage at discrete points time along the trace. The result is shown in the top right-hand corner of the screen. You may find it helpful to use the SHIFT, PREV, (HOLD) feature when using the marker.</li> </ul>                                                                                                    | <ul> <li>the Agilent 8922M/S.</li> <li>Selecting (1), see Figure 2-13 on page 2-26, gives access to other functions of the oscilloscope. These are: <ul> <li>Main - gives you the basic oscilloscope functions for viewing and measuring trace.</li> <li>Trigger - allows you to trigger the input signal from a variety of sources.</li> <li>Marker - offers you the capability to measure the voltage at discrete points time along the trace. The result is shown in the top right-hand corner of the screen. You may find it helpful to use the SHIFT, PREV, (HOLD) feature when using the marker.</li> </ul> </li> </ul>                                                                                                    | <ul> <li>the Agilent 8922M/S.</li> <li>Selecting (1), see Figure 2-13 on page 2-26, gives access to other functions of the oscilloscope. These are: <ul> <li>Main - gives you the basic oscilloscope functions for viewing and measuring trace.</li> <li>Trigger - allows you to trigger the input signal from a variety of sources.</li> <li>Marker - offers you the capability to measure the voltage at discrete points time along the trace. The result is shown in the top right-hand corner of the screen. You may find it helpful to use the SHIFT, PREV, (HOLD) feature when using the marker.</li> </ul> </li> </ul>                                                                                                    | de | m                     | odı                             | ılat                                  | ed             | -                             |                            |                             |                   |                          |                      |                       | -                   |                   |           |                   |                    |                  |                  |                    | -                |                     |                     |                       |                      |                        | g in              |
| <ul> <li>oscilloscope. These are:</li> <li>Main - gives you the basic oscilloscope functions for viewing and measuring trace.</li> <li>Trigger - allows you to trigger the input signal from a variety of sources.</li> <li>Marker - offers you the capability to measure the voltage at discrete points time along the trace. The result is shown in the top right-hand corner of the screen. You may find it helpful to use the SHIFT, PREV, (HOLD) feature</li> </ul>                                                                                                    | <ul> <li>oscilloscope. These are:</li> <li>Main - gives you the basic oscilloscope functions for viewing and measuring trace.</li> <li>Trigger - allows you to trigger the input signal from a variety of sources.</li> <li>Marker - offers you the capability to measure the voltage at discrete points time along the trace. The result is shown in the top right-hand corner of the screen. You may find it helpful to use the SHIFT, PREV, (HOLD) featu when using the marker.</li> </ul>                                                                                                    | <ul> <li>oscilloscope. These are:</li> <li>Main - gives you the basic oscilloscope functions for viewing and measuring trace.</li> <li>Trigger - allows you to trigger the input signal from a variety of sources.</li> <li>Marker - offers you the capability to measure the voltage at discrete points time along the trace. The result is shown in the top right-hand corner of the screen. You may find it helpful to use the SHIFT, PREV, (HOLD) feature when using the marker.</li> </ul>                                                                                                    | <ul> <li>oscilloscope. These are:</li> <li>Main - gives you the basic oscilloscope functions for viewing and measuring trace.</li> <li>Trigger - allows you to trigger the input signal from a variety of sources.</li> <li>Marker - offers you the capability to measure the voltage at discrete points time along the trace. The result is shown in the top right-hand corner of the screen. You may find it helpful to use the SHIFT, PREV, (HOLD) feature when using the marker.</li> </ul>                                                                                                    |    |                       |                                 |                                       |                |                               |                            |                             |                   | cor                      | ntro                 | ol sc                 | ree                 | en                | to g      | gair              | ı a                | cce              | SS               | to 1               | he               | osc                 | cillo               | sco                   | pe f                 | func                   | tio               |
| <ul> <li>trace.</li> <li>Trigger - allows you to trigger the input signal from a variety of sources.</li> <li>Marker - offers you the capability to measure the voltage at discrete points time along the trace. The result is shown in the top right-hand corner of the screen. You may find it helpful to use the SHIFT, PREV, (HOLD) feature</li> </ul>                                                                                                    | <ul> <li>trace.</li> <li>Trigger - allows you to trigger the input signal from a variety of sources.</li> <li>Marker - offers you the capability to measure the voltage at discrete points time along the trace. The result is shown in the top right-hand corner of the screen. You may find it helpful to use the SHIFT, PREV, (HOLD) featuwhen using the marker.</li> </ul>                                                                                                    | <ul> <li>trace.</li> <li>Trigger - allows you to trigger the input signal from a variety of sources.</li> <li>Marker - offers you the capability to measure the voltage at discrete points time along the trace. The result is shown in the top right-hand corner of the screen. You may find it helpful to use the SHIFT, PREV, (HOLD) feature when using the marker.</li> </ul>                                                                                                    | <ul> <li>trace.</li> <li>Trigger - allows you to trigger the input signal from a variety of sources.</li> <li>Marker - offers you the capability to measure the voltage at discrete points time along the trace. The result is shown in the top right-hand corner of the screen. You may find it helpful to use the SHIFT, PREV, (HOLD) feature when using the marker.</li> </ul>                                                                                                    |    |                       |                                 | -                                     |                |                               |                            | -                           |                   | 2-1                      | 13 (                 | on p                  | ag                  | e 2               | 2-2       | 6, g              | ive                | es a             | cc               | ess                | s to             | otł                 | ner i               | func                  | ctio                 | ns o                   | f th              |
|                                                                                                    | Marker                                                                                                    | Norker<br>Tine na                                                                                                    | Norker<br>Tine na                                                                                                    | •  | t<br>J<br>N<br>t<br>s | rac<br>[r:<br><b>/a</b> :<br>im | e.<br><b>ig</b><br>rke<br>e al<br>een | ger<br>on<br>Y | r - a<br>- of<br>g th<br>ou : | allo<br>ffei<br>ne t<br>ma | ows<br>rs y<br>trac<br>ay f | s y<br>you<br>ce. | ou<br>the<br>The<br>d it | to t<br>e ca<br>e re | trigg<br>apal<br>esul | ger<br>bili<br>t is | th<br>ity<br>s sh | e i<br>to | npu<br>me<br>vn i | it s<br>asi<br>n t | ign<br>1re<br>he | al<br>the<br>top | fro<br>e v<br>o ri | m<br>olta<br>ght | a va<br>age<br>t-ha | arie<br>at c<br>ind | ty o<br>lisci<br>cori | of so<br>rete<br>ner | ourc<br>e poi<br>of tl | es.<br>ints<br>he |

#### Figure 2-13 **Oscilloscope Measurements**

SpeechOut

Controls

Hain

Ver1/div

1 V

1

Use the MeasReset (2) to reset the trace and measurements in the Agilent 8922M/ S. This is useful for single triggered measurements.

div

Vert Offset

0.00

Tine/div

2 ns

AF An1

MOBILE

Chan | TX Lev

Timeslot

AUD1( More

1n SpeechOut

3

Set AF Anl In (3) to change the source of the signal being directed to the Audio Analyzer Input. Refer to Screens, Chapter 4 for further information.

#### 2-26

Scope

The audio function measures the audio frequency and voltage of the demodulated signal from the mobile phone or from a number of other sources selectable using **AF Anl In (5)**, see Figure 2-14 on page 2-27.

Select **AUDIO** in the cell control screen to gain access to the audio function of the Agilent 8922M/S.

The measurements of the audio voltage and frequency commence within a short time of the screen being accessed.

The ac voltage (1) and the audio frequency (2) are the two main measurements made in this screen. Additional measurements, such as DC Level, can be made by selecting the **AF Freq** field. (2). The audio frequency generator (3) is used to generate an audio signal from dc up to 25 kHz. The AF analyzer fields sets the conditions for measuring the audio signal (4).

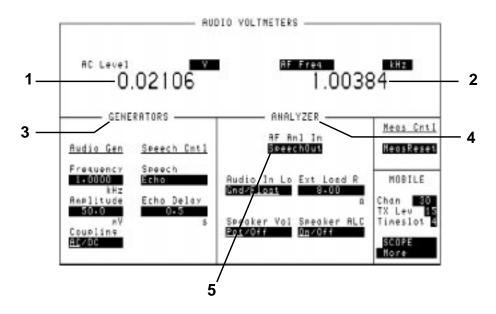

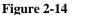

Audio

**Audio Measurements** 

# Making Measurements Measurements

**CW Measurement** The CW Measurement screen displays the carrier frequency and power of a continuous (non-pulsed) signal. The CW Power measurement offers a greater dynamic range than is available when making pulsed measurements.

CW Power is a broadband measurement. The CW Frequency measurement is obtained using a tuned, selective input. The RF analyzer should be set to within 500 kHz of the expected signal frequency.

In the GSM band, the value that is entered should be set to the nearest 100 kHz. Select **CW MEAS** in the cell control screen to gain access to the power measurements of the Agilent 8922M/S.

The CW measurements are made automatically when you access the screen.

The CW Frequency field (1), see Figure 2-15 on page 2-28, displays the carrier frequency of the signal and CW Power (2) shows the power of the carrier signal. It is also possible to display the difference between the measured frequency and the value selected by choosing **CWFreqErr** from field 1.

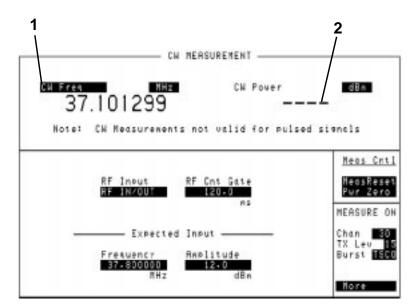

#### Figure 2-15 CW Measurements

These measurements can be reset using **MeasReset**. Select **Pwr Zero** before power is applied to zero the power meter in the Agilent 8922M/S.

Making Measurements Measurements

| NOTE | Although CW Measurements is a broadband measurement, it uses calibration data        |
|------|--------------------------------------------------------------------------------------|
|      | that relies on the expected input frequency being set correctly. The Power Detector  |
|      | is connected so that it will only make measurements on signals present at the RF In/ |
|      | Out port.                                                                            |

If You Have Problems with a Measurement

## If You Have Problems with a Measurement

This section tells you what to do if either of the following screen display events occurs:

- Message Line Messages (on the top of the screen).
  - Is a Message Line displayed at the top of the screen.
  - Possible Solutions to Message Line Errors.
- Sync Status Messages
  - Is an Error Message Displayed in the Sync Status Field.

Refer to Chapter 7, "Messages", for more information.

Is a Message Line displayed at the top of the screen? At position 1, see Figure 2-16 on page 2-31, a message line appears if:

- Attempt To Arm or Query an Inactive Measurement check that a measurement has been selected from the To Screen.
- Trigger too late, decrease trigger delay See Trigger Timing B
- Trigger too early, increase trigger delay See Trigger Timing B
- Measurement Armed, awaiting trigger See Trigger Timing A

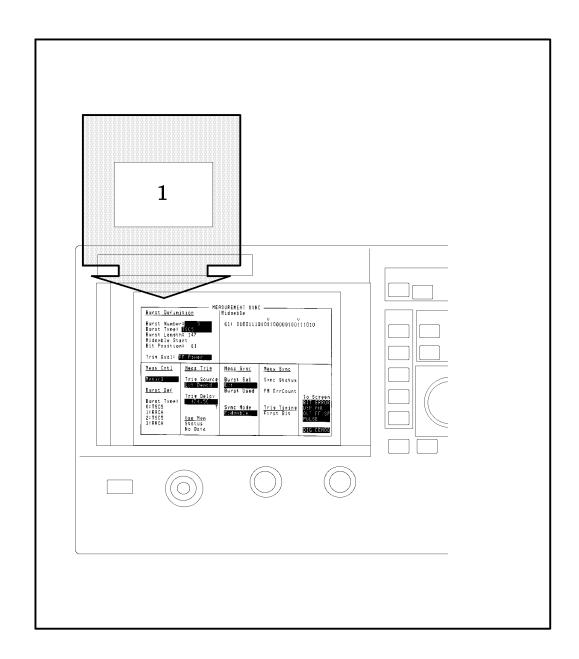

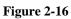

#### If You Have Problems with a Measurement

**Possible Solutions to** The signal processing hardware that is used to generate measurement results has to be told when to take data samples. If the trigger to do this is misaligned with the signal, there may be errors in the results that are displayed.

#### **Trigger Timing A**

Check if the trigger is being received.

On the MEAS SYNC screen (press MEAS SYNC) to gain access), check if the correct burst type has been defined.

#### **Trigger Timing B**

Check if the trigger is being received at the correct time.

The First Bit field (**A**), see Figure 2-17 on page 2-32, on the Phase Freq: Data Bits screen displays the time difference between when a trigger is being received and when the first bit of a burst occurred. The time difference is only valid if FMErrCount is 0. The timing difference can be corrected by altering the trigger delay (**B**).

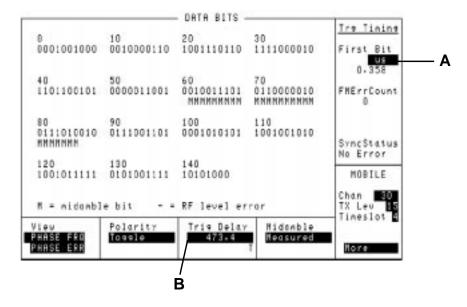

Figure 2-17

Making Measurements If You Have Problems with a Measurement

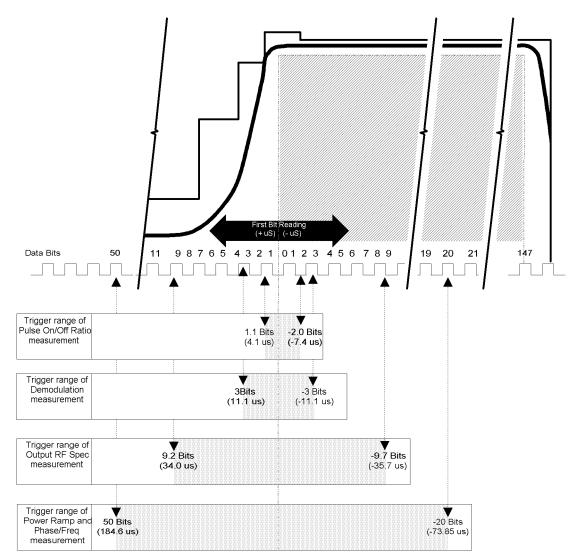

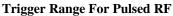

### If You Have Problems with a Measurement

The sync status field displays an error message for the following errors: Is an Error Message **Displayed in the** Bad Sync - demodulation error, perform a Phase/Frequency error measurement ٠ Sync Status field? to identify which of the Sync Status error listed below may be the possible problem. • FM Errors - see solutions 1, 2, 3, 4 Short Burst - see solutions 1, 4 • Level Late - see solutions 1, 2, 3, 4 ٠ Level Short - see solutions 1, 2, 3, 4 ٠ • Low Level- see solution 3 • RF Ovrload - see solution 3 Sync Status Bad Sync FM Errors Short Burst Level Late Level Short Low Level **RF** Ovrload Burst Definition Burst Numbe Burst Type: Burst Lengt Midamble Start Bit Position: 61 Tris Qual: RF Flows Meas Cntl <u>Meas Tris</u> Meas Sync <u>Burst S</u>el Manual Tris Sourc Sync Status enod <u>Burst Def</u> urst Used FM ErrCount ris Delay 474-50 Burst Type 0:TSC5 1:RACH 2:TSC5 3:RACH Sync Mode Midamhle <u>Tris Tining</u> First Bit <u>Use Men</u> Status No Data DIG DENDD

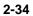

## Making Measurements If You Have Problems with a Measurement

Possible Solutions to Solution 1 - Trigger Timing

Sync Status Errors

Check if the trigger is being received.

On the MEAS SYNC screen (press MEAS SYNC) to gain access), check if the correct burst type has been defined. On the Data Bits screen:

- A The First Bit field on the Phase Freq:Data Bits screen displays the time difference between when a trigger is being received and when the first bit of a burst occurred (A). The time difference is only valid if FMErrCount is 0.
- **B** Check the delay in the Trig Delay field (**B**).

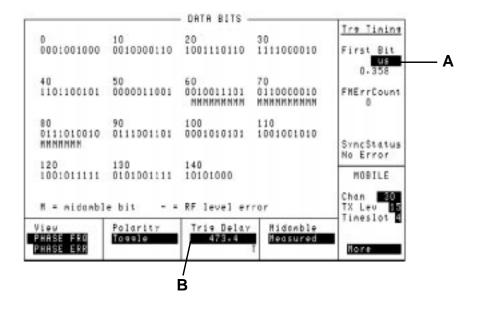

Figure 2-18

#### If You Have Problems with a Measurement

#### Solution 2 - Midamble Sync

On the MEAS SYNC screen (press (MEAS SYNC) to gain access),

- Check the definition of the signal's burst type (A).
- Check the Burst Sel field (**B**).

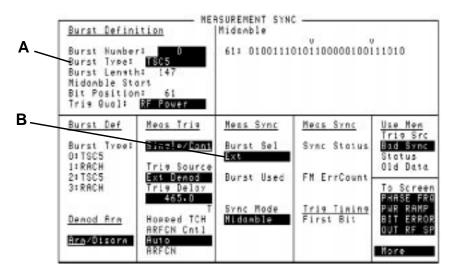

Check the bit pattern of your measurement

Perform a Data Bits measurement (**D**). An "M" will display under the bits that are identified as the midamble bits.

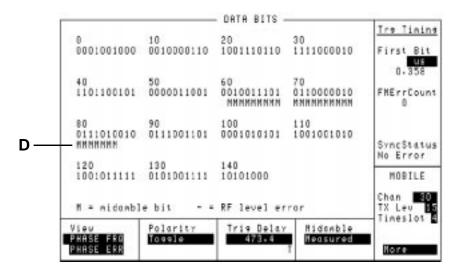

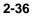

## Making Measurements If You Have Problems with a Measurement

### Solution 3 - Level

Check the following fields on the RF Generator/RF Analyzer screen (press SHIFT, CELL CNTL), (RFG/RFA) to gain access).

- **3** Pulse field (a), (if signal is pulsed) Ext or Hop Trig should be selected.
- 4 Amplitude field (b), for the expected amplitude
- **5** Frequency field (c), for the correct frequency.
- 6 RF Input field (d), for the correct connector choice.
- 7 AGC Mode field (e). If either Open or Auto is the selected mode, check the value in the Open Loop DAC (f) Value field. If Closed is the selected mode, check that the burst is repetitive (at least one timeslot every two frames).

Check the actual amplitude of the input signal. Perform a Peak Carrier Power measurement.

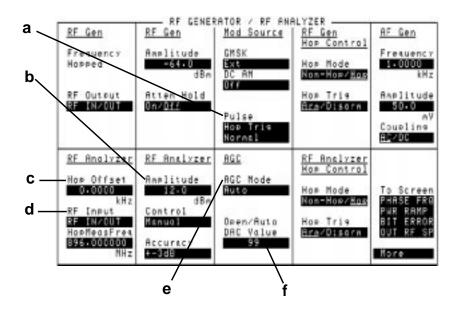

#### If You Have Problems with a Measurement

#### **Solution 4 - Amplitude Envelope**

• Check if the Pulse Amplitude is ± 1 dB of the expected value during the useful part of the burst.

If FM Errors:

Perform a Phase Freq:Data Bits measurement. Dashes (a) will display under the bits where the power is too low.

If No FM Errors:

Perform pulse demodulation measurements. Connect PULSE (DEMODULATION OUT) connector to SCOPE IN (MEASURE) connector on the front panel.

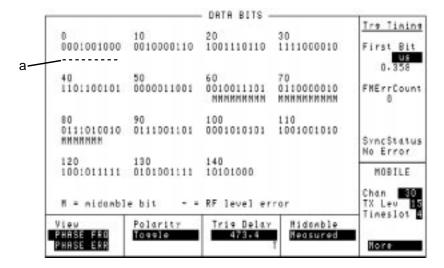

## **Advanced Features**

**Other Screens** The screens mentioned in this section are not necessary for simple measurement of mobile phones as the work is done by the functions mentioned previously. However, the advanced user may find it worthwhile to know what these screens are and what they are capable of doing.

- **RF Generator/RF Analyzer** this screen controls the Agilent 8922M/S RF generator and RF analyzer. This screen can be accessed by pressing the following keys:
  - SHIFT, CELL CNTL, (RFG/RFA)
- **MS Information** the MS INFO (Mobile Subscriber Information) screen gives you access to the information about the mobile phone itself. A Location Update can be verified from this screen. This screen can be accessed by pressing:
  - SHIFT, CELL CONFIG, (MS INFO)
- **Cell Configuration** the CELL CONFIG screen gives you access to the control parameters for the configuration of the cell. This screen can be accessed by pressing:
  - CELL CONFIG
- Cell Control 2 gives you the capability to control the additional cell parameters. This screen is relevant in the set up of a call. This screen can be accessed by highlighting the More field in any main screen and selecting CELL CNTL2.
- **Hopping** the hopping screen allows you manual control of the hopping frequencies. This feature is only available in the Agilent 8922G compatibility mode.
- Logging the logging screen allows control over the Protocol Interface port on the rear panel (option 003). To access this screen, highlight More and select LOGGING.
- **Configuration** the configuration screen is a full instrument control screen which allows you to set up the Agilent 8922M/S. Screen set up, compatibility mode, radio type as well as other miscellaneous pieces of information are contained on this screen. To access this screen, highlight **More** and select **CONFIG**.
- **I/O Configuration** the I/O configuration screen allows you to set up the general interface of the instrument, such as printer options. This screen can be accessed by highlighting the **More** field in any main screen and selecting **I/O CONFIG**.

|                                                                 | Making Measuremen<br>Advanced Features                                                                                                    | ts                                                                                                    |  |  |  |  |  |  |  |
|-----------------------------------------------------------------|----------------------------------------------------------------------------------------------------|----------------------------------------------------------------------------------------------------|--|--|--|--|--|--|--|
|                                                                 | • SMS Cell Broadcast - the SMS CB screen allows you to test whether the mobil phone is capable of correctly receiving and displaying a message sent from a bas station using the Short Message Service (SMS) Cell Broadcast protocol. This screen can be accessed by highlighting the More field in any main screen and selecting SMS CB. |                                                                                                    |  |  |  |  |  |  |  |
| Using RF Rise<br>Triggering                                     | adjusted so that the<br>measurement is ma<br>from RF Rise trigg                                                                                                    | se triggering of measurements, the Trigger Delay should be<br>wanted data is captured during the sampling process. The actual<br>de at the Trigger Delay time after the RF Rise. When changing<br>ering to another trigger mode, the Trigger Delay should be<br>ropriate value as the default Trigger Delay is not automatically |  |  |  |  |  |  |  |
|                                                                 | Example:                                                                                                    | In the Agilent 8922M/S, when using the RF Rise, a Trig-<br>ger Delay of 0 is recommended. When changing from RF<br>Rise to Ext Demod trigger mode, the default value of<br>473.4T should be re-entered for Trigger Delay.                                                                                                    |  |  |  |  |  |  |  |
|                                                                 |                                                                                                    | The value 473.4T is derived from the 468.75 bits of delay<br>between downlink and uplink plus the 4.7 bits of modula-<br>tion delay inside the Agilent 8922M/S. All timing is refer-<br>enced to the beginning of bit zero on the downlink TCH<br>timeslot, (DCH or BCCH timeslot if TCH is not active.)                         |  |  |  |  |  |  |  |
| Effect of the RF<br>Generator on RF<br>Analyzer<br>Measurements | error may be introd<br>limits between gene<br>when the RF Gener                                                                                                    | rator is set to a high level relative to the analyzer RF input, some uced in the analyzer's power detector. This is due to the isolation erator and analyzer on the RF IN/OUT port. This only occurs rator and RF Analyzer share the RF IN/OUT port. If the the AUX RF OUT port, no error occurs.                                |  |  |  |  |  |  |  |

$$Error = 10LOG\left(10\left(\frac{(RFin-20)}{10} + 10\left(\frac{(RFgen+14)}{10}\right)\right) - (RFin-20)dBm\right)$$

*RFin* is the amplitude in dBm of the signal into the RF IN/OUT port. Normally the setting in dBm of the RF Analyzer Amplitude. *RFgen* is the setting in dBm of the RF Generator.

Because the two components are not always in phase, the actual error will often be slightly less.

**Power Ramp Setting** The mobile transmitter output ramp should settle so that it complies with the power Time mask (GSM Rec 11.10) by the time output level calibration is done in the manufacturing process. The power mask is displayed in the Power Ramp screens. Peak Carrier Power measurement method is not made to GSM Rec. 11.10. If you need to make a measurement to this specification, go to the Power Ramp Summary screen. The field in the top right-hand corner displays the Peak Carrier Power to GSM Rec. 11.10. Refer to PWR RAMP: SUMMARY screen (item 5) for a description. **Peak Carrier Power** The algorithm for the Peak Carrier Power measurement is based on the use of a fast Measurement. sampler taking continuous asynchronous measurements of the power detected at the Assumptions And RF IN/OUT port. Algorithm The sampler accumulates 75µS sample bins containing the maximum power observed during the period and the minimum power observed during the period. Sampling rate is 10 MHz. The maximum and minimum values observed are based on 750 individual samples within the period.

A trigger is provided at the middle of bit 0 of the burst. (When using RF Rise triggering, the actual trigger may occur several bits earlier due to the ramp up of the burst.) In response to this trigger, the following 6 sample bins (0 - 5) from the sampler are saved and reported to the measurement processor.

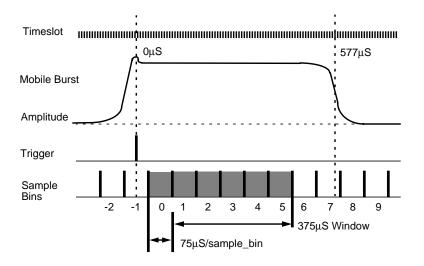

|                                                     | Making Meas<br>Advanced Fo                                                                                  |                                                                                                    |  |  |  |  |  |  |
|-----------------------------------------------------|----------------------------------------------------------------------------------------------------|----------------------------------------------------------------------------------------------------|--|--|--|--|--|--|
|                                                     | trigger as th                                                                                               | ng of the 0 sample bin will be between 0 and $75\mu$ S (bit 0 - 20) after the e sampler runs asynchronously to the trigger. The last sample bin will mpling between $450\mu$ S and $525\mu$ S (bit 121 - 142) into the burst.                                                                                                    |  |  |  |  |  |  |
|                                                     | ramp-up ove                                                                                                 | ement processor discards the 0 sample bin. This effectively removes the<br>ershoot. Each measurement is also RF Power Qualified to ensure only<br>are measured. Measurements with a result below the qualification level<br>d.                                                                                                    |  |  |  |  |  |  |
|                                                     |                                                                                                    | ing sample bins 1-5 are averaged for the displayed measurement result. rement is therefore based on a $375\mu S$ (102 bit) sampling of the burst.                                                                                                    |  |  |  |  |  |  |
|                                                     | the burst co                                                                                                | hich does not meet the amplitude mask and has erratic amplitude across<br>uld give erroneous results with this measurement algorithm. It is<br>sential that mobiles first comply with the amplitude mask in<br>11.10.                                                                                                    |  |  |  |  |  |  |
| Making<br>Synchronized                              | There are two ways of making a synchronized external measurement using trigg from the Agilent 8922M/S:      |                                                                                                    |  |  |  |  |  |  |
| External<br>Measurements Using<br>Triggers From The | 1 Use the G_EXT_TRIG on the rear panel SYSTEM_BUS connector. S Chapter 6, Connectors for a pin out diagram. |                                                                                                    |  |  |  |  |  |  |
| Agilent 8922M/S                                     | selectab<br>triggers<br>0.75 bit<br>(GSM R                                                                  | a separate trigger directly from the Protocol Processor. It is only<br>le from the SERVICE screen. Once set it will provide continuous<br>on each frame. Caution must be used as this trigger can have up to a<br>error due to the 156/157 bit variance in timeslots.<br>Recommendations allow use of 156/157 bit timeslots instead of the<br>bit length.)                                                                                                    |  |  |  |  |  |  |
|                                                     | To use the                                                                                                  | he G_EXT_TRIG signal:                                                                                                    |  |  |  |  |  |  |
|                                                     | Example:                                                                                                    | Go to the CONFIG screen.<br>Select the SERVICE field on the right hand side of the screen.<br>Select the LATCH field and find the selection labeled:<br>'g_ext_trig_enable' (SERV:LATCH:SEL 'g_ext_trig_enable')<br>Enter a '1' in the VALUE field. (SERV:LATCH:VAL 1)<br>Select the LATCH field and find the selection labeled:<br>'g_ext_trig' (SERV:LATCH:SEL 'g_ext_trig')<br>Enter the TIMESLOT and BITPOSITION on which you want the<br>trigger to occur.<br>432 hex is TIMESLOT=4 BITPOSITION=32 hex. The<br>maximum TIMESLOT=7 and the maximum BITPOSI- |  |  |  |  |  |  |
|                                                     |                                                                                                    | TION=9C hex (Bit 0 - 157).                                                                                                    |  |  |  |  |  |  |

## The GPIB requires the use of base 10 values, 432h = 1074d, for example: SERV:LATCH:VAL 1074.

The value entered is relative to the beginning of the zero bit of the zero slot on the downlink baseband.

A 4.7 bit modulator delay occurs between the baseband and the RF domain which must also be taken into account. Since the value may only be integer, round to the nearest whole value.

The following timing error is introduced due to 156/157 bit timing. Timeslot=0,4 No Error Timeslot=1,5 +.75 bit error (early trigger) Timeslot=2,6 +.50 bit error

Timeslot=3,7 + .25 bit error

2 Use MEAS\_TRIG\_OUT on the rear panel SYSTEM\_BUS connector.

This is the delayed trigger from the Measurement System. In the normal ACTIVATED operation, the Protocol Processor sends triggers to the Measurement System on the zero bit of each downlink TCH burst. The Measurement System applies the 'Meas Trig' 'Trigger Delay' to this input and then, after the elapsed time, begins making its measurement. After this elapsed time, the Measurement System also sends a trigger transition to the MEAS\_TRIG\_OUT signal on the rear panel SYSTEM\_BUS connector.

The trigger is only generated when a measurement is being made. This signal may be used to trigger an externally connected measurement device such as the HP/Agilent 71150/250 GSM high performance spectrum analyzers.

NOTE

|                          | Making Measurements Advanced Features                                                                                                    |
|--------------------------|----------------------------------------------------------------------------------------------------|
| Unexpected<br>Operations | These are descriptions of operations which may be unclear to the user as to how they occurred. These are NOT defects.                                                                                                    |
|                          | 1 The Agilent 8922M/S occasionally sends ABORTS to the attached protocol mon-<br>itor. These ABORTS are normal and logging data is not lost.                                                                                                    |
|                          | 2 In the FA and SD/4+FA control channel configurations, the Agilent 8922M/S sends speech frames rather than fill frames on the FACCH when there is nothing else to send.                                                                                                    |
|                          | <b>3</b> The DRX ON mode corresponds to the NORMAL paging mode. The Agilent 8922M/S sends continuous paging mode NORMAL on the idle PCH blocks. The DRX OFF mode corresponds to the REORGANIZE paging mode. The Agilent 8922M/S sends continuous paging mode REORGANIZE on the idle PCH blocks. When in the REORGANIZE paging mode, the Agilent 8922M/S is guaranteed to page on a random PCH block which is <i>not</i> the block expected in the NORMAL paging mode. The active PCH block will page the MS with the paging mode set to SAME. The SAME mode means "the same paging mode as last indicated." |
|                          | 4 TMSI reallocation in the Agilent 8922M/S uses the two (2) octet TMSI size.                                                                                                    |
|                          | 5 The Agilent 8922M/S does not turn off the transmitter during DTX when the voice activity detector (VAD) determines that there is no speech input present. Instead, the Agilent 8922M/S sends a silence descriptor (SID) on every speech frame.                                                                                                    |
|                          | 6 USE MEM is not intended to be used with Pulse (Pulse ON/OFF Ratio) measurements - do not select USE MEM after making a pulse measurement.                                                                                                    |
|                          | 7 During a Pulse (Pulse ON/OFF Ratio) measurement the following message can occur if the device under test is generating a larger signal than is expected: 'RF Overpower occurred during Pulse On/Off Ratio measurement'. This message cannot be queried via GPIB. Use the Hardware 1 Status Register Bit 5 to detect this condition when doing pulse measurements.                                                                                                    |
| NOTE                     | Option 006 (spectrum analyzer) must be installed to make pulse measurements.                                                                                                    |
|                          | 8 The Output RF Spectrum measurement and Pulse On/Off Rise and Fall measurement results shown on the <b>Main</b> view screens are not accessible via GPIB or IBASIC. These measurement results are available on the <b>Trace</b> view                                                                                                    |

screens. All GPIB and IBASIC actions with these fields refer to those fields

shown on the **Trace** view screens.

- 9 The RF Generator may become uncalibrated in a hopping situation when the last CW frequency setting was outside the GSM or DCS band. If you are using the RF Generator outside the normal GSM or DCS bands, make sure you set a valid GSM or DCS frequency in the CW frequency before entering a hopping mode. This includes the ACTIVE CELL (ACTIVATED state on the CELL CONFIG 2 screen) on the Agilent 8922M/S.
- 10 When using RF Rise triggering it is recommended to set MS\_Parms:Timing Advance to MANUAL with the Timing Advance set to zero. If AUTO timing advance is used with RF Rise triggering, the Agilent 8922M/S, operating as a base station, will progressively command the mobile to advance timing until it is at the maximum value of 64. It is difficult to recover from this state without ending the call with the mobile. Changing back to EXT\_DEMOD triggering will cause the call to drop. This is because the Agilent 8922M/S is listening for the mobile 64 bits later than the RF Rise triggering left it.
- 11 When making measurements over the GPIB, it is often necessary to place timeout constraints in software to account for mobile failure. When a time-out is encountered while a measurement is armed but not complete, it is necessary to perform a "CLEAR" operation on the GPIB. A "RESET" operation is insufficient.

Example

```
ASSIGN @gpib TO 714
OUTPUT @gpib;"TRIGger:ASTate 'ARM'"
ON TIMEOUT 7,5 GOTO Flag1
OUTPUT @gpib;"MEASure:DSP:PHASe:FREQuency?"
ENTER @gpib;The_answer
PRINT `FREQUENCY:'; The_answer
OFF TIMEOUT 7
GOTO Flag2
Flag1:OFF TIMEOUT 7
CLEAR @gpib
PRINT "Timeout Occurred"
OUTPUT @gpib;"TRIGger:ASTate `DISARM'"
Flag2:END
```

#### Making Measurements Advanced Features

- 12 Some measurement results may be displayed as ---- due, for example, to mobile failure. The measurement has been armed but has not completed. In these circumstances a GPIB query of the measurement will not return a result. This event should be catered for by adding a time-out to the query and a "CLEAR" operation as described in paragraph 11, above.
- **13** When changing between screens, the DSP results may briefly show a very large number. This is expected behavior.

When controlling the instrument via GPIB, some phase and frequency results may consistently return a very large number. This is most likely caused by attempting to read result from another DSP screen when measurement triggering is set to **Continuous**. The alternative solutions are either to change to the appropriate DSP screen before reading the result, or to use single-shot measurement triggering.

Making Measurements Advanced Features 3

# **Verifying Performance**

Verifying Performance About This Chapter

## **About This Chapter**

The tests in this chapter verify the electrical performance of the Agilent 8922M/S GSM Test Set using the Agilent 8922 Performance Test Software provided with the product. If the instrument passes this verification, its operation and specifications are assured within the measurement uncertainties provided in the performance test print out. Because of the specialized nature of the Agilent 8922M/S and the equipment required to support it, it is recommended that calibration and repair be performed only by specially equipped Agilent Technologies service centers.

A list of specifications is found at the end of this chapter.

## Setting up the Tests

This chapter contains the following information:

Getting the Right<br/>Test EquipmentRequired Test Equipment lists the test equipment needed for the performance<br/>tests. This is the only equipment supported by the Agilent 8922 Performance Test<br/>Software and is required to verify instrument operation. Equipment substitutions or<br/>manual performance tests are not recommended or supported by Agilent<br/>Technologies.

Installing and<br/>Operating the<br/>SoftwarePerformance Test Software describes how to install and operate the Agilent 8922<br/>Performance Tests software.

Verifying Performance Getting the Right Equipment

# Getting the Right Equipment

The following equipment is required to do all of the performance tests. The test descriptions have an equipment list that specifies the equipment used for each particular test.

| Equipment                                                         | HP/Agilent Model Number |
|-------------------------------------------------------------------|-------------------------|
| Measuring Receiver                                                | 8902A                   |
| Sensor Module                                                     | 11722A                  |
| Audio Analyzer                                                    | 8903B                   |
| Voltmeter                                                         | 3456A                   |
| Signal Generator                                                  | 8657A/B Opt. 022        |
| Multifunction Synthesizer                                         | 8904A Opt. 001/002      |
| Pulse Generator                                                   | 8116A                   |
| Spectrum Analyzer                                                 | 8566B                   |
| Technical Computer with Rocky Mountain<br>BASIC and DS Disk Drive | HP9000 Series 200/300   |
| GPIB/RS-232 printer                                               | HP 2225A                |

| Installing a | and O | perating | the | <b>Software</b> |
|--------------|-------|----------|-----|-----------------|
|              |       |          |     |                 |

**Performance Test Software** is supplied on a 3.5-inch, double-sided floppy disk and is written to run with BASIC 5.0 and later. Modifications to the program should be limited to changing the default addresses and storing copies for back-up purposes.

Understanding the<br/>TestsTest Descriptions contains a description of each test that is performed by the<br/>Performance Test software. This description is intended to help locate problems if<br/>the software fails to execute properly or to help users understand the test<br/>methodology that is used in each performance test. The descriptions are not step by<br/>step procedures for manual performance tests.

To Load the<br/>Program.To verify the performance of the Agilent 8922M, you need to convert the instrument<br/>back from an Agilent 8922G, or convert the Agilent 8922S to an Agilent 8922E. To<br/>do this refer to the following section titled "Using the Compatibility Switch - Back<br/>Conversion".

You are now ready to run the Performance Test Software.

- **1** Put the disk in the disk drive.
- 2 Type LOAD "PT\_8922", press ENTER.

After you have completed the Performance Tests, return the instrument back to the Agilent 8922M or Agilent 8922S by following the instructions in the following section titled "Using the Compatibility Switch - Forward Conversion".

Back Conversion

Compatibility Switch

Using the

To turn the instrument from the Agilent 8922M/S back to an Agilent 8922G or an Agilent 8922E, select the following keys:

- **CONFIG** (this is accessible from the Cell Control screen in the bottom right-hand corner).
- Compatible, select 8922G or 8922E
- HP-IB Adrs (22)
- PRESET

The instrument is now set up as an Agilent 8922G or Agilent 8922E and ready for Performance Verification testing.

#### Installing and Operating the Software

#### **Forward Conversion**

To return the instrument from an Agilent 8922G back to an Agilent 8922M or an Agilent 8922E to an Agilent 8922S, select the following keys:

- More (this is accessible from the Cell Control screen in the bottom right-hand corner). Scroll down the list and select **CONFIG**.
- Compatible, select 8922M or 8922S
- HP-IB Adrs (14)
- PRESET

The instrument is returned to an Agilent 8922M or Agilent 8922S.

To Configure the GPIB Addresses

1 With the program loaded, type EDIT DEFAULT\_ADDRESS, press ENTER

2 Modify each line to indicate the proper instrument address (700-730).

It is now possible to re-store the program as "PT\_8922" or store it under a different name.

To Run the Program 1 Type RUN, press ENTER.

2 Follow the directions as they appear on the screen.

#### Notes on Running the Program.

The first screen which appears is the GPIB status of each piece of test equipment that is supported. It is only necessary to have the instruments responding that will be used in each particular test. Make certain that each instrument you will be using is responding at the proper address. Duplicate addresses may make an instrument appear to be responding but this is not allowed. Press "T" (for Ignore) to continue past this screen.

The second screen prompts you for the instrument model. If you have disk 08922-10006, select HP 8922G (for Agilent 8922M performance testing) or HP 8922E (for Agilent 8922S performance testing). The third screen which will appear is the main Performance Tests selection menu. Three options are available on this screen:

- Select the performance test to run, remember the test instruments and UUT must be responding over GPIB.
- Turn the printer function ON or OFF. If the printer function is turned on it must be responding over GPIB or the program will lock up.
- Exit from the program.

Press the key corresponding to the option that you would like to perform. The other screens that appear are connection instructions, error messages and output results.

## **Understanding the Tests**

This section describes the theory of each performance test, lists the equipment needed for the test, and provides some problem solving information.

Test 01: Signal Generator Level

#### **Equipment Required**

Measuring Receiver HP/Agilent 8902A

Sensor Module HP/Agilent 11722A

#### Theory of the Test

The UUT is set to generate CW signals at various levels and frequencies. The HP/ Agilent 8902A/11722A is used as a power meter to measure high level signals and the HP/Agilent 8902A tuned RF level function is used to measure low level signals.

#### Things To Check In Case Of Problems

- The HP/Agilent 8902A/11722A must be calibrated and zeroed for accurate measurement results. The HP/Agilent 11722A calibration factors must be entered into the HP/Agilent 8902A.
- Low level signals from the Agilent 8922M/S must be very stable to be measured by the tuned RF level function of the HP/Agilent 8902A. The instrument timebases should be locked together. Also, if the Agilent 8922 source has unusually high residual FM it may cause the low level measurements to fail because the HP/Agilent 8902A cannot lock onto the signal.
- Mismatch uncertainty causes a high level of uncertainty in this measurement.

**Understanding the Tests** 

| Test 02: Signal                     | Equipment Required                                                                                                    |  |  |  |  |
|-------------------------------------|----------------------------------------------------------------------------------------------------|--|--|--|--|
| Generator Spectral<br>Purity        | HP/Agilent 8566B Spectrum Analyzer                                                                                                    |  |  |  |  |
|                                     | Theory of the Test                                                                                                    |  |  |  |  |
|                                     | The UUT is set to generate a CW signal at various levels and frequencies. The HP/<br>Agilent 8566B is used to measure the signal level and then the level of the<br>harmonics or spurious signals. |  |  |  |  |
|                                     | Things To Check In Case Of Problems                                                                                                    |  |  |  |  |
|                                     | • The instruments should have their timebases locked together to assure that the frequency offsets for the spurious measurements are accurate.                                                     |  |  |  |  |
| Test 03: Signal Pulse<br>Modulation | Equipment Required (excluding Agilent 8922M/S)<br>HP/Agilent 8116APulse Generator                                                                                                    |  |  |  |  |
|                                     | Theory of the Test                                                                                                    |  |  |  |  |

The HP/Agilent 8116A pulse generator drives the pulse input of the UUT and causes it to generate pulsed RF signals. These signals are detected with the negative diode detector and analyzed with the oscilloscope. The UUT is set to generate two different on/off ratios: 30 dB and 80 to 90 dB. Rise time and fall time for each of these is measured.

When the Agilent 8922S is the UUT, the RF Generator is set to generate a pulsed GMSK signal. This signal is then analyzed with the UUT detector and oscilloscope.

#### Things To Check In Case Of Problems

- The oscilloscope is used to automatically measure rise and fall times. If the RF signal has high video feedthrough, it may cause the oscilloscope to make a faulty reading by triggering on the video feedthrough instead of the actual pulse.
- A diode detector with a greatly different sensitivity may cause the demodulated waveform to overrange on the oscilloscope or have reduced accuracy because of the resolution of the oscilloscope.

Verifying Performance Understanding the Tests

Test 04: Signal Generator 0.3 GMSK Modulation

#### Equipment Required (excluding Agilent 8922S)

HP/Agilent 8904A Option 001/002 Multifunction Synthesizer

#### Theory of the Test

The HP/Agilent 8904A is used to generate a 270.833 kHz clock and random data. This drives the UUT RF generator to generate the 0.3 GMSK modulated signals with random data. This signal is then analyzed by the UUT to assure that the frequency and phase errors are correct.

If the UUT is an Agilent 8922S, clock and data signals are generated internally, and the HP/Agilent 8904A is not used.

#### Things To Check In Case Of Problems

- This test should only be performed if the UUT analyzer is known to be accurate. Run test #9 first if there is any question about the accuracy of the UUT analyzer.
- Even when the accuracy of the UUT analyzer is known, its specification is such that this test still has a high degree of measurement uncertainty.
- A possibility to verify an instrument that fails this test may be to use a second Agilent 8922M/S to analyze the signal or use the HP/Agilent 11836A 0.3 GMSK measurement software. This software (and its associated hardware) has a lower measurement uncertainty but is not currently supported with the Agilent 8922 Performance Tests software.

| Test 05: Audio         | Equipment Required             |
|------------------------|--------------------------------|
| Frequency<br>Generator | HP/Agilent 3456AVoltmeter      |
|                        | HP/Agilent 8903BAudio Analyzer |

HP/Agilent 8902AMeasuring Receiver

#### Theory of the Test

The UUT is set to generate audio signals at various levels and frequencies. The voltmeter measures AC and DC level accuracy, the audio analyzer measures residual distortion, and the measuring receiver measures frequency accuracy.

#### Things To Check In Case Of Problems

• The measuring receiver and the UUT should have their timebases locked to make accurate frequency measurements.

#### **Understanding the Tests**

# Test 06: Audio Equipment Required Frequency Analyzer HP/Agilent 8904A Option 001/002Multifunction Synthesizer

HP/Agilent 3456AVoltmeter

#### Theory of the Test

The HP/Agilent 8904A is used to generate accurate test signals which are analyzed by the UUT. The voltmeter is used to reduce measurement uncertainty by accurately characterizing the test signal level to predict the correct response of the UUT. The voltmeter is used in the AC level, DC level, SINAD and distortion measurements. Distortion test signals are generated by summing two sinewaves in the HP/Agilent 8904A, one as the desired signal, the other as a distortion product.

#### Things To Check In Case Of Problems

- For frequency accuracy measurements the HP/Agilent 8904A timebase should be locked to the UUT.
- The voltmeter reading is used as a reference to normalize the reading from the UUT. The output "measured" result is the actual reading from the UUT normalized by the actual reading from the voltmeter. If the voltmeter makes a faulty reading, it will normalize the actual UUT response and cause it to appear faulty also. If the front panel reading from the UUT is significantly different from the printed "measured" response, the normalization may be the cause.

#### Test 07: Oscilloscope Equipment Required

HP/Agilent 8903BAudio Analyzer

HP/Agilent 3456AVoltmeter

#### Theory of the Test

The audio analyzer is used to generate CW reference signals which are characterized by the voltmeter and fed into the UUT. The voltmeter reading is used to normalize the reading from the UUT oscilloscope. The oscilloscope measurements are taken using the UUT marker function which is set to the peak of the input sinewave.

#### Things To Check In Case Of Problems

• The voltmeter reading is used as a reference to normalize the reading from the UUT. The output "measured" result is the actual reading from the UUT normalized by the actual reading from the voltmeter. If the voltmeter makes a faulty reading, it will normalize the actual UUT response and cause it to appear

Verifying Performance Understanding the Tests

faulty also. If the front panel reading from the UUT is significantly different from the printed "measured" response, the normalization may be the cause. If the oscilloscope triggers incorrectly, the peak search may not find the actual peak response on the display.

#### Test 08: RF Analyzer Equipment Required Level HP/Agilent 8657A/B Signal Generator

HP/Agilent 8902A Measuring Receiver

HP/Agilent 11722A Sensor Module

#### Theory of the Test

The signal generator is used to generate CW signals at various frequencies and power levels. These are accurately characterized by the HP/Agilent 8902A/11722A and used as a reference. The CW signals are then used to test the UUT which is compared to the reference reading taken by the HP/Agilent 8902A/11722A.

#### Things To Check In Case Of Problems

 Mismatch uncertainties cause a high level of measurement uncertainty in this measurement. If the HP/Agilent 11722A or HP/Agilent 8657A/B has a high SWR, the accuracy of the results may be reduced.

#### Test 09: RF Analyzer Equipment Required GMSK Modulation

HP/Agilent 8116APulse Generator

HP/Agilent 8904A Opt. 001/002Multifunction Synthesizer

HP/Agilent 8657A/B Option 022.Signal Generator

#### Theory of the Test

The HP/Agilent 8904A frequency modulates the GMSK signal generator with a known amount of phase error. This test signal is used to verify the UUT's ability to measure this known signal. The actual measurements are compared to the predicted to determine the accuracy of the UUT. The HP/Agilent 8904A is also used to create the 270.833 kHz clock signal and the pulse generator is used to create a random data pattern. Polarity of the data signal from the HP/Agilent 8657A/B Option 022 is not important in this measurement.

#### Things To Check In Case Of Problems

Make certain the option 022 part of the 8657A/B is locked up to the 270.833 kHz

#### **Understanding the Tests**

clock signal. The option does not have GPIB control so the program cannot verify that the option is operational.

Test A: RF AnalyzerEquipment RequiredPulse DemodulationHP/Agilent 8657A/B Signal Generator

HP/Agilent 8116A Pulse Generator

#### Theory of the Test

The Pulse generator drives the signal generator to generate Pulsed RF signals at various frequencies. The UUT demodulates these signals and the internal oscilloscope measures the rise and fall time of the demodulated waveform. This test verifies the demodulator rise and fall time specifications.

#### **Things To Check In Case Of Problems**

• The oscilloscope measurement functions are used to measure the 10% to 90% rise and fall time. If the demodulated waveform has significant video feedthrough or the oscilloscope cannot trigger the measurements properly, an incorrect measurement may result.

| Test B: Spectrum<br>Analyzer (Option<br>006 only) | Equipment Required<br>HP/Agilent 8657A/B Signal Generator                                                                                                    |
|---------------------------------------------------|----------------------------------------------------------------------------------------------------|
|                                                   | Theory of the Test                                                                                                    |
|                                                   | The signal generator is used to stimulate the UUT spectrum analyzer at various frequencies. At each frequency, the spectrum analyzer is tuned to measure its own image and spurious responses. The level of the signal generator is set to various levels to determine the spectrum analyzer's log-linearity. |
|                                                   | Things To Check In Case Of Problems                                                                                                    |
|                                                   | • The absolute accuracy of the signal generator causes a significant measurement                                                                                                    |

• The absolute accuracy of the signal generator causes a significant measurement uncertainty in the log linearity measurements. A more accurate measurement is to reduce the signal level using a precision attenuator. This is an acceptable secondary manual test if the UUT fails the automated test.

# **Understanding Test Failures**

This section is intended to be used in conjunction with the *Agilent 8922 Series Assembly Level Repair Guide* for assembly level repair and troubleshooting. If a performance test fails and hardware is suspected, the following table is a guideline to help identify the hardware assemblies most likely to cause each failure. Before replacing an assembly, the memory card diagnostics (supplied with the Assembly Level Repair Guide) should also be run to help verify which assembly is defective.

|                         | AS | SEI | MB | LIF | ES T | ES | TEI     | ) (P= | Prin | nary | S=S | econ | dary | 7)  |     |     |     |     |     |     |
|-------------------------|----|-----|----|-----|------|----|---------|-------|------|------|-----|------|------|-----|-----|-----|-----|-----|-----|-----|
| Performance Test        | A2 | A3  | A4 | A5  | A6   | A9 | A1<br>1 | A12   | A13  | A14  | A15 | A16  | A17  | A18 | A19 | A23 | A24 | A25 | A26 | A27 |
| Sig Gen Level           |    |     |    | S   |      |    |         | S     | Р    |      | S   |      |      |     |     | Р   | S   | S   | S   | S   |
| Sig Gen Spectral Purity |    |     |    | S   |      |    |         | S     | S    |      | S   |      |      |     |     | S   | S   | S   | S   | S   |
| Sig Gen Pulse Mod       |    |     |    | S   |      |    |         | Р     | S    | Р    | S   |      |      |     |     | S   | S   | S   | S   | S   |
| Sig Gen .3 GMSK         |    |     |    | Р   |      |    |         | S     | S    | S    | S   |      |      |     |     | S   | S   | S   | S   | Р   |
| AF Generator            |    |     | S  |     | S    |    |         |       |      |      |     |      |      |     |     |     |     |     |     |     |
| AF Analyzer             | Р  | Р   |    |     |      |    |         |       |      |      |     |      |      |     | S   |     |     |     |     |     |
| Oscilloscope            |    | S   |    |     |      |    |         |       |      |      |     |      |      |     | S   |     |     |     |     |     |
| RF Analyzer Power       |    |     |    |     |      |    |         |       |      |      |     |      |      |     | S   | Р   |     |     |     |     |
| RF Analyzer GMSK Mod    |    |     |    |     |      | Р  | S       |       |      |      |     | Р    | S    |     |     | S   |     |     |     |     |
| RF Analyzer Pulse Demod |    |     |    |     |      |    | S       |       |      |      |     | Р    | S    |     |     | S   |     |     |     |     |
| Spectrum Analyzer       |    |     |    |     |      |    | S       |       |      |      |     | S    | S    | Р   |     | S   |     |     |     |     |

Agilent Technologies 8922M/S Specifications

# Agilent Technologies 8922M/S Specifications

NOTE:

If you have the **Agilent 8922M/S Option 010 Multi-Band Test System**, refer to the appropriate *Agilent 8922 Multi-Band User's Guide* for more information on specifications relevant to dual band testing.

#### GSM900 and E-GSM900 Functionality

| Bit/Frame Error Rate Measurements:        | Class 1a, 1b, and Class II bits in both raw and residual form.<br>Also Burst-by-Burst Bit Error Measurement  |
|-------------------------------------------|----------------------------------------------------------------------------------------------------|
| MS Power Output Level Control:            | 0 to 19 with RF analyzer auto adjust                                                                         |
| Broadcast Channel Capability:             | BCCH + CCCH or BCCH + CCCH + SDCCH/4                                                                         |
| Control Channels (SDCCH, FACCH,<br>SACCH) | BCCH + CCCH, BCCH + CCCH + SDCCH/4, SDCCH/8<br>(non-hopped), SACCH/FACCH                                     |
| Call Control Capabilities                 | BS originated call (FS/EFS), MS originated call (FS/EFS), MS camp on, BS call disconnect, MS call disconnect |
| Traffic Channels                          | TCH (FS/EFS)                                                                                                 |
| HSCSD                                     | 2x1 and 2x2, 9.6 kbs and 14.4 kbs                                                                            |
| Timing                                    | Auto, manual, uplink-downlink, offset measurement                                                            |
| Hopping                                   | Two independent, user definable MA tables with offsets                                                       |
| Speech Encoding/Decoding                  | Full rate speech                                                                                             |
| Speech Echo Mode                          | User selectable delay 0 to 5 sec on Agilent 8922M, fixed delay on Agilent 8922S                              |
| Measurement Coordination                  | Flexible control of burst type, ARFCN, and timeslot.                                                         |
| SACCH MEAS Result                         | RXLEV, RXQUAL, and timing advance.                                                                           |
| SMS Cell Broadcast                        | Two predefined messages with user definable attributes (code, update number, language and identifier).       |

#### RF Generator Specifications

#### Frequency

| Range      | 10 MHz to 1 GHz                 |
|------------|---------------------------------|
| Resolution | 1 Hz                            |
| Accuracy   | Reference accuracy $\pm 0.5$ Hz |
| Stability  | Same as reference               |

| Supplemental Characteristics: |                                                                                        |
|-------------------------------|----------------------------------------------------------------------------------------|
| Frequency Overrange           | To 1015 MHz with uncalibrated output and modulation                                    |
| Switching Speed               | 577 μs over the GSM frequency bands in hop mode (refer to 0.3<br>GMSK modulation specs |

#### Output

| RF In/Out Connector         |                                                                                                    |
|-----------------------------|----------------------------------------------------------------------------------------------------|
| Level Range                 | -14 to -127 dBm                                                                                                    |
| Level Resolution            | 0.1 dB                                                                                                    |
| Level Accuracy <sup>2</sup> |                                                                                                    |
| GSM Bands <sup>1</sup>      | $\pm 1.0 \text{ dB}$ , levels $\geq -127 \text{dBm}$ ,<br>maximum over range $> -12 \text{ dB} \pm 1.0 \text{ dB}$ ,<br>typically for levels $\geq -127 \text{ dBm}$ while hopping. |
| 50 MHz to 1 GHz             | ±1.5 dB, levels ≥–107 dBm<br>±2.0 dB, levels ≥–127 dBm                                                                                                    |
| 10 MHz to 50 MHz            | ±2.0 dB, levels ≥−107 dBm<br>±2.5 dB, levels ≥−127 dBm                                                                                                    |
| Reverse Power               | 15 Watts continuous<br>100 Watts for 10 seconds/minute                                                                                                    |
| SWR                         | 1.5:1                                                                                                    |
| Aux RF Out Connector        |                                                                                                    |
| Level Range                 | +4 to -127 dBm                                                                                                    |
| Level Resolution            | 0.1 dB                                                                                                    |
| Level Accuracy <sup>2</sup> |                                                                                                    |
| GSM Bands <sup>1</sup>      | ±1.0 dB, levels ≥−107 dBm<br>±1.0 dB, typically for levels≥−107 dBm while hopping.                                                                                                  |
| 50 MHz to 1 GHz             | ±1.5 dB, levels ≥−107 dBm<br>±2.0 dB, levels ≥−127 dBm                                                                                                    |
| 10 MHz to 50 MHz            | ±2.0 dB, levels ≥−107 dBm<br>±2.5 dB, levels ≥−127 dBm                                                                                                    |
| Reverse Power               | 200 milliwatts                                                                                                    |
| SWR                         | 2.0:1, level <-4 dBm                                                                                                    |

1. GSM frequency bands are 880 to 915 MHz and 925 to 960 Mhz.

2. Level accuracy degrades 0.2 dB when using the RF in/out connector for both RF generator and RF analyzer. In 30dB pulse mode, level accuracy specifications are typical.

#### Agilent Technologies 8922M/S Specifications

#### **Spectral Purity**

| Spurious Signals (for $\leq +1$ dBm output level at Aux RF Out or $\leq -19$ dBm output level at RF In/Out. |                                      |  |  |  |
|----------------------------------------------------------------------------------------------------|--------------------------------------|--|--|--|
| Harmonics: <-25 dBc                                                                                         |                                      |  |  |  |
| Non-harmonics:                                                                                              | <-50 dBc, >5 kHz offset from carrier |  |  |  |

#### **0.3 GMSK Modulation**

After one timeslot,  $577\mu s$ , from an isolated RF Generator Trigger in the GSM Frequency bands.

| Phase Error                             | ≤1° rms                                                                                                    |  |  |  |
|-----------------------------------------|----------------------------------------------------------------------------------------------------|--|--|--|
| Peak Phase Error                        | ≤4° peak                                                                                                    |  |  |  |
| Frequency Error                         | $\pm$ [0.02 ppm (18 Hz) + reference accuracy], for normal bursts<br>Typically $\pm$ [0.03 ppm (27 Hz) + reference accuracy], for RACHs. |  |  |  |
| Amplitude Flatness                      | ±0.25 dB peak.                                                                                                    |  |  |  |
| Clock Input (Agilent 8922M only)        |                                                                                                    |  |  |  |
| Frequency                               | 270.833 kHz $\pm$ 2 Hz (relative to reference).                                                                                         |  |  |  |
| Level                                   | TTL                                                                                                    |  |  |  |
| Data Input (Agilent 8922M only)         |                                                                                                    |  |  |  |
| Format                                  | Non differentially encoded input.                                                                                                    |  |  |  |
| Level                                   | TTL                                                                                                    |  |  |  |
| Supplemental Characteristics:           |                                                                                                    |  |  |  |
| After three timeslots, 1.73 ms, from an | isolated RF Generator Trigger in the GSM frequency bands                                                                                |  |  |  |
| Phase Error                             | ≤0.5° rms                                                                                                    |  |  |  |
| Peak Phase Error                        | ≤2.0° peak                                                                                                    |  |  |  |
| Frequency Error                         | $\pm$ [0.01ppm (9 Hz) + reference accuracy] for normal bursts.<br>$\pm$ [0.02ppm (18 Hz) + reference accuracy] for RACH bursts.         |  |  |  |

#### **Pulse Modulation**

| Input Levels (Agilent 8922M only) | TTL    |
|-----------------------------------|--------|
| Rise/Fall Time (10% to 90%)       | ≤5 µs  |
| Supplemental Characteristics:     |        |
| On/Off Ratio                      | >80 dB |

#### 30 dB Pulse Modulation (Agilent 8922M only)

All timeslots 30 dB higher than desired/active timeslot, to test adjacent timeslot rejection.

| Supplemental Characteristics: |       |
|-------------------------------|-------|
| Input Levels                  | TTL   |
| Rise/Fall Time (10 to 90%)    | ≤5 μs |

#### AM for Level Control (Agilent 8922M Only)

For output levels  $\leq +1$  dBm at Aux RF Out or  $\leq -19$  dBm at RF In/Out

| Supplemental Characteristics: |                                                              |
|-------------------------------|--------------------------------------------------------------|
| Input                         |                                                              |
| Range                         | -1.0V to +0.6V                                               |
| Impedance                     | $600\Omega$ nominal, DC Coupled                              |
| Sensitivity                   | 100% AM per volt, nominal                                    |
| Calibration                   | 0 VDC input produces calibrated output from the RF Generator |
| Rise/Fall Time (10 to 90%)    | ≤10 µs                                                       |

Agilent Technologies 8922M/S Specifications

| RF Analyzer    | Frequency |
|----------------|-----------|
| Specifications |           |

| Range                         | 10 MHz to 1 GHz                |  |
|-------------------------------|--------------------------------|--|
| Resolution                    | 1 Hz                           |  |
| Hop Mode                      |                                |  |
| Resolution                    | 100 kHz                        |  |
| Offset Frequency              | ≤50 kHz                        |  |
| Offset Resolution             | 1 Hz                           |  |
| RF In/Out SWR                 | <1.5:1                         |  |
| Supplemental Characteristics: |                                |  |
| Frequency Overrange           | To 1015 MHz                    |  |
| Offset Resolution             | 500 Hz for FM demodulation out |  |

#### **CW RF Frequency Measurement**

| Range                         | 10 MHz to 1 GHz                   |  |
|-------------------------------|-----------------------------------|--|
| Level Range                   |                                   |  |
| RF In/Out                     | -6 to +41 dBm                     |  |
| Aux RF In                     | -36 to +20 dBm                    |  |
| Input Frequency Setting Error | ±500 kHz                          |  |
| Accuracy                      | $\pm$ (1 Hz + reference accuracy) |  |
| Supplemental Characteristics: |                                   |  |
| Minimum Resolution            | 1 Hz                              |  |

#### CW RF Power Measurements (RF In/Out Only)

| Range                         | -5 to +41 dBm                                                                                   |  |
|-------------------------------|-------------------------------------------------------------------------------------------------|--|
| Input Frequency Setting Error | ±500 kHz                                                                                        |  |
| Accuracy                      | $\pm 0.5 \text{ dB} \pm \text{noise effects} (+4 \text{ to } +41 \text{ dBm}) (0.2 \text{ mW})$ |  |
| Supplemental Characteristics: |                                                                                                 |  |
| Accuracy                      | $\pm 0.5 \text{ dB} \pm \text{noise effects}$ (-5 to +4 dBm) (0.2 mW)                           |  |
| Minimum Resolution            | 0.01 dB                                                                                         |  |

#### Peak/Transmitter Carrier Power Measurement

RF In/Out only. After one timeslot, 577  $\mu s,$  from an isolated Receiver Hop Trigger in the GSM bands.

| Range                         | -5 to +41 dBm                                                                                   |  |
|-------------------------------|-------------------------------------------------------------------------------------------------|--|
| Input Frequency Setting Error | Error ±10 kHz                                                                                   |  |
| Input Level Setting Error     | ±3 dB                                                                                           |  |
| Accuracy                      | $\pm 0.6 \text{ dB} \pm \text{noise effects} (+4 \text{ to } +41 \text{ dBm}) (0.2 \text{ mW})$ |  |
| Supplemental Characteristics: |                                                                                                 |  |
| Accuracy                      | $\pm 0.6 \text{ dB} \pm \text{noise effects}$ (-5 to +4 dBm) (0.2 mW)                           |  |
| Minimum Resolution            | 0.2 dB                                                                                          |  |

#### **Power Measurement Accuracy**

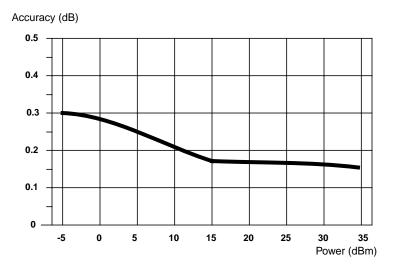

#### Pulse ON/OFF Ratio Measurement (Requires Option 006)

ON power is averaged over the useful part of the burst. OFF is averaged over a one bit interval centered at a user specified time. Non-hopped mode only.

| Input Frequency Setting Error | ±10 kHz                                         |
|-------------------------------|-------------------------------------------------|
| Input Level Setting Error     | ±3 dB                                           |
| Timing Accuracy               | $\pm 1.7 \ \mu s \ (\pm 1.1 \ \mu s \ typical)$ |

| OFF Power (dBm) | ON/OFF Ratio Accuracy |                     |  |
|-----------------|-----------------------|---------------------|--|
| -30 to -1       | ±2.4 dB               | ±1.1 typically      |  |
| -37 to -30      | ±2.9 dB               | $\pm 1.3$ typically |  |
| -42 to -37      | ±3.7 dB               | $\pm 1.7$ typically |  |
| -47 to -42      | ±4.2 dB               | $\pm 2.1$ typically |  |

#### Accuracy (ON/OFF 40 dB, RF In/Out only)

#### **Amplitude Envelope Measurement**

After one timeslot,  $577\mu s,$  from an isolated Receiver Hop Trigger in the GSM Frequency bands

| Measurement Range             |               |
|-------------------------------|---------------|
| RF In/Out                     | -6 to +41 dBm |
| Aux RF In                     | -36 to 20 dBm |
| Input Frequency Setting Error | ±10 kHz       |

#### Inaccuracy due to Noise (for overshoots $\leq 1$ dB):

| Relative | Input Level Setting Error |                    |                                 |
|----------|---------------------------|--------------------|---------------------------------|
| Level    | ±1 dB                     | $\pm 3 \text{ dB}$ | $\pm 3 \text{ dB w/5}$ averages |
| 0 dB     | <±0.15 dB pk              | <±0.2 dB pk        | <±0.2 dB pk                     |
| 6 dB     | <±0.2 dB                  | <±0.3 dB           | <±0.3 dB                        |
| -30 dB   | <+3.0 dB                  | <+4.2 dB           | <+2.2 dB                        |
|          | -3.8 dB                   | −7.5 dB            | -2.6 dB                         |

#### **Phase and Frequency Measurements**

After one timeslot,  $577\mu s$ , from an isolated Receiver Hop Trigger in the GSM Frequency bands.

| Range                                   |                                                                                                    |  |
|-----------------------------------------|----------------------------------------------------------------------------------------------------|--|
| RF In/Out                               | -6 to +41 dBm                                                                                                    |  |
| Aux RF In                               | -36 to +20 dBm                                                                                                    |  |
| Input Frequency Setting Error           | ±10 kHz                                                                                                    |  |
| Input Level Setting Error               | ±3 dB                                                                                                    |  |
| RMS phase error accuracy                | ≤1° rms                                                                                                    |  |
| Peak phase error accuracy               | ≤4° peak                                                                                                    |  |
| Frequency error accuracy                | $\pm$ [0.02 ppm (18 Hz) + reference accuracy], for normal bursts.<br><i>Typically</i> $\pm$ [0.03ppm (27 Hz) + reference accuracy] for RACH bursts. |  |
| Supplemental Characteristics            |                                                                                                    |  |
| After three timeslots, 1.73 ms, from an | isolated Receiver Hop Triggering the GSM frequency band.                                                                                            |  |
| RMS phase error accuracy                | ≤0.5° rms                                                                                                    |  |
| Peak phase error accuracy               | ≤2° peak                                                                                                    |  |
| Frequency error accuracy                | $\pm$ [0.01 ppm (9 Hz) + reference accuracy], for normal bursts.<br>$\pm$ [0.02 ppm (18 Hz) + reference accuracy] for RACH bursts.                  |  |

#### 0.3 GMSK Data Recovery (Agilent 8922M only)

After one timeslot,  $577\mu s,$  from an isolated Receiver Hop Trigger in the GSM Frequency bands

| Range                         |                                |  |
|-------------------------------|--------------------------------|--|
| RF In/Out                     | -6 to +41 dBm                  |  |
| Aux RF In                     | -36 to +20 dBm                 |  |
| Input Frequency Setting Error | ±100 Hz                        |  |
| Required Input Phase Accuracy | ≤5° <sub>rms</sub> , ≤20° peak |  |
| Demodulation Duty Cycle       | 1 timeslot per frame           |  |
| Outputs                       | Data, Clock and Data Valid     |  |
| Data Output Clock             | Clocked at 1 MHz rate          |  |
| Delay, data                   | ≤1 frame (4.62 ms).            |  |
| Output Level                  | TTL                            |  |

#### FM Demodulation Output (Agilent 8922M only)

| Range                         |                                              |  |
|-------------------------------|----------------------------------------------|--|
| RF In/Out                     | -6 to +41 dBm                                |  |
| Aux RF In                     | -36 to +20 dBm                               |  |
| Sensitivity                   | $20\mu$ V/Hz $\pm$ 5% (into an open circuit) |  |
| Input Frequency Setting Error | ±50 kHz, with ≤100 kHz pk deviation          |  |
| Input Level Setting Error     | ±3 dB                                        |  |
| Supplemental Characteristics  |                                              |  |
| 3 dB Bandwidth                | DC to 270 kHz                                |  |
| Output Impedance              | 600 Ω                                        |  |
| DC Offset                     | ≤5 mV                                        |  |

#### Pulse Demodulation Output (Agilent 8922M only)

| Range                         |                            |  |
|-------------------------------|----------------------------|--|
| RF In/Out                     | -6 to +41 dBm              |  |
| Aux RF In                     | -36 to +20 dBm             |  |
| Input Frequency Setting Error | ±50 kHz                    |  |
| Input Level Setting Error     | $\pm 3 \text{ dB}$         |  |
| Rise Time (10 to 90%)         | ≤2.5 μs                    |  |
| Fall Time (90 to 10%)         | ≤2.5 μs                    |  |
| Supplemental Characteristics: |                            |  |
| Output Impedance              | 600 Ω, DC Coupled          |  |
| Output Level                  | 2 Vpk into an open circuit |  |

#### **Output RF Spectrum Measurement (Requires Option 006)**

After one timeslot,  $577\mu s$ , from an isolated Receiver Hop Trigger in the GSM Frequency bands.

| Range                                  |                       |
|----------------------------------------|-----------------------|
| RF In/Out                              | -6 to +41 dBm         |
| Aux RF In                              | -36 to +20 dBm        |
| Input Levels for Optimum Dynamic Range |                       |
| RF In/Out                              | +7, +17, +27, +37 dBm |
| Aux RF In                              | -23, -13, -3, +7 dBm  |
| Input Frequency Setting Error          | ±10 kHz,              |
| Input Level Setting Error              | ±3 dB                 |
| Supplemental Characteristics:          |                       |
| Log Linearity                          | ±0.4 dB               |
| Amplitude Flatness                     | ±1.0 dB               |
| Amplitude Resolution                   | 0.4 dB                |

#### Dynamic Range (dB)

|            |     |     | Offset | (kHz) |     |             |
|------------|-----|-----|--------|-------|-----|-------------|
|            | 100 | 200 | 300    | 400   | 600 | 800 to 1800 |
| Range (dB) | 24  | 42  | 53     | 60    | 63  | 64          |

NOTE:

When using Output RF Spectrum due to the Ramping measurement, the dynamic range is decreased by 12 dB (due to Peak Hold).

#### Spectrum Analyzer Specifications (Option 006)

| Frequency Range               | 10 MHz to 1 GHz                              |           |  |
|-------------------------------|----------------------------------------------|-----------|--|
| Frequency Span/Resolution     |                                              |           |  |
| Bandwidth (coupled)           | Span                                         | Bandwidth |  |
|                               | <50 kHz                                      | 300 Hz    |  |
|                               | <200 kHz                                     | 1 kHz     |  |
|                               | <1.5 MHz                                     | 3 kHz     |  |
|                               | ≤4 MHz                                       | 30 kHz    |  |
|                               |                                              |           |  |
| Display                       | Log, 10 dB/div                               |           |  |
| Display Range                 | 80 dB                                        |           |  |
| Log Linearity                 | ±1.1 dB                                      |           |  |
| Reference Level               |                                              |           |  |
| RF In/Out                     | +44 to -24 dBm                               |           |  |
| Aux RF In                     | +23 to -55 dBm                               |           |  |
| Non-harmonic Spurious         |                                              |           |  |
| Responses                     | −50 dBc max, for inputs ≤30 dBm              |           |  |
| Residual Responses            | <-70 dBm (no input signal, 0 dB attenuation) |           |  |
| Image Rejection               | >50 dB                                       |           |  |
| Supplemental Characteristics: |                                              |           |  |
| Level Accuracy                | ±2.5 dB                                      |           |  |
| Frequency Overrange           | To 1015 MHz                                  |           |  |
| Displayed Average Noise Level | <-116 dBm (0 dB attenuation, <50 kHz spans). |           |  |

# Audio Source Frequency Specifications

| Range                        | DC to 25 kHz      |
|------------------------------|-------------------|
| Accuracy                     | 0.025% of setting |
| Supplemental Characteristics |                   |
| Minimum Resolution           | 0.1 Hz            |

#### **Output Level**

| Range                                                                   | 0.1 mV to 4 V <sub>rms</sub>        |
|-------------------------------------------------------------------------|-------------------------------------|
| Maximum Output Current                                                  | 20 mA peak                          |
| Output Impedance                                                        | <1 Ω                                |
| Accuracy                                                                | $\pm$ (2% of setting + resolution)  |
| Residual Distortion (THD + noise,<br>amplitude >200 mV <sub>rms</sub> ) | 0.1%, 20 Hz to 25 kHz in 80 kHz BW. |
| Supplemental Characteristics                                            |                                     |
| Minimum Resolution                                                      | Level ≤0.01V: 50µV                  |
|                                                                         | Level ≤0.1V: 0.5 mV                 |
|                                                                         | Level ≤1V: 5 mV                     |
|                                                                         | Level >1V: 50 mV                    |
| DC Coupled Offset                                                       | <50 mV                              |

# Audio Analyzer Frequency Measurement Specifications

| Range                        | 20 Hz to 400 kHz                                             |
|------------------------------|--------------------------------------------------------------|
| Accuracy                     | $\pm (0.02\% + 1 \text{ count} + \text{reference accuracy})$ |
| External Input               | 20 mV <sub>rms</sub> to 30 V <sub>rms</sub>                  |
| Supplemental Characteristics |                                                              |
| Minimum Resolution           |                                                              |

#### **AC Voltage Measurement**

| Voltage Range                    | 0 V to 30 V <sub>rms</sub>                                |
|----------------------------------|-----------------------------------------------------------|
| Accuracy (20 Hz to 15 kHz),      |                                                           |
| Input >1 mV <sub>rms</sub>       | $\pm 3\%$ of reading                                      |
| Residual Noise + THD (15 kHz BW) | 175 μV                                                    |
| Supplemental Characteristics     |                                                           |
| 3 dB Bandwidth                   | 2 Hz to 100 kHz                                           |
| Input Impedance                  | 1 M $\Omega$ 145 pF at AUDIO IN                           |
| Minimum Resolution               | 4 digits for inputs ≥100mV<br>3 digits for inputs <100 mV |

#### **DC Voltage Measurement**

| Voltage Range                | 100 mV to 42 V                                     |  |
|------------------------------|----------------------------------------------------|--|
| Accuracy                     | $\pm(1.0\% \text{ of reading} + \text{DC Offset})$ |  |
| DC Offset:                   | ±45 mV                                             |  |
| Supplemental Characteristics |                                                    |  |
| Minimum Resolution           | 1.0 mV                                             |  |

#### **Distortion Measurement**

| Fundamental Frequency            | 1 kHz ±5 Hz                                           |
|----------------------------------|-------------------------------------------------------|
| Input Level Range                | 30 mV <sub>rms</sub> to 30 V <sub>rms</sub>           |
| Display Range                    | 0.1% to 100%                                          |
| Accuracy                         | ±1 dB (0.5 to 100% distortion)                        |
| Residual THD + noise (15 kHz BW) | The greater of $-60 \text{ dB}$ or $+175 \mu\text{V}$ |
| Supplemental Characteristics     |                                                       |
| Minimum Resolution               | 0.01% distortion                                      |

#### **Audio Filters**

There are seven filters used in the Agilent 8922M/S.

- 50 Hz HPF
- 300 Hz HPF
- 300 Hz LPF
- 3 kHz LPF
- 15 kHz LPF
- 750 µs de-emphasis
- 1 kHz notch

#### **Audio Detectors**

The audio detectors available in the Agilent 8922M/S are:

- Pk+
- Pk-
- Pk + hold
- Pk hold
- Pk ±/2
- Pk  $\pm/2$  hold
- Pk ±max
- Pk ±max hold
- RMS

#### **Oscilloscope Specifications**

| Frequency Range (3 dB)               | 2 Hz to 50 kHz                                            |
|--------------------------------------|-----------------------------------------------------------|
| Scale/Division                       | 10 mV to 10 V in 1, 2, 5, and 10 steps                    |
| Amplitude Accuracy (20 Hz to 10 kHz) | $\pm 1.5\%$ of reading $\pm 0.1$ division                 |
| Time/Division                        | 10 µs to 100 ms in 1, 2, 5, and 10 steps                  |
| External Trigger Level               | TTL                                                       |
| Maximum voltage                      |                                                           |
| Scope In                             | 5 V peak                                                  |
| Audio In                             | 30 V <sub>rms</sub>                                       |
| Supplemental Characteristics:        |                                                           |
| 3 dB Bandwidth                       | Typically >100 kHz                                        |
| Internal DC Offset:                  | $\leq$ 0.1 division for $\geq$ 50 $\mu$ V/div sensitivity |

#### Remote Programming

| GPIB                  | IEEE Standard 488.2                                              |
|-----------------------|------------------------------------------------------------------|
| Functions Implemented | SH1, AH1, T6, L4, SR1, RL1, LE0, TE0, PP0, DC1, DT1, C4, C11, E2 |
| RS-232                | 3 wire RJ-11 connector used for serial data in and out.          |
| Baud Rates            | 300, 1200, 2400, 4800, 9600, and 19200 selectable.               |

#### General Specifications

| Size                                 | $177H \times 426W \times 574D mm$                                                        |
|--------------------------------------|------------------------------------------------------------------------------------------|
|                                      | $(7 \times 16.75 \times 23 \text{ in}).$ (nominal)                                       |
| Weight                               | 32 kg, 70 lbs                                                                            |
| Operating Temperature                | $0^{\circ}$ to $+55^{\circ}$ C                                                           |
| Storage Temperature                  | $-40^{\circ}$ to $+70^{\circ}$ C                                                         |
| Humidity                             | Up to 95% Relative Humidity to 40°C                                                      |
| Altitude                             | up to 4600 m (15,000 feet)                                                               |
| The following power requirements are | for mains connected equipment, unless otherwise stated.                                  |
| Power                                | 100, 120, 220, 240 Vac, 48 to 440 Hz,                                                    |
| $\triangle$                          | $\pm 10\%$ of line voltage, maximum 450 VA                                               |
| EMC                                  | Refer to the front section of this User's Guide for more information                     |
| Supplemental Characteristics         | At RF Generator output levels $<-40$ dBm, typical leakage is $<1 \ \mu$ V                |
| Leakage                              | induced in a resonant dipole antenna 1 inch away from any surface except the rear panel. |

WARNING:For continued protection against fire hazard, replace the line fuse only with the<br/>same type and line rating (F 2.5A H, 250V for 220/240V operation or F 5.0A H,<br/>250V for 100/120V operation). The use of other fuses or materials is prohibited.

WARNING: Shock hazard. No operator serviceable parts inside. Service by qualified personal only.

Cleaning To clean the instrument, use a soft, clean damp cloth to clean the front panel and covers.

| Operating                          | This instrument is designed for indoor use only.                                                                                                    |  |
|------------------------------------|----------------------------------------------------------------------------------------------------|--|
| Environment                        | If the instrument is subjected to Agilent Class B condensation, it is recommended that the instrument be powered up for at least 30 minutes before normal operation.                                                                                                   |  |
| CAUTION                            | This instrument is designed for use in Installation Category II and Pollution Degree 2 per IEC 1010 and 644 respectively.                                                                                                    |  |
| CAUTION                            | Before switching on this instrument, make sure that the line voltage selector switch<br>is set to the voltage of the power supply and the correct fuse is installed. Assure the<br>power supply voltage is in the specified range.                                     |  |
| WARNING:                           | If this instrument is to be energized via an external auto transformer for voltage reduction, make sure that it's common terminal is connected to a neutral (earth pole) of the power supply.                                                                          |  |
| WARNING:                           | If this instrument is not used as specified, the protection provided by the equipment could be impaired. This instrument must be used in a normal condition (in which all means of protection are intact) only.                                                        |  |
| Lifting or Carrying the instrument | To avoid potential injury, ensure that two people are employed in lifting the instrument from it's packaging and at all other times. Before attempting to lift or carry the instrument, consider the following basic lifting techniques to help avoid personal injury. |  |
|                                    | Using both arms to lift instrument                                                                                                    |  |
|                                    | • Reach for the instrument - bend your knees and waist, and keep your back straight.                                                                                                    |  |
|                                    | • GRASP the instrument firmly.                                                                                                    |  |
|                                    | • LIFT with your legs.                                                                                                    |  |
|                                    |                                                                                                    |  |

• KEEP your shoulders level.

#### Agilent Technologies 8922M/S Specifications

ReferenceThe accuracy needs for testing GSM radios require the unit to be operated with the<br/>High Stability Reference (Option 001) or an external high stability reference.

| Accuracy (after warm up)     | ±[(Time since calibration × Aging rate) + Temperature Effects +<br>Accuracy of calibration] |
|------------------------------|---------------------------------------------------------------------------------------------|
| External Reference Input     |                                                                                             |
| Frequency                    | 13, 10, 5, 2, or 1 MHz, ±30 ppm                                                             |
| Level                        | 0 to +10 dBm                                                                                |
| Supplemental Characteristics |                                                                                             |
| Nominal Impedance            | 50 Ω                                                                                        |
| 10 MHz OUT (rear panel BNC)  |                                                                                             |
| Level                        | >+8.0 dBm nominal                                                                           |
| Impedance                    | 50 $\Omega$ nominal                                                                         |
| 13 MHz OUT (rear panel BNC)  |                                                                                             |
| Level                        | >+8.0 dBm nominal                                                                           |
| Impedance                    | 50 $\Omega$ nominal                                                                         |

#### **Fixed Reference Mode**

| Aging                 | <2 ppm/year                                                     |
|-----------------------|-----------------------------------------------------------------|
| Temperature Stability | $\pm 1 \text{ ppm } (0^{\circ} \text{ to } 55^{\circ}\text{C})$ |
| Warm-up Time          | <30 minutes, ±2ppm of final frequency                           |

#### **Tunable Reference Mode**

Allows offsetting the internal reference by a selected amount relative to the High Stability Reference (Option 001) or an External Reference.

| Required External Reference Accuracy | ±0.5 ppm                                                                |
|--------------------------------------|-------------------------------------------------------------------------|
| Tune Range                           | ±30 ppm                                                                 |
| Reference Accuracy                   | ±1 ppm + accuracy of External Reference or High Stability (Option 001). |
| Temperature Stability                | $\leq$ 4 ppm, for selected offsets of up to ±30 ppm.                    |

The Video Out connector on the rear panel outputs a 15 kHz PAL CVBS underscanning compatible signal.

4

# Screens

NOTE

If you have the **Agilent 8922M/S Option 010 Multi-Band Test System**, refer to the appropriate *Agilent 8922 Multi-Band User's Guide* for more information on additional screens and screen differences.

Screens Field Types

## **Field Types**

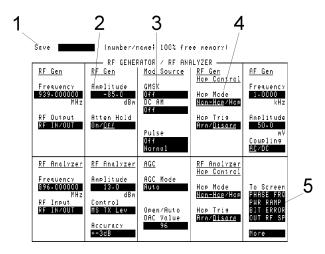

**1. Alphanumeric** This field is where you enter names or titles.

To enter, position the cursor next to a character or edit function, then push the knob to select it. (A list of character and function choices appears in the bottom-right corner of the screen.)

**2. Data Entry** This field is where you enter numeric values.

To enter a numeric value, position the cursor next to the field and change the value in one of two ways:

- Key in the value using the DATA keys.
- Push the knob and turn to increment or decrement the value. Push the knob again to set the displayed value.
- **3. List of Choices** This field type allows selection from a list of choices.

To make a selection, position the cursor next to the field and push the knob. A list of choices will appear in the bottom-right corner of the screen. Position the cursor and then push the knob to choose.

#### Screens **Field Types**

| 4. Underlined Entry | This type of field allows selection between the two labels in the field separated by a slash (/).                           |  |  |
|---------------------|----------------------------------------------------------------------------------------------------|--|--|
|                     | To toggle between the choices, position the cursor next to the field and push the knob. The underlined choice is activated. |  |  |
| 5. To Screen List   | This field allows selection of alternate screens. To change to another screen, position                                     |  |  |

the cursor next to the required screen and push the knob.

#### Screens Audio

# Audio

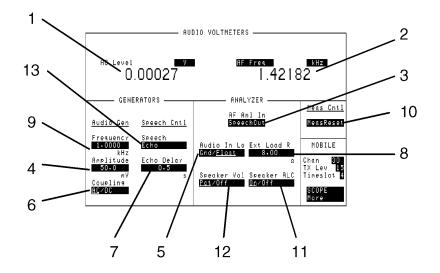

| 1. AC Level  | -               | This field displays the measured ac level of the AF analyzer input (AF Anl In) when<br>Audio Out, Pls Demod, Audio In, Speech In, Speech Out, or Scope In is selected as<br>the input. |  |  |
|--------------|-----------------|----------------------------------------------------------------------------------------------------|--|--|
|              | See Also        | Keys: ON/OFF, HI LIMIT, LO LIMIT, REF SET, AVG, METER, Units                                                                                                    |  |  |
| 2. AF Freq   |                 | his field selects the type of measurement to be made on the input signal. The input gnal to be measured is selected in the <b>AF Anl In</b> field.                                     |  |  |
|              | Choices         | AF Freq measures the audio frequency.<br>DC Level measures the dc level.<br>Distn measures the distortion.<br>SINAD measures SINAD.                                                    |  |  |
|              | See Also        | Keys: ON/OFF, HI LIMIT, LO LIMIT, REF SET, AVG, METER, Units                                                                                                    |  |  |
| 3. AF Anl In | This field seld | ects the AF analyzer input.                                                                                                    |  |  |
|              | 4-4             |                                                                                                    |  |  |

#### Screens Audio

|                | Choices                                                                                                    | <ul> <li>Scope In selects the SCOPE IN (MEASURE) front-panel connector.</li> <li>Speech Out selects the signal going to the MON/SPEECH (DEMODULATION OUT) front-panel connector.</li> <li>AM Mod In selects the IN AM/SPEECH (MODULATION) front-panel connector.</li> <li>Speech In selects the IN AM/SPEECH (MODULATION) front-panel connector.</li> <li>FM Demod selects the FM demodulation discriminator.</li> <li>Pls Demod selects the pulse demodulation detector.</li> <li>Audio In selects the signal going to the AUDIO OUT front-panel connector.</li> </ul> |
|----------------|----------------------------------------------------------------------------------------------------|----------------------------------------------------------------------------------------------------|
| NOTE           | The AM Mod In                                                                                                    | and the <b>Speech In</b> are not featured in the Agilent 8922S.                                                                                                    |
| 4. Amplitude   | This field is the A<br><b>Range</b>                                                                               | AF Generator Audio Out amplitude setting.<br>0.0mV rms to 8.84 V rms.                                                                                                    |
| 5. Audio In Lo | This field sets the Float or Gnd.                                                                                 | e reference for the Audio In Lo BNC connector. The choices are                                                                                                    |
| 6. Coupling    | This field selects                                                                                                | ac or dc coupling of the AF Generator Audio Out signal.                                                                                                    |
| 7. Echo Delay  | This field sets the                                                                                               | e echo delay when the Speech field is set to Echo mode.                                                                                                    |
| 8. Ext Load R  | This field sets the AF analyzer external load resistance for displaying AF analyzer measurement results in Watts. |                                                                                                    |
|                | Range                                                                                                    | $0.1 \Omega$ to $1 M\Omega$ .                                                                                                    |
| 9. Frequency   | This field is the A<br><b>Range</b>                                                                               | AF Generator Audio Out Frequency setting.<br>dc to 30 kHz.                                                                                                    |

#### Screens

Audio

| 10. Meas Reset<br>(Meas Cntl) | -                                                                                                    | Selecting Meas Reset will erase any accumulated measurements used for calculating a final result, and re-start the measurement process for the following functions: |  |  |
|-------------------------------|----------------------------------------------------------------------------------------------------|----------------------------------------------------------------------------------------------------|--|--|
|                               | <ul><li>HI LIMIT</li><li>LO LIMIT</li><li>AVG</li></ul>                                                                                                    |                                                                                                    |  |  |
|                               | This field reset                                                                                                    | ts the AF Analyzer measurements.                                                                                                    |  |  |
|                               | See Also                                                                                                    | Keys: HIGH LIMIT, LO LIMIT, AVG                                                                                                    |  |  |
| 11. Speaker ALC               | This field selects the Speaker ALC mode. ON maintains the speaker output at a constant amplitude for audio signals of different levels. OFF allows the audio signal/tone level to determine the speaker output. |                                                                                                    |  |  |
| NOTE                          | Speaker ALC                                                                                                    | is not featured in the Agilent 8922S.                                                                                                    |  |  |
| 12. Speaker Vol               |                                                                                                    | s the Speaker Volume off or directs control to the front-panel volume elects front-panel volume control knob. OFF turns the speaker off.                            |  |  |
| NOTE                          | Speaker Vol is                                                                                                    | not featured in the Agilent 8922S.                                                                                                    |  |  |
|                               |                                                                                                    |                                                                                                    |  |  |

| 13. Speech | This field selects the speech mode. |                                                                                                    |  |
|------------|-------------------------------------|----------------------------------------------------------------------------------------------------|--|
|            | Choices                             | None<br>Uncond (unconditioned) activates the MODULATION IN<br>AM/SPEECH connector on the front panel, but the speech signal<br>is not conditioned by filters, and no gain control is provided.<br>Cond (conditioned) activates the MODULATION IN<br>AM/SPEECH connector on the front panel and conditions speech<br>through filters. Gain control is available in the Speech Gain field.                                                |  |
| NOTE       | DCAM must be                        | DCAM must be off when Cond is selected. See Screens, RF Generator/RF Analyzer.                                                                                                    |  |
|            |                                     | To hear the demodulated audio from the mobile station, go to the<br>Audio screen. Under AF Anal In, select SpeechOut. The audio<br>signal will also be available at the Demodulation Out Mon/Speech<br>Out connector.                                                                                                    |  |
|            |                                     | <ul> <li>Echo causes the Agilent 8922M/S to send back the received speech signal to the mobile station. The echo delay is the additional delay the Agilent 8922M/S inserts before sending back speech to a mobile station.</li> <li>PRBS generates a pseudo random bit sequence which is used for making bit error tests. When selected, a field called PRBS Pattern is displayed (refer to PRBS Pattern field description).</li> </ul> |  |
|            |                                     | PRBS is selected automatically when Run is selected on the Bit Error Test screen.                                                                                                    |  |
| NOTE       | - None, Uncond,                     | and <b>Cond</b> are not featured in the Agilent 8922S.                                                                                                    |  |

#### Screens Bit Error

## **Bit Error**

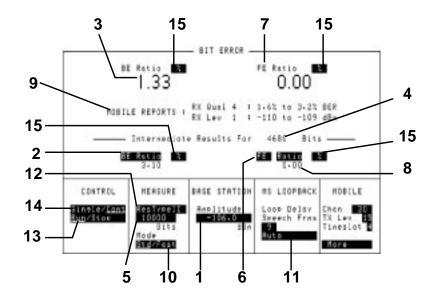

| 1. Amplitude (Base<br>Station) | This field changes the RF generator amplitude. It is a duplicate of the RF generator's Amplitude field on the RF Generator/RF Analyzer screen. |                                                                                                    |
|--------------------------------|----------------------------------------------------------------------------------------------------|----------------------------------------------------------------------------------------------------|
|                                | See Also                                                                                                    | Screens: RF Generator/RF Analyzer (RF Generator).                                                                                                    |
| 2. BE Ratio                    | This field selects                                                                                                    | how bit errors will be displayed.                                                                                                    |
|                                | Choices                                                                                                    | <b>BE Count</b> displays the total number of bit errors.<br><b>BE Ratio</b> calculates and displays the ratio of bit errors counted to the total number of bits measured (depends on measurement type). |
| 3. BE Ratio/Count              | This field display                                                                                                    | s the result of the bit error ratio after all the bits have been tested.                                                                                                    |
| 4. Intermediate<br>Results     | 1.                                                                                                    | s the number of bits that have been tested during a measurement<br>unning. This number includes only bits that are tested by the<br>ment type.                                                          |

| 5. Bits (Measure) | This field selects the number of bits which will be tested.                                                                                                    |                                                                                                    |
|-------------------|----------------------------------------------------------------------------------------------------|----------------------------------------------------------------------------------------------------|
|                   | This number inc                                                                                                    | ludes only bits that are tested by the selected measurement type.                                                                                                    |
| 6. CRC or FE      | These fields dete                                                                                                    | ermine what data will be displayed.                                                                                                    |
|                   | Choices                                                                                                    | <b>CRC</b> displays cyclic-redundancy-check (CRC) errors. <b>FE</b> displays frame erasures.                                                                                                    |
| 7. CRC/FE Ratio   | This field displa tested.                                                                                                    | ys the result of the CRC or FE ratio after all the bits have been                                                                                                    |
| 8. Count or Ratio | This field determ<br>errors will be dis                                                                                                    | nines how the frame erasures or cyclic-redundancy-check (CRC) splayed.                                                                                                    |
|                   | Choices                                                                                                    | <b>Count</b> displays the number of frame erasures or cyclic-<br>redundancy-check (CRC) errors.<br><b>Ratio</b> displays the ratio of frame erasures or cyclic-redundancy-<br>check (CRC) errors to total frames. |
| 9. Mobile Reports | The mobile repo<br>• RX Qual<br>• RX Lev                                                                                                    | orts reflect the status of the signal the mobile is receiving. These are:                                                                                                    |
| 10. Mode          | This field selects                                                                                                    | s the mode of Bit Error measurement.                                                                                                    |
|                   | Choices                                                                                                    | <b>STD</b> this leaves the display as standard, shown above.<br><b>FAST</b> from the cell control screen, this sends the display to the Fast Bit Error screen when selecting Bit Error.                           |
| 11. MS Loopback   | In normal BER mode, the loop delay is the total Round Trip Delay (RTD) of the Agilent 8922M/S and mobile phone, expressed in speech frames. The correct number of TDMA frames can be determined automatically by making a Bit Error Test using Auto Mode when the bit error ratio is approximately <20%. Then, if faster measurements are desired or if the bit error ratio exceeds 20%, change the mode to manual. |                                                                                                    |
|                   | Choices                                                                                                    | Burst Delay - range 0 through 15.<br>Manual<br>Auto                                                                                                    |
|                   | See Also                                                                                                    | Screens: Bit Error Test (Manual, Auto)                                                                                                    |

# Screens

Bit Error

| 12. Res Type<br>(Measure)            | Residual Type field selects the type of bit error test results to display. (Res means residual). |                                                                                                    |
|--------------------------------------|--------------------------------------------------------------------------------------------------|----------------------------------------------------------------------------------------------------|
|                                      | Choices                                                                                          | TypeIa<br>ResTypeIa<br>TypeIB<br>ResTypeIB<br>TypeII<br>ResTypeII<br>ResTypeI<br>AllFS<br>ResAllFS<br>Off                                    |
| 13. Run/Stop<br>(Control)            | Run starts a bit er                                                                              | rror test. Stop discontinues the bit error test in progress.                                                                                 |
| 14. Single/Cont<br>(Control)         | Single allows one                                                                                | e test to be performed. Cont allows testing to automatically repeat.                                                                         |
| 15. % (BE Ratio and<br>CRC/FE Ratio) |                                                                                                  | you to select between a display showing the percentage of errors ppm (select $\mathbf{w}$ ) which gives you the errors in parts-per-million. |
|                                      | See Also                                                                                         | Keys: ON/OFF, LO LIMIT, HI LIMIT, REF SET, AVG, Units                                                                                        |
|                                      |                                                                                                  |                                                                                                    |

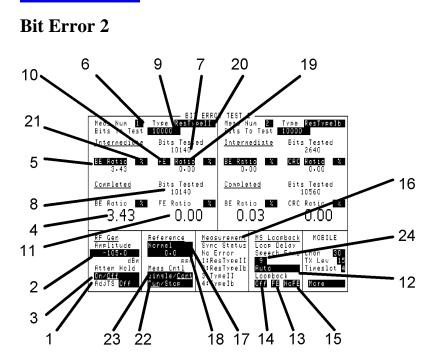

Each time the Bit Error Test is run, four measurements are made (see Meas Num). Because of limited screen space, only two measurements are displayed at one time. The upper left side of the screen will display measurement 1 or 3, and the upper right side will display measurement 2 or 4. For further information, read the field description for Meas Num.

The test results display area is separated into Intermediate results, which are results obtained during a test, and Completed results, which are results from the last completed test.

**1. AdjTS** This field selects automatic pulse modulation for the adjacent timeslots.

Choices +30 dB automatically pulses the adjacent timeslots 30 dB higher than the RF generator amplitude setting.

The entire preceding timeslot is 30 dB higher. The first few bits for the following timeslot are 30 dB higher. The remainder of the following timeslot is pulsed off.

Off makes all timeslots the same amplitude.

#### Screens Bit Error 2

| NOTE                             | This field is not featured in the Agilent 8922S.                                                                                                    |                                                                                                    |  |  |
|----------------------------------|----------------------------------------------------------------------------------------------------|----------------------------------------------------------------------------------------------------|--|--|
| 2. Amplitude                     |                                                                                                    | This field changes the RF generator amplitude. It is a duplicate of the RF generator's Amplitude field on the RF Generator/RF Analyzer screen.                                                                  |  |  |
|                                  | See Also                                                                                                    | Screens: RF Generator/RF Analyzer (RF Generator).                                                                                                    |  |  |
| 3. Atten Hold                    | This field turns the attenuator hold on or off.                                                                                                    |                                                                                                    |  |  |
| 4/5. BE Ratio/BE<br>Count        | These fields select how bit errors will be displayed for both the Intermediate an<br>Completed results.                                                                                       |                                                                                                    |  |  |
|                                  | Choices                                                                                                    | <b>Bit Error</b> displays the bit errors/count per measurement.<br><b>Bit Count</b> calculates and displays the ratio of bit errors counted to the total number of bits measured (depends on measurement type). |  |  |
|                                  | Field (4) disp<br>total of the bi                                                                                                    | lays the final result of the measurement, field (5) displays a running t errors.                                                                                                    |  |  |
| 6. Meas Num                      | Use this field to define and display measurements 1 or 3. The right side of the screen allows access to measurements 2 or 4. Refer to 16 for further information.                             |                                                                                                    |  |  |
| 7. Bits Tested<br>(Intermediate) | This field displays the number of bits that have been tested during a measurement that is currently running. This number includes only bits that are tested by the selected measurement type. |                                                                                                    |  |  |
| 8. Bits Tested<br>(Completed)    | This field disp<br>test.                                                                                                    | plays the number of bits that were tested during the last fully completed                                                                                                    |  |  |
|                                  |                                                                                                    | may extend beyond the number entered in the "Bits To Test" field so<br>peech frame may be completed.                                                                                                    |  |  |
| 9. Bits To Test                  | This field selects the number of bits which will be tested. This number includes only bits that are tested by the selected measurement type.                                                  |                                                                                                    |  |  |
| 10. CRC or FE                    | These fields determine what data will be displayed.                                                                                                    |                                                                                                    |  |  |
|                                  | Choices<br>See Also                                                                                                    | <ul> <li>CRC displays cyclic-redundancy-check (CRC) errors.</li> <li>FE displays frame erasures.</li> <li>Keys: ON/OFF, LO LIMIT, HI LIMIT, REF SET, AVG, Units</li> </ul>                                      |  |  |

| 11/19. Ratio/Count        |                                                                                                    | ct how frame errors/CRC errors will be displayed for both the Completed results.                                                                                                    |
|---------------------------|----------------------------------------------------------------------------------------------------|----------------------------------------------------------------------------------------------------|
|                           | Choices                                                                                                    | <ul><li>Error displays the frame errors/CRC as a percentage per measurement.</li><li>Count calculates and displays the total number of bit errors counted to the total number of bits measured (depends on measurement type).</li></ul>                                                                                                    |
|                           | Field (11) display total of the bit error                                                                                                    | ys the final result of the measurement, field (19) displays a running rors.                                                                                                    |
| 12. Auto                  | This field sets the                                                                                                    | e loop delay automatically whenever a bit error test is started.                                                                                                    |
| 13/14/15. Loopback        | fields is selected,                                                                                                    | ct the loopback mode for the mobile station. When one of these<br>the Agilent 8922M/S will attempt to put the mobile station in the<br>ck mode. The mobile station must be on a traffic channel to receive<br>ssage.                                                                                                    |
|                           | Choices<br>See Also                                                                                                    | <ul><li>Off turns loopback mode off.</li><li>No FE sets loopback mode and turns off frame erasure.</li><li>FE selects loopback mode and turns on frame erasure.</li><li>Screens: Cell Control</li></ul>                                                                                                    |
| 16. Measurement 1-4       | These fields display a summary of the measurement Type definitions for all measurements 1 through 4. To change these fields, use the Meas Num (6) and Type fields. The Sync Status field displays any errors that occurred while trying to synchronize to the midamble of demodulated data.                                                                                                    |                                                                                                    |
|                           | fields. The Sync S                                                                                                    | Status field displays any errors that occurred while trying to                                                                                                    |
|                           | fields. The Sync synchronize to th                                                                                                    | Status field displays any errors that occurred while trying to<br>be midamble of demodulated data.                                                                                                    |
|                           | <ul> <li>fields. The Sync synchronize to th</li> <li>Bad Sync app<br/>demodulated</li> </ul>                                                                                                    | Status field displays any errors that occurred while trying to<br>be midamble of demodulated data.                                                                                                    |
|                           | <ul> <li>fields. The Sync 3<br/>synchronize to th</li> <li>Bad Sync app<br/>demodulated</li> <li>Possible caus</li> <li>Power wa</li> <li>Demodulated</li> <li>FM (bit) e</li> <li>RF overloop</li> </ul>                                                                                                    | Status field displays any errors that occurred while trying to<br>be midamble of demodulated data.<br>bears when the expected midamble bit pattern cannot be found in the<br>burst.                                                                                                    |
| 17. Normal                | <ul> <li>fields. The Sync 3<br/>synchronize to th</li> <li>Bad Sync app<br/>demodulated</li> <li>Possible caus</li> <li>Power wa</li> <li>Demodulation</li> <li>FM (bit) at the sync sector of the sync sector of t</li></ul> | Status field displays any errors that occurred while trying to<br>the midamble of demodulated data.<br>The pears when the expected midamble bit pattern cannot be found in the<br>burst.<br>The sof Bad Syncs are:<br>This too low.<br>The ation trigger too early or too late.<br>The errors found while synchronizing to desired midamble.<br>The pear of the synchronizing to desired midamble.<br>The pear of the synchronizing to desired midamble.<br>The pear of the pear of the pear of |
| 17. Normal<br>(Reference) | <ul> <li>fields. The Sync 3<br/>synchronize to th</li> <li>Bad Sync app<br/>demodulated</li> <li>Possible caus</li> <li>Power wa</li> <li>Demodulation</li> <li>FM (bit) at the sync sector of the sync sector of t</li></ul> | Status field displays any errors that occurred while trying to<br>the midamble of demodulated data.<br>The pears when the expected midamble bit pattern cannot be found in the<br>burst.<br>The so of Bad Syncs are:<br>This too low.<br>The ation trigger too early or too late.<br>The errors found while synchronizing to desired midamble.<br>The pears when no synchronization error occurred.                                                                                                    |

## Screens

Bit Error 2

| <b>18. 0.0 (Reference)</b>     | This field is used to adjust the reference offset when using the tunable reference.                                                                                       |                                                                                                    |
|--------------------------------|----------------------------------------------------------------------------------------------------|----------------------------------------------------------------------------------------------------|
| 19. Count or Ratio             | This field determ<br>errors will be dis                                                                                                    | ines how the frame erasures or cyclic-redundancy-check (CRC) played.                                                                                                    |
|                                | Choices                                                                                                    | <b>Count</b> displays the number of frame erasures or cyclic-<br>redundancy-check (CRC) errors.<br><b>Ratio</b> displays the ratio of frame erasures or cyclic-redundancy-<br>check (CRC) errors to total frames. |
| Туре                           | This field selects                                                                                                    | the type of bit error test results to display. (Res means residual).                                                                                                    |
|                                | Choices                                                                                                    | TypeIa<br>ResTypeIa<br>TypeIB<br>ResTypeIB<br>TypeII<br>ResTypeII<br>ResTypeI<br>AllFS<br>ResAllFS<br>Off                                                                                                    |
| NOTE                           | Intermediate resu                                                                                                    | lts for measurement type "Off" will return zeros.                                                                                                    |
| 21. %, ppm (BE<br>ratios)      | These fields select the units (ppm or %) for BE Ratios, FE, or CRC ratios. When Count is selected, these fields are blank.                                                |                                                                                                    |
|                                | See also                                                                                                    | Keys: ON/OFF, HI LIMIT, LO LIMIT, REF SET                                                                                                    |
| 22. Run/Stop (Meas<br>Cntl)    | Run starts a bit error test. The Speech field in the Cell Control screen will automatically be set to PRBS. Digital Demod will automatically be armed if it was disarmed. |                                                                                                    |
|                                | Stop discontinues                                                                                                    | s the bit error test in progress.                                                                                                    |
| 23. Single/Cont<br>(Meas Cntl) | Single allows one                                                                                                    | e test to be performed. Cont allows testing to automatically repeat.                                                                                                    |

| 24. MS Loopback                | frames), before bits<br>to the correct receiv<br>can be determined <i>a</i><br>the bit error ratio is                            | enter or display amount of delay (expressed in number of speech<br>are compared. The Agilent 8922 uses this value to synchronize<br>ved PRBS speech frame. The correct number of speech frames<br>automatically by making a Bit Error Test using Auto Mode when<br>approximately <20%. Then, if faster measurements are desired<br>tio exceeds 20%, change the mode to manual. |  |
|--------------------------------|----------------------------------------------------------------------------------------------------|----------------------------------------------------------------------------------------------------|--|
|                                | See Also                                                                                                    | Screens: Bit Error Test (Manual, Auto)                                                                                                    |  |
| 23. Bits Tested<br>(Completed) | This field displays the number of bits that were tested during the last fully completed test.                                    |                                                                                                    |  |
|                                | Bit error tests may extend beyond the number entered in the "Bits To Test" field so that the last speech frame may be completed. |                                                                                                    |  |

## **Cell Configuration - GSM 900**

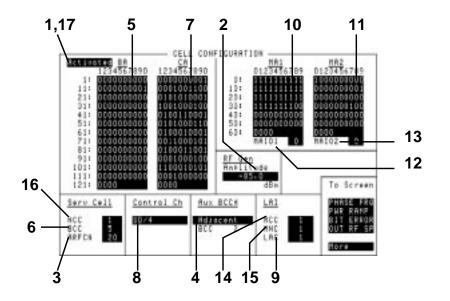

Activated When Activated is displayed, the Agilent 8922M/S is operating as a base station simulator, and calls can be attempted.

Most settings affecting cell configuration are not settable (cannot be changed) while Activated.

Choices Activated means that most of the Cell Configuration screen's settings are in use (activated) and cannot be changed.
 RF Generator, Serv Cell, Aux BCCH, and LAI screen settings can be changed.
 Settable means that most of the settings on this screen can be set.
 When the Agilent 8922M/S operating state is changed from Settable to Activated, some fields are automatically changed or overwritten. Use the following table to locate the fields that might affect your setup.

|              | Field                                                                                                    |                            | State                              |  |
|--------------|----------------------------------------------------------------------------------------------------|----------------------------|------------------------------------|--|
|              | RF Gen, Hop Trig                                                                                                    |                            | Arm                                |  |
|              | RF Anl, Hop Trig                                                                                                    |                            | check setting                      |  |
|              | Hop Address, Address Source                                                                                                    |                            | Seq                                |  |
|              | RF Gen, Settl                                                                                                    | ing                        | Normal                             |  |
|              | RF Analyzer, Settling                                                                                                    |                            | Normal                             |  |
|              | RF Gen, Hop                                                                                                    | Mode                       | Нор                                |  |
|              | RF Analyzer,                                                                                                    | Hop Mode                   | check setting                      |  |
|              | RF Analyzer,                                                                                                    | Hop Frequencies Address    | 0                                  |  |
|              | RF Generator                                                                                                    | , Hop Frequencies Address  | 0                                  |  |
|              | Hop Address                                                                                                    |                            | 0                                  |  |
|              | Hop Address                                                                                                    | Next                       | check setting                      |  |
|              | Burst Num 0                                                                                                    | Burst Type                 | Depends on Serv Cell BCC           |  |
|              | Burst Num 1                                                                                                    | Burst Type                 | RACH                               |  |
|              | Burst Num 2                                                                                                    | Burst Type                 | Depends on Serv Cell BCC           |  |
|              | Burst Num 3                                                                                                    | Burst Type                 | RACH                               |  |
|              | Burst Num 0                                                                                                    | Trig Qual                  | RF Power                           |  |
|              | Burst Num 1 Trig Qual                                                                                                    |                            | RF Power                           |  |
|              | Burst Num 2                                                                                                    | Trig Qual                  | Normal                             |  |
|              | Burst Num 3 Trig Qual<br>Demod Sync, Burst Sel<br>Demod Trig, Trig Source<br>Demod Arm, State                                           |                            | Normal                             |  |
|              |                                                                                                    |                            | Ext                                |  |
|              |                                                                                                    |                            | Ext Demod                          |  |
|              |                                                                                                    |                            | Arm                                |  |
|              | Meas Sync, S                                                                                                    | ync Mode                   | Midamble                           |  |
|              | Meas Sync, B                                                                                                    | urst Sel                   | Ext                                |  |
|              | See Also                                                                                                    | Screens: Cell Configura    | tion (Settable)                    |  |
| 2. Amplitude | This field changes the RF generator amplitude. It is a duplicate of the RF G<br>Amplitude field on the RF Generator/RF Analyzer screen. |                            | -                                  |  |
|              | See Also                                                                                                    | Screens: RF Generator/     | RF Analyzer (RF Generator).        |  |
| 3. ARFCN     | This field sets t<br>Channel.                                                                                                    | he absolute RF channel num | per for the serving cell Broadcast |  |

| 4. Aux BCCH | This field allows selection of data and clock outputs.                                                                                                    |                                                                                                    |  |  |
|-------------|----------------------------------------------------------------------------------------------------|----------------------------------------------------------------------------------------------------|--|--|
| NOTE        | This is not featured in the Agilent 8922S.                                                                                                    |                                                                                                    |  |  |
|             | Choices                                                                                                    | Off causes the front-panel MODULATION IN/OUT DATA and<br>CLOCK connectors to be inputs.<br>Adjacent causes data and clock signals to be output on the front-<br>panel MODULATION IN/OUT DATA and CLOCK connectors.<br>These signals can be connected to a 0.3 GMSK generator<br>(HP/Agilent 8657A/B Option 022.) A mobile station should be<br>able to camp on to the Aux BCCH. |  |  |
|             | The BCC (Base Station Colour Code) is displayed in this field and has a plus 1 modulo 4 relationship with Serv Cell BCC.                                                                      |                                                                                                    |  |  |
| NOTE        | The data output includes a midamble, which will result in discre-<br>random data is desired, use an HP/Agilent 8904A Option 001 o<br>random data and clock signals to the 0.3 GMSK generator. |                                                                                                    |  |  |
|             | See Also                                                                                                    | Connectors and Timing Diagrams: CLOCK (MODULATION)<br>Connectors and Timing Diagrams: IN/OUT DATA<br>(MODULATION)                                                                                                    |  |  |
| 5. BA       | This field is a 124-element Boolean array defining which ARFCNs are in the base station allocation. The serving cell ARFCN does not have to be set to a 1 in this table.                      |                                                                                                    |  |  |
|             | Choices                                                                                                    | <ul> <li>Done exits the choices menu.</li> <li>Position moves the cursor to the desired position in the array.</li> <li>0 means the ARFCN is not selected.</li> <li>1 means the ARFCN is selected.</li> </ul>                                                                                                    |  |  |
| 6. BCC      | This field sets the base-station color-code portion of the BSIC (base station identi code) for the serving cell.                                                                              |                                                                                                    |  |  |
|             | Range                                                                                                    | 0 through 7                                                                                                    |  |  |
| 7. CA       |                                                                                                    | a 124-element Boolean array defining which ARFCNs are in the cell ole. It is used to define the ARFCNs used in the TCH hop sequence.                                                                                                    |  |  |
|             | Choices                                                                                                    | <ul> <li>Done exits the choices menu.</li> <li>Position moves the cursor to the desired position in the array.</li> <li>0 means the ARFCN is not selected.</li> <li>1 means the ARFCN is selected.</li> </ul>                                                                                                    |  |  |
|             |                                                                                                    |                                                                                                    |  |  |

| 8. Control Ch | This field selects                | the control channel organization.                                                                                                    |  |
|---------------|-----------------------------------|----------------------------------------------------------------------------------------------------|--|
|               | Choices<br>•                      | <ul> <li>SD/4 selects a broadcast channel with a BCCH + CCCH +<br/>SDCCH/4 channel organization. The broadcast channel will be on<br/>the physical channel defined under the Serv Cell ARFCN field,<br/>timeslot 0.</li> <li>SD/8 selects a broadcast channel with a BCCH + CCCH<br/>organization. The SDCCH/8 control channel is defined by the<br/>following 2 fields.</li> <li>SDCCH/8 ARFCN<br/>SDCCH/8 Timeslot</li> <li>FA (fast associated) sets the control channel to use stolen FACCH<br/>frames on the TCH selected on the Cell Control screen. When this<br/>choice is made, the BCH will have a BCCH + CCCH channel<br/>organization. All call signaling is done on FACCH channels on the<br/>TCH.</li> <li>SD/4FA selects a BCCH + CCCH + 4 SDCCH/4 broadcast<br/>channel. All call signaling is done on FACCH channels on the<br/>TCH.</li> </ul> |  |
| 9. LAC        | This field is the let (LAI).      | l is the location-area-code (LAC) portion of the location area identity                                                                                                    |  |
|               | Range                             | 0 through 65535                                                                                                    |  |
| 10. MA1       | radio frequency on number 1 (MA1) | I is a 64-element Boolean array that defines which cell- allocation absolute<br>quency channel numbers (CA ARFCNs) will be in mobile allocation<br>(MA1). MA1 defines which of the first 64 entries of 1s in the CA will be<br>e sequential hop sequence for MA1.                                                                                                    |  |
|               | Choices                           | <ul><li>Done exits the choices menu.</li><li>Position moves the cursor to the desired position in the array.</li><li>0 does not select an ARFCN from the CA table.</li><li>1 selects an ARFCN from the CA table.</li></ul>                                                                                                    |  |

| 11. MA2   | radio frequer<br>number 2 (N                                                                                                    | This field is a 64-element Boolean array that defines which cell- allocation absolute radio frequency channel numbers (CA ARFCNs) will be in mobile allocation number 2 (MA2). MA2 defines which of the first 64 entries of 1s in the CA will be part of the sequential hop sequence for MA2. |  |  |
|-----------|----------------------------------------------------------------------------------------------------|----------------------------------------------------------------------------------------------------|--|--|
|           | Choices                                                                                                    | <ul> <li>Done exits the choices menu.</li> <li>Position moves the cursor to the desired position in the array.</li> <li>0 does not select an ARFCN from the CA table.</li> <li>1 selects an ARFCN from the CA table.</li> </ul>                                                               |  |  |
| 12. MAIO1 |                                                                                                    | the integer mobile-allocation index offset 1 (MAIO1). It offsets the equence by the specified number of TDMA frames.                                                                                                    |  |  |
|           | Range                                                                                                    | 0 through 63                                                                                                    |  |  |
| 13. MAIO2 | This field is the integer mobile-allocation index offset 2 (MAIO2). It offset cyclic hop-sequence by the specified number of TDMA frames. |                                                                                                    |  |  |
|           | Range                                                                                                    | 0 through 63                                                                                                    |  |  |
| 14. MCC   | This field is (LAI).                                                                                                    | the mobile country-code (MCC) portion of the location area identity                                                                                                    |  |  |
|           | Range                                                                                                    | 0 through 999                                                                                                    |  |  |
| 15. MNC   | This field is (LAI).                                                                                                    | the mobile network-code (MNC) portion of the location area identity                                                                                                    |  |  |
|           | Range                                                                                                    | 0 through 99                                                                                                    |  |  |
| 16. NCC   | This field sets the NCC: PLMN Color Code portion of the base station ider (BSIC) for the serving cell.                                    |                                                                                                    |  |  |
|           | Range                                                                                                    | 0 through 7                                                                                                    |  |  |
|           |                                                                                                    |                                                                                                    |  |  |

**17. Settable** This field, when Settable is displayed, indicates that all Cell Configuration settings can be set or modified.

When the Agilent 8922M/S Cell Configuration is changed from Activated to Settable, some fields are automatically changed or overwritten. Use the following table to locate the fields that might affect your setup.

| Field                | State   |
|----------------------|---------|
| Demod Arm State      | Disarm  |
| RF Gen Hop Trig      | Disarm  |
| RF Anl Hop Trig      | Disarm  |
| RF Gen Hop Mode      | Non-Hop |
| RF Analyzer Hop Mode | Non-Hop |

\_

Cell Configuration - E-GSM, DCS 1800, PCS 1900

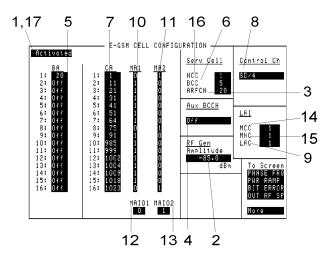

**1. Activated** When Activated is displayed, the Agilent 8922M/S is operating as a base station simulator, and calls can be attempted.

Most settings affecting cell configuration are not settable (cannot be changed) while Activated.

ChoicesActivated means that most of the Cell Configuration screen's<br/>settings are in use (activated) and cannot be changed. RF<br/>Generator, Serv Cell, Aux BCCH, and LAI screen settings can be<br/>changed.Settable means that most of the settings on this screen can be set.

When the Agilent 8922M/S operating state is changed from Settable to Activated, some fields are automatically changed or overwritten. Use the following table to locate the fields that might affect your setup.

|              | Field                                                                                                    |                          | State                       |
|--------------|----------------------------------------------------------------------------------------------------|--------------------------|-----------------------------|
|              | RF Gen, Hop Trig                                                                                                    |                          | Arm                         |
|              | RF Anl, Hop Trig                                                                                                    |                          | check setting               |
|              | Hop Address, Address Source                                                                                                    |                          | Seq                         |
|              | RF Gen, Settli                                                                                                    | ng                       | Normal                      |
|              | RF Analyzer, Settling                                                                                                    |                          | Normal                      |
|              | RF Gen, Hop I                                                                                                    | Mode                     | Нор                         |
|              | RF Analyzer, I                                                                                                    | Hop Mode                 | check setting               |
|              | RF Analyzer, I                                                                                                    | Hop Frequencies Address  | 0                           |
|              | RF Generator,                                                                                                    | Hop Frequencies Address  | 0                           |
|              | Hop Address                                                                                                    |                          | 0                           |
|              | Hop Address N                                                                                                    | Next                     | check setting               |
|              | Burst Num 0 E                                                                                                    | Burst Type               | Depends on Serv Cell BCC    |
|              | Burst Num 1 E                                                                                                    | Burst Type               | RACH                        |
|              | Burst Num 2 E                                                                                                    | Burst Type               | Depends on Serv Cell BCC    |
|              | Burst Num 3 E                                                                                                    | Burst Type               | RACH                        |
|              | Burst Num 0 T                                                                                                    | Trig Qual                | RF Power                    |
|              | Burst Num 1 Trig Qual                                                                                                    |                          | RF Power                    |
|              | Burst Num 2 Trig Qual                                                                                                    |                          | Normal                      |
|              | Burst Num 3 T                                                                                                    | Trig Qual                | Normal                      |
|              | Demod Sync, Burst Sel<br>Demod Trig, Trig Source<br>Demod Arm, State                                                                   |                          | Ext                         |
|              |                                                                                                    |                          | Ext Demod                   |
|              |                                                                                                    |                          | Arm                         |
|              | Meas Sync, Sy                                                                                                    | vnc Mode                 | Midamble                    |
|              | Meas Sync, Bu                                                                                                    | ırst Sel                 | Ext                         |
|              | See Also                                                                                                    | Screens: Cell Configurat | tion (Settable)             |
| 2. Amplitude | This field changes the RF generator amplitude. It is a duplicate of the RF Gen Amplitude field on the RF Generator/RF Analyzer screen. |                          | -                           |
|              | See Also                                                                                                    | Screens: RF Generator/I  | RF Analyzer (RF Generator). |
| 3. ARFCN     | This field sets the absolute RF channel number for the serving cell Broadcast Channel.                                                 |                          |                             |

| 4. Aux BCCH | This field all                                                                                            | This field allows selection of data and clock outputs.                                                                                                    |  |  |  |
|-------------|----------------------------------------------------------------------------------------------------|----------------------------------------------------------------------------------------------------|--|--|--|
| NOTE        | This is not fe                                                                                            | This is not featured in the Agilent 8922S.                                                                                                    |  |  |  |
|             | Choices                                                                                                   | Off causes the front-panel MODULATION IN/OUT DATA and<br>CLOCK connectors to be inputs.<br>Adjacent causes data and clock signals to be output on the front-<br>panel MODULATION IN/OUT DATA and CLOCK connectors.<br>These signals can be connected to a 0.3 GMSK generator<br>(HP/Agilent 8657A/B Option 022.) A mobile station should be<br>able to camp on to the Aux BCCH. |  |  |  |
|             |                                                                                                    | The BCC (Base Station Colour Code) is displayed in this field and has a number plus 1 modulo 4 relationship with Serv Cell BCC.                                                                                                    |  |  |  |
| NOTE        | random data                                                                                               | The data output includes a midamble, which will result in discrete sidebands. If random data is desired, use an HP/Agilent 8904A Option 001 or 002 to generate random data and clock signals to the 0.3 GMSK generator.                                                                                                    |  |  |  |
|             | See Also                                                                                                  | Connectors and Timing Diagrams: CLOCK (MODULATION)<br>Connectors and Timing Diagrams: IN/OUT DATA<br>(MODULATION)                                                                                                    |  |  |  |
| 5. BA       |                                                                                                    | ist defining which ARFCNs are in the base station allocation. The ARFCN does not have to be included in this list.                                                                                                    |  |  |  |
| 6. BCC      | This field sets the base-station color-code portion of the BSIC (base station code for the serving cell). |                                                                                                    |  |  |  |
|             | Range                                                                                                    | 0 through 7                                                                                                    |  |  |  |
| 7. CA       |                                                                                                    | a list defining which ARFCNs are in the cell allocation table. It is used ARFCNs used in the TCH hop sequence.                                                                                                    |  |  |  |

| 8. Control Ch | This field selects                                                                                                    | the control channel organization.                                                                                                    |
|---------------|----------------------------------------------------------------------------------------------------|----------------------------------------------------------------------------------------------------|
|               | Choices<br>•<br>•                                                                                                    | <ul> <li>SD/4 selects a broadcast channel with a BCCH + CCCH +<br/>SDCCH/4 channel organization. The broadcast channel will be on<br/>the physical channel defined under the Serv Cell ARFCN field,<br/>timeslot 0.</li> <li>SD/8 selects a broadcast channel with a BCCH + CCCH<br/>organization. The SDCCH/8 control channel is defined by the<br/>following 2 fields.</li> <li>SDCCH/8 ARFCN<br/>SDCCH/8 Timeslot</li> <li>FA (fast associated) sets the control channel to use stolen FACCH<br/>frames on the TCH selected on the Cell Control screen. When this<br/>choice is made, the BCH will have a BCCH + CCCH channel<br/>organization. All call signaling is done on FACCH dot channels on the<br/>TCH.</li> <li>SD/4FA selects a BCCH + CCCH + 4 SDCCH/4 broadcast<br/>channel. All call signaling is done on FACCH channels on the<br/>TCH.</li> </ul> |
| 9. LAC        | This field is the location-area-code (LAC) portion of the location area identity (LAI).                                                                                        |                                                                                                    |
|               | Range                                                                                                    | 0 through 65535                                                                                                    |
| 10. MA1       | This field is a 16-element Boolean array that defines which cell- allocation absolute radio frequency channel numbers (CA ARFCNs) will be in mobile allocation number 1 (MA1). |                                                                                                    |
|               | Choices                                                                                                    | <ul><li>Done exits the choices menu.</li><li>Position moves the cursor to the desired position in the array.</li><li>0 does not select an ARFCN from the CA table.</li><li>1 selects an ARFCN from the CA table.</li></ul>                                                                                                    |
| 11. MA2       | This field is a 16-element Boolean array that defines which cell- allocation absol radio frequency channel numbers (CA ARFCNs) will be in mobile allocation number 2 (MA2).    |                                                                                                    |
|               | Choices                                                                                                    | <ul> <li>Done exits the choices menu.</li> <li>Position moves the cursor to the desired position in the array.</li> <li>0 does not select an ARFCN from the CA table.</li> <li>1 selects an ARFCN from the CA table.</li> </ul>                                                                                                    |

| 12. MAIO1    |                                                                                                    | This field is the integer mobile-allocation index offset 1 (MAIO1). It offsets the cyclic hop-sequence by the specified number of TDMA frames. |  |  |
|--------------|----------------------------------------------------------------------------------------------------|----------------------------------------------------------------------------------------------------|--|--|
|              | Range 0                                                                                                    | through 15                                                                                                    |  |  |
| 13. MAIO2    | This field is the integ                                                                                                    | offset 2 (MAIO2). It offsets the TDMA frames.                                                                                                  |  |  |
|              | Range 0                                                                                                    | through 15                                                                                                    |  |  |
| 14. MCC      | This field is the mobi (LAI).                                                                                                    | ortion of the location area identity                                                                                                    |  |  |
|              | Range 0                                                                                                    | through 999                                                                                                    |  |  |
| 15. MNC      | This field is the mobi (LAI).                                                                                                    | This field is the mobile network-code (MNC) portion of the location area iden (LAI).                                                           |  |  |
|              | Range 0                                                                                                    | through 99                                                                                                    |  |  |
| 16. NCC      | This field sets the NCC: PLMN Color Code portion of the base station (BSIC) for the serving cell.                                                                                                    |                                                                                                    |  |  |
|              | <b>Range</b> 0                                                                                                    | through 7                                                                                                    |  |  |
| 17. Settable | This field, when Settable is displayed, indicates that all Cell Configuration settings can be set or modified.                                                                                                    |                                                                                                    |  |  |
|              | When the Agilent 8922M/S Cell Configuration is changed from Activated to Settable, some fields are automatically changed or overwritten. Use the following table to locate the fields that might affect your setup. |                                                                                                    |  |  |
|              | Field                                                                                                    | State                                                                                                    |  |  |
|              | Demod Arm State                                                                                                    | Disarm                                                                                                    |  |  |
|              | RF Gen Hop Trig                                                                                                    | Disarm                                                                                                    |  |  |
|              | RF Anl Hop Trig                                                                                                    | Disarm                                                                                                    |  |  |
|              | RF Gen Hop Mode                                                                                                    | Non-Hop                                                                                                    |  |  |
|              | RF Analyzer Hop N                                                                                                    | Iode Non-Hop                                                                                                    |  |  |

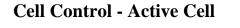

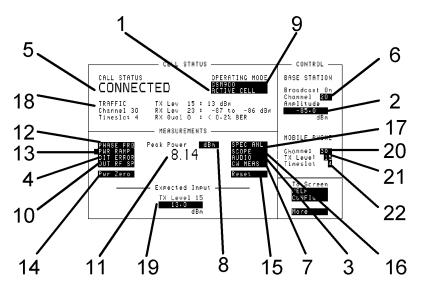

This screens allows you to set up a call with the mobile to be tested and gives you access to the measurement screens.

- Active Cell TestMode CW Generator
   This field selects the operating mode of the Agilent 8922M/S. The modes are:

   Active Cell - this mode allows a call between the mobile phone and the Agilent 8922M/S.
   Test Mode - this mode sets the Agilent 8922M/S to work with a mobile phone running a test mode. This mode allows you to transmit either BCCH only or BCCH and TCH and measures an independent GSM signal.
  - CW Generator this mode sets the Agilent 8922M/S as a signal generator.

| 2. Amplitude   | This field selects what amplitude the Agilent 8922M/S should be transmitting. |                                                  |  |
|----------------|-------------------------------------------------------------------------------|--------------------------------------------------|--|
| (Base Station) | See Also                                                                      | Screens: RF Generator/RF Analyzer (RF Generator) |  |
| 3. Audio       | This field display                                                            | s the audio measurements screen.                 |  |

### Screens

#### **Cell Control - Active Cell**

| 4. Bit Error                 | This field displays the bit error or fast bit error measurements screen depending on which mode has been set in these screens.                                |                                                                                                    |  |
|------------------------------|----------------------------------------------------------------------------------------------------|----------------------------------------------------------------------------------------------------|--|
|                              | See Also                                                                                                    | Screens: Bit Error or Fast Bit Error                                                                                           |  |
| 5. Call Status               | This field displays the status of the communication between the mobile phone and the Agilent 8922M/S. For the active cell, the states are:                    |                                                                                                    |  |
|                              | <ul><li>Inactive</li><li>Proceeding</li><li>Alerting</li><li>Connected</li></ul>                                                                              |                                                                                                    |  |
| 6. Channel (Base<br>Station) |                                                                                                    | which channel the Agilent 8922M/S transmits the Broadcast<br>) information. If this is changed during a call, the call will be |  |
| 7. CW Meas                   | This field displays the CW measurements screen.                                                                                                    |                                                                                                    |  |
| 8. dBm                       | This field displays the units of the Peak Power measurement.                                                                                                  |                                                                                                    |  |
|                              | See Also                                                                                                    | Keys: ON/OFF, HI LIMIT, LO LIMIT, REF SET, AVG, UNITS, METER                                                                   |  |
| 9. GSM900/E-                 | This field selects the type of mobile that is to be tested.                                                                                                   |                                                                                                    |  |
| GSM/DCS1800/P<br>CS1900      | Choices                                                                                                    | GSM 900<br>E-GSM<br>DCS 1800<br>PCS 1900                                                                                       |  |
| 10. Out RF SP                | This field displays the output RF spectrum measurements screen.                                                                                               |                                                                                                    |  |
| 11. Peak Power               | This field displays the measured peak carrier power.                                                                                                    |                                                                                                    |  |
| NOTE                         | The measurement display will <i>not</i> update if there is no signal to measure. This includes the case where the expected input level has been set too high. |                                                                                                    |  |
| 12. Phase/Frq                | This field display                                                                                                    | as the phase and frequency measurements screen.                                                                                |  |

#### Screens Cell Control - Active Cell

| 13. Pwr Ramp                      | This field displays screens.                                                                                                    | d displays the power mask and, (option 006 only), pulse measurements                                                              |                                                                                           |  |
|-----------------------------------|----------------------------------------------------------------------------------------------------|----------------------------------------------------------------------------------------------------|-------------------------------------------------------------------------------------------|--|
| 14. Pwr Zero                      | This field zeros the power meter. RF power must be disconnected from the RF IN/OUT port when executing this function.                                                                                                    |                                                                                                    |                                                                                           |  |
| 15. Reset                         | This field resets all                                                                                                    | the Agilent 8922M/S                                                                                                    | 's measurements.                                                                          |  |
| 16. Scope                         | This field displays                                                                                                    | he oscilloscope meas                                                                                                    | surements screen.                                                                         |  |
| 17. Spec Anl (Option<br>006 only) | This field displays the spectrum analyzer measurements screen.                                                                                                    |                                                                                                    |                                                                                           |  |
| 18. Mobile Reports                | The mobile reports reflect the status of the signal being received by the mobile phones receiver.                                                                                                    |                                                                                                    |                                                                                           |  |
| 19. TX Level/Manual               | This field sets the expected input level of the RF Analyzer on the RF IN/OUT port. This level must be within $\pm 3$ dB of the actual level in order that fully calibrated measurements may be made.                                                                                                    |                                                                                                    |                                                                                           |  |
|                                   | This field displays the amplitude the Agilent 8922M/S is expecting from the mobile phone, and adjusts its RF analyzer setting to match this input. When this field is changed, the mobile phone TX Level and the Agilent 8922M/S RF Analyzer are no longer coupled together. This means that you have independent control of the amplitude of the transmitted mobile phone signal and the sensitivity of the Agilent 8922M/S analyzer circuit. |                                                                                                    |                                                                                           |  |
|                                   | When the fields are coupled, the Expected Input shows the power level of the setting. When they are independent, the Expected Level displays <b>Manual</b> .                                                                                                    |                                                                                                    |                                                                                           |  |
|                                   | Range                                                                                                    | <b>GSM900 and</b><br><b>E-GSM:</b> -27.9 to +41.0 dBm.<br>The fields in the Mobile Phone area display information about the call. |                                                                                           |  |
|                                   | See Also                                                                                                    | Chapter 3: Specifica                                                                                                    | tions                                                                                     |  |
| 20. Channel (Mobile)              |                                                                                                    |                                                                                                    | he channel number of the call, either before<br>when a call is in progress, a handover is |  |

#### Screens Cell Control - Active Cell

| 21. TX Level<br>(Mobile) | This can be change                            | vs the amplitude of the signal to be used by the mobile phone.<br>d either before or during a call. Changing the value in this field<br>ile phone's output level to the Agilent 8922M/S's Expected |
|--------------------------|-----------------------------------------------|----------------------------------------------------------------------------------------------------|
|                          | If 0 (zero) is selected an external attenuate | ed then an error message may appear which recommends using tor.                                                                                                    |
| 22. Timeslot<br>(Mobile) |                                               | llows you to change the timeslot used for a call within a GSM s changed when a call is in progress, a handover is performed. 2 through 6. 0, 1, and 7 are used for call maintenance.               |

# Cell Control - Active Cell +

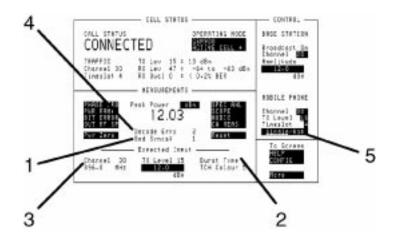

This screen displays all the properties of the Active Cell screen plus five extra fields of information.

| 1. Bad Syncs   | This field is a count of bad synchronization occurrences since the last reset.                                                                                                    |                                                                                                    |
|----------------|----------------------------------------------------------------------------------------------------|----------------------------------------------------------------------------------------------------|
|                | See Also                                                                                                    | Cell Control 2                                                                                     |
| 2. Burst Type  |                                                                                                    | s the burst type Random Access Channel (RACH) or the Traffic d Colour Code of the expected signal. |
| 3. Channel     | This field displays the channel number the Agilent 8922M/S is taking measurements from. For a GSM900 mobile phone the channel number may vary from 1 through 124. For an E-GSM mobile phone the channel number may vary from 0 through 124 and 975 through 1023. If you change the channel number, the frequency field value also changes. The converse of this is not the case. You may enter a non GSM standard frequency on another screen, this value must be between 10 MHz to 1000 MHz. |                                                                                                    |
| 4. Decode Errs | This field indicates                                                                                                    | s the number of decode errors since the last Reset.                                                |
|                | See Also                                                                                                    | Cell Control 2                                                                                     |

# Screens Cell Control - Active Cell +

| 5. Single/Hop | This field selects whether communication between the Agilent 8922M/S and the        |
|---------------|-------------------------------------------------------------------------------------|
|               | mobile phone will be on one channel only or hopping across channels. The channels   |
|               | it will hop across is defined on the Cell Config screen. The channel field displays |
|               | MA1 or MA2. The Cell Config screen displays the channels to be included in          |
|               | hopping in the MA1 and MA2 areas.                                                   |
|               |                                                                                     |

See Also Cell Config, MA1/MA2

### Cell Control - Test Mode

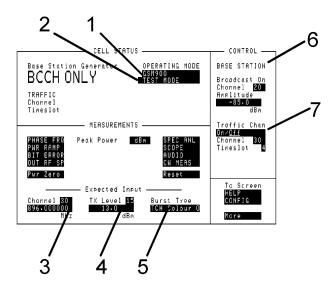

This screens allows you to test the mobile phone without a call being set up.

1. GSM900 E-GSM DCS1800 PCS1900

GSM 900 E-GSM DCS 1800

DCS 1800 PCS 1900

Choices

2. Active Cell/TestMode/C W Generator
Cell/TestMode/C W Generator
This field selects the test mode of the Agilent 8922M/S. The types are:
Active Cell - this mode sets up a call between the mobile phone and the Agilent 8922M/S.
Test Mode - this mode sets the Agilent 8922M/S to work with a mobile phone

This field selects the type of mobile that is to be tested.

- Test Mode this mode sets the Agilent 8922M/S to work with a mobile phone running a test mode. This mode allows you to transmit either BCCH only or BCCH and TCH and measures an independent GSM signal.
- CW Generator this mode sets the Agilent 8922M/S as a signal generator.

#### Screens Cell Control - Test Mode

| 3. Channel      | This field displays the channel number the Agilent 8922M/S is taking measurements from. For a GSM900 mobile phone the channel number may vary from 1 through 124. For an E-GSM mobile phone the channel number may vary from 0 through 124 and 975 through 1023. If you change the channel number, the frequency field value also changes. The converse of this is not the case. You may enter a non GSM standard channel frequency on another screen, between 10 MHz and 1000 MHz.                                                                                                    |
|-----------------|----------------------------------------------------------------------------------------------------|
| 4. TX Lev       | This field displays the expected amplitude transmitted by the mobile phone. The fields display this information as a power level and as a dBm value. If you alter the dBm field, the power level shown will not correspond to the channel in amplitude.                                                                                                    |
| 5. Burst Type.  | This field defines the expected burst type of the mobile phone's transmitted bursts.<br>When the Traffic Channel (TCH) is selected, the correct Colour Code should be<br>chosen.                                                                                                    |
| 6. Base Station | There are two Base Station fields. The Amplitude field sets the amplitude of the Agilent 8922M/S transmission. The Channel field selects which channel the Agilent 8922M/S transmits the Broadcast Control Channel (BCCH) information. If this is changed during a call, the call will be deactivated.                                                                                                    |
| 7. Traffic Chan | There are three traffic channel fields. The Traffic Chan (On/Off) field toggles the traffic channel. The Channel number allows you to set the traffic channel to any channel number between 1 through 124 for GSM900. The Timeslot allows you select a timeslot from 2 through 6. For an E-GSM mobile phone the channel number may vary from 0 through 124 and 975 through 1023. If you change the channel number, the frequency field value also changes. The converse of this is not the case. You may enter a non GSM standard channel frequency on another screen, between 10 MHz and 1000 MHz. |

## **Cell Control - CW Generator**

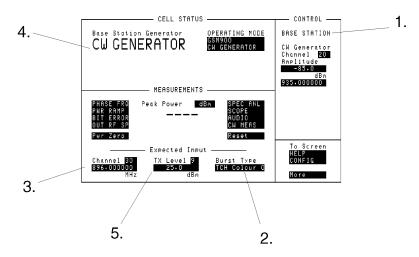

This screens allows you to set the Agilent 8922M/S up as a CW Signal Generator.

| 1. Base Station | There are two Base Station fields. The Amplitude field sets the amplitude of the Agilent 8922M/S transmission. The Channel field selects which channel the Agilent 8922M/S transmits the Broadcast Control Channel (BCCH) information. If this is changed during a call, the call will be deactivated. The frequency can also be set explicitly between 10 MHz and 1000 MHz.                                                                                                    |
|-----------------|----------------------------------------------------------------------------------------------------|
| 2. Burst Type.  | This field defines the expected burst type of the mobile phone's transmitted bursts.<br>When the Traffic Channel (TCH) is selected, the correct Colour Code should be<br>chosen.                                                                                                    |
| 3. Channel      | This field displays the channel number the Agilent 8922M/S is taking measurements from. For a GSM900 mobile phone the channel number may vary from 1 through 124. For an E-GSM mobile phone the channel number may vary from 0 through 124 and 975 through 1023. If you change the channel number, the frequency field value also changes. The converse of this is not the case. You may enter a non GSM standard channel frequency on another screen, between 10 MHz and 1000 MHz. |

#### Screens

#### **Cell Control - CW Generator**

| 4. Active Cell<br>TestMode<br>CW Generator | <ul> <li>This field selects the test mode of the Agilent 8922M/S. The types are:</li> <li>Active Cell - this mode sets up a call between the mobile phone and the Agilent 8922M/S.</li> <li>Test Mode - this mode sets the Agilent 8922M/S to work with a mobile phone running a test mode. This mode allows you to transmit either BCCH only or BCCH and TCH and measures an independent GSM signal.</li> </ul> |  |
|--------------------------------------------|----------------------------------------------------------------------------------------------------|--|
| 5. TX Lev                                  | • CW Generator - this mode sets the Agilent 8922M/S as a signal generator.<br>This field displays the expected amplitude transmitted by the mobile phone. The fields display this information as a power level and as a dBm value. The range for the power class is from 0 through 19. If you alter the dBm field, the power level shown will not correspond to the channel in amplitude.                        |  |

## Cell Control 2

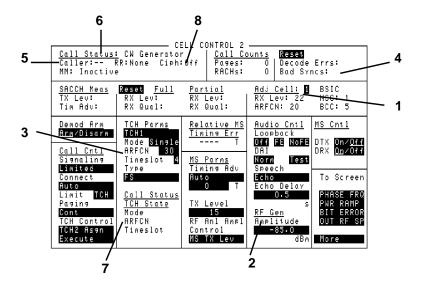

| 1. Adj Cell  | This field selects which adjacent cell SACCH measurement result to display. The adjacent cells are prioritized by power level. One is the largest signal. |                                                              |
|--------------|----------------------------------------------------------------------------------------------------|--------------------------------------------------------------|
|              | Range                                                                                                    | 1 to 6                                                       |
| 2. Amplitude | This field changes the RF generator amplitude. It is a duplicate of the RF generator Amplitude field on the RF Generator/RF Analyzer screen.              |                                                              |
|              | See Also                                                                                                    | Screens: RF Generator/RF Analyzer (RF Generator).            |
| 3. ARFCN     | This field selects Single.                                                                                                    | the ARFCN for TCH1 or TCH2 when the Mode field is set to     |
|              | Other Settings                                                                                                    | MA1 or MA2 appears in this field when Mode is set to Hopped. |
| 4. Bad Syncs | This field is a cou                                                                                                    | ant of bad synchronization occurrences since the last reset. |

# Screens Cell Control 2

| 5. Caller                   | This field indicates who initiated the current call.                                                                                                    |  |
|-----------------------------|----------------------------------------------------------------------------------------------------|--|
|                             | <ul> <li>MS indicates mobile station initiation.</li> <li>BS indicates base station initiation.</li> <li>— indicates status call status is inactive.</li> </ul> |  |
| 6. Call Status              | This field indicates the state of the current call.                                                                                                    |  |
|                             | <ul> <li>Inactive</li> <li>Setup Request</li> <li>Alerting</li> <li>Connected</li> <li>Disconnect</li> <li>Proceeding</li> </ul>                                |  |
| 7. Call Status TCH<br>State | These fields give information about the current TCH. (If the Agilent 8922M/S is not on a TCH yet, these will be blank.)                                         |  |
|                             | <ul> <li>Mode (Hopped or Single)</li> <li>ARFCN (this will be an integer if TCH Mode is single, otherwise MA1 or MA2)</li> <li>Timeslot</li> </ul>              |  |
| 8. Ciph:                    | This field displays the current Ciphering mode of the mobile station.                                                                                           |  |

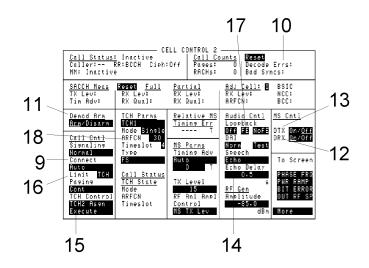

| 9. Connect        | This field sele               | ects how an Mobile Station (MS) originated call will be connected.                                                                                                    |
|-------------------|-------------------------------|----------------------------------------------------------------------------------------------------|
|                   | Choices                       | Manual connection means that a mobile-initiated call must be<br>answered manually using the RCV CALL key.<br>Auto connection means that a mobile-initiated call will be<br>answered automatically.                                                                                         |
| 10. Decode Errors | This field ind                | icates the number of decode errors since the last Reset.                                                                                                    |
| 11. Demod Arm     |                               | as or disarms triggering for digital demodulation. It is identical to the State field on the Digital Demod screen.                                                                                                    |
| IMPORTANT         | Phase/Freque<br>Agilent 89221 | et to Disarm whenever a measurement screen (Output RF Spectrum,<br>ncy or Pulse) is accessed. When Demod Arm is disarmed, the<br>M/S cannot display information about the uplink. When Demod Arm is<br>Cell Control fields that display information about the uplink will<br>al operation. |
|                   | When Demod<br>Spectrum, Pu    | l Arm is re-armed, measurement results (DSP Analyzer, Output RF lse) are lost.                                                                                                    |

| 12. DRX        | This field turns th<br>off.                                                                                                    | e discontinuous reception (DRX) mode of the mobile station on or                                                                                                    |  |
|----------------|----------------------------------------------------------------------------------------------------|----------------------------------------------------------------------------------------------------|--|
| 13. DTX        | This field turns the discontinuous transmission (DTX) mode of the mobile station on or off.                                                                           |                                                                                                    |  |
| 14. Echo Delay | This field sets the                                                                                                    | e echo delay when the Speech field is set to Echo mode.                                                                                                    |  |
| 15. Execute    | This field executes the function selected in the TCH Control field.                                                                                                   |                                                                                                    |  |
| 16. Limit      | This field selects what signaling state a call will be limited to.                                                                                                    |                                                                                                    |  |
|                | Choices                                                                                                    | <ul><li>BCCH is the broadcast channel. The instrument will not respond to RACHs.</li><li>DCCH is the dedicated control channel. The instrument will not assign to a TCH.</li><li>TCH is the traffic channel. This is the normal operating mode.</li></ul> |  |
| 17. Loopback   | These fields select the loopback mode for the mobile station. When or fields is selected, the Agilent 8922M/S will attempt to put the mobile described loopback mode. |                                                                                                    |  |
|                | Choices                                                                                                    | Off turns loopback mode off.<br>No FE turns on loopback with no frame erasure.<br>FE turns on loopback with frame erasure.                                                                                                    |  |
| 18. MA1, MA2   | This field selects which MA table on the Cell Config screen will be used by the TC selected when the Mode field is set to Hopped.                                     |                                                                                                    |  |
|                | Choices<br>Other Settings                                                                                                    | <ul><li>MA1 selects the MA1 table for frequency hopping.</li><li>MA2 selects the MA2 table for frequency hopping.</li><li>ARFCN appears in this field when Mode is set to Single.</li></ul>                                                               |  |

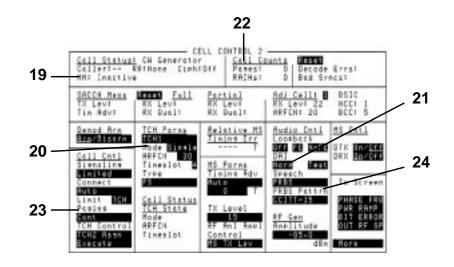

| 19. MM   | This field displays the latest events from the Mobility Management sublayer.                             |                                                                                                    |
|----------|----------------------------------------------------------------------------------------------------|----------------------------------------------------------------------------------------------------|
|          | <ul> <li>Loc Upd</li> <li>Ident</li> <li>Auth</li> <li>TMSI</li> <li>Inactive</li> <li>Active</li> </ul> |                                                                                                    |
| 20. Mode | This field selects field.                                                                                | s the mode for the traffic control channel selected in the TCH Parms                                               |
|          | Choices                                                                                                  | <b>Single</b> selects a single ARFCN.<br><b>Hopped</b> selects a hopped traffic control channel using an MA table. |
|          | See Also                                                                                                 | Screens: Cell Config (MA1) Screens: Cell Config (MA2)                                                              |
| 21. Norm | This field uses the for the mobile st                                                                    | ne digital-audio interface (DAI) to select the normal operating mode tation.                                       |

| NOTE            | This field is                                                                                                    | not featured in the Agilent 8922S.                                                                                                    |
|-----------------|----------------------------------------------------------------------------------------------------|----------------------------------------------------------------------------------------------------|
| 22. Pages       | This field inc<br>Reset.                                                                                                    | licates the number of calls (pages) made to the mobile since the last                                                                                                    |
| 23. Paging      | This field selects the paging mode.                                                                                                    |                                                                                                    |
|                 | Choices                                                                                                    | <b>Single</b> pages just once when attempting to make a call. <b>Cont</b> pages continuously until a connection is made.                                                                                                    |
| 24. PRBS Pattrn | This field allows you to choose from 6 different bit patterns. The Agilent 8922M will send the selected sequence to a mobile station. The mobile station must be i loopback mode (see Loopback field description) to return the bit sequence for bit error testing. |                                                                                                    |
|                 | This field is o                                                                                                    | displayed only when PRBS is selected in the Speech field.                                                                                                    |
|                 | Choices                                                                                                    | <ul> <li>CCITT-15 (2<sup>15</sup> – 1 bit pseudo-random pattern, see CCITT Rec. 0.151)</li> <li>CCITT-23 (2<sup>23</sup> – 1 bit pseudo-random pattern, see CCITT Rec. 0.151)</li> <li>0 (all zeros)</li> <li>1 (all ones)</li> <li>01 (alternating 0,1)</li> <li>10 (alternating 1,0)</li> </ul> |

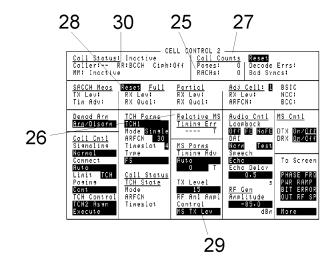

| 25. KACHS                     | the last Reset.                                                                                                    |
|-------------------------------|----------------------------------------------------------------------------------------------------|
| 26. Relative MS<br>Timing Err | This field displays the length of time between when the Agilent 8922M/S expected the uplink burst to arrive and the time it actually arrived. |
|                               |                                                                                                    |

Timing error measurements on the uplink burst are made from the center of bit 0, and are relative to the default trigger delay value of 473.4 T (see Measurement Sync, Trigger Delay).

The Agilent 8922M/S normally expects the uplink burst 468.75 bit periods after the beginning of the downlink burst. The trigger delay's default value of 473.4 T reflects an additional Agilent 8922M/S delay of 4.65 T (468.75 + 4.65 = 473.4 T).

The accuracy of this measurement is  $\pm 0.25$  T. For more accurate measurements, refer to DSP Analyzer, Data Bits, First Bit.

See Also Screens: Phase/Freq: Data Bits (First Bit)

27. Reset (Call<br/>Counts)This field clears out the counts of pages, RACHs, synchronization, and decode<br/>errors detected.

# **28. Reset (SACCH** This field clears-out all of the SACCH measurements. **Meas)**

DACIT

#### Cell Control 2

| 29. RF Anl Ampl | This field selects control of the RF analyzer's amplitude setting field.                                                                                                    |                                                                                                    |  |
|-----------------|----------------------------------------------------------------------------------------------------|----------------------------------------------------------------------------------------------------|--|
| Control         | Choices                                                                                                    | <b>MS TX Lev</b> automatically sets the RF analyzer's amplitude setting based on the TX Level field.<br><b>Manual</b> requires manual setting of the RF analyzer's amplitude. |  |
| 30. RR          | <ul> <li>This field displays the currently established logical channel as indicated by the Radio Resource sublayer.</li> <li>BCCH indicates that a broadcast channel is being transmitted, and the Agilent 8922M/S is ready to receive a RACH.</li> <li>DCCH indicates that a control channel is established. The physical channel organization depends on the Control Channel setting (see Cell Configuration screen).</li> <li>TCH1 indicates that a traffic channel is established using the parameters from TCH1 setup (see TCH Parms, Cell Control screen).</li> <li>TCH2 indicates that a traffic channel is established using the parameters from TCH2 setup (see TCH Parms, Cell Control screen).</li> <li>None is displayed when the instrument mode is Settable (see Cell Configuration screen).</li> </ul> |                                                                                                    |  |
|                 |                                                                                                    |                                                                                                    |  |

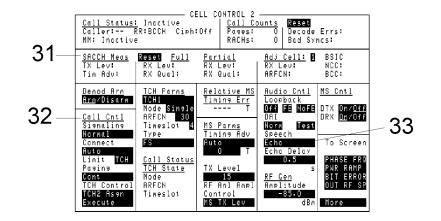

#### 31. SACCH Meas

These fields indicate the measurement results of a slow associated control channel measurement.

- TX Lev indicates the mobile station's reported transmitter power level.
- Tim Adv is the mobile station's reported timing advance.
- **Full** RX Lev is the mobile station's received level of power from the serving cell using the Full measurement method.
- **Full** RX Qual is the mobile station's received quality of signal from the serving cell using the Full measurement method.
- **Partial** RX Lev is the mobile station's level of power from the serving cell using the Partial measurement method.
- **Partial** RX Qual is the mobile station's received quality of signal from the serving cell using the Partial measurement method.
- Adj Cell RX Lev is the reported level of power of the adjacent cell selected in the Adj Cell field.
- Adj Cell ARFCN is the absolute radio frequency channel number of the adjacent cell selected in the Adj Cell field.
- **BSIC** NCC reads the NCC: PLMN Colour-Code portion of the base station identity code (BSIC) of the adjacent cell selected in the Adj Cell field.
- **BSIC** BCC reads the BCC: Base Station Colour-Code portion of the base station identity code (BSIC) of the adjacent cell selected in the Adj Cell field.

#### Cell Control 2

| 32. Signaling | Choices                                                       | Normal will cause the call to follow the normal GSM recommended signaling sequences.<br>Limited will eliminate normal call signaling and force an immediate transition to the final channel configuration permitted by the Limit field.                                                                                                    |
|---------------|---------------------------------------------------------------|----------------------------------------------------------------------------------------------------|
| 33. Speech    | This field selects                                            | the speech mode.                                                                                                    |
|               | Choices                                                       | None<br>Uncond (unconditioned) activates the MODULATION IN<br>AM/SPEECH connector on the front panel, but the speech signal<br>is not conditioned by filters, and no gain control is provided.<br>Cond (conditioned) activates the MODULATION IN<br>AM/SPEECH connector on the front panel and conditions speech<br>through filters. Gain control is available in the Speech Gain field.                                    |
| NOTE          | DCAM must be o                                                | ff when Cond is selected. See Screens, RF Generator/RF Analyzer.                                                                                                    |
| NOTE          | None, Uncond, and Cond are not featured in the Agilent 8922S. |                                                                                                    |
|               |                                                               | To hear the demodulated audio from the mobile station, go to the<br>Audio screen. Under AF Anal In, select SpeechOut. The audio<br>signal will also be available at the Demodulation Out Mon/Speech<br>Out connector.                                                                                                    |
|               |                                                               | Echo causes the Agilent 8922M/S to send back the received<br>speech signal to the mobile station. The echo delay is the additional<br>delay the Agilent 8922M/S inserts before sending back speech to a<br>mobile station.<br>PRBS generates a pseudo random bit sequence which is used for<br>making bit error tests. When selected, a field called PRBS Pattrn is<br>displayed (refer to PRBS Pattern field description). |
|               |                                                               | PRBS is selected automatically when Run is selected on the Bit Error Test screen.                                                                                                    |

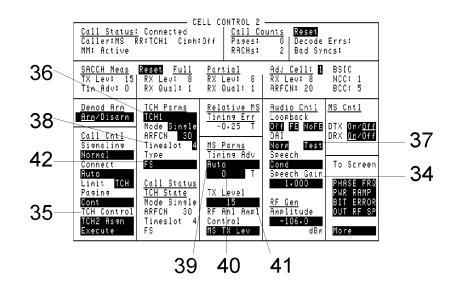

| 34. Speech Gain | This field sets the amplification of the Cond speech mode.                                                                                              |                                                                                                    |
|-----------------|----------------------------------------------------------------------------------------------------|----------------------------------------------------------------------------------------------------|
| NOTE            | This field is not                                                                                                    | featured in the Agilent 8922S.                                                                                                    |
| 35. TCH Control | This field selects traffic-channel control type.                                                                                                    |                                                                                                    |
|                 | Choices                                                                                                    | <ul> <li>TCH1 HO selects an intercell handover based on the TCH1 parameter selections.</li> <li>TCH2 HO selects an intercell handover based on the TCH2 parameter selections.</li> <li>TCH1 Asgn selects a traffic channel assignment based on the TCH1 parameter selections.</li> <li>TCH2 Asgn selects a traffic channel assignment based on the TCH1 parameter selections.</li> <li>TCH2 Asgn selects a traffic channel assignment based on the TCH2 parameter selections.</li> </ul> |
| 36. TCH Parms   | This field selects which traffic channel parameter settings to display.                                                                                 |                                                                                                    |
|                 | Choices                                                                                                    | TCH1 displays traffic channel 1 settings.<br>TCH2 displays traffic channel 2 settings.                                                                                                    |
| 37. Test        | This field tells the mobile station to select the "Test of acoustic devices and A/D and D/A" mode. This is done over the digital-audio interface (DAI). |                                                                                                    |

| 38. Timeslot              | This field selects the timeslot for the traffic channel selected in the TCH Parms field.                                                                                              |                                                                                                    |  |
|---------------------------|----------------------------------------------------------------------------------------------------|----------------------------------------------------------------------------------------------------|--|
|                           | Range                                                                                                    | 2 through 6                                                                                                    |  |
| <b>39. Timing Advance</b> | This field selects the timing advance mode.                                                                                                    |                                                                                                    |  |
| (mode)                    | Choices                                                                                                    | Manual allows manual setting of the MS timing advance.                                                                                                    |  |
|                           |                                                                                                    | When Manual is selected, the mobile station's timing advance can<br>be changed by entering a number in the Timing Advance<br>(number) field. The mobile station's current timing advance,<br>displayed in the SACCH Meas Tim Adv field, should match the<br>Timing Advance number. |  |
|                           |                                                                                                    | Auto automatically calculates and sets MS timing advance.                                                                                                    |  |
| 40. Timing Advance        | This field sets the MS's timing advance.                                                                                                    |                                                                                                    |  |
| (number)                  | Range                                                                                                    | 0 through 63                                                                                                    |  |
| 41. TX Level              | This field selects the transmit power level for the mobile station to use.<br>If 0 (zero) is selected then an error message may appear which recommends using an external attenuator. |                                                                                                    |  |
|                           |                                                                                                    |                                                                                                    |  |
|                           | Range                                                                                                    | 0 through 19                                                                                                    |  |
| 42. Туре                  | This field selects                                                                                                    | s the traffic channel type for the TCH selected in TCH Parms.                                                                                                    |  |
|                           | Choices                                                                                                    | FS Full rate speech.                                                                                                    |  |

### Configure

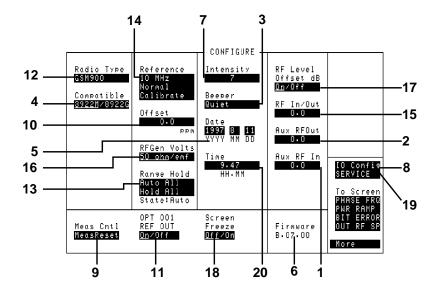

# **1. Aux RF In** This field is used to indicate losses or gains between the AUX RF IN port and the device under test.

**NOTE** This field is only used when the **RF Level Offset** field is set to **On**.

Enter a **positive** value to indicate a gain (such as an amplifier). The Spectrum Analyzer Marker Level (**Lv1**), measurements are automatically reduced. (The Spectrum Analyzer **Ref Level** is automatically decreased, so the trace position does not appear to change.)

Enter a **negative** value to indicate a loss (such as cable loss). The Spectrum Analyzer Marker Level (**Lv1**), measurements are automatically increased. (The Spectrum Analyzer **Ref Level** is automatically increased, so the trace position does not appear to change.)

See Also RF Level Offset

Configure

#### 2. Aux RF Out NOTE This field is only used when the **RF Level Offset** field is set to **On**. This field is used to indicate losses or gains between the AUX RF OUT port and the device under test. Enter a positive value to indicate a gain (such as an amplifier gain). The RF Generator level is automatically set to that amount below that which is indicated in the RF Generator's Amplitude field. (Example; if this value is 10 dB, and the Amplitude field shows 0 dBm, the actual level out this port is -10 dBm.) The value at the output of the external amplifier should then be at the level indicated in the **Amplitude** field. Enter a negative value to indicate a loss (such as cable loss). The RF Generator level is automatically set above to that amount which is indicated in the RF Generator's **Amplitude** field to compensate. The value at the opposite end of the cable (loss) should then be at the level indicated in the Amplitude field; unless the resulting RF Generator setting exceeds the maximum output level, then an error occurs - Input value out of range. In that case, increase the Aux RF Out setting, or increase the Aux RF In power level so that they are closer to zero. 3. Beeper This field controls the beeper volume. Choices Off Quiet Loud 4. Compatible This toggle field allows you to simulate the operation of an Agilent 8922G (from an Agilent 8922M) or an Agilent 8922E (from an Agilent 8922S). The PRESET key can be used to set the correct Preset conditions after this field has been changed, although a power cycle is recommended. 5. Date These fields set the date for the internal calendar. The Date can be read by a controller using GPIB, then printed on test results (YYYY MM DD). 6. Firmware This field displays the firmware revision of the instrument. 7. Intensity This is the CRT intensity adjustment field. Range 1 to 8.

| 8. I/O Config                |                                                                                                    | you to access the I/O configuration screen. This screen allows you nter configuration, GPIB and serial port communication settings.                                                |
|------------------------------|----------------------------------------------------------------------------------------------------|----------------------------------------------------------------------------------------------------|
| 9. Meas Reset (Meas<br>Cntl) | <ul><li>Selecting Meas Reset will erase any accumulated measurements used for calculating a final result, and re-start the measurement process for the following functions:</li><li>HI LIMIT</li></ul> |                                                                                                    |
|                              | <ul><li>LO LIMIT</li><li>AVG</li></ul>                                                                                                    |                                                                                                    |
| 10. Offset                   | This field sets the                                                                                                    | e reference frequency offset in parts-per-million (ppm).                                                                                                    |
| 11. OPT 001<br>REF OUT       | If installed, this field turns the optional high stability timebase on or off.                                                                                                    |                                                                                                    |
| 12. Radio Type               | This field selects the type of radio to be tested.                                                                                                    |                                                                                                    |
|                              | Choices                                                                                                    | GSM 900<br>E-GSM<br>DCS 1800<br>PCS 1900                                                                                                    |
| 13. Range Hold               | This field selects the ranging mode for the AF analyzer and the spectrum analyze                                                                                                    |                                                                                                    |
|                              | Choices                                                                                                    | <ul><li>Auto All selects auto ranging.</li><li>Hold All selects range hold, allowing manual setting of spectrum analyzer input attenuation and AF Analyzer gain control.</li></ul> |
|                              | See Also                                                                                                    | Screens: Spectrum Analyzer (Input Atten)                                                                                                    |

### Configure

| 14. Reference   | This field selects the external reference frequency that the instrument locks to, and sets the reference tuning mode.                                                                                                    |                                                                                                    |  |
|-----------------|----------------------------------------------------------------------------------------------------|----------------------------------------------------------------------------------------------------|--|
|                 | Choices                                                                                                    | <ul> <li>13 MHz</li> <li>10 MHz</li> <li>5 MHz</li> <li>2 MHz</li> <li>1 MHz</li> <li>Normal locks the instrument to the external reference frequency selected.</li> <li>Tunable enables the instrument to adjust its internal frequency reference. Frequency adjustment is relative to an external reference which the internal reference is calibrated to.</li> <li>Calibrate calibrates the internal reference to the external reference for use in Tunable mode.</li> </ul> |  |
| 15. RF IN/Out   | This field is used to indicate losses or gains between the RF IN/OUT port and the device under test.                                                                                                    |                                                                                                    |  |
| NOTE            | This field is only used when the <b>RF Level Offset</b> field is set to <b>On</b> .                                                                                                    |                                                                                                    |  |
|                 | <ul> <li>Enter a positive value to indicate a gain (such as an amplifier gain). When the RF IN/OUT port is used as an output, the RF Generator level is automatically set to that amount <i>below</i> which is indicated in the RF Generator's Amplitude field. (Example; if this value is 10 dB, and the Amplitude field shows 0 dBm, the actual level out this port is -10 dBm.)</li> </ul> |                                                                                                    |  |
|                 | -                                                                                                    | ort is used as an input, the CW Power, Peak TX Power,<br>ts, and Spectrum Analyzer Marker Level ( <b>Lv1</b> ), are automatically                                                                                                    |  |
|                 | level out this                                                                                                    | <b>tive</b> value to indicate a loss (such as cable loss). The RF Generator port is automatically set to that amount <i>above</i> which is indicated in rator's <b>Amplitude</b> field to compensate.                                                                                                    |  |
|                 |                                                                                                    | s an input, the CW Power, PK TX Power, Fast TX Carrier Power<br>ts, and Spectrum Analyzer Marker (Lv1), are <i>increased</i> .                                                                                                    |  |
| 16. RFGen Volts | This field selects amplitude setting                                                                                                    | between 50 ohm and emf voltage units for the RF generator gs.                                                                                                    |  |

| 17. RF Level Offset | <ul> <li>This field enables/disables the effects of the RF In/Out, Aux RF Out, and Aux RF In fields below it.</li> <li>When set to On, the RF Generator amplitude and RF Analyzer power measurement are offset by the values entered in these fields.</li> </ul> |  |
|---------------------|----------------------------------------------------------------------------------------------------|--|
|                     |                                                                                                    |  |
|                     | • When set to <b>Off</b> , the values in these fields are ignored.                                                                                                    |  |
|                     | See Also Aux RF In Aux RF Out RF In/Out                                                                                                    |  |
| 18. Screen Freeze   | This field enables/disables screen updating. The default setting is screen updating <b>OFF</b> . When enabled, all keys and control knob are still active.                                                                                                    |  |
|                     | The primary use of this field is for GPIB control. When this field is returned to <b>ON</b> , the screen returns to the state it was in when measurements were being made. Screen freezing is used to enhance speed improvements.                                |  |
| 19. SERVICE         | This field in the To Screen list is only present on the Configure screen. It allows access to the Service screen.                                                                                                    |  |
| 20. Time            | This field sets the internal instrument clock.                                                                                                    |  |

# Screens **CW Measurement**

## **CW Measurement**

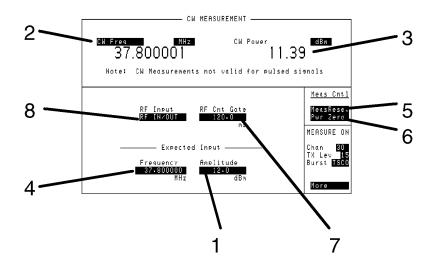

| 1. Amplitude<br>(Expected Input) | This field is the input amplitude to be assumed at the selected RF analyzer input.<br>The amplitude shown is for the port selected in the RF Input field.                                                                                    |                                                                                                    |
|----------------------------------|----------------------------------------------------------------------------------------------------|----------------------------------------------------------------------------------------------------|
|                                  | Range                                                                                                    | RF IN/OUT: -27.9 to +41.0 dBm. AUX RF IN: -58.0 to +20.0 dBm.                                                                                                    |
|                                  | See Also                                                                                                    | Screens: RF Analyzer/RF Generator (RF Generator). Chapter 3: Specifications                                                                                                    |
| 2. CW Freq,<br>CWFreqErr         | This field selects the type of measurement to be made on the signal at the RF input. This measurement is valid only for non-pulsed signals. The input frequency needs to be within $\pm 500$ kHz of the value set as the Expected Input (4). |                                                                                                    |
|                                  |                                                                                                    | <b>CW Freq</b> displays the measured frequency.<br><b>CWFreqErr</b> displays the measured frequency error relative to the continuous wave frequency set in the RF Analyzer's Frequency field. |
|                                  | See Also                                                                                                    | Keys: ON/OFF, HI LIMIT, LO LIMIT, REF SET, AVG, METER, Units                                                                                                    |

| 3. CW Power                      | This field displays the measured CW power. This measurement is valid only for non-pulsed signals at the front-panel RF IN/OUT connector. This measurement is made at the frequency entered in the Frequency field. |                                                                   |
|----------------------------------|----------------------------------------------------------------------------------------------------|-------------------------------------------------------------------|
|                                  | See Also                                                                                                    | Keys: ON/OFF, HI LIMIT, LO LIMIT, REF SET, AVG, METER, Units      |
| 4. Frequency<br>(Expected Input) | This field sets the frequency of the signal to be measured. It needs to be within $\pm 500$ kHz to ensure the correct readings of amplitude (3) and frequency (2).                                                 |                                                                   |
|                                  | In the GSM band                                                                                                    | , the value that is entered should be set to the nearest 100 kHz. |
| 5. Meas Reset (Meas Cntl)        | Selecting Meas Reset will erase any accumulated measurements used for calculating a final result, and re-start the measurement process for the following functions:                                                |                                                                   |
|                                  | <ul><li>HI LIMIT</li><li>LO LIMIT</li><li>AVG</li></ul>                                                                                                    |                                                                   |
|                                  | This field resets the AF Analyzer measurements.                                                                                                    |                                                                   |
|                                  | See Also                                                                                                    | Keys: HIGH LIMIT, LO LIMIT, AVG                                   |
| 6. Pwr Zero (Meas<br>Cntl)       | This field zeros the power meter. RF power must be disconnected from the RF IN/OUT port when executing this function.                                                                                              |                                                                   |
| 7. RF Cnt Gate                   | This field sets the frequency counter's gate time.                                                                                                    |                                                                   |
|                                  | Range                                                                                                    | 0.11 seconds to 1 second.                                         |
| 8. RF Input                      | This field selects the front-panel RF input for the RF analyzer.                                                                                                    |                                                                   |
|                                  | Choices                                                                                                    | RF IN/OUT<br>AUX RF IN                                            |

#### Screens Fast Bit Error

### **Fast Bit Error**

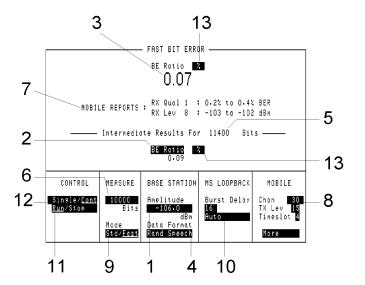

| 1. Amplitude (Base<br>Station) | Ũ                                                                              | s the RF generator amplitude. It is a duplicate of the RF generator's on the RF Generator/RF Analyzer screen.                                                                                                    |
|--------------------------------|--------------------------------------------------------------------------------|----------------------------------------------------------------------------------------------------|
|                                | See Also                                                                       | Screens: RF Generator/RF Analyzer (RF Generator).                                                                                                    |
| 2. BE Ratio                    | This field selects how bit errors will be displayed.                           |                                                                                                    |
|                                | Choices                                                                        | <b>BE Count</b> displays the total number of bit errors.<br><b>BE Ratio</b> calculates and displays the ratio of bit errors counted to the total number of bits measured (depends on measurement type).           |
| 3. BE Ratio/Count              | This field display                                                             | is the result of the bit error ratio after all the bits have been tested.                                                                                                    |
| 4. Data Format                 | This field allows the user to select the data format for the BER measurements. |                                                                                                    |
|                                | Choices                                                                        | <b>RAND SPEECH</b> this uses random speech frames and enables the mobile to calculate Rx Quality correctly.<br><b>RAND BURSTS</b> this generates random bursts, but the mobile is unable to calculate Rx Quality. |

#### Screens Fast Bit Error

| 5. Intermediate<br>Results | This field displays the number of bits that have been tested during a measurement<br>that is currently running. This number includes only bits that are tested by the<br>selected measurement type.                                                                       |                                                                                                    |  |
|----------------------------|----------------------------------------------------------------------------------------------------|----------------------------------------------------------------------------------------------------|--|
| 6. Measure Bit Type        | Displays the fixed type of bit error test result.                                                                                                    |                                                                                                    |  |
| 7. Mobile Reports          | <ul><li>The mobile reports reflect the status of the signal the mobile is receiving. These are:</li><li>RX Qual</li><li>RX Lev</li></ul>                                                                                                    |                                                                                                    |  |
| 8. Mobile                  | When Compatibility Switch mode is being used (refer to Chapter 3, Using Compatibility Switch), <b>Chan</b> , <b>TX</b> Lev and <b>Timeslot</b> fields under <b>Mobile</b> are replaced with the To Screens List (see item Field Types, (5) at the start of this chapter). |                                                                                                    |  |
| 9. Mode                    | This field sets which screen will be displayed once the Bit Error measurements has been selected from the Cell Control screen.                                                                                                    |                                                                                                    |  |
|                            | Choices                                                                                                    | <b>STD</b> means the screen will display the standard Bit Error Screen.<br><b>FAST</b> means the screen will display the Fast Bit Error Screen, as shown above. |  |

#### Fast Bit Error

| 10. MS Loopback              | This field is used to enter or display the Round Trip Delay (RTD) of the mobile (expressed in number of TDMA frames), before bits are compared. The correct number of TDMA frames can be determined automatically by making a Bit Error Test using Auto Mode when the bit error ratio is approximately <20%. Then, if faster measurements are desired or if the bit error ratio exceeds 20%, change the mode to manual. |                                                                                                    |  |
|------------------------------|----------------------------------------------------------------------------------------------------|----------------------------------------------------------------------------------------------------|--|
|                              |                                                                                                    | Burst Delay - range 0 through 26.<br>Manual<br>Auto<br>When Compatibility Switch mode is used (refer to Chapter 3,<br>Using Compatibility Switch), two additional fields appear under<br>the new heading <b>Loopback</b> .                                                                                     |  |
|                              |                                                                                                    | Bit Error measurements are not automatic when in<br>Compatibility Switch mode. The additional fields allow manual<br>control of test loop commands to the mobile. When selecting<br><b>Off</b> , an open test loop command is sent to the mobile and<br>selecting <b>FAST</b> sends a close test loop command. |  |
|                              | See Also                                                                                                    | Screens: Bit Error Test (Manual, Auto)                                                                                                    |  |
| 11. Run/Stop<br>(Control)    | Run starts a bit err                                                                                                    | or test. Stop discontinues the bit error test in progress.                                                                                                    |  |
| 12. Single/Cont<br>(Control) | Single allows one test to be performed. Cont allows testing to automatically repeat.                                                                                                    |                                                                                                    |  |
| 13. % BE Ratio               | •                                                                                                    | you to select between a display showing the percentage of errors oppm (select $\mathbf{W}$ ) which gives you the errors in parts-per-million.                                                                                                    |  |
|                              | See Also                                                                                                    | Keys: ON/OFF, LO LIMIT, HI LIMIT, REF SET, AVG, Units                                                                                                    |  |

## **I/O Configuration**

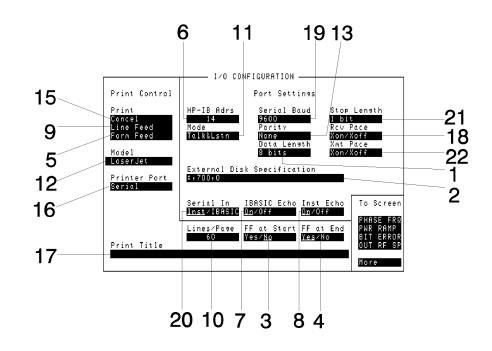

| 1. Data Length                    | This field sets the Serial Port word length.                                                                               |                                                                                                    |
|-----------------------------------|----------------------------------------------------------------------------------------------------|----------------------------------------------------------------------------------------------------|
|                                   | Choices                                                                                                    | 7 bits<br>8 bits                                                                                                    |
| 2. External Disk<br>Specification | This field sets the external disk address used by the Tests screen's Location field when it is set to Disk.                |                                                                                                    |
|                                   | See Also                                                                                                    | Keys: Tests                                                                                                    |
| 3. FF at Start                    |                                                                                                    | you to select whether or not to have a form feed at the start of the<br>s selected the printout automatically starts at the beginning of a new<br>t setting is No. |
| 4. FF at End                      | This field allows you to select whether or not to have a form feed at the end of the printout. The default setting is Yes. |                                                                                                    |

#### Screens I/O Configuration

| 5. Form Feed   | This field allows you to select a form feed. This field is independent of FF at Start and FF at End.                                                                                                    |                                                                                                    |
|----------------|----------------------------------------------------------------------------------------------------|----------------------------------------------------------------------------------------------------|
| 6. HP-IB Adrs  | This is the GPIB address entry field. It represents the address of the instrument.                                                                                                    |                                                                                                    |
|                | Range                                                                                                    | 0 to 30.                                                                                                    |
| 7. IBASIC Echo | characters printed                                                                                                    | ASIC echo on or off. When IBASIC Echo is on, non-graphic to the Agilent 8922M/S display during a "Print-to-Screen" to be printed to a PC terminal. |
| 8. Inst Echo   | This field turns instrument echo on or off. When Inst Echo is set to on, IBASIC commands entered into the Agilent 8922M/S through a computer or ASCII RS-232 terminal will appear on both the Agilent 8922M/S screen and the terminal. |                                                                                                    |
| 9. Line Feed   | This field allows you to select individual line feeds.                                                                                                    |                                                                                                    |
| 10. Lines/Page | This field allows you to select the number of lines to be printed on each page. The default setting is 60.                                                                                                    |                                                                                                    |
|                | Range                                                                                                    | 20 through 120                                                                                                    |
| 11. Mode       | This field selects the remote, GPIB operation mode.                                                                                                    |                                                                                                    |
|                |                                                                                                    | <b>Falk&amp;Lstn</b> sets the instrument to normal GPIB operation. <b>Control</b> turns the instrument into the GPIB controller.                   |
| 12. Model      | This field allows you to select which printer is connected. The default setting is the HP Thinkjet.                                                                                                    |                                                                                                    |
|                | I<br>H<br>(                                                                                                    | Deskjet<br>Laserjet<br>Paintjet<br>Quietjet                                                                                                    |
|                | Epson Printers H                                                                                                    | Thinkjet<br>FX-80<br>LQ-850                                                                                                    |

# Screens I/O Configuration

| 13. Parity       | This field sele                | This field selects parity for the rear panel serial port.                                                                                                    |  |  |
|------------------|--------------------------------|----------------------------------------------------------------------------------------------------|--|--|
|                  | Choices                        | None<br>Odd<br>Even<br>Always 1<br>Always 0                                                                                                    |  |  |
| 14. Print Adrs   | This field sets is set to GPIB | s the GPIB print address. This field only appears when the Printer Port                                                                                                    |  |  |
|                  | Range                          | 0 through 30                                                                                                    |  |  |
| 15. Print Cancel | This field can                 | cels printing.                                                                                                    |  |  |
|                  | See Also                       | Keys: Print                                                                                                    |  |  |
| 16. Printer Port | This field allo                | This field allows you to select the printer port. The default setting is Serial.                                                                                                    |  |  |
|                  | Choices                        | Serial<br>HP-IB (Note that the GPIB address is also required with this<br>selection.)<br>Parallel                                                                                                    |  |  |
| 17. Print Title  | This field is u screen printou | sed to enter a title, up to 50 characters, to be printed at the top of all ats.                                                                                                    |  |  |
|                  | Choices                        | <ul> <li>Done enters the data into the Agilent 8922M/S.</li> <li>Position moves the cursor to any position in the title block.</li> <li>Over/Ins When the cursor is blinking, you are in insert mode.</li> <li>when the cursor is not blinking, you are in typeover mode.</li> <li>Delete erases the character at the cursor.</li> <li>Del End erases all the characters from the cursor position to the end of the string (including the character at the cursor).</li> <li>Bk Space erases the characters in the space previous to the cursor.</li> <li>Upper and lower case letters: A through Z.</li> <li>Numerals: 0 through 9</li> <li>Special characters: space _ " # \$ % &amp; ' ( ) * + ,/:; &lt; =&gt; ? @ [ \] ^ ` {   } ~</li> </ul> |  |  |

#### Screens I/O Configuration

| 18. Rcv Pace    | This field is used to select if data will be paced through the serial port.                                              |                                                                                                    |
|-----------------|----------------------------------------------------------------------------------------------------|----------------------------------------------------------------------------------------------------|
|                 | Choices                                                                                                    | <b>None</b> disables the Xon/Xoff function<br><b>Xon/Xoff</b> sets ASCII control codes Xon and Xoff to either start or<br>stop data transmission from the computer to the instrument. |
| 19. Serial Baud | This field sets the                                                                                                    | e baud rate for serial port.                                                                                                    |
|                 | Choices                                                                                                    | 300<br>600<br>1200<br>2400<br>4800<br>9600<br>19200                                                                                                    |
| 20. Serial In   | This field configures the serial port (Inst) communication to the serial input pIBASIC control of the serial input port. |                                                                                                    |
|                 | or computer.                                                                                                    | es the serial port to connect to an external ASCII RS-232 terminal ws the IBASIC controller to read the serial port.                                                                  |
| 21. Stop Length | This field sets the number of stop bits used for serial communication.                                                   |                                                                                                    |
|                 | Choices                                                                                                    | 1 bits<br>1.5 bits<br>2 bits                                                                                                    |
| 22. Xmt Pace    | This field is used to select if data will be paced through the serial port.                                              |                                                                                                    |
|                 | Choices                                                                                                    | <b>None</b> disables the Xon/Xoff function.<br><b>Xon/Xoff</b> sets ASCII control codes Xon and Xoff to either start or stop the instrument from transmitting to the computer.        |

# Logging

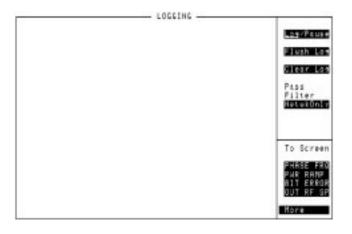

IMPORTANTOption 003 must be installed and an external Protocol Logger must be connected for<br/>Logging functions to work.<br/>For full details on this option and this screen, refer to Appendix A, Protocol Logging.

#### Screens Measurement Sync

## **Measurement Sync**

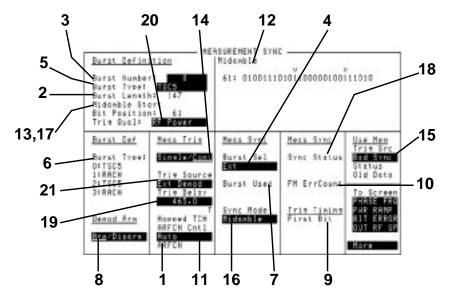

This screen defines settings that determine how synchronization will occur for any of the following measurements:

- Pwr Ramp and Pulse
- Output RF Spectrum
- Pulse On/Off Ratio

| 1. ARFCN        | If Auto is chosen in the Hopped TCH ARFCN Cntl field, the measured ARFCN will<br>be displayed, as soon as a measurement is completed on a Hopped TCH. This will<br>be the lowest frequency ARFCN in the hop sequence.                        |  |  |
|-----------------|----------------------------------------------------------------------------------------------------|--|--|
|                 | If Specific is chosen from the Hopped TCH ARFCN Cntl field, enter a specific ARFCN from the hop sequence. After Meas Arm is selected, the Agilent 8922M/S will make a measurement when the mobile is transmitting on the selected frequency. |  |  |
| 2. Burst Length | This field displays the burst length of the Burst Type selected. If Burst Type is set to User Defined, the Burst Length will be 87 or 147.                                                                                                   |  |  |
| 3. Burst Number | This field selects which burst definition is being displayed.                                                                                                    |  |  |
|                 | Range0 to 3.                                                                                                    |  |  |
|                 | 4-64                                                                                                    |  |  |

### Screens Measurement Sync

| 4. Burst Sel  | This field selects the burst that the measurement will synchronize to.                                                                                                    |                                                                                                    |  |
|---------------|----------------------------------------------------------------------------------------------------|----------------------------------------------------------------------------------------------------|--|
|               | Choices                                                                                                    | 0<br>1<br>2<br>3<br>Ext is used for selecting burst number 0, 1, 2, or 3 in real- time<br>using the SYSTEM BUS (rear-panel connector) or using internal<br>signals while Activated.                                                                                                    |  |
| 5. Burst Type |                                                                                                    | the burst type. Choose from eleven burst types, or User Def for defined burst type.                                                                                                    |  |
|               | Choices                                                                                                    | <ul> <li>TSC0 through TSC7 (Training Sequence Codes) are used for normal bursts.</li> <li>RACH (Random Access Channel) is used for access bursts.</li> <li>SCH (Synchronization Channel) is used for synchronization bursts.</li> <li>FCH (Frequency Channel) is used for frequency correction bursts.</li> <li>User Def (User Defined) is used when your burst does not conform to any of the burst types listed (such as PRBS), or when measuring noisy signals.</li> </ul> |  |
|               | User defined burst lengths must be 87 or 147 (plus 4 guard bits), and the User Defined Sync Pattern can comprise part of or all of the bits in the burst.                                                                                                    |                                                                                                    |  |
|               | To measure a noisy signal (approx 10 deg rms), enter the entire burst in User<br>Defined Sync Pattern, and use Midamble Expected (see Screens: DSP Analyzer:<br>Data Bits or Phase Err). The ideal phase trajectory will be calculated from the User<br>Defined Sync Pattern, eliminating the problem of extremely high peak phase error<br>due to bit errors. |                                                                                                    |  |
|               | User Def is not a                                                                                                    | llowed for Digital Demod.                                                                                                    |  |
| 6. Burst Type | This field displays a summary of the Burst Type definitions for the four definable bursts.                                                                                                    |                                                                                                    |  |
| 7. Burst Used | This field displays which one of four possible burst types was used for<br>synchronization or alignment during a measurement. Refer to the Burst Definition<br>or Burst Def fields.                                                                                                    |                                                                                                    |  |

# Measurement Sync

| 8. Demod Arm                 | This field arms or disarms triggering for digital demodulation. It is identical to the Demod Arm State field on the Digital Demod screen.                                                                                                    |                                                                                                    |  |
|------------------------------|----------------------------------------------------------------------------------------------------|----------------------------------------------------------------------------------------------------|--|
| IMPORTANT                    | This field is set to Disarm whenever a measurement screen (Output RF Spectrum, Phase/Frequency or Pulse) is accessed. When Demod Arm is disarmed, the Agilent 8922M/S cannot display information about the uplink. When Demod Arm is re-armed, the Cell Control fields that display information about the uplink will resume normal operation. |                                                                                                    |  |
|                              | When Demod Arm is re-armed, measurement results (DSP Analyzer, Output RF Spectrum, Pulse) are lost.                                                                                                    |                                                                                                    |  |
| 9. First Bit                 | This field displays the position in time of the of the burst's first useful bit relative to the delayed measurement trigger.                                                                                                    |                                                                                                    |  |
|                              | See Also                                                                                                    | Keys: ON/OFF, HI LIMIT, LO LIMIT, REF SET, AVG, Units                                                                                                    |  |
| 10. FM ErrCount              | This field displays the number of bit differences detected when comparing the demodulated data bits to the selected synchronization pattern when Sync Mode set to Midamble. This field will display 0 if Sync Mode is set to Amplitude.                                                                                                    |                                                                                                    |  |
|                              | See Also                                                                                                    | Screens: MEAS SYNC                                                                                                    |  |
| 11. Hopped TCH<br>ARFCN Cntl | This field is used to determine the Agilent 8922M/S's method for selecting which ARFCN to measure during a hopping TCH.                                                                                                    |                                                                                                    |  |
|                              | The frequency of the ARFCN selected in this field is displayed in the HopMeasFreq field on the RF Generator/RF Analyzer screen.                                                                                                    |                                                                                                    |  |
|                              | Choices                                                                                                    | <ul> <li>Auto causes the Agilent 8922M/S to make a measurement on the lowest ARFCN in the hop sequence and display it in the ARFCN field.</li> <li>Specific requires that you enter an ARFCN in the field that appears when Specific is chosen. Make sure this ARFCN is in an MA table and the CA table (see Screens: Cell Configuration). If the specified ARFCN is not in the MA table, no measurement triggers will be generated and the Agilent 8922M/S will wait until the measurement is disarmed.</li> </ul> |  |
| 12. Midamble                 |                                                                                                    | lays the midamble bit pattern of the Burst Type selected for bursts r defined bursts.                                                                                                    |  |

### Screens Measurement Sync

| 13. Midamble Start<br>Bit Position/Sync<br>Pattern Start<br>Position | expected position<br>burst's midamble                                                                                                    | t Bit Position is displayed, the number displayed represents the<br>(within the Burst Type you have selected) of the first bit of the<br>. Example: If you have selected Burst Type TSC0, the Midamble<br>will be 61, and you will see this number displayed in this field and<br>field to the right. |  |
|----------------------------------------------------------------------|----------------------------------------------------------------------------------------------------|----------------------------------------------------------------------------------------------------|--|
|                                                                      | expected position pattern that the D                                                                                                    | tart Position is displayed, the number displayed represents the<br>(within a User Defined burst) of the first bit in a user defined<br>SP Analyzer will try to synchronize to. The field labeled Burst<br>to User Def for Sync Pattern Start Position to be displayed.                                |  |
| 14. Single/Cont<br>(Meas Trig)                                       | • •                                                                                                    | one GSM measurement (DSP Analyzer, Pulse On/Off, and Output er Meas Arm is selected and a valid trigger event occurs.                                                                                                    |  |
|                                                                      |                                                                                                    | SM measurements continuously. Each time a GSM measurement is easurement screen will be updated with new information.                                                                                                    |  |
| NOTE                                                                 | Screens that displ                                                                                                    | ay traces update more slowly than screens that display numbers.                                                                                                    |  |
| NOTE                                                                 |                                                                                                    | tts are being made while in continuous (Cont), check Trig Qual (see rator/RF Analyzer). If it is set to RF Power, change it to Normal.                                                                                                    |  |
| 15. Status (Use Mem)                                                 | This field will indicate whether any data is available for a Use Mem measurement, and whether current data has had a measurement performed on it. (The Use Mem function allows DSP measurements over one archived GSM burst.)                                                                                                    |                                                                                                    |  |
|                                                                      | <ul> <li>No Data: No data has been stored.</li> <li>Old Data: Data is available for a measurement, but Digital Demod has been disarmed and then armed again since the data was stored. This indicates that a measurement was made on the data.</li> <li>New Data: Data is available for a measurement and Digital Demod has not been disarmed and then armed again since the data was stored.</li> <li>See Also Keys: Use Mem Screens: Measurement Sync (Status (Use Mem)) Screens: Digital Demod (Trig Source (Use Mem))</li> </ul> |                                                                                                    |  |
| 16. Sync Mode                                                        | This field selects how the location of the demodulated data bits are determined within the measured burst.                                                                                                    |                                                                                                    |  |
|                                                                      | Choices                                                                                                    | <b>Midamble</b> attempts to bit pattern match the demodulated data bits to the selected Midamble or User Defined Sync Pattern.<br><b>Amplitude</b> centers the demodulated data within the detected amplitude envelope.                                                                               |  |

### Measurement Sync

| 17. Sync Pattern<br>Start Position | This field is only displayed when Burst Type is set to User Def. It selects the star<br>bit position of a user defined synchronization pattern.                      |                                                                                                    |
|------------------------------------|----------------------------------------------------------------------------------------------------|----------------------------------------------------------------------------------------------------|
|                                    | Range                                                                                                    | 0 to 147.                                                                                                    |
| 18. Sync Status                    | This field displays<br>analyzer measurer                                                                                                    | s problems that were detected during digital demodulation or DSP ments.                                                                                                    |
|                                    | See Also                                                                                                    | Making Measurements: Solving Problems Messages                                                                                                    |
| 19. Trig Delay                     | This field sets the time delay between a valid trigger event and the beginning of a measurement.                                                                     |                                                                                                    |
|                                    | Range                                                                                                    | 0 to 5000.00 µs.                                                                                                    |
| 20. Trig Qual                      | This field selects whether a trigger qualifier will be used.                                                                                                    |                                                                                                    |
|                                    |                                                                                                    | <b>Normal,</b> no trigger qualifier is used.<br><b>RF Power,</b> trigger events will only be valid when RF power is detected at the selected input. If no RF Power is present at the time of the trigger, the measurement will re-arm after seven timeslots.                                                                      |
| NOTE                               | If no measurements are being made while in continuous (Cont), check Trig Qual (see Screens:RF Generator/RF Analyzer). If it is set to RF Power, change it to Normal. |                                                                                                    |
| 21. Trig Source                    | This field selects the source of the trigger. When Activated (see Screens: Cell Configuration), triggers for digital demodulation are generated internally.          |                                                                                                    |
|                                    |                                                                                                    | <b>Ext Demod</b> selects triggering through RP_DMOD_TRIG on the rear-panel SYSTEM BUS CONNECTOR.<br><b>RF Rise</b> selects triggering when the rising edge of an RF signal is detected. RF Rise is used with pulsed RF input signals.<br><b>Ext Meas</b> selects triggering through the MEASURE TRIGGER IN front panel connector. |

## Message

|        | MESSAGE -                                                                            |
|--------|--------------------------------------------------------------------------------------|
|        | Press PREV to return to the previous screen-                                         |
|        | uait for Base Station configuration to complete-                                     |
| Please | weit for configuration to new Radio Tree.<br>12150108 mm                             |
| Please | ueit for Base Station configuration to complete-<br>12150:10 mn                      |
| Pesine | nobile on INSI "001D12345678901"<br>12158116 en                                      |
| Please | usit for Base Station configuration to complete-<br>1112:34 an                       |
| Pating | sobile on 1811 '001012345678901'                                                     |
| Please | unit for Base Station configuration to complete.<br>10102153 an                      |
| Pestny | nobile pm 1NSI '001D12345678901'<br>10:03:15 an                                      |
| Output | RF Smectrum reference measurement committed.<br>10:15:57 on to 10:16:17 on, 30 times |
| Cannot | chasse setting while Arned for Digital Demod-<br>10:16:41 an                         |

This screen makes a record of any messages. Up to 10 messages can be displayed. If the 10-message limit is exceeded, the latest message is added to the bottom of the screen, and the top message is removed from the screen.

If the same operation error occurs multiple times, you will see the number of occurrences at the end of the message.

Screens MS Information / Signaling

### **MS Information / Signaling**

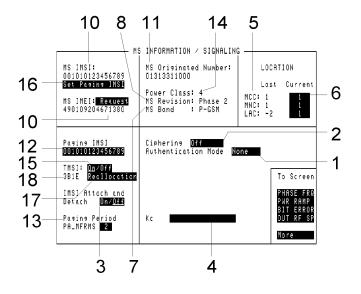

ChoicesNone results in no authentication being performed. (This field only<br/>applies if Special Option H05 is fitted.)Full-64 Authentication Mode requires that you use a test SIM that<br/>implements the authentication algorithm specified in Rec. 11.10,<br/>sec. III.1.6.3

- You must enter an Authentication Key (Ki). If no Ki is entered, a default value of 0 is used.
- When an authentication request occurs, the BS SRES generated by the Agilent 8922M/S should match the MS SRES received from the mobile station.

**Full-54** Authentication Mode requires that you use a test SIM that implements the authentication algorithm specified in Rec. 11.10, sec. III.1.6.3

• The Agilent 8922M/S generates 0's for the 10 least significant bits of the 64 bit Cipher Key (Kc).

4-70

1. Authentication

Mode

|                          | • You must enter an Authentication Key (Ki). If no Ki is entered, a default value of 0 is used.                                                                                                    |                                                                                                    |
|--------------------------|----------------------------------------------------------------------------------------------------|----------------------------------------------------------------------------------------------------|
|                          |                                                                                                    | authentication request occurs, the BS SRES generated by the 8922M/S should match the MS SRES received from the mobile                                                                                                    |
|                          |                                                                                                    | <b>Partial</b> Authentication Mode requires that you enter a RANDom number and the associated Kc for a particular SIM. The MS SRES from the mobile station will be displayed, but no BS SRES will be generated by the Agilent 8922M/S.                                                                                                    |
| 2. Ciphering             | This field selects the ciphering mode of the mobile station and the Agilent 8922M/S during the next call made.                                                                                                    |                                                                                                    |
|                          | Choices                                                                                                    | <ul> <li>Off results in no ciphering signal.</li> <li>Enabled (Special Option H05 only) sends a ciphering mode message and enables ciphering. (If the Authentication Mode is Full-64 or Full- 54, MSRES and BSRES must match for the call to proceed and enable ciphering).</li> <li>Disabled sends a ciphering mode message, and disables ciphering.</li> </ul> |
| 3. IMSI<br>Attach/Detach | This field allows you to select whether or not the mobile automatically performs a location update after synchronizing to the BCH, regardless of whether the cell attributes are the same as those stored by the mobile. This allows the mobile phone to report its IMSI as part of the camping operation. |                                                                                                    |
| 4. Kc                    |                                                                                                    | y used if Special Option H05 is fitted. It displays the Ciphering Key by the Agilent 8922M/S when the Authentication Mode is Full.                                                                                                    |
|                          | If the Authentica                                                                                                    | ation Mode is Partial or None, you must enter Kc into this field.                                                                                                    |
|                          | -                                                                                                    | 2M/S will use all 64 bits from this field. Entries into the Kc field r any truncation of bits that may be done by the mobile station.                                                                                                    |
|                          | hexadecimal nur                                                                                                    | mobile station truncates 10 bits, resulting in a 54-bit Kc, enter a nber in the Agilent 8922M/S Kc field that correctly positions the 54 used, inserting 0's where necessary.                                                                                                    |
| 5. Last LAI              | These fields disp<br>last location upd                                                                                                    | blay the mobile station's LAI (Local Area Identification) after the late.                                                                                                    |
| 6. Location              | This area allows you to adjust the serving cell location information.                                                                                                    |                                                                                                    |
|                          |                                                                                                    |                                                                                                    |

#### Screens MS Information / Signaling

|                                | ld displays the value encoded in the Frequency Capability bits of the mobile classmark 2 as defined in ETSI-GSM 04.08.10.5.1.6.                                                                                                    |  |  |
|--------------------------------|----------------------------------------------------------------------------------------------------|--|--|
|                                | ld displays the value encoded in the Revision Level bits of the mobile station ark 1 and 2 as defined in the ETSI-GSM 04.08.10.5.1.5 and 10.5.1.6 vely. The field displays a value of Phase 1 or Phase 2.                                                                                                    |  |  |
| the IME                        | his field is selected during a call, the Agilent 8922M/S will attempt to obtain EI (International Mobile Equipment Identity) number of the mobile station. If it IMEI number is obtained, it will be displayed directly below MS equest.                                                                                                    |  |  |
|                                | ld displays the mobile station's IMSI (International Mobile Subscriber<br>) number, obtained from the mobile station during call setup or a location                                                                                                    |  |  |
|                                | ld displays the called party BCD number the mobile station sent during the originated call.                                                                                                    |  |  |
| This fie                       | ld is updated each time an MS initiated call is accepted.                                                                                                    |  |  |
|                                | ld is blank if no called party BCD number was included in the message from<br>pile station.                                                                                                    |  |  |
| If an en                       | nergency call is made, 112_EMERGENCY_CALL is displayed.                                                                                                    |  |  |
| station.<br>IMSI ir<br>Alterna | This is the IMSI number the Agilent 8922M/S will use when paging the mobile station. If you would like to automatically enter an MS (mobile station) obtained IMSI into this field, make a MS originated call, then select Set Paging IMSI. Alternatively, set IMSI Attach/Detach to On before the mobile phone camps to the Agilent 8922M/S. |  |  |
| You can                        | also enter the IMSI number manually.                                                                                                    |  |  |
| Channe<br>purpose<br>Reques    | This field allows the user to modify the BS-PA-MFRMS field in the Control<br>Channel Information Element of the System Information Type 3 message. The<br>purpose of this field is to specify the multiframe period for transmission of Paging<br>Request Messages.                                                                           |  |  |
| Range                          | 2 to 9.                                                                                                    |  |  |

| 14. Power Class     | This field displays the power class of the mobile station, as sent by the mobile station during a call. This number will correspond with a maximum power level the mobile station is allowed to transmit.                                                                                                    |  |
|---------------------|----------------------------------------------------------------------------------------------------|--|
| 15. TMSI On/Off     | When On is selected, the Agilent 8922M/S will attempt to identify the mobile station by its TMSI (Temporary Mobile Subscriber Identity) number. A random TMSI number is generated for reallocation to a mobile station. The random TMSI number is displayed in the TMSI Number field.                                                            |  |
|                     | The TMSI is checked as part of the call setup process. During an initial call setup with a mobile station, the TMSI will have to be assigned to the mobile station by the Agilent 8922M/S. This assigned TMSI is then expected by the Agilent 8922M/S during subsequent call setups, as long as a TMSI is used and the IMSI remains the same.    |  |
|                     | If a TMSI received from the mobile station is not valid, the Agilent 8922M/S will calculate a new TMSI and reallocate it to the mobile station as part of the call setup. The following situations can cause a TMSI to not be valid; when the mobile station identifies itself with an IMEI number (emergency call), or when a new IMSI is used. |  |
|                     | When Off is selected, the mobile station will continue to use the old TMSI until the next location update occurs. When the next location update occurs, the mobile station will be instructed to delete its last TMSI, and the Agilent 8922M/S will perform the identification procedure to determine the IMSI.                                  |  |
| 16. Set Paging IMSI | When this field is selected, the MS IMSI number reported by the mobile station is copied to the Paging IMSI field, to be used for Agilent 8922M/S BS (base station) originated calls (Mobile Terminated Calls).                                                                                                    |  |
| 17. Reallocation    | When this field is selected a random TMSI number is generated for allocation to a mobile station. The random TMSI number is displayed in the TMSI Number field.                                                                                                    |  |
| 18. TMSI Number     | This field displays the current Temporary Mobile Subscriber Identity (TMSI) number assigned to the mobile station.                                                                                                    |  |
|                     | If a TMSI received from the mobile station is not valid, the Agilent 8922M/S will calculate a new TMSI and automatically reallocate it to the mobile station. Any time a signaling link is established, TMSI reallocation can be performed manually. See Reallocation.                                                                           |  |
| Ki                  | This field is used to enter the mobile station's Authentication Key (Ki). When the Authentication Mode is Partial or None, this field is not displayed.                                                                                                    |  |

#### Screens MS Information / Signaling

| RAND    | This field displays the RAND number when the Authentication Mode is Full. You must enter the RAND number (and Kc) when the Authentication Mode is Partial. This field is not displayed when Authentication Mode is None.                                                                       |
|---------|----------------------------------------------------------------------------------------------------|
| MS SRES | This field is the Mobile Stations Signed RESponse to an authentication request.<br>When the Authentication Mode field is None, this field will be blanked. When the<br>Authentication Mode is Full, BSRES and MSRES should match. If BSRES and<br>MSRES don't match, the call will be cleared. |
| BS SRES | This field is the Base Stations Signed RESponse, and is only displayed when Authentication Mode is Full.                                                                                                    |
|         | BSRES is calculated by the Agilent 8922M/S, then used to validate MSRES by checking for a match between BSRES and MSRES.                                                                                                    |
|         | When the Authentication Mode field is Partial or None, this field will be blanked.                                                                                                    |

### **Oscilloscope, Main Controls**

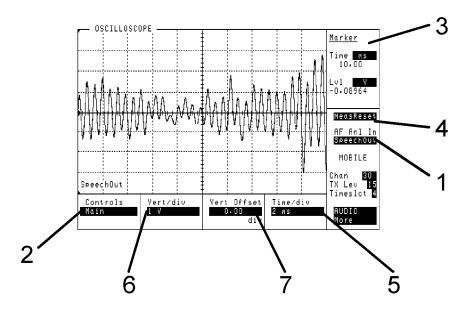

| 1. AF Anl In | This field sel | This field selects the AF analyzer input.                                                                                                    |  |  |
|--------------|----------------|----------------------------------------------------------------------------------------------------|--|--|
|              | Choices        | <ul> <li>Scope In selects the SCOPE IN (MEASURE) front-panel connector.</li> <li>Speech Out selects the signal going to the MON/SPEECH (DEMODULATION OUT) front-panel connector.</li> <li>AM Mod In selects the IN AM/SPEECH (MODULATION) front-panel connector.</li> <li>Speech In selects the IN AM/SPEECH (MODULATION) front-panel connector.</li> </ul> |  |  |
|              |                | <ul><li>FM Demod selects the FM demodulation discriminator.</li><li>Pls Demod selects the pulse demodulation detector.</li><li>Audio In selects the IN (AUDIO) front-panel connector.</li><li>Audio Out selects the signal going to the AUDIO OUT front-panel connector.</li></ul>                                                                          |  |  |
| NOTE         | Scope In, Al   | M Mod In, and Speech In are not featured in the Agilent 8922S.                                                                                                    |  |  |

# Screens Oscilloscope, Main Controls

| <b>2. Controls</b> This field selects the set of oscilloscope controls. |                                                                                                    | the set of oscilloscope controls.                                                                                                  |  |
|-------------------------------------------------------------------------|----------------------------------------------------------------------------------------------------|----------------------------------------------------------------------------------------------------|--|
|                                                                         | Choices                                                                                                    | Main<br>Trigger<br>Marker                                                                                                    |  |
| 3. Marker                                                               | This field displays the signal level at the current marker position. The units-of-<br>measure for this field are determined by the AF Anl In selection.                                                                                                    |                                                                                                    |  |
|                                                                         | See Also                                                                                                    | Keys: ON/OFF, HI LIMIT, LO LIMIT, REF SET, AVG, Units                                                                              |  |
| 4. Meas Reset                                                           | -                                                                                                    | eset will erase any accumulated measurements used for calculating<br>re-start the measurement process for the following functions: |  |
|                                                                         | <ul><li>HI LIMIT</li><li>LO LIMIT</li><li>AVG</li><li>See Also</li></ul>                                                                                                    | Keys: HI LIMIT, LO LIMIT, AVG                                                                                                    |  |
| 5. Time/div                                                             | This field selects the horizontal sweep time per division.                                                                                                    |                                                                                                    |  |
|                                                                         | Choices                                                                                                    | 200, 100, 50, 20, 10, 5, 2, or 1 ms<br>500, 200, 100, 50, 20, 10, 5, 2, or 1 µs                                                    |  |
| 6. Vert/div                                                             | This field, vertical sensitivity, sets the vertical amplitude per division. The units-<br>measure for this field are determined by the AF Anl In selection. When selecting<br>upper or lower limits of vertical sensitivity, an <b>UNCAL</b> message appears on the<br>display. This message indicates that the scope is operating out with calibrated<br>ranges. |                                                                                                    |  |
|                                                                         | See Also                                                                                                    | Screens: Audio, (AF Anl In)                                                                                                    |  |
| 7. Vert Offset                                                          | This field moves the displayed signal trace above or below the oscilloscope's fixed centerline.                                                                                                    |                                                                                                    |  |

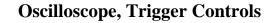

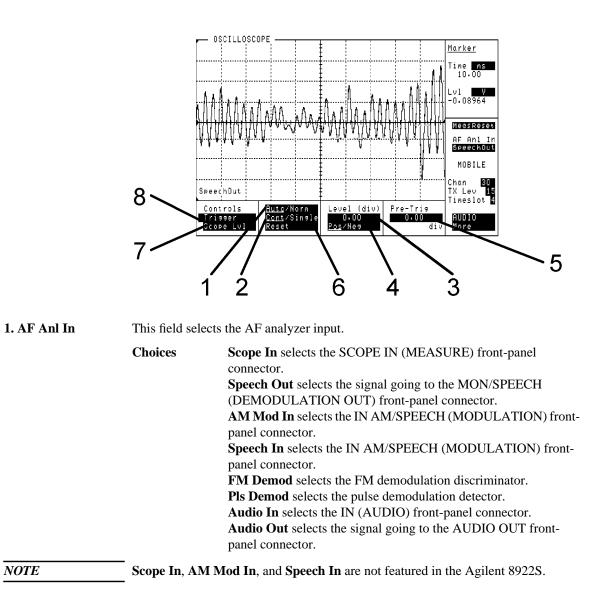

# Screens Oscilloscope, Trigger Controls

| 2. Auto/Norm   | Auto automatically triggers a sweep if a triggering signal is not detected within ~50 ms of the end of the previous sweep in Cont triggering mode.      |                                                                                                    |
|----------------|----------------------------------------------------------------------------------------------------|----------------------------------------------------------------------------------------------------|
|                | Norm requires a                                                                                                    | specific triggering signal before triggering can occur.                                                                                                    |
| 3. Controls    | This field selects the set of oscilloscope controls.                                                                                                    |                                                                                                    |
|                | Choices                                                                                                    | Main<br>Trigger<br>Marker                                                                                                    |
| 4. Cont/Single | This field specifie                                                                                                    | es how measurements are armed to accept a trigger.                                                                                                    |
|                | If Cont is selected                                                                                                    | d, the oscilloscope is continuously armed to accept a sweep trigger.                                                                                                |
|                | If Single is select                                                                                                    | ed, the oscilloscope is armed each time Reset is selected.                                                                                                    |
| 5. Level (div) |                                                                                                    | e trigger level when the <b>Scope</b> Lvl is the trigger source. The dicated by small pointers that appear on each side of the graticule. tical divisions.          |
| 6. Marker      | This field displays the signal level at the current marker position. The units-of-<br>measure for this field are determined by the AF Anl In selection. |                                                                                                    |
|                | See Also                                                                                                    | Keys: ON/OFF, HI LIMIT, LO LIMIT, REF SET, AVG, Units                                                                                                    |
| 7. Meas Reset  |                                                                                                    | eset will erase any accumulated measurements used for calculating<br>re-start the measurement process for the following functions:<br>Keys: HI LIMIT, LO LIMIT, AVG |
|                |                                                                                                    |                                                                                                    |
| 8. Pre-Trig    |                                                                                                    | es the number of horizontal divisions to be displayed previous to<br>The trigger point is indicated by small pointers that appear at the<br>f the graticule.        |
| 9. Pos/Neg     |                                                                                                    | es whether triggering occurs on the trigger signal's positive-going<br>e-going (Neg) slope.                                                                         |

# Screens Oscilloscope, Trigger Controls

| 10. Reset     | This field is used to arm a sweep trigger when Single is selected. |                                                                                                    |
|---------------|--------------------------------------------------------------------|----------------------------------------------------------------------------------------------------|
| 11. Scope Lvl | This field selects the trigger source.                             |                                                                                                    |
|               | Choices                                                            | <b>Scope Lvl</b> uses the input signal level for triggering.<br><b>External</b> uses the front-panel MEASURE TRIGGER IN signal for triggering. |

Screens
Oscilloscope, Marker Controls

### **Oscilloscope**, Marker Controls

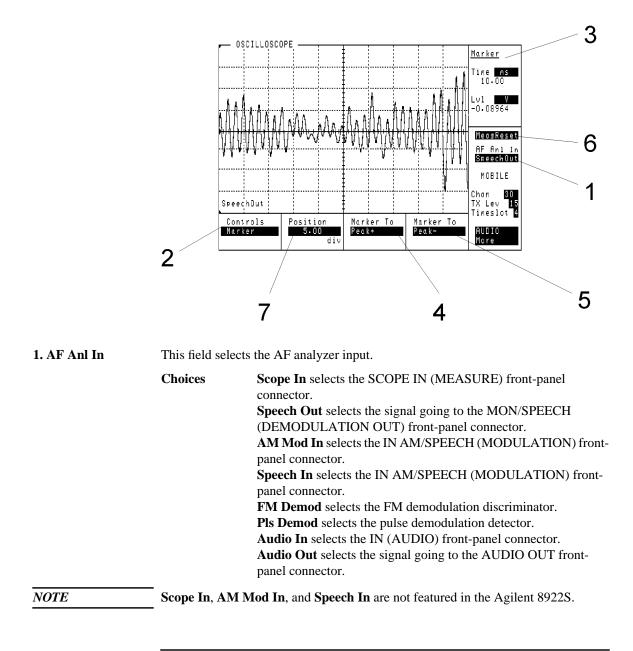

# Screens Oscilloscope, Marker Controls

| <b>2. Controls</b> This field selects the set of oscilloscope controls. |                                                                                                    | the set of oscilloscope controls.                                                                                   |
|-------------------------------------------------------------------------|----------------------------------------------------------------------------------------------------|----------------------------------------------------------------------------------------------------|
|                                                                         | Choices                                                                                                    | Main<br>Trigger<br>Marker                                                                                           |
| 3. Marker                                                               |                                                                                                    | s the signal level at the current marker position. The units-of-<br>ield are determined by the AF Anl In selection. |
|                                                                         | See Also                                                                                                    | Screens: Audio, (AF Analyzer <b>AF Anl In</b> ) Keys: ON/OFF,<br>HI LIMIT, LO LIMIT, REF SET, AVG, Units            |
| 4. Marker To<br>(Peak+)                                                 | This field causes                                                                                                    | the marker to move to the highest positive peak displayed.                                                          |
| 5. Marker To (Peak–<br>)                                                | This field causes                                                                                                    | the marker to move to the lowest negative peak displayed.                                                           |
| 6. Meas Reset                                                           | <b>Reset</b> Selecting Meas Reset will erase any accumulated measurements used for a final result, and re-start the measurement process for the following fu |                                                                                                    |
|                                                                         | <ul><li>HI LIMIT</li><li>LO LIMIT</li><li>AVG</li></ul>                                                                                                    |                                                                                                    |
|                                                                         | See Also                                                                                                    | Keys                                                                                                    |
| 7. Position                                                             | This field control                                                                                                    | s the position of the marker.                                                                                       |

Screens
Output RF Spectrum, Main View (Option 006 Only)

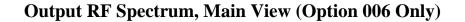

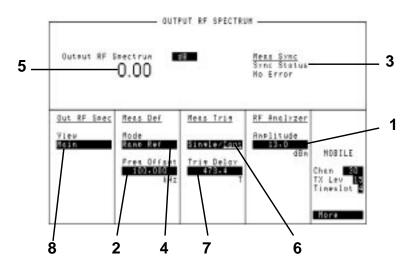

The Agilent 8922M/S uses a 3-pole synchronously tuned filter to make Output RF Spectrum measurements rather than a 5-pole filter as specified in the GSM recommendations. Refer to Section titled "Output RF Spectrum Measurements Using a 3-Pole Synchronously Tuned Measurement Filter" in Chapter 2.

| 1. Amplitude   | This is a copy of the RF Analyzer Amplitude field. This is the amplitude to be assumed at the selected input port, see RF Analyzer Functions).                                                        |                                                               |  |
|----------------|----------------------------------------------------------------------------------------------------|---------------------------------------------------------------|--|
|                | Range                                                                                                    | RF IN/OUT: -27.9 to +41.0 dBm. AUX RF IN: -58.0 to +20.0 dBm. |  |
|                | See Also                                                                                                    | Screens: RF Generator/RF Analyzer, (RF Analyzer)              |  |
| 2. Freq Offset | This sets the frequency offset for the Output RF Spectrum measurement. This field is used when not making reference measurements. The offset used is 0.0 kHz when Mode is set to Ramp Ref or Mod Ref. |                                                               |  |
|                | Range                                                                                                    | -2.0 MHz to +2.0 MHz.                                         |  |
| 3. Sync Status | This field displays any errors that occurred while trying to synchronize to the demodulated data.                                                                                                    |                                                               |  |
|                | See Also                                                                                                    | Making Measurements: Solving Problems Messages                |  |
|                | 4-82                                                                                                    |                                                               |  |

| 4. Mode                  | This field selects the Output RF Spectrum measurement Mode.                                      |                                                                                                    |
|--------------------------|--------------------------------------------------------------------------------------------------|----------------------------------------------------------------------------------------------------|
|                          | Choices                                                                                          | <ul> <li>Ramping measures the Output RF Spectrum power due to ramping. (The peak value is returned within the time interval 28 µs before bit 0 to 28 µs after bit 147 or bit 87, depending on the burst type.)</li> <li>Ramp Ref makes a reference measurement needed for the Output RF Spectrum measurement when making ramping measurements. Modulatn (modulation) measures the Output RF Spectrum power due to modulation.</li> <li>Mod Ref makes a reference measurement needed for the Output RF Spectrum measurement when making modulation measurements.</li> </ul> |
| 5. Output RF<br>Spectrum | This field displays the measured Output RF Spectrum power at the specified Free Offset setting.  |                                                                                                    |
|                          | See Also                                                                                         | Keys: ON/OFF, HI LIMIT, LO LIMIT, REF SET, AVG, Units                                                                                                    |
| 6. Single/Cont           | Single allows one test to be performed. Cont allows testing to automatically repeat.             |                                                                                                    |
| 7. Trig Delay            | This field sets the time delay between a valid trigger event and the beginning of a measurement. |                                                                                                    |
|                          | Range                                                                                            | 0 to 5000.00 µs                                                                                                    |
| 8. View                  | This field selects the alternate views of the Output RF Spectrum measurement.                    |                                                                                                    |
|                          | Choices                                                                                          | Main displays the Output RF spectrum display as a text screen.<br>Trace displays Output RF Spectrum power spectral density (at the Freq Offset setting) versus time.                                                                                                    |

Screens
Output RF Spectrum, Trace View (Option 006 Only)

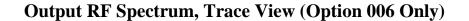

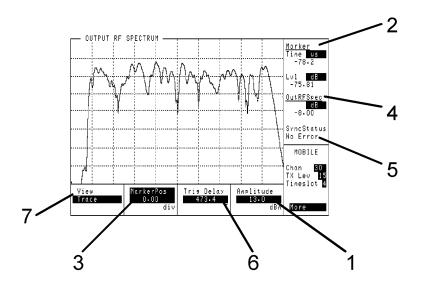

This view displays output RF spectrum power spectral density (at the Freq Offset setting) versus time.

The Agilent 8922M/S uses a 3-pole synchronously tuned filter to make Output RF Spectrum measurements rather than a 5-pole filter as specified in the GSM recommendations. Refer to Section titled "Output RF Spectrum Measurements Using a 3-Pole Synchronously Tuned Measurement Filter" in Chapter 2.

 1. Amplitude
 This is a copy of the RF Analyzer Amplitude field. This is the amplitude to be assumed at the selected input port.

 Range
 RF IN/OUT: -27.9 to +41.0 dBm. AUX RF IN: -58.0 to +20.0 dBm.

 See Also
 Screens: RF Generator/RF Analyzer (RF Analyzer)

 2. Marker
 This field displays the level at the current marker position.

 See Also
 Keys: ON/OFF, HI LIMIT, LO LIMIT, REF, AVG, Units

# Screens Output RF Spectrum, Trace View (Option 006 Only)

| 3. MarkerPos  | This field controls the marker position.                                                          |                                                                                                    |
|---------------|---------------------------------------------------------------------------------------------------|----------------------------------------------------------------------------------------------------|
|               | Choices                                                                                           | <ul><li>MarkerPos selects the position of the marker on the screen.</li><li>Freq Offs selects the frequency offset for the trace.</li><li>Meas Mode selects the output RF spectrum measurement mode.</li></ul> |
| 4. OutRFSpec  | This field displa<br>Offset setting.                                                              | ys the measured Output RF Spectrum power at the specified Freq                                                                                                    |
|               | See Also                                                                                          | Keys: ON/OFF, HI LIMIT, LO LIMIT, REF, AVG, Units                                                                                                    |
| 5. SyncStatus | This field displays any errors that occurred while trying to synchronize to the demodulated data. |                                                                                                    |
|               | See Also                                                                                          | Making Measurements: Solving Problems Messages                                                                                                    |
| 6. Trig Delay | This field sets th measurement.                                                                   | e time delay between a valid trigger event and the beginning of a                                                                                                    |
|               | Range                                                                                             | 0 to 5000.00 µs                                                                                                    |
| 7. View       | This field selects the alternate views of the Output RF Spectrum measurement.                     |                                                                                                    |
|               | Choices                                                                                           | Main displays the Output RF spectrum display as a text screen.<br>Trace displays Output RF Spectrum power spectral density (at the Freq Offset setting) versus time.                                           |

Screens
Phase and Frequency Error - Multiburst OFF

Phase and Frequency Error - Multiburst OFF

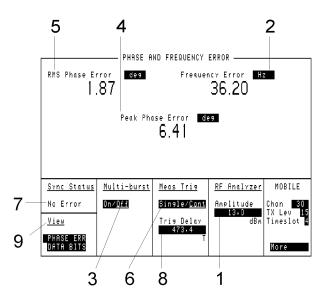

| 1. Amplitude       | This is a copy of the RF Analyzer Amplitude field. This is the amplitude to be assumed at the selected input port. |                                                                  |  |
|--------------------|----------------------------------------------------------------------------------------------------|------------------------------------------------------------------|--|
|                    | Range                                                                                                    | RF IN/OUT: -27.9 to +41.0 dBm. AUX RF IN: -58.0 to +20.0 dBm.    |  |
|                    | See Also                                                                                                    | Screens: RF Generator/RF Analyzer, (RF Analyzer)                 |  |
| 2. Frequency Error | This field displays burst.                                                                                         | the derived Frequency Error over the useful bits in the measured |  |
|                    | See Also                                                                                                    | Keys: ON/OFF, HI LIMIT, LO LIMIT, REF SET, AVG, METER, Units     |  |

# Screens Phase and Frequency Error - Multiburst OFF

| 3. ON/OFF           | This field enables or disables multi-burst measurement. The default for this field is <b>OFF</b> . |                                                                                                    |
|---------------------|----------------------------------------------------------------------------------------------------|----------------------------------------------------------------------------------------------------|
|                     | Choices                                                                                            | <b>ON</b> enables multi-burst measurement. The display changes to show Bursts measured fields; <b>Wanted</b> , <b>Done</b> , and <b>Errors</b> . <b>OFF</b> disables multi-burst measurement. |
|                     | See Also                                                                                           | Screens: Phase and Frequency Error - Multi-burst ON                                                                                                    |
| 4. Peak Phase Error | This field displays the measured Peak Phase Error over the useful bits in the measured burst.      |                                                                                                    |
|                     | See Also                                                                                           | Keys: ON/OFF, HI LIMIT, LO LIMIT, REF SET, AVG, METER, Units                                                                                                    |
| 5. RMS Phase Error  | This field displays the measured RMS Phase Error over the useful bits in the measured burst.       |                                                                                                    |
|                     | See Also                                                                                           | Keys: ON/OFF, HI LIMIT, LO LIMIT, REF SET, AVG, METER                                                                                                    |
| 6. Single/Cont      | Single allows one test to be performed. Cont allows testing to automatically repeat.               |                                                                                                    |
| 7. Sync Status      | This field displays any errors that occurred while trying to synchronize to the demodulated data.  |                                                                                                    |
|                     | See Also                                                                                           | Making Measurements: Solving Problems Messages                                                                                                    |
| 8. Trig Delay       | This field sets the time delay between a valid trigger event and the beginning of a measurement.   |                                                                                                    |
|                     | Range                                                                                              | 0 to 5000.00 µs.                                                                                                    |
| 9. View             | This field selects alternate views of the measurement.                                             |                                                                                                    |
|                     | Choices                                                                                            | Phase Err<br>Data Bits                                                                                                    |

Screens
Phase and Frequency Error - Multi-burst ON

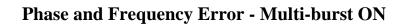

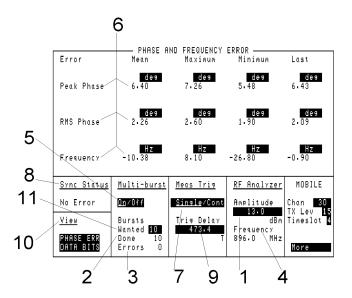

| NOTE         | When multiburst is turned on, display update rate for power versus time and phase traces will be slowed down while multiple bursts are collected. |                                                                                                    |
|--------------|----------------------------------------------------------------------------------------------------|----------------------------------------------------------------------------------------------------|
| 1. Amplitude | <b>de</b> This is a copy of the RF Analyzer Amplitude field. This is the amp assumed at the selected input port.                                  |                                                                                                    |
|              | Range                                                                                                    | RF IN/OUT: -27.9 to +41.0 dBm. AUX RF IN: -58.0 to +20.0 dBm.                                                                                                    |
|              | See Also                                                                                                    | Screens: RF Generator/RF Analyzer, (RF Analyzer)                                                                                                    |
| 2. Done      | measurement cycle<br>complete, this field                                                                                                    | the number of bursts that have been carried out during a<br>e. It is updated every three bursts. When the measurement cycle is<br>will display the same number of bursts originally selected for the<br>e. This field includes bursts which are counted as errors. |
|              | See Also                                                                                                    | Screens: Phase and Frequency Error; Wanted, Error                                                                                                    |
|              |                                                                                                    |                                                                                                    |

### Screens Phase and Frequency Error - Multi-burst ON

| 3. Errors         | This field displays the number of bursts which could not be used as part of an overall calculation. This field is updated when the measurement is completed. When the measurement cycle is complete, this field will display the total number of unused bursts. |                                                                                            |
|-------------------|----------------------------------------------------------------------------------------------------|--------------------------------------------------------------------------------------------|
|                   | See Also                                                                                                    | Screens: Phase and Frequency Error; Wanted, Done                                           |
| 4. Meas Frequency | This field displays the frequency at which measurements are being made. This field is only used in the TEST MODE.                                                                                                    |                                                                                            |
| 5. ON/OFF         | This field enables or disables multi-burst measurement. The default for this field is <b>OFF</b> .                                                                                                    |                                                                                            |
|                   | Choices                                                                                                    | <b>ON</b> enables multi-burst measurement.<br><b>OFF</b> disables multi-burst measurement. |

6. Peak Phase RMS Frequency Error These fields show the measurement results made during a measurement cycle when multi-burst is on. The table below explains each of the measurements made.

| Error      | Mean                                                 | Maximum                                                    | Minimum                                                        | Last                                     |
|------------|------------------------------------------------------|------------------------------------------------------------|----------------------------------------------------------------|------------------------------------------|
| Peak phase | Mean of the<br>peak phase<br>errors of<br>each burst | Largest peak<br>phase error<br>in any of the<br>bursts     | Smallest<br>peak phase<br>error in any<br>of the bursts        | Peak phase<br>error of the<br>last burst |
| RMS phase  | Mean of the<br>RMS phase<br>errors of each<br>burst  | Largest RMS<br>phase error<br>in any of the<br>bursts      | Smallest<br>RMS phase<br>error in any<br>of the bursts         | RMS phase<br>error of the<br>last burst  |
| Frequency  | Mean of the<br>frequency<br>errors of each<br>burst  | MostPositive<br>frequency<br>error in any<br>of the bursts | Most<br>Negative<br>frequency<br>error in any<br>of the bursts | Frequency<br>error of the<br>last burst  |

#### 7. Single/Cont

Single allows one test to be performed. Cont allows testing to automatically repeat.

# Screens Phase and Frequency Error - Multi-burst ON

| 8. Sync Status | This field displays any errors that occurred while trying to synchronize to the demodulated data. |                                                                             |
|----------------|---------------------------------------------------------------------------------------------------|-----------------------------------------------------------------------------|
|                | See Also                                                                                          | Making Measurements: Solving Problems Messages                              |
| 9. Trig Delay  | This field sets the measurement.                                                                  | e time delay between a valid trigger event and the beginning of a           |
|                | Range                                                                                             | 0 to 5000.00 µs.                                                            |
| 10. View       | This field selects                                                                                | alternate views of the measurement.                                         |
| NOTE           | Selecting any of these alternate views, displays information relating to the Last Burst Only.     |                                                                             |
|                | Choices                                                                                           | Phase Err<br>Data Bits                                                      |
| 11. Wanted     | This field defines<br>The default value                                                           | the number of bursts to be measured during a measurement cycle.<br>e is 10. |
|                | Range                                                                                             | 1 to 999                                                                    |

### Phase/Freq, Phase Err

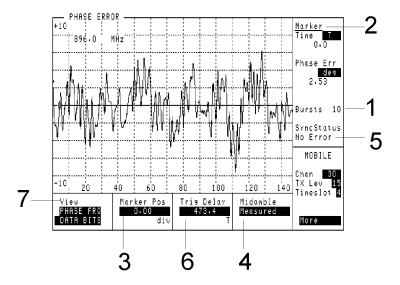

This view displays phase error versus time. The vertical range is scaled to the measurement. The horizontal range is 0 to 147 or 0 to 87 bit periods depending on the burst type.

| NOTE          | When multiburst is turned on, display update rate for power versus time and phase traces will be slowed down while multiple bursts are collected.           |
|---------------|----------------------------------------------------------------------------------------------------|
| 1. Bursts     | This field is only shown when multi-burst is <b>ON</b> . It shows the burst count setting.                                                                  |
| 2. Marker     | This field displays the marker position in time relative to bit 0 of the received burst.                                                                    |
| 3. Marker Pos | This field sets the position on the trace that phase error will be measured and displayed. The marker position is settable in units of division (div) only. |

# Screens Phase/Freq, Phase Err

| 4. Midamble   | phase trajecto             | ovides the option of specifying the bits used for calculating an ideal<br>ory. (The DSP Analyzer calculates the ideal phase trajectory, then<br>with the transmitted signal's phase trajectory to determine phase and<br>ror).                                                                                                    |  |  |
|---------------|----------------------------|----------------------------------------------------------------------------------------------------|--|--|
|               | Choices                    | <ul> <li>Expected causes the DSP Analyzer to calculate the ideal phase trajectory using the bits displayed on the Meas Sync screen. This field is called Midamble or User Defined Sync Pattern, depending on which Burst Type is chosen.</li> <li>Measured causes the DSP Analyzer to calculate the ideal phase trajectory based entirely on demodulated data bits.</li> </ul> |  |  |
| NOTE          | Defined Syn                | When measuring noisy signals (approx 10 deg rms), define your entire burst as a User Defined Sync Pattern, and select Expected. This will eliminate the problem of bit errors causing gross peak phase errors.                                                                                                    |  |  |
|               | See Also                   | Screens: Measurement Sync                                                                                                    |  |  |
| 5. SyncStatus | This field dis demodulated | plays any errors that occurred while trying to synchronize to the data.                                                                                                    |  |  |
|               | See Also                   | Making Measurements: Solving Problems Messages                                                                                                    |  |  |
| 6. Trig Delay | This field set measurement | s the time delay between a valid trigger event and the beginning of a t.                                                                                                    |  |  |
|               | Range                      | 0 to 5000.00 µs.                                                                                                    |  |  |
| 7. View       | This field sel             | ects alternate views of the measurement.                                                                                                    |  |  |
|               | Choices                    | Phase Main<br>Data Bits                                                                                                    |  |  |

### Phase/Freq, Data Bits

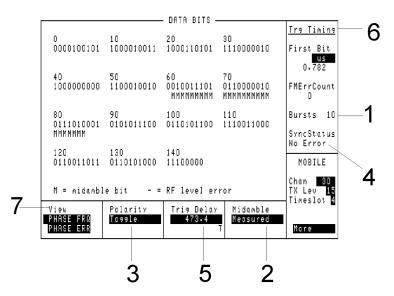

This screen displays the measured demodulated data bits and tags indicating how each bit was interpreted by the measurement.

| NOTE        | When multiburst is turned on, display update rate for power versus time and phase traces will be slowed down while multiple bursts are collected. |                                                                                                    |  |
|-------------|----------------------------------------------------------------------------------------------------|----------------------------------------------------------------------------------------------------|--|
| 1. Bursts   | This field is only                                                                                                    | shown when multi-burst is <b>ON</b> . It shows the burst count setting.                                                                                                    |  |
| 2. Midamble | phase trajectory.                                                                                                    | es the option of specifying the bits used for calculating an ideal<br>(The DSP Analyzer calculates the ideal phase trajectory, then<br>the transmitted signal's phase trajectory to determine phase and                                                                                                    |  |
|             | Choices                                                                                                    | <b>Expected</b> causes the DSP Analyzer to calculate the ideal phase trajectory using the bits displayed on the Meas Sync screen. This field is called Midamble or User Defined Sync Pattern, depending on which Burst Type is chosen.<br><b>Measured</b> causes the DSP Analyzer to calculate the ideal phase trajectory based entirely on demodulated data bits. |  |

# Screens Phase/Freq, Data Bits

| NOTE          | When measuring noisy signals (approx 10° rms), define your entire burst as a U Defined Sync Pattern, and select Expected. This will eliminate the problem of the errors causing gross peak phase errors. |                                                                                                    |  |
|---------------|----------------------------------------------------------------------------------------------------|----------------------------------------------------------------------------------------------------|--|
|               | See Also                                                                                                    | Screens: Measurement Sync                                                                                                    |  |
| 3. Polarity   | This field tog                                                                                                    | gles the polarity of the displayed bits.                                                                                                    |  |
| 4. SyncStatus | This field displays any errors that occurred while trying to synchronize to the demodulated data.                                                                                                    |                                                                                                    |  |
|               | See Also                                                                                                    | Making Measurements: Solving Problems Messages                                                                                                    |  |
| 5. Trig Delay | This field sets the time delay between a valid trigger event and the beginning of a measurement.                                                                                                    |                                                                                                    |  |
|               | Range                                                                                                    | 0 to 5000.00 µs.                                                                                                    |  |
| 6. Trg Timing |                                                                                                    | field displays the position in time of the first useful bit relative to the urement trigger.                                                                                                    |  |
|               | See Also                                                                                                    | Keys: ON/OFF, HI LIMIT, LO LIMIT, REF SET, AVG, Units                                                                                                    |  |
|               |                                                                                                    | The FMErr Count field displays the number of bit differences<br>detected when comparing the demodulated data bits to the<br>selected midamble or user defined synchronization pattern<br>when Sync Mode is set to Midamble. This field will display 0 if<br>Sync Mode is set to Amplitude. |  |
|               |                                                                                                    | Screens: Measurement Sync (Sync Mode)                                                                                                    |  |
| 7. View       | This field sele                                                                                                    | ects alternate views of the measurement.                                                                                                    |  |
|               | Choices                                                                                                    | Phase Frq<br>Phase Err                                                                                                    |  |

4-95

### Pwr Ramp: Rise Edge

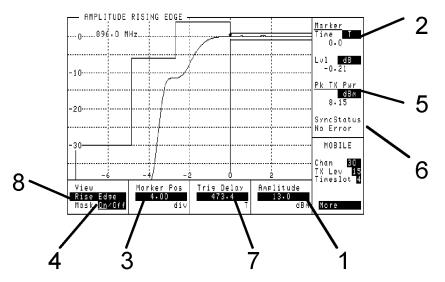

This view displays the rising portion of the amplitude envelope with the amplitude mask superimposed. The vertical range is -40 to +5 dB. The horizontal range is -8 to +4 bit periods.

| NOTE          |                                                                                                    | s turned on, display update rate for power versus time and phase<br>ed down while multiple bursts are collected. |  |
|---------------|----------------------------------------------------------------------------------------------------|----------------------------------------------------------------------------------------------------|--|
| 1. Amplitude  | This is a copy of the RF analyzer Amplitude field. This is the amplitude to be assumed at the selected input port. |                                                                                                    |  |
|               | Range                                                                                                    | RF IN/OUT: -27.9 to +41.0 dBm. AUX RF IN: -58.0 to +20.0 dBm.                                                    |  |
|               | See Also                                                                                                    | Screens: RF Generator/RF Analyzer (RF Analyzer) Chapter 3:<br>Specifications                                     |  |
| 2. Marker     | These fields displa                                                                                                | y the time and level at the current marker position.                                                             |  |
| 3. Marker Pos | This field sets the division (div) only.                                                                           | marker position. The marker position is settable in units of                                                     |  |

# Screens Pwr Ramp: Rise Edge

| 4. Mask       | This field turns the amplitude mask on or off.                                                                                                    |                                                       |  |
|---------------|----------------------------------------------------------------------------------------------------|-------------------------------------------------------|--|
| NOTE          | In PCS 1900 mode only (requires HP/Agilent 83220A/E) this field has three choices;<br>Off, Narrow or Relax. Narrow refers to the old ETSI phase 1 power vs time mask.<br>Relax refers to the new ETSI phase 11 power vs time mask where the specifications<br>are relaxed at lower power levels. |                                                       |  |
| 5. Pk TX Pwr  | This field displays the average power over the useful bits in the measured burst. It is measured from the center of the first useful bit to the center of the last useful bit.                                                                                                    |                                                       |  |
|               | See Also                                                                                                    | Keys: ON/OFF, HI LIMIT, LO LIMIT, REF SET, AVG, Units |  |
| 6. SyncStatus | This field displays any errors that occurred while trying to synchronize to the demodulated data. During multi-burst measurement, this field indicates the measurement progress. When the measurement is complete, the SyncStatus is displayed.                                                  |                                                       |  |
|               | See Also                                                                                                    | Making Measurements: Solving Problems, Messages       |  |
| 7. Trig Delay | This field sets the time delay between a valid trigger event and the beginning of a measurement.                                                                                                    |                                                       |  |
|               | Range                                                                                                    | 0 to 5000.00 µs.                                      |  |
| 8. View       | This field selects alternate views of the measurement.                                                                                                    |                                                       |  |
|               | Choices                                                                                                    | Rise Edge<br>Top 2 dB<br>Fall Edge<br>Summary         |  |
|               | If you have option 006 (spectrum analyzer) installed, you will also be offered the following measurement screens:                                                                                                    |                                                       |  |
|               | <ul><li>Pulse</li><li>Puls Rise</li><li>Puls Fall</li></ul>                                                                                                    |                                                       |  |
|               | Refer to Pwr Ramp:Pulse, Pwr Ramp:Pulse Rise, and Pwr Ramp:Pulse Fall screens for a description.                                                                                                    |                                                       |  |
|               |                                                                                                    |                                                       |  |

Pwr Ramp, Top 2 dB

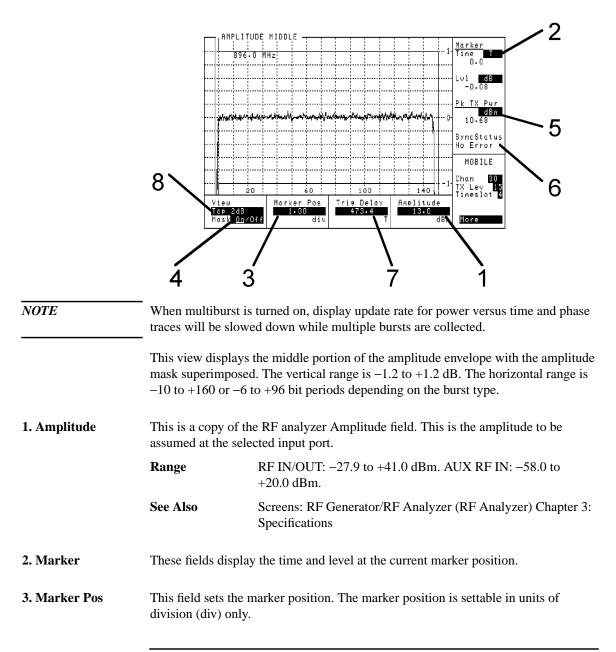

# Screens Pwr Ramp, Top 2 dB

| 4. Mask       | This field turns the amplitude mask on or off.                                                                                                    |                                                                                                    |  |  |
|---------------|----------------------------------------------------------------------------------------------------|----------------------------------------------------------------------------------------------------|--|--|
| NOTE          | In PCS 1900 mode only (requires HP/Agilent 83220A/E) this field has three choices;<br>Off, Narrow or Relax. Narrow refers to the old ETSI phase 1 power vs time mask.<br>Relax refers to the new ETSI phase 11 power vs time mask where the specifications<br>are relaxed at lower power levels. |                                                                                                    |  |  |
| 5. Pk TX Pwr  | measured from                                                                                                    | plays the average power over the useful bits in the measured burst. It is<br>in the center of the first useful bit to the center of the last useful bit.<br>ment is only available when using the RF IN/OUT port. |  |  |
|               | See Also                                                                                                    | Keys: ON/OFF, HI LIMIT, LO LIMIT, REF SET, AVG, Units                                                                                                    |  |  |
| 6. SyncStatus | This field displays any errors that occurred while trying to synchronize to the demodulated data. During multi-burst measurement, this field indicates the measurement progress. When the measurement is complete, the SyncStatus is displayed.                                                  |                                                                                                    |  |  |
|               | See Also                                                                                                    | Making Measurements: Solving Problems Messages                                                                                                    |  |  |
| 7. Trig Delay | This field sets measurement.                                                                                                    | This field sets the time delay between a valid trigger event and the beginning of a measurement.                                                                                                    |  |  |
|               | Range                                                                                                    | 0 to 5000.00 µs.                                                                                                    |  |  |
| 8. View       | This field sele                                                                                                    | ects alternate views of the measurement.                                                                                                    |  |  |
|               | Choices                                                                                                    | Rise Edge<br>Top 2 dB<br>Fall Edge<br>Summary                                                                                                    |  |  |
|               | If you have option 006 (spectrum analyzer) installed, you will also be offered the following measurement screens:                                                                                                    |                                                                                                    |  |  |
|               | <ul><li>Pulse</li><li>Puls Rise</li><li>Puls Fall</li></ul>                                                                                                    |                                                                                                    |  |  |
|               |                                                                                                    |                                                                                                    |  |  |

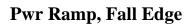

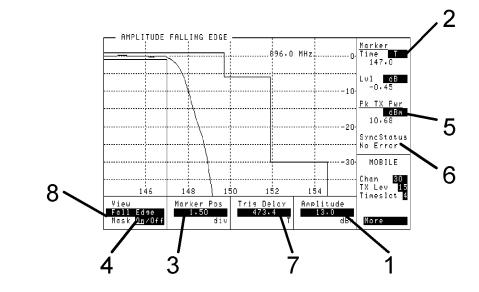

| NOTE         | When multiburst is turned on, display update rate for power versus time and p traces will be slowed down while multiple bursts are collected.                                                                                 |                                                                           |  |
|--------------|----------------------------------------------------------------------------------------------------|---------------------------------------------------------------------------|--|
|              | This view displays the falling portion of the amplitude envelope with the mask superimposed. The vertical range is $-40$ to $+5$ dBm. The horizon $+144$ to $+156$ or $+84$ to $+96$ bit periods depending on the burst type. |                                                                           |  |
| 1. Amplitude | This is a copy of the RF analyzer Amplitude field. This is the amplitud assumed at the selected input port.                                                                                                    |                                                                           |  |
|              | Range                                                                                                    | RF IN/OUT: -27.9 to +41.0 dBm. AUX RF IN: -58.0 to +20.0 dBm.             |  |
|              | See Also                                                                                                    | Screens: RF Generator/RF Analyzer (RF Analyzer) Chapter 3: Specifications |  |
| 2. Marker    | These fields displa                                                                                                    | by the time and level at the current marker position.                     |  |

# Screens Pwr Ramp, Fall Edge

| 3. Marker Pos | This field sets the marker position. The marker position is settable in units of division (div) only.                                                                                                    |                                                                                                    |  |
|---------------|----------------------------------------------------------------------------------------------------|----------------------------------------------------------------------------------------------------|--|
| 4. Mask       | This field turns the amplitude mask on or off.                                                                                                    |                                                                                                    |  |
| NOTE          | In PCS 1900 mode only (requires HP/Agilent 83220A/E) this field has three choices;<br>Off, Narrow or Relax. Narrow refers to the old ETSI phase 1 power vs time mask.<br>Relax refers to the new ETSI phase 11 power vs time mask where the specifications<br>are relaxed at lower power levels. |                                                                                                    |  |
| 5. Pk TX Pwr  | measured from                                                                                                    | plays the average power over the useful bits in the measured burst. It is<br>in the center of the first useful bit to the center of the last useful bit.<br>ment is only available when using the RF IN/OUT port. |  |
|               | See Also                                                                                                    | Keys: ON/OFF, HI LIMIT, LO LIMIT, REF SET, AVG, Units                                                                                                    |  |
| 6. SyncStatus | This field displays any errors that occurred while trying to synchronize to the demodulated data. During multi-burst measurement, this field indicates the measurement progress. When the measurement is complete, the SyncStatus is displayed.                                                  |                                                                                                    |  |
|               | See Also                                                                                                    | Making Measurements: Solving Problems Messages                                                                                                    |  |
| 7. Trig Delay | This field sets measurement                                                                                                    | s the time delay between a valid trigger event and the beginning of a                                                                                                    |  |
|               | Range                                                                                                    | 0 to 5000.00 µs.                                                                                                    |  |
| 8. View       | This field sele                                                                                                    | ects alternate views of the measurement.                                                                                                    |  |
|               | Choices                                                                                                    | Rise Edge<br>Top 2 dB<br>Fall Edge<br>Summary                                                                                                    |  |
|               | If you have option 006 (spectrum analyzer) installed, you will also be offered the following measurement screens:                                                                                                    |                                                                                                    |  |
|               | <ul><li>Pulse</li><li>Puls Rise</li><li>Puls Fall</li></ul>                                                                                                    |                                                                                                    |  |
|               |                                                                                                    |                                                                                                    |  |

#### **Pwr Ramp: Summary** 5 AMPLITUDE : Sum CTX Pwr dBm 10.68 Time1 18.000000 331.230760 Time2 -10.000000 Amp) Time8 dB dB 339.230760 +: dB 0.00 3 Time3 -5.000000 Amp13 dB Time9 Amp 19 dB ŏ.oc 542.769230 Ο. •: <u>dB</u> 0.00 Time10 547.769230 Time4 0.000000 Amp14 dB 8mp110 88 0.00 0.00 ncStatus Error Time5 321-230760 Амв Time11 552.769230 dB Amp No. dB Ω. MOBILE 6 Time12 560.769230 Time6 326-230760 Amp16 dB 0.00 112 BB 0.00 Chan 30 1 TX Lev 9 Timeslot View Measurement Summary: Tris Delay 473.4 Amplitude 13.0 Bummary Pwr Zerc dB 8 10 2 4 NOTE When multiburst is turned on, display update rate for power versus time and phase traces will be slowed down while multiple bursts are collected. 1. Ampl1-12 These fields display the amplitude measured on the amplitude envelope at the corresponding time set in the Time1-12 fields. Keys: ON/OFF, HI LIMIT, LO LIMIT, REF SET, AVG, Units See Also 2. Amplitude This is a copy of the RF analyzer Amplitude field. This is the amplitude to be assumed at the selected input port. RF IN/OUT: -27.9 to +41.0 dBm. AUX RF IN: -58.0 to +20.0 Range dBm.

See Also Screens: RF Generator/RF Analyzer, (RF Analyzer) Chapter 3: Specifications

#### Screens

#### Pwr Ramp: Summary

| 3. Flatness               | This field displays the positive and negative amplitude peaks relative to the aver<br>power over the useful bits in the measured burst.                                                                                                    |                                                                                                    |
|---------------------------|----------------------------------------------------------------------------------------------------|----------------------------------------------------------------------------------------------------|
|                           |                                                                                                    | ive to the average power.<br>tive amplitude peak, relative to the average power.<br>Keys: ON/OFF, HI LIMIT, LO LIMIT, REF SET, AVG, Units                                                       |
| 4. Measurement<br>Summary | This field displays whether HI/LO limits set for the measurement display field (Ampl1-12 and flatness) were exceeded in the last measurement.                                                                                                |                                                                                                    |
|                           | See Also                                                                                                    | Making Measurements: Solving Problems, Messages                                                                                                    |
| 5. Pk TX Pwr              | measured burst. It i                                                                                                    | the average transmitted power over the useful bits in the<br>s measured from the center of the first useful bit to the center of<br>This measurement is only available when using the RF IN/OUT |
|                           | See Also                                                                                                    | Keys: ON/OFF, HI LIMIT, LO LIMIT, REF SET, AVG, Units                                                                                                    |
| 6. SyncStatus             | This field displays any errors that occurred while trying to synchronize to the demodulated data. During multi-burst measurement, this field indicates the measurement progress. When the measurement is complete, the SyncStatus displayed. |                                                                                                    |
|                           | See Also                                                                                                    | Making Measurements: Solving Problems Messages                                                                                                    |
| 7. Time1-12               | These fields select the time (relative to the center of bit zero) the amplitude<br>measured on the amplitude envelope. Bit zero is the first useful bit in the<br>burst.                                                                     |                                                                                                    |
|                           | Range                                                                                                    | -50.0 to $+593.0$ µs.                                                                                                    |
| 8. Trig Delay             | This field sets the ti measurement.                                                                                                    | me delay between a valid trigger event and the beginning of a                                                                                                    |
|                           | Range                                                                                                    | 0 to 5000.00 µs.                                                                                                    |

### Screens **Pwr Ramp: Summary**

9. View This field selects alternate views of the measurement. Choices Rise Edge Top 2 dB Fall Edge Summary If you have option 006 installed, you also have access to the following Pulse • Puls Rise Puls Fall • **10. ZeroPower** This field zeros the power meter. RF power must be disconnected from the RF IN/OUT port when executing this function.

Screens
Pwr Ramp: Pulse (Option 006 Only)

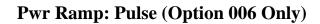

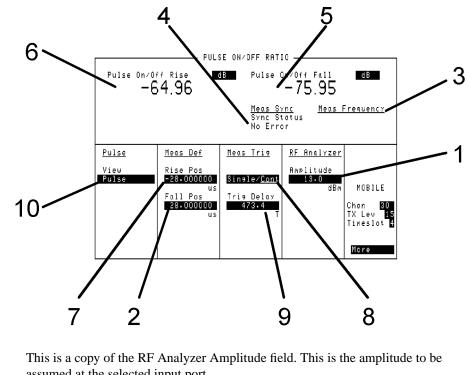

|                   | assumed at the selected input port.                                                                                                 |                                                                               |  |
|-------------------|----------------------------------------------------------------------------------------------------|-------------------------------------------------------------------------------|--|
|                   | Range                                                                                                    | RF IN/OUT: -27.9 to +41.0 dBm. AUX RF IN: -58.0 to +20.0 dBm.                 |  |
|                   | See Also                                                                                                    | Screens: RF Generator/RF Analyzer, (RF Analyzer) Chapter 3:<br>Specifications |  |
| 2. Fall Pos       | This field selects the time (relative to the center of the last bit) that the amplitude on the amplitude envelope will be measured. |                                                                               |  |
|                   | Range                                                                                                    | 0.0 $\mu$ s to +56 $\mu$ s.                                                   |  |
| 3. Meas Frequency | This field displays the frequency at which measurements are being made (Test Mode only).                                            |                                                                               |  |
|                   | 4-104                                                                                                    |                                                                               |  |

1. Amplitude

# Screens Pwr Ramp: Pulse (Option 006 Only)

| 4. Meas Sync (Sync<br>Status) | This field displays any errors that occurred while trying to synchronize to the demodulated data.                                                                                                    |                                                                    |
|-------------------------------|----------------------------------------------------------------------------------------------------|--------------------------------------------------------------------|
|                               | See Also                                                                                                    | Making Measurements: Solving Problems Messages                     |
| 5. Pulse On/Off Fall          | This field displays the measured amplitude at the fall-position time relative to the average On power over the useful bits in the measured burst.                                                                                                    |                                                                    |
|                               | See Also                                                                                                    | Keys: ON/OFF, HI LIMIT, LO LIMIT, REF SET, AVG, METER, Units       |
| NOTE                          | The Pulse On/Off Ratio measurement requires the use of measurements on three bursts: the first is to establish the reference amplitude level of the burst, the second is to measure the rise portion of the burst, and the third is to measure the fall portion of the burst. Between the measurements the analyzer amplitude and trigger delay is internally changed for the following measurement. Since RF Rise triggering is based on a variable rising edge of the incoming signal, the measurement result cannot be considered valid, unless the burst timing is consistent. |                                                                    |
| NOTE                          | When the Test Mode or CW Generator mode is selected on the cell control screen, the RF rise trigger is automatically selected.                                                                                                    |                                                                    |
| 6. Pulse On/Off Rise          | This field displays the measured amplitude at the rise-position time relative to the average On power over the useful bits in the measured burst.                                                                                                    |                                                                    |
|                               | See Also                                                                                                    | Keys: ON/OFF, HI LIMIT, LO LIMIT, REF SET, AVG, METER, Units       |
| 7. Rise Pos                   | This field selects the time (relative to the center of bit zero) that the amplitude on th<br>amplitude envelope will be measured.                                                                                                    |                                                                    |
|                               | Range                                                                                                    | -56.0 μs to 0.0 μs.                                                |
| 8. Single/Cont                | Single allows one                                                                                                    | test to be performed. Cont allows testing to automatically repeat. |

# Screens Pwr Ramp: Pulse (Option 006 Only)

| 9. Trig Delay |                | This field sets the time delay between a valid trigger event and the beginning of a measurement. |  |
|---------------|----------------|--------------------------------------------------------------------------------------------------|--|
|               | Range          | 0 to 5000.00 µs                                                                                  |  |
| 10. View      | This field sel | ects the alternate Views of the Pulse On/Off Ratio measurement.                                  |  |
|               | Choices        | Rise Edge<br>Top 2 dB<br>Fall Edge<br>Summary                                                    |  |

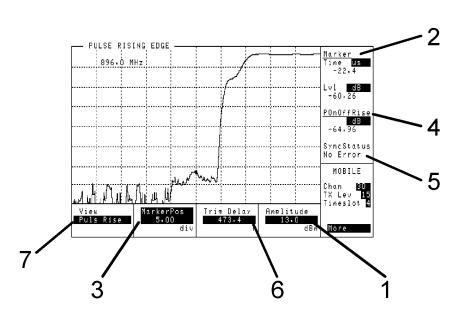

### Pwr Ramp: Pulse Rise (Option 006 Only)

This view displays Pulse On/Off power spectral density versus time for the rising portion of the burst.

| 1. Amplitude | This is a copy of assumed at the se                           | the RF Analyzer Amplitude field. This is the amplitude to be lected input port, |
|--------------|---------------------------------------------------------------|---------------------------------------------------------------------------------|
|              | Range                                                         | RF IN/OUT: -27.9 to +41.0 dBm. AUX RF IN: -58.0 to +20.0 dBm.                   |
|              | See Also                                                      | Screens: RF Generator/RF Analyzer, (RF Analyzer) Chapter 3: Specifications      |
| 2. Marker    | This field displays the level at the current marker position. |                                                                                 |
|              | See Also                                                      | Keys: ON/OFF, HI LIMIT, LO LIMIT, REF, AVG, Units                               |
| 3. MarkerPos | This field selects the marker position for the rising trace.  |                                                                                 |
|              | Choices                                                       | MarkerPos<br>Rise Pos                                                           |

#### Screens

#### Pwr Ramp: Pulse Rise (Option 006 Only)

| 4. POnOffRise | This field displays the measured amplitude at the rise-position time relative to t<br>average On power over the useful bits in the measured burst. |                                                  |
|---------------|----------------------------------------------------------------------------------------------------|--------------------------------------------------|
|               | See Also                                                                                                    | Keys: ON/OFF, HI LIMIT, LO LIMIT, REF SET, Units |
| 5. SyncStatus | This field displays any errors that occurred while trying to synchronize to the demodulated data.                                                  |                                                  |
|               | See Also                                                                                                    | Making Measurements: Solving Problems Messages   |
| 6. Trig Delay | This field sets the time delay between a valid trigger event and the beginning of a measurement.                                                   |                                                  |
|               | Range                                                                                                    | 0 to 5000.00 µs                                  |
| 7. View       | This field selects the alternate Views of the Pulse On/Off Ratio measurement.                                                                      |                                                  |
|               |                                                                                                    | Rise Edge<br>Top 2 dB<br>Fall Edge<br>Summary    |

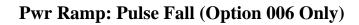

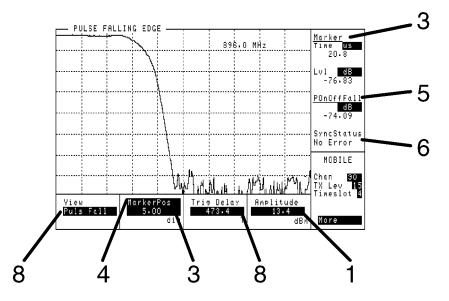

This view displays Pulse On/Off power spectral density versus time for the falling portion of the burst.

| 1. Amplitude | This is a copy of the RF Analyzer Amplitude field. This is the amplitude to be assumed at the selected input port, |                                                                               |
|--------------|----------------------------------------------------------------------------------------------------|-------------------------------------------------------------------------------|
|              | Range                                                                                                    | RF IN/OUT: -27.9 to +41.0 dBm. AUX RF IN: -58.0 to +20.0 dBm.                 |
|              | See Also                                                                                                    | Screens: RF Generator/RF Analyzer, (RF Analyzer) Chapter 3:<br>Specifications |
| 3. Marker    | This field displays the level at the current marker position.                                                      |                                                                               |
|              | See Also                                                                                                    | Keys: ON/OFF, HI LIMIT, LO LIMIT, REF, AVG, Units                             |

# Screens Pwr Ramp: Pulse Fall (Option 006 Only)

| 3. MarkerPos  | This field sel | This field selects the marker position for the rising trace.                                                                                      |  |
|---------------|----------------|----------------------------------------------------------------------------------------------------|--|
|               | Choices        | MarkerPos<br>Fall Pos                                                                                                    |  |
|               | Range          | 0.0 to +56.0 µs                                                                                                    |  |
| 4. POnOffFall |                | This field displays the measured amplitude at the fall-position time relative to the average On power over the useful bits in the measured burst. |  |
| 5. SyncStatus |                | This field displays any errors that occurred while trying to synchronize to the demodulated data.                                                 |  |
|               | See Also       | Making Measurements: Solving Problems Messages                                                                                                    |  |
| 6. Trig Delay |                | This field sets the time delay between a valid trigger event and the beginning of a measurement.                                                  |  |
|               | Range          | 0 to 5000.00 µs                                                                                                    |  |
| 7. View       | This field sel | This field selects the alternate Views of the Pulse On/Off Ratio measurement.                                                                     |  |
|               | Choices        | Rise Edge<br>Top 2 dB<br>Fall Edge<br>Summary                                                                                                    |  |

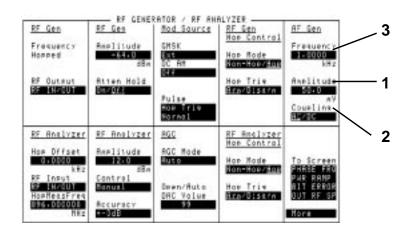

## **RF** Generator / **RF** Analyzer (AF Gen)

| 1. Amplitude | This field is the AF Generator Audio Out amplitude setting. |                                                        |
|--------------|-------------------------------------------------------------|--------------------------------------------------------|
|              | Range                                                       | 0.0 mV rms to 8.84 V rms.                              |
| 2. Coupling  | This field selects ac                                       | e or de coupling of the AF Generator Audio Out signal. |
| 3. Frequency | This field is the AF Generator Audio Out Frequency setting. |                                                        |
|              | Range                                                       | dc to 30 kHz.                                          |

Screens RF Generator / RF Analyzer (RF Analyzer)

**RF** Generator / **RF** Analyzer (**RF** Analyzer)

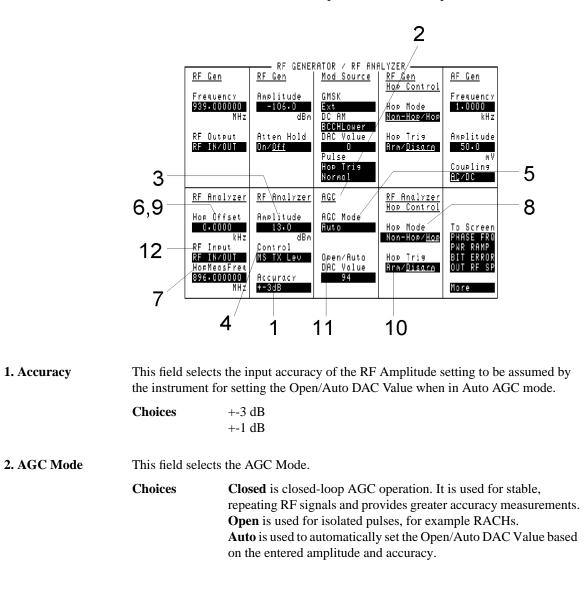

## Screens RF Generator / RF Analyzer (RF Analyzer)

| 3. Amplitude     | This field is the input amplitude to be assumed at the selected RF Analyzer input<br>The amplitude shown is for the port selected in the RF Input field.                                                      |                                                                                                    |  |
|------------------|----------------------------------------------------------------------------------------------------|----------------------------------------------------------------------------------------------------|--|
|                  | Range                                                                                                    | RF IN/OUT: -27.9 to +41.0 dBm. AUX RF IN: -58.0 to +20.0 dBm.                                                                                                    |  |
|                  | See Also                                                                                                    | Chapter 3: Specifications                                                                                                    |  |
| 4. Control       | This field dete                                                                                                    | ermines how the RF Analyzer amplitude is selected.                                                                                                    |  |
|                  | Choices                                                                                                    | <b>MS TX Lev</b> automatically selects the RF Analyzer amplitude<br>based on the level set in TX Level on the Cell Control screen if the<br>RF analyzer's RF input connector selection is RF IN/OUT.<br><b>Manual</b> requires setting the RF Analyzer amplitude using the<br>front-panel keys. |  |
| 5. Do Open Cal   | This field is displayed only when AGC Mode is closed. When selected Open/Auto DAC Value for the signal input, using the present RF Analysentered in the Open/Auto Dac Value field.                            |                                                                                                    |  |
|                  | A stable, repeating RF signal is required for open loop calibration.                                                                                                    |                                                                                                    |  |
|                  | Doing an open loop calibration is useful for establishing an AGC DAC used when AGC Mode is Open.                                                                                                    |                                                                                                    |  |
|                  | See Also                                                                                                    | Screens: RF Analyzer (AGC Mode, Open/Auto DAC Value)                                                                                                    |  |
| 6. Frequency     | This field sets Frequency when RF Analyzer Hop Mode is set to Non- Hop.                                                                                                    |                                                                                                    |  |
|                  | Range                                                                                                    | 10.0 to 1015.0 MHz.                                                                                                    |  |
| 7. Hop Meas Freq | This is the frequency entry field for the frequency assumed when making measurements while the RF Analyzer is frequency hopping.                                                                              |                                                                                                    |  |
| 8. Hop Mode      | This field selects between the Hop and Non-Hop modes of the RF Analyzer. Hop Mode cannot be set to Non-Hop until Hop Trig is set to Disarm.                                                                   |                                                                                                    |  |
| NOTE             | Do not make measurements with Hop Mode set to Hop and Hop Trig set to <b>Disarm</b> .                                                                                                    |                                                                                                    |  |
| 9. Hop Offset    | This field sets the Hop Offset when the RF Analyzer Hop Mode is set to Hop. The frequency offset is applied to all of the frequencies in the RF Analyzer Hop Frequency table when the RF Analyzer is hopping. |                                                                                                    |  |
|                  | Range                                                                                                    | -50.000 to +50.000 kHz.                                                                                                    |  |
|                  |                                                                                                    |                                                                                                    |  |

## Screens RF Generator / RF Analyzer (RF Analyzer)

| 10. Hop Trig               | This field selects whether the RF Analyzer is armed or disarmed to accept a hop trigger. Hop Trig cannot be set to Arm until Hop Mode is set to Hop.                                                                                                    |                                                               |  |
|----------------------------|----------------------------------------------------------------------------------------------------|---------------------------------------------------------------|--|
| NOTE                       | Do not make measurements with Hop Trig set to <b>Disarm</b> and Hop Mode set to <b>Hop</b> .                                                                                                    |                                                               |  |
| 11. Open/Auto DAC<br>Value | <ul><li>C This field is the AGC level DAC value when in Open or Auto AGC mode. This value can be entered automatically by choosing Auto AGC Mode. It can also be entered by performing a Do Open Cal operation while in Open AGC mode, or manually while in Open or Closed AGC Mode.</li><li>During Auto operation, the DAC value is based on the RF Analyzer Amplitude setting, and will be updated each time RF Analyzer Amplitude is changed.</li></ul> |                                                               |  |
|                            |                                                                                                    |                                                               |  |
|                            | See Also                                                                                                    | Screens: RF Analyzer (Do Open Cal, AGC Mode)                  |  |
|                            | Range                                                                                                    | 0 to 255.                                                     |  |
| 12. RF Input               | This field selects the RF input port for the RF Analyzer.                                                                                                    |                                                               |  |
|                            |                                                                                                    | RF IN/OUT<br>AUX RF IN                                        |  |
|                            | Range                                                                                                    | RF IN/OUT: -27.9 to +41.0 dBm. AUX RF IN: -58.0 to +20.0 dBm. |  |

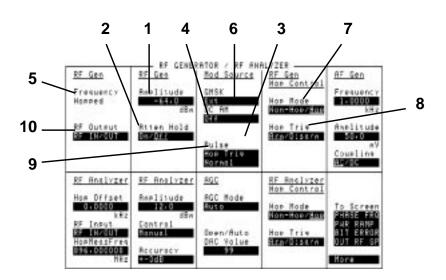

## **RF** Generator / **RF** Analyzer (**RF** Gen)

| 1. Amplitude  | This is the amplitude entry field. The amplitude shown is for the port selected in the RF Output field. |                                                                 |  |
|---------------|----------------------------------------------------------------------------------------------------|-----------------------------------------------------------------|--|
|               | Range                                                                                                   | RF IN/OUT: -127.0 to -7.0 dBm. AUX RF OUT: -127.0 to +10.0 dBm. |  |
|               | See Also                                                                                                | Chapter 3: Specifications                                       |  |
| 2. Atten Hold | This field prevents attenuator switching when On is selected.                                           |                                                                 |  |
| 3. DAC Value  | This field allows the DC AM modulation level to be set through the modulat source DAC.                  |                                                                 |  |
|               | Range                                                                                                   | 0 through 255                                                   |  |

## Screens

## RF Generator / RF Analyzer (RF Gen)

| 4. DC AM     | This field selects the status of DC AM. When the instrument mode is Activated (see Screens: Cell Configuration), the broadcast and traffic channels' amplitude can be lowered using choices in this field. |                                                                                                    |  |
|--------------|----------------------------------------------------------------------------------------------------|----------------------------------------------------------------------------------------------------|--|
|              | Choices<br>See Also                                                                                                    | <ul> <li>Ext turns on the front-panel input for DC AM.</li> <li>Off turns off DC AM.</li> <li>TCH Lower reduces the TCH amplitude by a level determined by DAC Value.</li> <li>BCCH Lower reduces the BCCH amplitude by a level determined by DAC Value.</li> <li>Both Lower reduces the TCH and BCCH amplitude by a level determined by DAC Value.</li> <li>Screens: RF Generator / RF Analyzer, (Mod Source DAC Value) Screens: Cell Configuration</li> </ul> |  |
| 5. Frequency | This is the non-hopped frequency entry field. When the RF Gen, Hop Control, Ho<br>Mode is set to Hop, this field will show the frequency status as Hopped.                                                 |                                                                                                    |  |
|              | Range                                                                                                    | 10.0 to 1015.0 MHz.                                                                                                    |  |
| 6. GMSK      | This field turns on the input for external GMSK modulation. When Activated (see Screens: Cell Configuration), Ext is connected to internally generated signals.                                            |                                                                                                    |  |
|              | Choices                                                                                                    | Ext<br>Off                                                                                                    |  |
| 7. Hop Mode  | This field selects between the Hop and Non-Hop modes of the RF Generator.                                                                                                    |                                                                                                    |  |
| NOTE         | Do not make measurements with Hop Mode set to <b>Hop</b> and Hop Trig set to <b>Disarm</b> .                                                                                                    |                                                                                                    |  |
| 8. Hop Trig  | This field selects whether the RF Generator is armed or disarmed to accept a hop trigger.                                                                                                    |                                                                                                    |  |
| NOTE         | Do not make measurements with Hop Trig set to Disarm and Hop Mode set to Hop.                                                                                                    |                                                                                                    |  |

## Screens RF Generator / RF Analyzer (RF Gen)

| 9. Pulse      | This field selects pulse modulation and triggering. When Activated (see Screens:<br>Cell Configuration) these signals are internally generated. |                                                                                                    |
|---------------|----------------------------------------------------------------------------------------------------|----------------------------------------------------------------------------------------------------|
|               | Choices                                                                                                    | <ul> <li>Off turns pulse modulation off.</li> <li>Hop Trig automatically pulses the RF Generator off for one timeslot at a valid hop trigger.</li> <li>Ext allows the pulse signal to be input from the MODULATION IN PULSE connector or pin 6 (PULSE_MOD_IN) on the SYSTEM BUS connector.</li> <li>Normal and Ext pulses the RF signal &gt;80 dB below the RF Generator Amplitude setting when a TTL low is present. And, when a TTL high is present, the RF Generator output is at the set Amplitude.</li> <li>Normal and Hop Trig pulses the RF signal &gt;80 dB below the RF Generator Amplitude setting for one timeslot at a hop trigger.</li> <li>30 dB and EXT pulses the RF Generator output is at the set RF Amplitude.</li> <li>30 dB and Hop Trig pulses the RF Generator output is at the set RF Amplitude.</li> </ul> |
| 10. RF Output | This field selects                                                                                                    | the RF output port.                                                                                                    |
|               | Choices<br>Range                                                                                                    | RF IN/OUT<br>AUX RF OUT<br>RF IN/OUT: -127.0 to -7.0 dBm. AUX RF OUT: -127.0 to<br>+10.0 dBm.                                                                                                    |

Screens Service

## Service

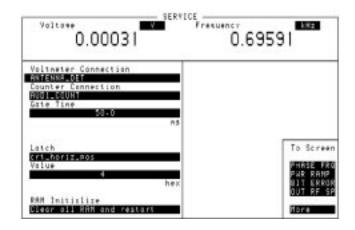

This screen is documented in the service documentation.

To escape, press PREV.

## **SMS Cell Broadcast**

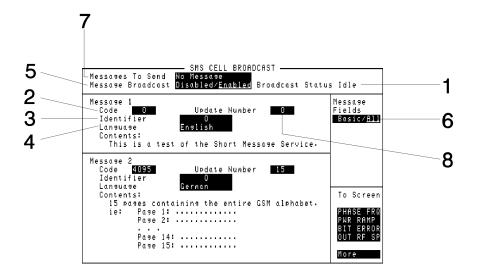

| 1. Broadcast Status | being sent on the o                                                                                                | s whether there is a valid ("Sending") or invalid ("Idle") message<br>cell broadcast channel (CBCH). This field switches to Sending<br>age is being sent. The "Off" status indicates that a CBCH is not |  |
|---------------------|----------------------------------------------------------------------------------------------------|----------------------------------------------------------------------------------------------------|--|
| 2. Code             | This field identifie<br>The default for me                                                                         | s the particular message to be sent. The default for message 1 is 0. essage 2 is 4095.                                                                                                    |  |
|                     | Range                                                                                                    | 0 to 4095.                                                                                                    |  |
| 3. Identifier       | This field selects the source and type of message. The default for message 1 is 0. The default for message 2 is 0. |                                                                                                    |  |
|                     | Range                                                                                                    | 0 to 65535.                                                                                                    |  |
|                     |                                                                                                    |                                                                                                    |  |

# Screens SMS Cell Broadcast

| 4. Language | This field selects the data coding scheme used for the message. "Default GSM" sets   |
|-------------|--------------------------------------------------------------------------------------|
|             | the value of the data coding scheme to 0xF0. The default for message 1 is "English". |
|             | The default for message 2 is "German".                                               |

Choices German English Italian French Spanish Dutch Swedish Danish Portuguese Finnish Norwegian Greek Turkish Default GSM

- 5. Message Broadcast
   This field can be toggled between Enabled and Disabled. The default state is Disabled, when in the Enabled state, the system information 4 element on the BCCH indicates that an SD/4 configured CBCH is present. The CBCH is being sent using the messages indicated in the Messages To Send field.
- **NOTES** If Enabled is selected and the protocol reports any errors, for example, the BCH is not configured as SD/4, an error is produced and the status returns to disabled. In this example, the message "BCH must be activated as SD/4 CBCH has been disabled." appears.

Whilst this field is set to Enabled and the Broadcast Status field is displaying Sending you cannot change any of the message attribute fields. If you attempt to change a field the message "Cannot change message parameters while broadcasting message" appears.

Choices

Enabled Disabled

| 6. Message Fields   | This field can be toggled between Basic and All. In the default state, Basic, the message attribute which is editable is Identifier. All other attributes remain at the previously selected values and disappear from the screen. When All is selected of the message attributes are editable.                                                                                                    |                                                                                                    |
|---------------------|----------------------------------------------------------------------------------------------------|----------------------------------------------------------------------------------------------------|
|                     | Choices                                                                                                    | Basic<br>All                                                                                                  |
| 7. Messages To Send | This field allows you to select which messages are to be sent. The default, <b>No</b><br><b>Message</b> indicates the CBCH is sending invalid messages; <b>Message 1</b> sends the<br>contents of Message 1 every 30 seconds; <b>Message 2</b> sends the contents of<br><b>Message 2</b> every 60 seconds; and <b>Messages 1 &amp; 2</b> alternatively sends the<br>contents of Message 1 and Message 2, with a 60 second interval between successiv<br>messages. To send a message immediately, simply select any choice other than <b>No</b><br><b>Message</b> . |                                                                                                    |
|                     | Choices                                                                                                    | No Message<br>Message 1<br>Message 2<br>Messages 1 & 2                                                        |
| -                   |                                                                                                    | you to select the revision of the message to be sent. The default for<br>and the default for Message 2 is 15. |
|                     | Range                                                                                                    | 0 to 15.                                                                                                    |

Screens
Spectrum Analyzer, Main Controls (Option 006 Only)

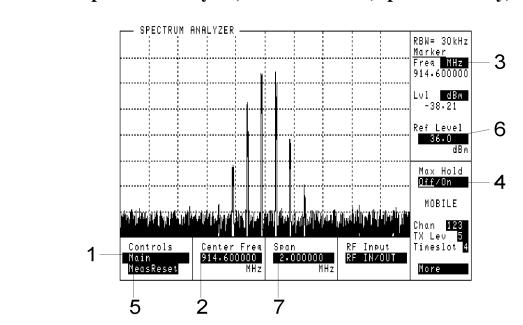

Spectrum Analyzer, Main Controls (Option 006 Only)

This screen displays the Spectrum Analyzer power spectral density versus frequency trace.

| IMPORTANT   | frequency ca<br>This also affe | ence is set to Tunable (see Configure screen) and Offset is ≠0 ppm, the libration of the Spectrum Analyzer will be inaccurate.<br>ects RF Analyzer outputs such as FM DEMOD OUT, DSP Analyzer easurement results, Phase, and Output RF Spectrum. |
|-------------|--------------------------------|----------------------------------------------------------------------------------------------------|
| 1. Controls | This field sel                 | ects the alternate Controls of the Spectrum Analyzer measurement.                                                                                                    |
|             | Choices                        | Main                                                                                                    |
|             |                                | RF Gen                                                                                                    |
|             |                                | Marker                                                                                                    |
|             |                                | Auxiliary                                                                                                    |

# Screens Spectrum Analyzer, Main Controls (Option 006 Only)

| 2. Center Freq | This field sets the center frequency when the RF Analyzer's Hop Mode is set to Non-Hop.                                                                             |                                                                       |
|----------------|----------------------------------------------------------------------------------------------------|-----------------------------------------------------------------------|
|                | Range                                                                                                    | 10.0 to 1015.0 MHz.                                                   |
| 3. Marker      | The two fields disp                                                                                                    | play the frequency and the level at the current marker position.      |
|                | See Also                                                                                                    | Keys: ON/OFF, HI LIMIT, LO LIMIT, REF SET, AVG, Units                 |
| 4. Max Hold    |                                                                                                    |                                                                       |
| 5. Meas Reset  | Selecting Meas Reset will erase any accumulated measurements used for calculating a final result, and re-start the measurement process for the following functions: |                                                                       |
|                | <ul><li>HI LIMIT</li><li>LO LIMIT</li><li>AVG</li></ul>                                                                                                    |                                                                       |
|                | See Also                                                                                                    | Keys: HI LIMIT, LO LIMIT, AVG                                         |
| 6. Ref Level   | This field is the reference level entry field for the selected RF input port.                                                                                       |                                                                       |
|                | Range                                                                                                    | RF IN/OUT: -18.9 dBm to +44.0 dBm. AUX RF IN: -55.0 dBm to +23.0 dBm. |
| 7. Span        | This field sets the frequency span.                                                                                                    |                                                                       |
|                | Range                                                                                                    | 5 kHz to 4 MHz (overrange to 10 MHz).                                 |

Screens
Spectrum Analyzer, RF Gen Controls (Option 006 Only)

a substantial design

Controls

RF Gen MeasReset

2

Frequency Hopped

3

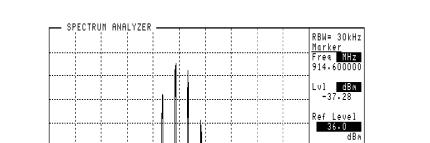

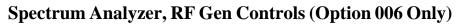

WW I

dBm

RF Output RF IN∕DUT

Amplitude -85.0

1

Max Hold <u>Off</u>/On MOBILE

Chan <mark>123</mark> TX Lev <mark>5</mark> Timeslot 4

More

4

| 1. Amplitude | This field sets the RF generator's amplitude. The amplitude shown is for the port selected in the RF Output field.                                       |                                                                 |
|--------------|----------------------------------------------------------------------------------------------------|-----------------------------------------------------------------|
|              | Range                                                                                                    | RF IN/OUT: -127.0 to -6.0 dBm. AUX RF OUT: -127.0 to +14.0 dBm. |
| 2. Controls  | This field selects                                                                                                    | s the alternate Controls of the Spectrum Analyzer measurement.  |
|              | Choices                                                                                                    | Main<br>RF Gen<br>Marker<br>Auxiliary                           |
| 3. Frequency | This field sets the non-hopped frequency; or if the RF Gen, Hop Control, Hop Mode<br>is set to Hop, this field will show the frequency status as Hopped. |                                                                 |
|              | Range                                                                                                    | 10.0 to 1015.0 MHz.                                             |
| 4. Marker    | This field displa                                                                                                    | ys the frequency and the level of the current marker position.  |
|              | 4-124                                                                                                    |                                                                 |

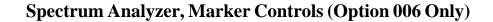

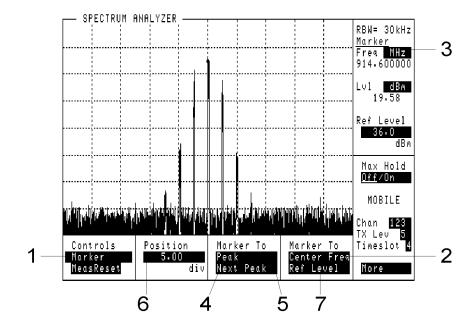

- 1. Controls
   This field selects the alternate Controls of the Spectrum Analyzer measurement.

   Choices
   Main RF Gen
  - Marker Auxiliary
- Center Freq (Marker To) This field changes the center frequency setting to the frequency at the marker position.
   Marker To This field displays the frequency and the level at the current marker position.
- **4. Next Peak** (Marker To) This field moves the marker to the next amplitude peak to the right of the current marker position.
- 5. Peak (Marker To) This field moves the marker to the highest amplitude point on the trace.

# Screens Spectrum Analyzer, Marker Controls (Option 006 Only)

| 6. Position | This field sets the M | Marker Position for the trace. |
|-------------|-----------------------|--------------------------------|
|             | Range                 | 0 to 10 divisions.             |

7. Ref Level (Marker This field changes the Ref Level setting to the level at the marker position. To)

## Spectrum Analyzer, Auxiliary Controls

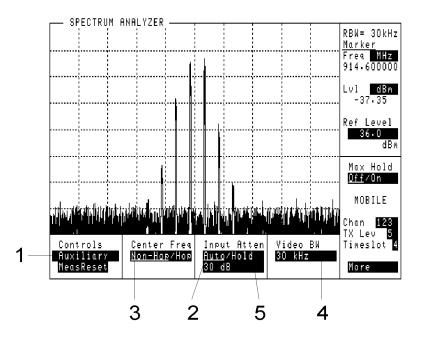

**1. Controls** This field selects the alternate Controls of the Spectrum Analyzer measurement.

Main RF Gen Marker Auxiliary

Choices

2. Auto Hold (Input Atten) This field selects the Input Attenuator mode or value. The list of choices depends on the Radio Type selected on the Configure screen (GSM900, E-GSM, DCS1800 or PCS1900).

See Also Screens: Configure (Radio Type)

# Screens Spectrum Analyzer, Auxiliary Controls

| 3. RF Input          | This field selects the RF input port for the spectrum analyzer. |                                                               |  |  |
|----------------------|-----------------------------------------------------------------|---------------------------------------------------------------|--|--|
|                      | Choices                                                         | RF IN/OUT<br>AUX RF IN                                        |  |  |
|                      | Range                                                           | RF IN/OUT: -27.9 to +41.0 dBm. AUX RF IN: -58.0 to +20.0 dBm. |  |  |
| 4. Video BW          | The video bandwidth field can be set to one of three settings:  |                                                               |  |  |
|                      | • 30 kHz                                                        |                                                               |  |  |
|                      | • 100 kHz                                                       |                                                               |  |  |
|                      | • 1 MHz                                                         |                                                               |  |  |
| 5.0 dB (Input Atten) | Choices (GSM9                                                   | 00,                                                           |  |  |
|                      | E-GSM, DCS 18                                                   | 300 and                                                       |  |  |
|                      | PCS 1900)                                                       | Auto selects the input attenuation automatically.             |  |  |
|                      |                                                                 | Hold allows the input attenuation to be changed manually.     |  |  |
|                      |                                                                 | 0 dB                                                          |  |  |
|                      |                                                                 | 10 dB                                                         |  |  |
|                      |                                                                 | 20 dB                                                         |  |  |
|                      |                                                                 | 30 dB                                                         |  |  |
|                      |                                                                 | 40 dB                                                         |  |  |

## Tests

| Procedure: Location<br>Connent<br>Test Execution Condi           |                          | Program<br>1 | 1 Run Text<br>2 Continue<br>Edit Sec<br>Edit Pro<br>Edit Sec |
|------------------------------------------------------------------|--------------------------|--------------|--------------------------------------------------------------|
| On UUT Failure                                                   | Run Mode                 | 151-1-1-     | <br>Choices:                                                 |
| Dutput Results<br>Dutput Results<br>Discussion<br>Dutput Hecdine | Gutput Des<br>Management | tination     | Card<br>RON<br>RAN<br>Disk                                   |
| Test Function<br>EELS Saw                                        |                          |              |                                                              |

Instrument BASIC Refer to chapter 8, Instrument BASIC for information about the Tests Screen.

Screens Tests

5

Keys

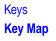

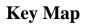

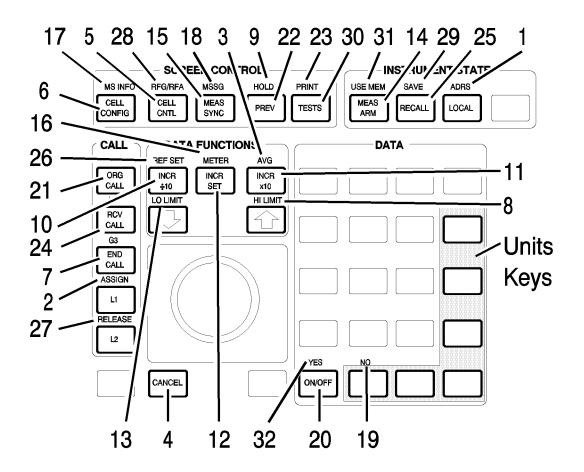

5-3

## **Function Keys**

| 1. ADRS      | This key is used to display the GPIB address.                                                                                                    |  |  |  |
|--------------|----------------------------------------------------------------------------------------------------|--|--|--|
|              | See Also                                                                                                    |  |  |  |
|              | Screens: Config                                                                                                    |  |  |  |
| 2. ASSIGN    | This key is used to assign global (G1, G2, G3) and local (L1, L2) keys for single-<br>keystroke access to a field on the currently displayed screen, or to display a field<br>from another screen. |  |  |  |
|              | See Also                                                                                                    |  |  |  |
|              | Global Keys Local Keys                                                                                                    |  |  |  |
| 3. AVG       | This key allows you to display the average value of a number of measurements when<br>the instrument is continuously making measurements.                                                           |  |  |  |
|              | To Use Measurement Averaging                                                                                                    |  |  |  |
|              | <b>1</b> Position the cursor in front of the measurement's unit-of-measure.                                                                                                    |  |  |  |
|              | 2 Press SHIFT, INCRX10, (AVG). The default number of average samples is displayed below the measurement.                                                                                           |  |  |  |
|              | • Enter the desired number of measurement samples to be used for calculating the average, or                                                                                                    |  |  |  |
|              | • Press ON/OFF to use the currently displayed number of samples.                                                                                                    |  |  |  |
|              | 3 To turn averaging off, position the cursor in front of the unit of measure, and press SHIFT, INCRX10, (AVG) then ON/OFF.                                                                         |  |  |  |
| 4. CANCEL    | This key cancels the current operation.                                                                                                    |  |  |  |
| 5. CELL CNTL | This key accesses the Cell Control screen. This is the screen that appears at power-<br>up or after preset.                                                                                        |  |  |  |
|              | See Also                                                                                                    |  |  |  |
|              | Screens: Cell Control                                                                                                    |  |  |  |

## Keys

#### **Function Keys**

| 6. CELL CONFIG | This key accesses the Cell Config screen, giving access to Base Station emulation |
|----------------|-----------------------------------------------------------------------------------|
|                | parameters.                                                                       |

#### See Also

Screens: Cell Config

- **7. END CALL** This key ends a call-in-progress.
- **8. HI LIMIT** This key is used if you want to be alerted when a measurement exceeds a specified value.

### To Set a High Limit

- Position the cursor at the measurement field of your choice.
- Press SHIFT, (1) (HI LIMIT).
- Enter the value you want the high limit to be.
- Press ENTER or a units key. A HI (or H) annunciator will appear.

If a limit is exceeded during a measurement, a beep will sound (the beeper ON/OFF control can be found in the Configure screen) and "Measurement high limit exceeded" will be displayed. The HI (or H) annunciator will also flash as long as the measurement is displayed.

#### To Turn Off (or On) a High limit

When a limit is turned off, its value is retained but is not used.

- Press SHIFT, (1) (HI LIMIT).
- Press ON/OFF
- **9. HOLD** This key is used to retain measurement results by stopping swept or continuously updated measurements.
- **10. INCR** ÷10 This key is used to adjust the increment value by a factor of ÷10. To display the increment value, press INCR SET.
- **11. INCR**  $\times$ **10** This key is used to adjust the increment value by a factor of  $\times$ 10. To display the increment value, press **INCR SET**.

## Keys Function Keys

## **12. INCR SET** This key is used to display or set the increment value.

- 1 Press INCR SET
- 2 Enter an increment value using the DATA keys.
- **13. LO LIMIT** This key is used if you want to be alerted when a measurement is less than a specified value.

### To Set a Low Limit

- Position the cursor at the measurement field of your choice.
- Press SHIFT
- Press (U) (LO LIMIT).
- Enter the value you want the lower limit to be.
- Press ENTER or a units key. A LO (or L) annunciator will appear.

If a limit is exceeded during a measurement, a beep will sound (the beeper ON/OFF control can be found in the Configure screen) and "Measurement low limit exceeded" will be displayed. The LO annunciator will also flash as long as the measurement is displayed.

### To Turn Off (or On) a Low limit:

When a limit is turned off, its value is retained but is not used.

- Press SHIFT
- Press (U) (LO LIMIT).
- Press ON/OFF
- 14. MEAS ARM This key is used to arm a one-time-only (Meas Trig, Single) measurement. After MEAS ARM is pressed, the instrument will wait for a valid trigger event, then make the measurement currently selected. Meas Arm only applies to Phase/Freq, Pwr Ramp, BER, Output RF Spectrum, and Pulse On/Off measurements. It can be particularly useful for measuring RACH bursts.

### See Also

Screens: Measurement Sync (Meas Trig)

## Keys

## Function Keys

| 15. MEAS SYNC | This key is used to access the measurement synchronization screen.                                                                                                    |  |  |
|---------------|----------------------------------------------------------------------------------------------------|--|--|
|               | See Also<br>Screens: Measurement Sync                                                                                                    |  |  |
|               |                                                                                                    |  |  |
| 16. METER     | This key is used to display a measurement in both a digital readout and an analog meter display. You can choose your own meter scale by selecting the Meter choices in the bottom right-hand corner of the screen. |  |  |
|               | <b>1</b> Position the cursor in front of the unit-of-measure for the measurement you want to display.                                                                                                    |  |  |
|               | 2 Press SHIFT, INCR SET, (METER). To display the Meter menu in the lower-right corner of the screen.                                                                                                    |  |  |
|               | <b>3</b> Select On/Off to display the meter.                                                                                                    |  |  |
| 17. MS INFO   | This key is used to access the MS (mobile station) Information/Signaling screen.                                                                                                    |  |  |
| 18. MSSG      | This key is used to access the message screen.                                                                                                    |  |  |
|               | See Also                                                                                                    |  |  |
|               | Screens: Message                                                                                                    |  |  |
| 19. NO        | This key is used to respond to Yes/No questions that appear on the screen.                                                                                                    |  |  |
| 20. ON/OFF    | This key is used to turn functions on or off.                                                                                                    |  |  |
| 21. ORG CALL  | This key, Originate Call, is used to make a base-station-originated call from the ORG CALL.                                                                                                    |  |  |
| 22. PREV      | This key is used to return to the screen displayed prior to the current screen.                                                                                                    |  |  |
| 23. PRINT     | This key is used to print the current screen.                                                                                                    |  |  |
|               | See Also                                                                                                    |  |  |
|               | Screens: Configure                                                                                                    |  |  |
|               |                                                                                                    |  |  |

24. RCV CALL This key configures the ORG CALL so that it will receive a mobile phone originated call. It is not necessary to press this key when you are in the Cell Control screen.

#### See Also

Screens: Cell Control, Configure

**25. RECALL** This key is used to recall instrument setups.

#### **To Recall an Instrument Setup**

1 Press RECALL

2 Use the knob to select the desired setup to be recalled from the choices at the bottom right of the screen.

When Recall is pressed, the following fields are ALWAYS set to their default settings regardless of their setting in the saved setup.

- Demod Arm, Arm/Disarm is always reset to Disarm (Cell Control 2 screen).
- Settable or Activated is always reset to Activated (Cell Configuration) or Active Cell (Cell Control screen).
- Hop Mode, Non-Hop/Hop is always reset to Hop (RF Generator/RF Analyzer screen).
- Hop Control, Arm/Disarm is always reset to Arm (RF Generator/RF Analyzer screen).

If the recalled state includes being on a call, the ORG CALL will assume that mobile phone is connected. It will attempt to establish a call. This may require you to answer the call on the mobile phone.

## Keys

#### **Function Keys**

## **26. REF SET** This key is used to set a reference if you want a measurement result to be offset by a certain value.

#### To Set a Reference

- 1 Use the knob to position the cursor at the measurement field of your choice.
- 2 Press SHIFT, INCR÷10 (REF SET)

The current reference value, with the word Reference below it, is displayed.

If you want the current measurement result to be the reference, press ENTER and skip the next two steps.

- 3 Enter the value you want the Reference to be.
- 4 Press a units key to set the Reference. Or, press ENTER or the knob to default to the units currently displayed.

When a measurement is displayed, REF (or R) will be displayed below it.

#### To Turn a Reference Off or On

When a reference is turned off, its value is stored but not applied to the measurement.

A Reference can be turned off, or turned back on using the ON/OFF key.

- Press SHIFT, INCR+10, (REF SET)
- Press ON/OFF

The REF (or R) annunciator will be dimly displayed when the Reference is on. When you turn the Reference off, the absolute measurement value will be displayed with no annunciator.

**27. RELEASE** This key is used to clear a global (G1, G2, G3) or local (L1, L2) key.

### See Also

Global Keys Local Keys

| 28. RFG/RFA | This key is used to access the RF Generator/RF Analyzer screen, and gain direct control over the internal source and receiver.                                                                                       |  |  |  |
|-------------|----------------------------------------------------------------------------------------------------|--|--|--|
| NOTE        | The changes to settings on this screen may affect the operation of the Cell Control screen. Pressing <b>PRESET</b> will ensure that the instrument returns to a known state.                                         |  |  |  |
|             | See Also                                                                                                    |  |  |  |
|             | Screens: RF Generator / RF Analyzer                                                                                                    |  |  |  |
| 29. SAVE    | This key is used to save instrument setups to be recalled later.                                                                                                    |  |  |  |
|             | Changes made on the Configure and Tests screens are automatically maintained through power-down and Preset cycles.                                                                                                   |  |  |  |
|             | Help, Message, and Tests screens cannot be saved. The states of the following fields will not be saved: Demod Arm, Hop Arm, Activated, Meas Arm.                                                                     |  |  |  |
|             | To Save an Instrument Setup                                                                                                    |  |  |  |
|             | 1 Make any changes to the instrument that you want to SAVE.                                                                                                    |  |  |  |
|             | 2 Press SHIFT, RECALL to save.                                                                                                    |  |  |  |
|             | 3 Name the setup using the data keys, or the Save choices at the bottom right of the screen. (You can use numbers, letters, or a combination of both.)                                                               |  |  |  |
| 30. TESTS   | This key is used to access the Tests screen. This is where the IBASIC Test Software Applications can be run from. Refer to chapter 8, <i>Instrument BASIC</i> for more information.                                  |  |  |  |
| 31. USE MEM | This key arms and triggers a DSP measurement using data captured in memory.<br>USE MEM is not available when continuous measurements are selected. Select<br>single in the MEAS SYNC screen to allow this operation. |  |  |  |
|             | See Also                                                                                                    |  |  |  |
|             | Screens: Measurement Sync [Trig Source (Use Mem), Status (Use Mem)] Screens: Measurement Sync (Status), [Single/Cont (Meas Trig)] Screens: Cell Configuration                                                        |  |  |  |
| 32. YES     | This key is used to respond to Yes/No questions that appear on the screen.                                                                                                    |  |  |  |

## Keys Local Keys

## **Local Keys**

L1, L2 Keys L1 and L2 are local keys. They are used to move between fields on the screen that is currently displayed.

### To Assign a Local Key

- Use the knob to position the cursor at the field of your choice.
- Press SHIFT
- Press L1 (ASSIGN).
- Press one of the Local keys  $\lfloor 1 \rfloor$ ,  $\lfloor 2 \rfloor$ .

The field you assigned should now have the local number next to it.

When you press the local key, the chosen field will be accessed. A toggled field will toggle or cause immediate action in certain types of fields.

Re-assigning the local key clears the previous setting, or pressing RELEASE and then a local key clears that key.

NOTE

#### Some fields cannot be assigned to local keys.

#### **To Use Pre-Assigned Local Keys**

Fields that might be used frequently have local keys assigned to them by the factory. Following this procedure will make the factory assigned local keys available.

- 1 Press SHIFT, ASSIGN, ENTER. The numbers 1 and 2 will appear in front of the two pre-assigned fields.
- 2 Press the Local key (L1 or L2) and notice how the cursor immediately moves to the corresponding field.
- 3 To stop using the default Local keys, press SHIFT, RELEASE, ENTER

## **Global Keys**

| G1, G2, G3 | Keys G1 through G3 (SHIFT ORG CALL - (G1), RCV CALL - (G2), or<br>END CALL - (G3) are global keys. They can access fields that are not displayed<br>on the current screen. |  |  |
|------------|----------------------------------------------------------------------------------------------------|--|--|
|            | To Assign a Global Key,                                                                                                    |  |  |
|            | • Use the knob to position the cursor at the field of your choice.                                                                                                    |  |  |
| NOTE       | The following screens do not allow global keys to be assigned, or allow fields to be pulled in from other screens: TEST, HELP, and MESSAGE.                                |  |  |
|            | Press SHIFT                                                                                                    |  |  |
|            | • Press L1 (ASSIGN).                                                                                                    |  |  |
|            | Press SHIFT                                                                                                    |  |  |
|            | • Press one of the global keys, G1, G2, or G3.                                                                                                    |  |  |
|            | The field you assigned can now be accessed from any allowable screen. You can also make changes to the assigned field.                                                     |  |  |
| NOTE       | Some fields cannot be assigned to global keys.                                                                                                    |  |  |

Keys Units Keys

## **Units Keys**

Units in some field types can be changed by pressing an applicable units key.

- Pressing a units key while the cursor is positioned next to a measurement field converts the measurement to the new units, for example, dBm, W, V.
- Pressing a units key before a measurement is displayed changes the units displayed and will display any new measurement in the new units.
- Pressing a units key while the measurement display is turned off will turn on the measurement display showing the new units.

6

## Connectors

NOTE:

If you have the **Agilent 8922M/S Option 010 Multi-Band Test System**, refer to the appropriate *Agilent 8922 Multi-Band User's Guide* for more information on connection and operating differences.

Connectors
Front-Panel Connectors of the Agilent Technologies 8922M/S

# Front-Panel Connectors of the Agilent Technologies 8922M/S

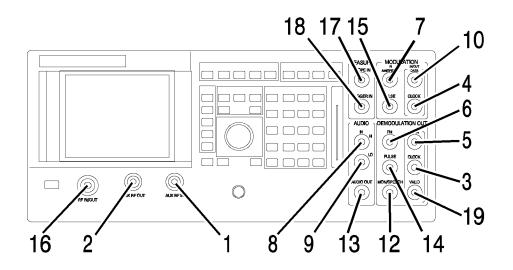

**1. AUX RF IN** The auxiliary RF input connects to the input section and to the RF analyzer (if selected). This connector provides a higher sensitivity and lower maximum-power connection from the DUT. It is not normally used for transceiver testing but is a useful input to the Spectrum Analyzer (option 006).

AUX RF IN has its own input level setting (RF analyzer amplitude) separate from RF IN/OUT. It is reverse power protected.

This connector is selected when the RF analyzer's RF input is set to AUX RF IN.

See Also Screens: RF Generator/RF Analyzer, (RF Analyzer)

**2. AUX RF OUT** The auxiliary RF output connects to the output section from the RF generator's step attenuators (if selected). This connector provides higher output levels to a device-under-test (DUT). It is not normally used for transceiver testing.

This connector has its own output amplitude setting (RF generator amplitude) separate from RF IN/OUT. It is reverse power protected.

This connector is selected when the RF generator's RF output is set to AUX RF OUT.

See Also Screens: RF Generator/RF Analyzer, (RF Gen)

# Connectors Front-Panel Connectors of the Agilent Technologies 8922M/S

| 3. CLOCK<br>(DEMODULATION<br>OUT)<br>(Agilent 8922M<br>Only) | The clock connector is connected to the power ramp's digital demodulation clock output. This signal is the digital demodulation CLOCK signal which is generated when digitally demodulating one out of eight timeslots of GSM 0.3 GMSK modulation. |                                                                                         |  |
|--------------------------------------------------------------|----------------------------------------------------------------------------------------------------|-----------------------------------------------------------------------------------------|--|
| Olly)                                                        | CLOCK (DEMODULATION OUT) is only active when the digital demodulation mode is selected and armed. This is a fast burst of clocks, not a continuous clock.                                                                                          |                                                                                         |  |
|                                                              | This connector is undefined when the demodulation output data valid signal is TTL high                                                                                                    |                                                                                         |  |
|                                                              | This connector is constructed SYSTEM BUS con                                                                                                    | onnected directly in parallel with DEMOD_CLK on the nnector.                            |  |
|                                                              | Requirements                                                                                                    | High drive: 1 mA Low drive: 1 mA Duty cycle: 50% Repetition Rate: 1 MHz                 |  |
|                                                              | See Also                                                                                                    | Screens: Pwr Ramp Specifications Signal Descriptions for the System Bus Timing Diagrams |  |
| 4. CLOCK                                                     | CLOCK (Input)                                                                                                    |                                                                                         |  |
| (MODULATION)<br>(Agilent 8922M<br>Only)                      | The clock connector is connected to the Premod/NSM circuitry. This connector is used in combination with DATA (MODULATION IN).                                                                                                    |                                                                                         |  |
|                                                              | CLOCK (MODULATION IN) is selected when the RF generator's modulation<br>source GMSK field is set to Ext. This connector is directly in parallel with<br>FP_CLOCK on the SYSTEM BUS connector.                                                      |                                                                                         |  |
|                                                              | This must be a continuous signal. Also, significant phase changes or loss of this signal will result in an out-of-lock condition in the data synchronizer.                                                                                         |                                                                                         |  |
| NOTE                                                         | The two inputs are directly coupled to each other. Avoid putting signals on both inputs simultaneously.                                                                                                    |                                                                                         |  |
|                                                              | Clock Input Requirements                                                                                                    |                                                                                         |  |
|                                                              | High drive requirement: $100 \mu\text{A}$ Low drive requirement: $1.2 \text{mA}$ Actively edge                                                                                                    |                                                                                         |  |

## Connectors

## Front-Panel Connectors of the Agilent Technologies 8922M/S

| 5. DATA<br>(DEMODULATION                                   | This connector is the digital demodulation DATA signal which is generated when digitally demodulating one out of eight timeslots of GSM 0.3 GMSK modulation.                                                                                       |                                                                                                    |  |  |
|------------------------------------------------------------|----------------------------------------------------------------------------------------------------|----------------------------------------------------------------------------------------------------|--|--|
| OUT)<br>(Agilent 8922M<br>Only)                            | DATA (DEMODULATION OUT) is only active when the demodulation is armed.<br>This is a fast burst of data, not continuous data.                                                                                                    |                                                                                                    |  |  |
|                                                            |                                                                                                    | fined when the demodulation output data valid signal is TTL data decoding is done internally.                                         |  |  |
|                                                            | DATA (DEMODULATION OUT) is active only when the digital demodulator's State field is set to Arm.                                                                                                    |                                                                                                    |  |  |
|                                                            | This connector is c<br>SYSTEM BUS cor                                                                                                    | onnected directly in parallel with DEMOD_DATA on the nnector.                                                                         |  |  |
|                                                            | Requirements                                                                                                    | High drive: 1 mA Low drive: 1 mA                                                                                                    |  |  |
|                                                            | See Also                                                                                                    | Screens: Cell Control 2 Specifications Signal Descriptions for<br>the System Bus Timing Diagrams                                      |  |  |
| 6. FM<br>(DEMODULATION                                     | The FM connector is connected to the receiver circuitry. This connector provides an output of the FM discriminated signal.                                                                                                    |                                                                                                    |  |  |
| OUT)<br>(Agilent 8922M                                     | This signal is muted whenever the pulsed RF input signal is OFF.                                                                                                    |                                                                                                    |  |  |
| Only)                                                      | This output is always active.                                                                                                    |                                                                                                    |  |  |
|                                                            | See Also                                                                                                    | Specifications                                                                                                    |  |  |
| 7. IN AM/SPEECH<br>(MODULATION)<br>(Agilent 8922M<br>Only) | This connector can be used for transmitting speech to a mobile phone. To select speech, choose Cond or Uncond from the Cell Control 2 screen, Speech field.                                                                                        |                                                                                                    |  |  |
|                                                            | This connector is also used as the DC AM input of the Agilent 8922M/S. To select DC AM, choose Ext from the RF Generator/RF Analyzer screen, DC AM field. The RF carrier will now be AM modulated (with fixed sensitivity) through this connector. |                                                                                                    |  |  |
|                                                            | See Also                                                                                                    | Screens: Cell Control 2 (Speech) Screens: RF Generator/RF<br>Analyzer, (RF Gen) (DC AM) Screens: Audio, (AF Anl In)<br>Specifications |  |  |
| NOTE                                                       | IN AM/SPEECH and AM IN (a rear-panel connector) are connected directly in parallel. Avoid putting signals on both inputs simultaneously.                                                                                                    |                                                                                                    |  |  |

6-4

Downloaded from  $\underline{www.Manualslib.com}$  manuals search engine

**8. IN HI (AUDIO)** The input high connector is connected to the audio analyzer input. This connector is used as the main (external) audio analyzer input connection (when selected). This connector is also used in combination with the audio input low signal to input a floating input signal (for better noise performance) to the audio analyzer.

See Also Screens: Audio (Audio In Lo)

**9. IN LO (AUDIO)** The input low connector is connected to the audio analyzer input. This connector is the main (external) audio analyzer input connection (when selected, and in FLOAT mode).

This connector is used in combination with the audio input, high signal to input a floating input signal (for better noise performance) to the audio analyzer.

See Also Screens: Audio (Audio In Lo)

## Front-Panel Connectors of the Agilent Technologies 8922M/S

| 10. IN/OUT DATA<br>(MODULATION)<br>(Agilent 8922M      | Data Input                                                                        | This connector is a data input when the instrument is settable.<br>(See the Cell Configuration screen.) It is used to input 0.3<br>GMSK modulation data (if selected) to the RF generator.                                                                                                    |  |
|--------------------------------------------------------|-----------------------------------------------------------------------------------|----------------------------------------------------------------------------------------------------|--|
| Only)                                                  |                                                                                   | This connector is selected when RF generator's modulation<br>source GMSK field is set to Ext. This connector is connected<br>directly in parallel with FP_DATA on the SYSTEM BUS<br>connector.                                                                                                    |  |
| NOTE                                                   | The two inputs are inputs simultaneous                                            | directly coupled to each other. Avoid putting signals on both sly.                                                                                                    |  |
|                                                        |                                                                                   | Data Input Requirements:                                                                                                    |  |
|                                                        |                                                                                   | High drive requirement: $100 \ \mu$ A Setup Time: 150 ns Hold<br>Time: 0 Low drive requirement: 1.2 mA An internal differential<br>data encoder is used. Sense: TTL HIGH results in a positive<br>frequency deviation.                                                                                                    |  |
|                                                        | Data Output                                                                       | IN/OUT DATA becomes a data output when Active Cell is<br>selected and Aux BCCH is set to Adjacent. To simulate an<br>adjacent cell BCCH, IN/OUT DATA and Modulation Clock can<br>be connected to an external 0.3 GMSK signal generator. The<br>channel characteristics of the auxiliary BCCH will be the same<br>as the serving cell BCCH, except that the base station Colour<br>Code (BCC) for the auxiliary BCCH is modulo 4. |  |
|                                                        |                                                                                   | Data Output Requirements:                                                                                                    |  |
|                                                        |                                                                                   | Drive: 4 mA TTL Valid: rising edge of modulation clock<br>Termination: 50 ohms at destination Bit Rate: 13M/48 bps                                                                                                    |  |
|                                                        | See Also                                                                          | Screens: Cell Configuration (Activated, Aux BCH and<br>Serving Cell, Colour) Screens: RF Generator/RF<br>Analyzer (RF Gen) Specifications Signal Descriptions for the<br>System Bus                                                                                                    |  |
| 11. MONITOR<br>(DEMODULATION<br>OUT)<br>(Agilent 8922M | choices made for A                                                                | is connected to the output of the audio analyzer. The same signal<br>audio measurements apply to this output. The same signal that<br>appears at this connector.                                                                                                    |  |
| Only)                                                  | This connector is directly in parallel with the rear-panel MONITOR OUT connector. |                                                                                                    |  |
|                                                        | The output is alway                                                               | /s active.                                                                                                    |  |
|                                                        | See Also                                                                          | Screens: Audio                                                                                                    |  |
|                                                        |                                                                                   |                                                                                                    |  |

| 12. MON/SPEECH<br>(Agilent 8922M<br>Only) | This connector is the output of the audio analyzer. One of several uses for this connector is to monitor the received speech from an MS. To choose demodulated speech, select <b>SpeechOut</b> from the Audio screen, <b>AF Anl In</b> field. The same signal choices made for Audio measurements apply to this output. The same signal that goes to the Audio appears at this connector. |                                                                                                |  |
|-------------------------------------------|----------------------------------------------------------------------------------------------------|------------------------------------------------------------------------------------------------|--|
|                                           | MON/SPEECH is directly in parallel with the rear-panel MONITOR OUT connector.                                                                                                    |                                                                                                |  |
|                                           | This output is alway                                                                                                    | ys active.                                                                                     |  |
|                                           | See Also                                                                                                    | Screens: Audio, (AF Anl In)                                                                    |  |
| 13. AUDIO OUT                             | The out connector is connected to a general purpose audio signal(s) output. No internal connection is provided for this signal.                                                                                                    |                                                                                                |  |
|                                           | See Also                                                                                                    | Screens: Audio (AF Gen)                                                                        |  |
| 14. PULSE<br>(DEMODULATION                |                                                                                                    | r is connected to the receiver circuitry. This signal provides the ope of the RF input signal. |  |
| OUT)<br>(Agilent 8922M                    | This output is always active.                                                                                                    |                                                                                                |  |
| Only)                                     | See Also                                                                                                    | Specifications                                                                                 |  |

|                           | Connectors<br>Front-Panel Conn                                                                                                    | ectors of the Agilent Technologies 8922M/S                                                                                                    |  |  |
|---------------------------|----------------------------------------------------------------------------------------------------|----------------------------------------------------------------------------------------------------|--|--|
| 15. PULSE<br>(MODULATION) | The PULSE connector connects to the hop controller and to the RF output section (when selected as active).                                                                           |                                                                                                    |  |  |
| (Agilent 8922M<br>Only)   | (TTL HIGH) or (                                                                                                    | This signal is the TTL input to externally control when the amplitude is pulsed ON (TTL HIGH) or OFF (TTL LOW). It also pulses the envelope up (TTL HIGH) and down (TTL LOW) when in 30 dB Pulse mode.                                                                                                    |  |  |
|                           | This connector can be used in combination with AM (MODULATION IN) to generate pulsed and/or shaped amplitude envelopes of different levels for each RF generator pulse in real-time. |                                                                                                    |  |  |
|                           | source Pulse field                                                                                                    | LATION IN) is selected when the RF generator's modulation<br>I is set to Ext. This connector is connected directly in parallel with<br>N on the SYSTEM BUS connector.                                                                                                    |  |  |
| NOTE                      | The two inputs are directly coupled to each other. Avoid putting signals on both inputs simultaneously.                                                                              |                                                                                                    |  |  |
|                           | Requirements                                                                                                    | High drive requirements: 100 µA Low drive requirements: 1 mA TTL HIGH: On or Higher Level TTL LOW: Off or Lower Level                                                                                                    |  |  |
|                           | See Also                                                                                                    | Screens: RF Generator/RF Analyzer (Mod Source)<br>Specifications Signal Descriptions for the System Bus                                                                                                    |  |  |
| 16. RF IN/OUT             | generator's step a<br>the radio's RF sig<br>not reverse power                                                                                                    | put is connected to the input section to the RF analyzer and the RF<br>ttenuators. It is the main device-under-test (DUT) connection for<br>gnals. It is normally used for transceiver testing. This connector is<br>r protected, but can handle high power levels for extended periods<br>here is a temperature sensor for this signal. |  |  |
| WARNING:                  | If you have the A connect the mob                                                                                                    | Agilent 8922M/S Option 010 Multi-Band Test System, do not ile to this port.                                                                                                    |  |  |
|                           |                                                                                                    | is selected when the RF generator's RF output is set to RF IN/<br>RF analyzer's RF input is set to RF IN/OUT.                                                                                                    |  |  |
| 17. SCOPE IN<br>(MEASURE) | the oscilloscope (<br>for general purpo<br>measurements as                                                                                                    | t input for the oscilloscope connects to the Audio analyzer and to<br>when selected as an Audio analyzer input source). This is the input<br>se oscilloscope measurements, but it can be used for other<br>well (for example, audio analyzer measurements, filtering an audio<br>with the demodulation output monitor signal).           |  |  |
|                           | See Also                                                                                                    | Screens: Oscilloscope                                                                                                    |  |  |
|                           | 6-8                                                                                                    |                                                                                                    |  |  |

| 18. TRIGGER IN<br>(MEASURE)     | The measurement trigger input is the trigger source for the oscilloscope, spectrum analyzer (option 006), Pwr Ramp, Phase/Freq and Data demodulation.                                                                                                    |                                                                                                    |  |
|---------------------------------|----------------------------------------------------------------------------------------------------|----------------------------------------------------------------------------------------------------|--|
|                                 | All triggered measurements, when trigger is selected as external, are triggered by this signal.                                                                                                    |                                                                                                    |  |
|                                 | It is not possible to separately trigger an oscilloscope or spectrum analyzer measurement from a Pwr Ramp measurement.                                                                                                    |                                                                                                    |  |
|                                 | TRIGGER IN is selected when the digital demodulator's Trig Source is set to Ext<br>Meas, or when the measurement synchronization Trig Source is set to Ext Meas.                                                                                                    |                                                                                                    |  |
|                                 | See Also                                                                                                    | Screens: Phase Freq, Pwr Ramp, Oscilloscope, Spectrum<br>Analyzer                                                                                                    |  |
| 19. VALID<br>(DEMODULATION      |                                                                                                    | onnected to the DSP analyzer's digital demodulation data valid                                                                                                    |  |
| OUT)<br>(Agilent 8922M<br>Only) | This signal is the digital demodulation data valid signal which is generated when digitally demodulating one out of eight timeslots of GSM 0.3 GMSK modulation. It can be used to load the digitally demodulated data. This signal is used for gate timing when the demodulation output data-signal and the demodulation output clock-signal are valid. |                                                                                                    |  |
|                                 | This output is only active while outputting, not while demodulating, and it is only active when the digital demodulation mode is selected and armed.                                                                                                    |                                                                                                    |  |
|                                 | This connector is connected directly in parallel with DEMOD_VALID on the SYSTEM BUS connector.                                                                                                    |                                                                                                    |  |
|                                 | Specifications                                                                                                    | High drive: 1 mA Low drive: 1 mA Active level: LOW Active<br>for: leading tailbits, first half of data, midamble, second half of<br>data, and trailing tailbits. Inactive for: guard bits Duration<br>depends on type of burst being demodulated. |  |
|                                 | See Also                                                                                                    | Screens: Cell Control 2 Specifications Signal Descriptions for<br>the System Bus                                                                                                    |  |

## **Rear-Panel Connectors of the Agilent Technologies** 8922M/S

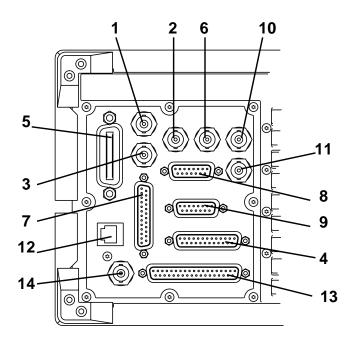

| 1. 10 MHz OUT | The 10 MHz output connector is connected to the 10 MHz oscillator in the reference circuitry. This signal is a general-purpose 10 MHz reference output (sine wave). This connector can be either free-running or locked to an external reference of 1, 2, 5, 10 or 13 MHz reference. Typically, it is locked to the high-stability timebase reference, (option 001) if it is installed, connected, and enabled. |                       |  |
|---------------|----------------------------------------------------------------------------------------------------|-----------------------|--|
|               | 10 MHz OUT is al                                                                                                    | ways active.          |  |
|               | See Also                                                                                                    | Specifications REF IN |  |
| 2. 13 MHz OUT | The 13 MHz output connector is connected to the 13 MHz oscillator in the reference circuitry. This signal is a general-purpose 13 MHz reference output, (sine wave). It can either be free-running or locked to any external reference of 1, 2, 5, 10 or 13 MHz reference. Typically, it is locked to the high-stability timebase reference, (option 001) if it is installed, connected, and enabled.           |                       |  |
|               | 13 MHz OUT is always active.                                                                                                    |                       |  |
|               | See Also                                                                                                    | Specifications REF IN |  |
|               |                                                                                                    |                       |  |

**3. AM** This connector is used in conjunction with the HP/Agilent 83220A and HP/Agilent 83220E DCS/PCS Test Sets. Refer to either the *HP/Agilent 83220A* or *HP/Agilent 83220E User's Guides* for further information.

4. EMMI BUS<br/>(Agilent 8922MThe EMMI bus is the Digital Audio Interface defined by GSM Rec. 11.10 sec<br/>III.1.4. The EMMI Bus is used to emulate the GSM-standard man-to-machine<br/>interface and for DAI control.

| Pin     | Usage    | Function       | To/From |
|---------|----------|----------------|---------|
| 1       |          | Chassis ground |         |
| 2       | EMMI TX  | Signal         | To ME   |
| 3       | EMMI RX  | Signal         | From ME |
| 4 - 6   | Not used |                |         |
| 7       | EMMI     | Signal ground  |         |
| 8 - 10  | Not Used |                |         |
| 11      | DAI      | Test control 1 | To ME   |
| 12      | DAI      | Signal ground  | To ME   |
| 13      | DAI      | Test control 2 | To ME   |
| 14 - 21 | Not Used |                |         |
| 22      | DAI      | Reset          | To ME   |
| 23      | DAI      | Data           | From ME |
| 24      | DAI      | Data Clock     | From ME |
| 25      | DAI      | Data           | To ME   |

The pin assignment of the connector is as follows:

ME (Mobile Equipment)

DAI input 24, Data Clock, is terminated in 10 k $\Omega$ .

## **Electrical Characteristics of the DAI/EMMI**

The state of a signal pin is defined by the voltage (V) between the pin and its associated ground.

| Logical State    | Voltage (V)           | Current |
|------------------|-----------------------|---------|
| 0 or LOW or ON   | 0 V < V < +0.8 V      | 2.4 mA  |
| 1 or HIGH or OFF | +3.5 V < V < +5 V     | 400 μA  |
| Undefined        | +0.8 V < V < 3.5 V    |         |
| Forbidden        | V < 0 V  or  V > +5 V |         |

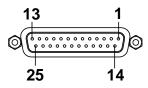

### Figure 6-1 EMMI Connector Pin Numbers

### See Also

Screens: Cell Control (DAI: Test, Norm)

**5. GPIB** The General Purpose Interface Bus is an IEEE-488.1 connector. It is connected to the main microprocessor. This connector is used for IEEE-488.1 operation and control of other instruments using IBASIC (if available).

The instrument can be talker and listener, or a controller, depending on selection made in the Mode field on the Configure screen.

GPIB is always active.

### See Also

Screens: Configure Specifications, GPIB, GPIB Connections

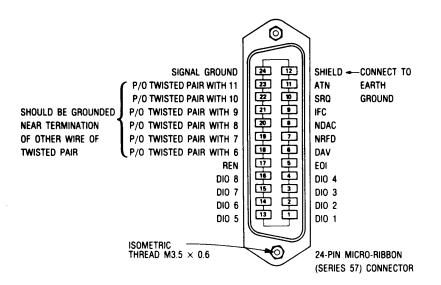

#### Logic Levels

The General Purpose Interface Bus logic levels are TTL compatible, that is, the true (1) state is 0.0 Vdc to +0.4 Vdc and the false (0) state is 2.5 Vdc to +5 Vdc.

#### **Programming and Output Data Format**

Refer to Section 3 "Operation".

#### Mating Connector Agilent

1251-0293; Amphenol 57-30240

#### Mating Cables Available

Agilent10833A, 1 meter (3.3 ft.), 10833B 2 meters (6.6 ft.) Agilent10833C 4 meters (13.2 ft.), 10833D, 0.5 meters (1.6 ft.)

#### **Cabling Restrictions**

- 1. A General Purpose Interface Bus system may contain no more than 2 meters (6.6 ft.) of connecting cable per instrument.
- 2. The maximum accumiative length of connecting cable for any General Purpose Interface Bus system is 20 meters (65.6 ft.).

## Rear-Panel Connectors of the Agilent Technologies 8922M/S

6. OPT 001 REF OUT The option 001 reference output connector, when present, is connected to an highstability 10 MHz reference. Typically, it is connected to REF IN (using an Agilent supplied short jumper cable) to get all timebase references locked to the highstability timebase reference. This connector can also be used as a general-purpose output.

This output should be turned off when not in use, to reduce spurs and other unwanted signals.

Option 001 REF OUT is turned on and off by the OPT 001 REF OUT field on the Configure screen.

See Also

Screens: Configure Specifications REF IN

7. Parallel Port This port is used with printers requiring a parallel interface when printing. Use address 15 when sending data to this port from IBASIC Programs

Pin assignments are as follows;

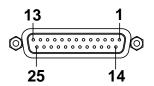

- 1 nStrobe
- 2 Data 1 (Least Significant Bit)
- **3** Data 2
- 4 Data 3
- 5 Data 4
- 6 Data 5
- 7 Data 6
- 8 Data 7
- 9 Data 1 (Most Significant Bit)
- 10 nAck
- 11 Busy
- 12 PError
- 13 Select
- 14 nAutoFd
- 15 nFault
- 16 nInit
- 17 nSelectIn
- 18 Signal Ground (nStrobe)
- 19 Signal Ground (Data 1 and Data 2)
- 20 Signal Ground (Data 3 and Data 4)
- 21 Signal Ground (Data 5 and Data 6)
- 22 Signal Ground (Data 7 and Data 8)
- 23 Signa Ground (Busy and nFault)
- 24 Signal Ground (PError, Select and nAck)
- 25 Signal Ground (nAutoFd, nSelectIn and nInit)

## 8. PCN Interface

This connector is used in conjunction with the HP/Agilent 83220A and HP/Agilent 83220E DCS/PCS Test Sets. Refer to either the HP/Agilent 83220A or HP/Agilent 83220E User's Guides for further information.

### Rear-Panel Connectors of the Agilent Technologies 8922M/S

**9. Protocol Interface** This port is only available if Option 003 is fitted. It allows protocol messages to be sent to an external protocol logger.

Refer to Appendix A for more information.

**10. REF IN** The timebase reference input is a BNC connector. It is connected to the reference circuitry. This connector is the main timebase reference input. Normally, it is connected to Option 001 REF OUT (if option 001 is installed) using an Agilent-supplied short jumper cable. RF IN can also be connected to a user-provided 1, 2, 5, 10 or 13 MHz reference by selecting the appropriate frequency from the Reference field on the Configure screen.

If RF IN is left unconnected, the internal timebase will not be locked to any external reference.

#### See Also

Screens: Configure Specifications

**11. SCOPE**This connector is used in conjunction with the HP/Agilent 83220A and HP/Agilent<br/>83220E DCS/PCS Test Sets. Refer to either the HP/Agilent 83220A or HP/Agilent<br/>83220E User's Guides for further information.

6-16

Downloaded from www.Manualslib.com manuals search engine

**12. SERIAL PORT** The serial interface port is a multipin connector. It is connected to the main microprocessor. It is used to connect a terminal to develop IBASIC programs, locally, without an external GPIB controller. It can also be used for printing the contents of the display.

SERIAL PORT is always active.

#### **Specifications**

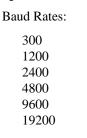

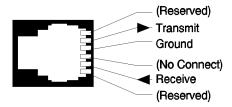

**13. SYSTEM BUS** The system bus connector is used to externally control frequency hopping and contains duplications of several individual connectors.

#### See Also

Signal Descriptions for the System Bus

*NOTE* This feature is not supported in the Agilent 8922S.

**14. VIDEO OUT** The video output connector connects to the CRT hardware. It can be used to connect a larger display.

VIDEO OUT is always active. The Video Out format is a 15 kHz PAL compatible signal.

Signal Descriptions for SYSTEM BUS

## Signal Descriptions for SYSTEM BUS

## System Bus Pin Number Overview

Table 2-1

## System Bus Connector Pin Numbers

| Pin    | Signal Name    | Pin    | Signal Name    |
|--------|----------------|--------|----------------|
| Number |                | Number |                |
| 1      | FP_DATA        | 20     | FP_CLOCK       |
| 2      | GND            | 21     | MEAS_TRIG_OUT  |
| 3      | RP_GSM_RST_IN  | 22     | DEMOD_DATA     |
| 4      | DEMOD_CLK      | 23     | DEMOD_VALID    |
| 5      | RP_GSM_RST_OUT | 24     | G_EXT_TRIG_OUT |
| 6      | PULSE_MOD_IN   | 25     | GND            |
| 7      | RP_DMOD_TRIG   | 26     | RP_BURST_T1    |
| 8      | RP_BURST_T2    | 27     | RP_BURST_T3    |
| 9      | SEQ_TRIG_OUT   | 28     | RP_TX_HOP      |
| 10     | RP_RX_HOP      | 29     | RP_SEQ_HOP     |
| 11     | RP_RST_SEQ_HOP | 30     | RP_HOP_INHIBIT |
| 12     | RP_HOP_ADRS0   | 31     | RP_HOP_ADRS1   |
| 13     | RP_HOP_ADRS2   | 32     | RP_HOP_ADRS3   |
| 14     | RP_HOP_ADRS4   | 33     | RP_HOP_ADRS5   |
| 15     | RP_HOP_ADRS6   | 34     | RP_HOP_ADRS7   |
| 16     | RP_HOP_ADRS8   | 35     | RP_HOP_ADRS9   |
| 17     | RP_HOP_ADRS20  | 36     | GND            |
| 18     | RP_RXD         | 37     | RP_TXD         |
| 19     | GND            |        |                |

| DEMOD_DATA,               | DATA-Pin 22 CLK-Pin 4 VALID-Pin 23 Outputs                                                                                                    |                                                                                                    |  |  |
|---------------------------|----------------------------------------------------------------------------------------------------|----------------------------------------------------------------------------------------------------|--|--|
| DEMOD_CLK,<br>DEMOD_VALID | These are the digital demodulation data output signal, the digital demodulation clock output signal, and the digital demodulation valid output signal. These signals are connected directly in parallel with their respective front-panel connectors. |                                                                                                    |  |  |
|                           | See Also                                                                                                    | Front Panel Connectors: DATA (DEMODULATION OUT),<br>CLOCK (DEMODULATION OUT), VALID<br>(DEMODULATION OUT) |  |  |
| FP_DATA,                  | DATA-Pin 1 CLOCK-Pin 20 Inputs                                                                                                    |                                                                                                    |  |  |
| FP_CLOCK                  | These are the front-panel DATA, and CLOCK inputs. These signals are connected directly in parallel with their respective front-panel connectors.                                                                                                    |                                                                                                    |  |  |
| NOTE                      | The two inputs are directly coupled to each other. Avoid putting signals on both inputs simultaneously.                                                                                                    |                                                                                                    |  |  |
|                           | See Also                                                                                                    | DATA (MODULATION IN) CLOCK (MODULATION IN)                                                                |  |  |
| G_EXT_TRIG_               | Pin 24 Output                                                                                                    |                                                                                                    |  |  |
| OUT                       | This output is a 1-bit-wide trigger. The timeslot and bit position in the timeslot are programmable on the Service screen.                                                                                                    |                                                                                                    |  |  |
|                           | Requirements                                                                                                    | Amplitude: TTL Levels Low Drive: 10 $\mu$ A High Drive: 2 mA                                              |  |  |
|                           | See Also                                                                                                    | Screens: Service                                                                                          |  |  |
| MEAS_TRIG_OUT             | Pin 21 Output                                                                                                    |                                                                                                    |  |  |
|                           | This output signals when a DSP measurement is being made. It is used as an auxiliary trigger output signal for use with an external spectrum analyzer.                                                                                                |                                                                                                    |  |  |

## Signal Descriptions for SYSTEM BUS

| PULSE_MOD_IN | Pin 6 Input                                                                                                    |                                                                                       |                                          |  |
|--------------|----------------------------------------------------------------------------------------------------|---------------------------------------------------------------------------------------|------------------------------------------|--|
|              | This is the pulse modulation input. This signal is connected directly in parallel with the PULSE (MODULATION IN) front-panel connector.                                                                                                    |                                                                                       |                                          |  |
| NOTE         | The two inputs are inputs simultaneous                                                                                                    | • •                                                                                   | ach other. Avoid putting signals on both |  |
|              | See Also                                                                                                    | Screens: RF Genera<br>(MODULATION IN                                                  | tor Front-Panel Connectors: PULSE N)     |  |
| RP_BURST_T1, | T1-Pin 26, T2-Pin                                                                                                    | 8 Select/Control                                                                      |                                          |  |
| RP_BURST_T2  | These are the rear-panel power ramp burst type select signals. They are connected to the DSP analyzer. These signals can be used during power ramp measurements to select the burst type in real-time for each burst being operated on.                   |                                                                                       |                                          |  |
|              | When digitally demodulating, burst select must be set to Ext to use these signals.<br>When making triggered measurements, the measurement synchronization burst<br>selection must be set to Ext. Each of the four burst type definitions can be selected. |                                                                                       |                                          |  |
|              | Requirements                                                                                                    | Amplitude: TTL levels High drive requirement: 100 $\mu$ A Low drive requirement: 2 mA |                                          |  |
| Table 2-2    | System Bus Connector Pin Numbers                                                                                                    |                                                                                       |                                          |  |
|              | RP_BURST_T2                                                                                                    | RP_BURST_T1                                                                           | BURST NUMBER SELECTED                    |  |
|              | TTL LOW                                                                                                    | TTL LOW                                                                               | 0                                        |  |
|              | TTL LOW                                                                                                    | TTL HIGH                                                                              | 1                                        |  |
|              | TTL HIGH                                                                                                    | TTL LOW                                                                               | 2                                        |  |
|              | TTL HIGH                                                                                                    | TTL HIGH                                                                              | 3                                        |  |
|              | See Also                                                                                                    | Screens: Measurem                                                                     | ent Sync Specifications Timing Diagrams  |  |

## **RP\_DMOD\_TRIG** Pin 7 Input

This is the rear-panel trigger signal input for digital demodulation. It connects to the DSP analyzer. It can also be used for other triggered measurements.

This signal is active when the digital demodulator's demodulation trigger source is set to Ext Demod, or when the measurement synchronization trigger source is set to Ext Demod.

| Requirements | Amplitude: TTL levels High drive requirements: 100 µA Low drive requirements: 2 mA Active edge: rising edge. |
|--------------|----------------------------------------------------------------------------------------------------|
| See Also     | Screens: Power Ramp, Phase Freq( <b>Data Bits</b> ) Specifications<br>Timing Diagrams                        |

## **RP\_GSM\_RST\_IN** Pin 3 Input

This connector is an active low input that halts and resets the Agilent 8922 GSM counters (frame, timeslot, and bits). It is used when two or more Agilent 8922M/S are connected together (daisy-chained) to simulate a GSM system.

**Requirements** Amplitude: TTL Levels Low Drive: 100 µA High Drive: 2 mA Active Level: Low

 RP\_GSM\_RST\_
 Pin 5 Output

 OUT
 This connector

This connector indicates whether the Agilent 8922M/S GSM counters have been halted (by RP-GSM-RST-IN). It is always active (TTL Low) when the Agilent 8922M/S is in the Settable Mode.

**Requirements** Amplitude: TTL Levels Low Drive: 100 µA High Drive: 2 mA Active Level: Low

Signal Descriptions for SYSTEM BUS

RP\_HOP\_ADRS0,<br/>throughADRS0-Pin 12, ADRS1-Pin 31 ADRS2-Pin 13, ADRS3-Pin 32 ADRS4-Pin 14,<br/>ADRS5-Pin 33 ADRS6-Pin 15, ADRS7-Pin 34 ADRS8-Pin 16, ADRS9-Pin 35<br/>ADRS10-Pin 17, InputsRP\_HOP\_ADRS10ADRS10-Pin 17, Inputs

These are the rear-panel hop frequency table address input lines. They connect to the to hop controller. These lines select entries from user-entered RF generator and RF analyzer hop frequency tables. These lines have multiple uses, depending on the selected modes.

- 1 Used in combination with RP\_TX\_HOP to frequency hop the RF generator.
- 2 Used in combination with RP\_RX\_HOP to frequency hop the RF analyzer.
- **3** Used in combination with RP\_RST\_SEQ\_HOP to reset the internal hop address register.

These signals are read on the positive-going edge of RP\_TX\_HOP when the RF generator's hop mode is set to Hop, the hop trigger is set to Arm, and the hop address source is set to Ext.

These signals can also be read on the positive-going edge of RP\_RX\_HOP when the RF analyzer's hop mode is set to Hop, the hop trigger is set to Arm, and the hop address source is set to Ext.

Or, these signals are read on the positive going edge on RP\_SEQ\_HOP when the address source is set to Seq, the RF analyzer's hop trigger is set to Arm, or RF generator's hop trigger is set to Arm.

| Requirements | Amplitude: TTL levels High drive requirement: $100 \ \mu A$ Low drive requirement: 1 mA Format: unassigned binary, high=1. |
|--------------|----------------------------------------------------------------------------------------------------|
| See Also     | Screens: RFG/RFA (Hop Control) Specifications Timing Diagrams                                                              |

## **RP\_HOP\_INHIBIT** Pin 30 Input

This is the rear-panel internal hop inhibit input. It connects to the hop controller. It is used to inhibit internal hopping. The internal hop sequence address register is still sequenced, however. This signal should normally be kept TTL high.

This line is active whenever the hop controller' hop address source is set to Seq.

| Requirements | Amplitude: TTL levels High drive requirements: 100 µA Low drive requirements: 2 mA Active level: Low |  |
|--------------|----------------------------------------------------------------------------------------------------|--|
| See Also     | Screens: RFG/RFA (Hop Control) Specifications Timing Diagrams                                        |  |

## RP\_RST\_SEQ\_Pin 11 InputHOPInitial contraction

This is the rear-panel input to reset the internal hop sequence address register. It connects to the hop controller. This signal is primarily used to reset the internal hop address register to zero before a hopping sequence reaches the end of the hop frequency table(s). The signal should normally be kept TTL high.

This signal is always active. To reset the internal hop sequence counter, however, the reset will only occur on a subsequent RP\_SEQ\_HOP signal when the hop controller's hop address source is set to Seq.

| Requirements | Amplitude: TTL levels High drive requirement: 100 µA Low drive requirement: 2 mA Active level: Low |  |
|--------------|----------------------------------------------------------------------------------------------------|--|
| See Also     | Screens: RFG/RFA (Hop Control) Specifications Timing Diagrams                                      |  |

#### Signal Descriptions for SYSTEM BUS

## **RP\_RX\_HOP** Pin 10 Input

This is the rear-panel trigger signal input for hopping the RF analyzer (if selected). It is used when externally addressing the hop frequencies.

You must supply signals on the rear-panel hop frequency table address input lines to select each RF analyzer hop frequency for each RF analyzer hop trigger. Also, the hop controller's hop address source must be set to Ext.

This line is active when the hop controller's hop address source is set to Ext, the RF analyzer's hop mode is set to Hop, and the RF analyzer's hop trigger is set to Arm.

| Requirements | Amplitude: TTL levels High drive requirement: 100 µA Low drive requirement: 2 mA Triggered by: rising edge |
|--------------|----------------------------------------------------------------------------------------------------|
| See Also     | Screens: RFG/RFA (Hop Control) Specifications Timing Diagrams                                              |

## **RP\_SEQ\_HOP** Pin 29 Input

This is the rear-panel trigger signal input for hopping the RF generator and/or the RF analyzer (if selected). It is used when internally sequencing through the hop frequencies. It is connected to the hop controller. This signal can also be configured to control RF generator output pulsing (automatic level pulsing when this trigger occurs). It is used along with internal hop sequence reset input to control frequency hopping through user-entered RF generator and RF analyzer hop frequency tables.

Hop frequencies are automatically selected through user-entered RF generator and RF analyzer hop frequency tables. Hop frequency table address input lines are used for resetting the internal sequence address register.

For the hop sequence to be active, the hop controller's hop address source must be set to Seq. To generate frequency hops, the hop controller's hop address source must be set to internal, the RF generator's (or RF analyzer's) hop mode must be set to hop, and the RF generator's (or RF analyzer's) hop trigger must be set to arm.

| Requirements | Amplitude: TTL levels High drive requirements: 100 µA Low drive requirements: 2 mA Triggered by: rising edge |  |
|--------------|----------------------------------------------------------------------------------------------------|--|
| See Also     | Screens: RFG/RFA (Hop Control) Specifications Timing Diagrams                                                |  |
|              | Screens: RFG/RFA (Hop Control) Specifications Timing Diagrams RP_RST_SEQ_HOP                                 |  |

## RP\_TXD, RP\_RXD TXD-Pin 37 RXD-Pin 18 Output/Input

These are the rear-panel serial transmit data and rear-panel serial receive data lines.

**NOTE** Ground signals not listed individually here.

### **RP\_TX\_HOP** Pin 28 Input

This is the rear-panel trigger signal input for hopping the RF generator (if selected). It is used when externally addressing the hop frequencies. It is connected to the hop controller. It can also be configured to control RF generator output pulsing (automatic level pulsing when this trigger occurs).

You must supply signals on the rear-panel hop frequency table address input lines to select each RF generator hop frequency for each hop trigger. Also, the hop controller's hop address Source field must be set to Ext.

This line is active when the hop controller's Source field is set to Ext, the RF generator's hop mode is set to Hop, and the RF generator's hop trigger is set to Arm.

RequirementsAmplitude: TTL levels High drive requirement: 100 μA Low<br/>drive requirement: 2 mA Triggered by: rising edgeSee AlsoScreens: RFG/RFA (Hop Control) Specifications Timing<br/>Diagrams

SEQ\_TRIG\_OUT Pin 9 Output

This is the sequence trigger output. It is connected to the DSP analyzer. It outputs a positive-going pulse when an internal sequence goes through something other than the next higher address, or when reset occurs (Hop Address Source=Int).

## Signal Descriptions for SYSTEM BUS

## USE\_MEM\_EXT\_T 27 Pin Input RIG

This is the external trigger source for Use Mem.

When Trig Source is Ext (see Screens: Digital Demod), a TTL high on this pin will initiate data capture for Use Mem.

RP\_BURST\_T1 and RP\_BURST\_T2 must select the correct burst number (see signal descriptions for RP\_BURST\_T1, RP\_BURST\_T2).

## Input

High: demodulated data is stored for later use. Low: data is not stored.

## Requirements

TTL High drive: 100  $\mu$ A Low: 2 mA

## See Also

Keys: Use Mem Connectors: System Bus, RP\_BURST\_T1, RP\_BURST\_T2

## **Timing Diagrams**

|        |                       |                       | r                                                                |  |
|--------|-----------------------|-----------------------|------------------------------------------------------------------|--|
| Symbol | min                   | max                   | description                                                      |  |
| Tbth   | 1.2 ms<br>+Trig Delay |                       | hold time of valid burst type<br>after demod trigger             |  |
| Tbtl   |                       | 500 us<br>+Trig Delay | latency time from demod<br>trigger until valid burst type        |  |
| Tdch   | 400 ns                | 680 ns                | width of high state of<br>DEMOD_CLK (rep rate 1 MHz)             |  |
| Tdc1   | 400 ns                | 688 ns                | width of low state of<br>DEMOD_CLK (rep rate 1 MHz)              |  |
| Tdh    | 100 ns                |                       | hold time of DEMOD_DATA after<br>rising edge of DEMOD_CLK        |  |
| Tds    | 100 ns                |                       | setup time of DEMOD_DATA prior<br>to rising edge of DEMOD_CLK    |  |
| Tdth   | 1 us                  |                       | width of high state<br>of demod trigger                          |  |
| Tdtl   | 1 us                  |                       | width of low state<br>of demod trigger                           |  |
| Tdtr   | 4.615 ms              |                       | time between subsequent<br>demod triggers                        |  |
| Tdtv   | 3.8 ms<br>+Trig Delay | 4.2 ms<br>+Trig Delay | latency time from demod trigger<br>until DEMOD_VALID active      |  |
| Tva    | 200 ns                | 488 ns                | time from DEMOD_VALID active<br>until rising edge of DEMOD_CLK   |  |
| Tvi    | 500 ns                | 1 us                  | time from rising edge of last<br>DEMOD_CLK until NOT DEMOD_VALID |  |

Figure 6-2

**Digital Demodulation Timing Specification Table** 

## Connectors Timing Diagrams

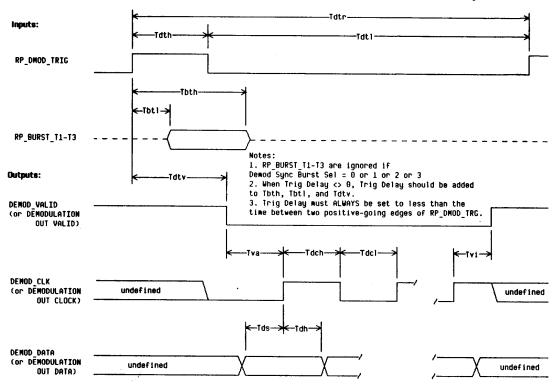

Conditions: Demod Arm Arm State = Arm, Trig Delay = 0 us, Demod Sync Burst Sel = Ext, Trig Qual = Normal.

Figure 6-3

**Digital Demod Timing Diagram** 

# Connectors Timing Diagrams

| Symbol | min    | max    | description                                                                                                    |
|--------|--------|--------|----------------------------------------------------------------------------------------------------|
| Ta     | 1 us   |        | time RP_HOP_ADRS0-10 is stable<br>before and/or after event                                                                                         |
| Th     | 8      | 578 us | time from hop trigger rising edge for<br>RF Gen or RF Analyzer to meet<br>frequency/phase specs (for 1 timeslot hop)                                |
| Th2    | 8      | 850 us | time from hop trigger rising edge for<br>RF Gen or RF Analyzer to meet<br>frequency/phase specs (for 1 timeslot<br>hop) during simultaneous hopping |
| Tr     | 577 us |        | time between subsequent hop<br>triggers of the same type<br>(not useful less than 1.15 ms)                                                          |
| Trs    | 1 us   |        | time after RP_RST_SEQ_HOP<br>returns high until RP_SEQ_HOP<br>rising edge can occur                                                                 |
| Tsr    | t us   |        | time after previous RP_SEQ_HOP<br>rising edge until low RP_RST_SEQ_HOP<br>can occur                                                                 |
| Tω     | 1 us   |        | pulse widths                                                                                                    |

Figure 6-4 Frequency Hop Timing Specification Table

#### **Timing Diagrams**

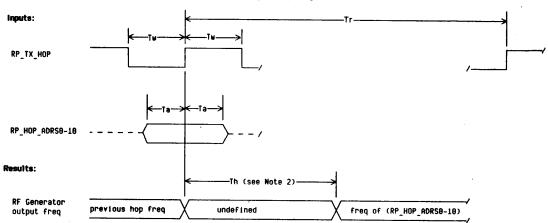

Conditions: RF Gen Hop Mode = Hop, RF Gen Hop Trig = Arm, Hop Address Source = Ext, RF Analyzer Hop Mode = Non-Hop or RF Analyzer Hop Trig = Disarm

#### Notes:

Notes: 1. If RF Analyzer Hop Mode = Hop and RF Analyzer Hop Trig = Arm, then this timing diagram applies only if RP\_RX\_HOP occurs at least 250 us before RP\_TX\_HOP. 2. If RF Analyzer Hop Mode = Hop and RF Analyzer Hop Trig = Arm, and RP\_RX\_HOP occurs between 20 us and 250 us before RP\_TX\_HOP, then Th above doesn't apply. Rather, the RF Generator Output will be hopped within Th2 of the RP\_RX\_HOP. 3. When the RF Analyzer should hop before the RF Generator, RP\_RX\_HOP rising edge should lead the RP\_TX\_HOP rising edge by at least 10 us. 4. The RF Generator Output meets phase/frequency accuracy specs for the RF Generator Hop Frequency based on the address on the RP\_HOP\_ADSB-10 signals. 5. The RF Generator Output can also be pulsed off automatically during hopping by selecting RF Generator Mod Source Pulse = Hop Trig.

Figure 6-5

**RF** Generator Hop (Address Source = Ext) Timing Diagram

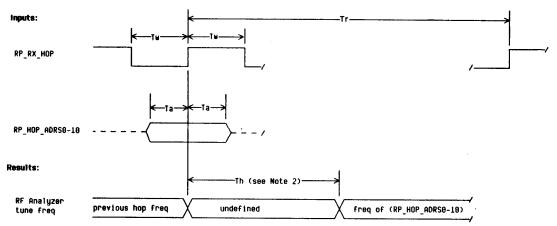

Conditions: RF Analyzer Hop Mode = Hop, RF Analyzer Hop Trig = Arm, Hop Address Source = Ext, RF Gen Hop Mode = Non-Hop or RF Gen Hop Trig = Disarm

Notes:

Notes: 1. If RF Gen Hop Node = Hop and RF Gen Hop Trig = Arm, then this timing diagram applies only if RP\_TX\_HOP occurs at least 250 us before RP\_RX\_HOP. 2. If RF Gen Hop Mode = Hop and RF Gen Hop Trig = Arm, and RP\_TX\_HOP occurs less than 250 us before RP\_RX\_HOP, then Th above doesn't apply. Rather, the RF Analyzer tune freq will be hopped within Th2 of the RP\_TX\_HOP. 3. When the RF Analyzer should hop before the RF Generator, RP\_RX\_HOP rising edge should lead the RP\_TX\_HOP rising edge by at least 10 us. 4. The RF Analyzer is tuned based on the address on the RP\_HOP\_ADRS0-10 signals.

Figure 6-6

**RF** Analyzer Hop (Address Source = Ext) Timing Diagram

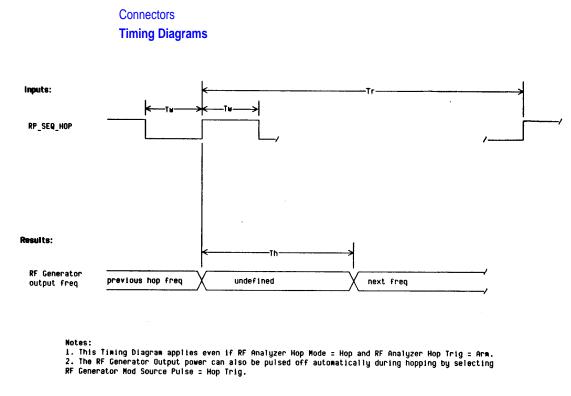

Figure 6-7

**RF** Generator Hop (Address Source = Int) Timing Diagram

## Connectors **Timing Diagrams**

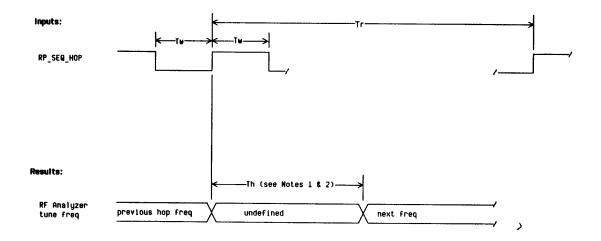

Notes: 1. If RF Gen Hop Mode = Hop and RF Gen Hop Trig = Arm, then Th2 applies instead of Th. 2. If the next freq is the same as the currently tuned frequency, no hopping will occur. This allows the RF Analyzer to settle longer which is needed for making accurate measurements. 3. RP\_HOP\_INHIBIT is assumed to be high here.

Figure 6-8

RF Analyzer Hop (Address = Int) Timing Diagram

## **Timing Diagrams**

Conditions: Hop Address Source = Int and { [ RF Gen Hop Mode = Hop and RF Gen Hop Trig = Arm ] and/or [ RF Analyzer Hop Mode = Hop and RF Analyzer Hop Trig = Arm ] } .

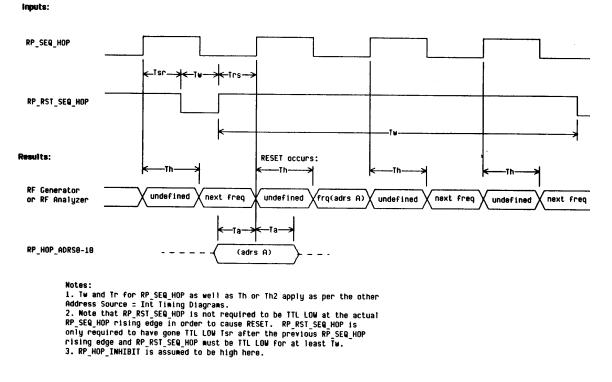

Figure 6-9

### **Reset Hop Once (Address Source = Int) Timing Diagram**

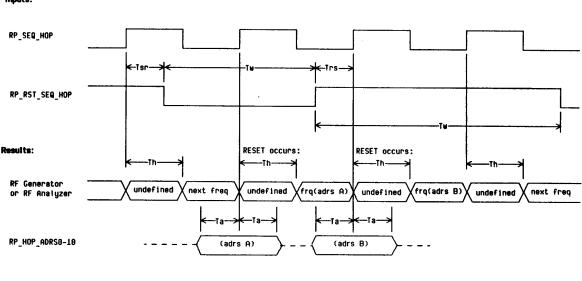

Conditions: Hop Address Source = Int and { [ RF Gen Hop Mode = Hop and RF Gen Hop Trig = Arm ] and/or [ RF Analyzer Hop Mode = Hop and RF Analyzer Hop Trig = Arm ] } .

inputs:

Notes: 1. Tw and Tr for RP\_SEQ\_HOP as well as Th or Th2 apply as per the other Address Source = Int Timing Diagrams. 2. RP\_HOP\_INHIBIT is assumed to be high here.

Figure 6-10

**Reset and Hold Hop (Address Source = Int) Timing Diagram** 

## Connectors **Timing Diagrams**

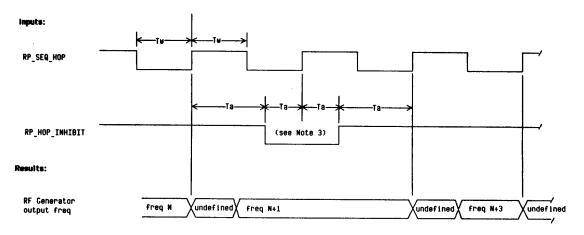

Conditions: RF Gen Hop Mode = Hop, RF Gen Hop Trig = Arm, Hop Address Source = Int, RP\_RST\_SEQ\_HOP stays TTL HIGH.

Notes: 1. This Timing Diagram applies even if RF Analyzer Hop Mode = Hop and RF Analyzer Hop Trig = Arm. 2. The RF Generator Output power can also be pulsed off automatically during hopping by selecting RF Generator Mod Source Pulse = Hop Trig. 3. Note that freq N+2 is NOT hopped to, but the hop counter is incremented to N+2. 4. RF Analyzer hopping is affected similarly by the RP\_HOP\_INHIBIT signal. 5. Assumed here is a sequential hop table.

Figure 6-11

Hop Inhibit (Address Source = Int) Timing Diagram

## Messages

7

Messages can be reviewed by pressing SHIFT MEAS SYNC, (MSSG). If you have the Agilent 8922M/S Option 010 Multi-Band Test System, there may be additional error messages. Refer to the appropriate *Agilent 8922 Multi-Band User's Guide* for more information.

Messages Communication Failures

## **Communication Failures**

The following four messages require you to cycle power on the instrument to continue any operation.

- DSP Analyzer Communication Failure
- Hop Controller Communication Channel Failure
- Protocol Processor Communication Channel Failure
- Communication failure with Signaling Board

## **Firmware Error**

During a power-up cycle the following error message may appear;

## Firmware revision error in module XXXXX

Take a note of the module name and contact your local Agilent Technologies Sales and Service Office for more information.

## Messages Sync Status

## **Sync Status**

This field displays any errors that occurred while trying to synchronize the demodulated data. Some screens use this field to display progress during multi-burst measurement. When the measurement is completed to field returns to its normal state. **Bad Sync (for** This message appears if a synchronization error happened since the last demodulation only) Demodulation Arm (when Adjust Mode is disabled) or since the last change to Trig Delay (when Adjust Mode is enabled with Demod Arm already selected). Possible causes of Bad Sync are: Useful bits occurred while power was too low. Demodulation trigger too early or too late. FM (bit) errors found while synchronizing to desired midamble. RF overload. **FM Error** At least one bit error was detected when comparing the measured midamble to the selected Midamble or User Defined Sync Pattern, (Sync Mode=Midamble only). Level Late The amplitude of the burst did not rise until after the first few bits were received. Level Short The amplitude of the burst fell before the last few bits were received. Low Level The DSP analyzer's RF level did not rise high enough to make a valid measurement. **No Error** No synchronization error occurred. **RF** Ovrload The measurement hardware overloaded during the measurement. (Increase RF Analyzer Amplitude setting to correct). **ShortBurst** The amplitude envelope was shorter than the expected burst.

## **Protocol Error Messages**

A protocol error may be generated by one of six sources.

- Expiry of a timer
- An error detected by the physical hardware interface layer (PH)
- An error detected by the Data Link layer (DL)
- An error detected by the Radio Resource sublayer (RR)
- An error detected by the Mobility Management sublayer (MM)
- An error detected by the Call Control sublayer (CC)

The error may be fatal or nonfatal. Fatal errors will cause the call to be cleared and will display an error message containing the timer name or the abbreviation for the layer or sublayer (PH, DL, RR, MM, CC), and an error code. Nonfatal errors may only be observed by inspecting the signaling log.

Errors are fatal for calls in progress or signalling being attempted.

Timer names are taken from GSM Rec. 04.06, 04.08 and 05.08, with the exception of T3299, which is Agilent unique.

The timer expiry appears at the top of the display and is of the form:

"Call disconnected: timer T??? expired."

An unknown timer is reported as:

"Call disconnected: cause unknown."

### Messages

Timers

## Timers

The following is a brief description of the timers.

| Physical Layer<br>Timer                 | T100  | Radio Link Failure<br>"Loss of SACCH on uplink."                                      |
|-----------------------------------------|-------|---------------------------------------------------------------------------------------|
| Data Link Layer<br>Timers               | T200  | Data Link Failure<br>"Failed to receive RR or other acknowledgment of<br>an I frame." |
| Radio Resource<br>Management<br>Timers. | T3101 | IMMEDIATE ASSIGNMENT timer<br>"MS failed to seize the assigned channel."              |
|                                         | T3103 | HANDOVER timer<br>"MS failed to seize the assigned channel."                          |
|                                         | T3105 | Physical information repetition timer                                                 |
|                                         | T3107 | ASSIGNMENT COMMAND timer<br>"MS failed to seize the assigned channel."                |
|                                         | T3109 | Loss of communication timer                                                           |
|                                         | Т3111 | Channel deactivation delay timer.                                                     |
|                                         | Т3113 | PAGING REQUEST timer<br>"MS did not respond to page."                                 |
|                                         | TT01  | TCH loopback timer.                                                                   |
| Mobility                                |       |                                                                                       |
| Management<br>Timers.                   | Т3250 | TMSI_REAL_CMD or LOC_UPD_ACC timer<br>"MS failed to acknowledge a new TMSI."          |
|                                         | Т3260 | AUTHENT_REQUEST timer<br>"MS failed to authenticate."                                 |
|                                         | Т3270 | IDENTITY_REQUEST timer<br>"MS failed to identify."                                    |
|                                         | Т3299 | HP Unique timer: CIPHER_REQUEST<br>"HP 8922M/S failed to configure for ciphering."    |

#### **Call Control Timers.**

| T301 | Call Received timer<br>"MS failed to connect."                                            |
|------|-------------------------------------------------------------------------------------------|
| Т303 | Call Present timer<br>"MS failed to respond to SETUP with CALL_CONF<br>or REL_COMP."      |
| Т305 | Disconnect Indication timer<br>"MS failed to respond to DISC with REL or DISC."           |
| Т306 | Disconnect Indication Tone timer<br>"MS failed to respond to DISC with REL or DISC."      |
| T308 | Release Request timer<br>"MS failed to respond to REL with REL_COMP or<br>REL."           |
| Т310 | Incoming call proceeding timer<br>"MS failed to ALERT, CONN or DISC on incoming<br>call." |
| Т313 | Connect Indication timer<br>"MS failed to respond to CON with CON_ACK."                   |
| Т323 | Modify Request timer<br>"MS failed to respond to MOD with MOD_COMP or<br>MOD_REJ."        |

**Timer Values** The timer values have been set as follows:

### Table 2-1Timer Values

| Timer | Value<br>(ms)  |  | Timer | Value<br>(ms) |
|-------|----------------|--|-------|---------------|
| T100  | 5000           |  | T3113 | 8000          |
| T200  | 0 <sup>a</sup> |  | TT01  | 2000          |
|       |                |  |       |               |
| T3101 | 5000           |  | T3250 | 5000          |
| T3103 | 5000           |  | T3260 | 5000          |
| T3105 | 50             |  | T3270 | 5000          |
| T3107 | 5000           |  | T3299 | 5000          |
| T3109 | 5000           |  |       |               |
| T3111 | 500            |  | T301  | 20000         |

| Timer | Value<br>(ms) |
|-------|---------------|
| T303  | 10000         |
| T305  | 10000         |
| T306  | 10000         |
| T308  | 10000         |
| T310  | 10000         |
| T313  | 10000         |
| T323  | 10000         |

a. varies with channel type; see Rec. 04.06 Table 9

Messages Disconnects

## Disconnects

Physical LayerPhysical Hardware interface layer error codes are proprietary to the AgilentDisconnects8922M/S. The defined error codes are as follows:

"Call disconnected: PH Error: 0x00??"

| Causes:         |                                                       |
|-----------------|-------------------------------------------------------|
| 0x0096 - 0x009c | Channel or Speech coder failure.                      |
| 0x009d          | Channel coder auto recovery to BCCH.<br>[Non-fatal]   |
| 0x009e          | Channel coder failed, cycle power to recover. [Fatal] |
| 0x009f          | Channel coder BCH hang up recovery.                   |
|                 | [Non-fatal]                                           |
| 0x00a0          | Channel coder failure, BCH hang up.                   |
|                 | Cycle power to recover. [Fatal]                       |
| 0x00a2          | Channel coder failure.                                |
| 0x00a3          | Speech coder failure.                                 |
| 0x00a5          | Invalid GSM Protocol Processor ROMS.                  |
| 0x00a6          | RTI failed to configure.                              |
| 0x00a7          | Channel or Speech coder failed to                     |
|                 | boot.                                                 |
| 0x00aa          | Channel or Speech coder                               |
|                 | I/O overloaded.                                       |
| 0x00ab          | T100 expired.                                         |
| 0x00ac          | Protocol Message Allocation failed.                   |
|                 |                                                       |

Data Link LayerData Link layer error codes are proprietary to the Agilent 8922M/S. The defined<br/>error codes are as follows:

"Call disconnected: DL Error: 0x00??"

| Causes:<br>0x00c8<br>0x00c9<br>0x00cb<br>0x00cc<br>0x00cc<br>0x00cc<br>0x00cc<br>0x00cc<br>0x00cc | SAPI incorrect.<br>Timer T200 expired.<br>Re-establish link.<br>Unexpected UA response.<br>Unexpected DM response.<br>Unexpected DM response in multiframe.<br>Unexpected S frame.<br>Frames out of sequence.<br>Bad parameters in U frame. |
|---------------------------------------------------------------------------------------------------|----------------------------------------------------------------------------------------------------|
| 0x00d1                                                                                            | Bad parameters in S frame.                                                                                                    |
| 0x00d2                                                                                            | Bad M bit in I frame.                                                                                                    |
| 0x00d3                                                                                            | I frame length incorrect.                                                                                                    |
| 0x00d4                                                                                            | Invalid frame.                                                                                                    |
| 0x00d5                                                                                            | Unexpected SABM.                                                                                                    |
| 0x00d6                                                                                            | SABM in I frame.                                                                                                    |
| 0x00d7                                                                                            | Unexpected release.                                                                                                    |

### Messages Disconnects

| Radio Resource<br>Layer Disconnects         | The RR sub-layer only generates timer expiry error codes.                                                                                                    |                                                                                                    |  |  |
|---------------------------------------------|----------------------------------------------------------------------------------------------------|----------------------------------------------------------------------------------------------------|--|--|
|                                             | "Call disconnected: RR Error: 0x00??"                                                                                                    |                                                                                                    |  |  |
|                                             | Causes:                                                                                                    |                                                                                                    |  |  |
|                                             | No RR repo                                                                                                    | orts are supported.                                                                                                    |  |  |
| Mobility<br>Management Layer<br>Disconnects | Mobility Management sub-layer error codes are proprietary to the Agilent 8922M/S. The defined error codes are as follows:                                                                                                    |                                                                                                    |  |  |
|                                             | "Call disc                                                                                                    | connected: MM Error: 0x00??"                                                                                                    |  |  |
|                                             | Causes:                                                                                                    |                                                                                                    |  |  |
|                                             | 0x0001<br>0x0002                                                                                                    | Authorization procedure failed.<br>MS rejected.                                                                                                    |  |  |
| Call Control Layer<br>Disconnects           | Call Control sub-layer error codes are actually CC cause values as defined by Rec. 04.08 Table 10.53. The cause values used by the Agilent 8922M/S are as follows:                                                                                                    |                                                                                                    |  |  |
|                                             | "Call disc                                                                                                    | connected: CC Cause: 0x00??"                                                                                                    |  |  |
|                                             | Causes:<br>0x0001<br>0x0002<br>0x0003<br>0x0006<br>0x0010<br>0x0012<br>0x0013<br>0x0015<br>0x0016<br>0x001b<br>0x001c<br>0x001c<br>0x001f<br>0x0022<br>0x0026<br>0x0029<br>0x0026<br>0x0029<br>0x0026<br>0x0025<br>0x0026<br>0x0027<br>0x0026<br>0x0027<br>0x0030<br>0x0031<br>0x0031<br>0x0041<br>0x0046<br>0x0041 | <pre>Unassigned number.<br/>No route to specified transit network.<br/>No route to destination.<br/>Channel unacceptable.<br/>Normal call clearing.<br/>User not call clearing.<br/>User not responding.<br/>User no answer.<br/>Call rejected no good reason.<br/>Number changed.<br/>Destination out of order.<br/>Invalid number.<br/>Response to STATUS_ENQUIRY.<br/>Normal, unspecified.<br/>No circuit/channel available.<br/>Network out of order.<br/>Network temporary failure.<br/>Switching equipment congestion.<br/>Access information discarded.<br/>Requested circuit/channel not available.<br/>Resource unavailable, unspecified.<br/>Bearer capability not authorized.<br/>Bearer capability not available.<br/>Service or option not available, unspecified.<br/>Bearer service not implemented.<br/>Only restricted digital information bearer<br/>capability is available.<br/>Service or option not implemented,<br/>unspecified.</pre> |  |  |

### Messages

#### Disconnects

|                            | 0x0051<br>0x0058<br>0x005f<br>0x0060<br>0x0061<br>0x0063<br>0x0063<br>0x0064<br>0x0065<br>0x0066<br>0x0066<br>0x006f<br>0x007f | Invalid call reference value.<br>Incompatible destination.<br>Invalid message, unspecified.<br>Mandatory information element error.<br>Message type non-existent or not implemented.<br>Message not compatible with call state or<br>message type<br>non-existent or not implemented.<br>Information element<br>non-existent or not implemented.<br>Invalid information element contents.<br>Message not compatible with call state.<br>Recovery on timer expiry.<br>Protocol error, unspecified.<br>Interworking, unspecified. |
|----------------------------|----------------------------------------------------------------------------------------------------|----------------------------------------------------------------------------------------------------|
| Host I/O Error:            | "Call disc                                                                                                    | onnected: Host I/O Error."                                                                                                    |
| Operating System<br>Error: | "Call disco                                                                                                    | onnected: Operating System Error."                                                                                                    |
| Unknown Errors:            | "Call disc                                                                                                    | onnected: 0x00??"                                                                                                    |

## **Protocol Log Examples Of Typical Calls.**

We often have requests for 'What is a good call supposed to look like?'. In appendix A you will find the complete Common Air Interface protocol log of a typical call. It includes: Call Setup, Intra-cell Handover, Inter-cell Handover, Single TCH, Hopped TCH, and Call Termination. The log shown was obtained using a PC Protocol Logger attached to the Protocol Interface.

Appendix A details how to set up Protocol Logging.

The sample protocol log of the Common Air Interface was obtained using the LOGGING Pass\_Filter set to: '+Service'. The system parameters used were the Agilent 8922M/S power on defaults except for changing TCH2 to use MA2. Only OSI Control Stack traffic is shown. Management stack traffic configuring the Agilent 8922M/S is not shown. Note that a mobile may 'piggyback' an acknowledgment on a following I frame rather than use the explicit RR frame. Some service primitives used are proprietary to the Agilent 8922M/S. Layer 3 messages are accompanied by the full L3 message in HEX format.

Messages Monitoring For Protocol Failure And Recovery During Test.

## Monitoring For Protocol Failure And Recovery During Test.

The Agilent 8922M/S provides error reporting for protocol errors. These errors may be due to mobile failure, base station failure or a faulty user configuration. It is wise to query the error messages periodically. Particularly errors should be queried prior to call setup, after call termination and after a handover.

When the error: 'Call disconnected: PH Error: 0x009d' (or 0x009f) is encountered, a fatal protocol error has been detected by the Agilent 8922M/S and it has reconfigured back to the BCCH. Testing may resume from a point at which the mobile is camped.

When the error: 'Call disconnected: PH Error: 0x009e' (or 0x00a0) is encountered, a fatal protocol error has been detected which requires cycling power on the Agilent 8922M/S.

8

## **Instrument BASIC**

 $Downloaded \ from \ \underline{www.Manualslib.com} \ manuals \ search \ engine$ 

Agilent Technologies 8922M/S Instrument BASIC Overview Agilent Technologies 8922M/S Instrument BASIC **Overview** The Agilent 8922M/S contains an HP Instrument BASIC computer that can run programs to control the Agilent 8922M/S and any connected GPIB equipped instruments. This provides a powerful test instrument and test system controller in one package. Programs can be written on an external computer and loaded into the Agilent 8922M/S, or can be typed directly into the Agilent 8922M/S's Instrument BASIC computer. Programs can then be stored on memory cards. **IBASIC** The rest of this section of the manual refers to the HP Instrument BASIC Language known as **IBASIC**. In This Chapter The information in this chapter is divided into two broad categories: general information about IBASIC, and information about IBASIC programming using the TESTS subsystem. The general information category contains four sections: Configuration and Instrument Control Loading, Storing, and Running **Entering and Editing Programs** Memory Cards The IBASIC programming category contains information on structuring IBASIC programs to run in the TESTS subsystem and some of the features of the TESTS subsystem that can be used in writing programs. The IBASIC programming category contains one section:

Instrument BASIC

| The TESTS<br>Subsystem and<br>IBASIC | The Agilent 8922M/S's IBASIC computer is the "core" of an automated test environment referred to as the TESTS subsystem. This environment is available by accessing the <b>TESTS</b> screen. |
|--------------------------------------|----------------------------------------------------------------------------------------------------|
|                                      | Programs can also be written that do not use the special TESTS subsystem capabilities, using only the IBASIC computer core.                                                                  |

Programming and Using the TESTS Subsystem

#### Programs That Use the TESTS Subsystem

The TESTS subsystem's capabilities were designed to allow the operator to "pick and choose" the tests and parameters they need from a larger set, eliminating unnecessary tests and reducing test time. This is especially helpful when a very large program has been written containing several tests and a multitude of associated specifications, test parameters and frequencies.

Writing programs to run in this environment requires you to understand and adhere to the program structure and syntax required by the TESTS subsystem.

#### Programs That Do Not Use the TESTS Subsystem

If you have a common test routine that uses the same tests and parameters every time it is run, it may be easier to write your test program to run directly in the IBASIC computer without using the TESTS subsystem.

These programs are much like any stand-alone program, and development of these programs will not be covered by this chapter. All of the general information sections of this chapter can be applied to these types of IBASIC programs.

By writing tests that do not use the TESTS subsystem, you lose the ability to easily access and change the test order and associated parameters with the subsystem's editing screens (although you can write your program to provide operator input during the test to change parameters).

Instrument BASIC Configuration and Instrument Control

|                                         | <b>Configuration and Instrument Control</b>                                                                                                    |
|-----------------------------------------|----------------------------------------------------------------------------------------------------|
| Controlling<br>HP 8922M/S<br>Functions  | The Agilent 8922M/S's IBASIC computer acts much like a system controller connected by a GPIB cable to the Agilent 8922M/S; but instead of a cable, the Agilent 8922M/S has its own internal control bus connected to the IBASIC controller.                                                               |
|                                         | The internal bus address is <b>8xx</b> . (xx is any valid GPIB address.) When you write programs to run on the Agilent 8922M/S's IBASIC computer to address Agilent 8922M/S functions, you must use the "8xx" address to output commands.                                                                 |
|                                         | For example, if you want a program in the IBASIC computer to reset the Agilent 8922M/S at the start of a test procedure, the program code to do this would be written <b>OUTPUT 814</b> ;"*RST"                                                                                                    |
| Controlling<br>Connected<br>Instruments | When the Agilent 8922M/S's GPIB <b>Mode</b> field, on the I/O Configure screen is set to Control, it takes on the role of system controller. This allows it to control other test instruments connected by GPIB cables.                                                                                   |
|                                         | Instruments controlled by the Agilent 8922M/S use the normal <b>7xx</b> GPIB address prefix.                                                                                                    |
|                                         | For example, if two Agilent 8922M/S's are used in a test system, and the second instrument's GPIB address is 715, a program running in the <i>controlling</i> Agilent 8922M/S would output the command <b>OUTPUT</b> 715;"*RST" to reset the <i>controlled</i> Agilent 8922M/S.                           |
| NOTE                                    | <b>Multiple Controllers</b> Only one system controller can be connected to the bus at any time. If the Agilent 8922M/S is used in a test system that has its own controller, the Agilent 8922M/S can not be used as a controller unless the system controller is turned off or disconnected from the bus. |
| NOTE                                    | If an Agilent 8922M/S is used as a controller in a system with another Agilent 8922M/S, the GPIB <b>Mode</b> of the non-controller Agilent 8922M/S must be set to Talk&Listen.                                                                                                    |

### Instrument BASIC **Configuration and Instrument Control**

| Hardware<br>Connections and      | Agilent 8922M/S provides an RS-232 Serial port and an GPIB port for a variety of uses: |                                                                                                   |  |  |
|----------------------------------|----------------------------------------------------------------------------------------|---------------------------------------------------------------------------------------------------|--|--|
| Agilent 8922M/S<br>Configuration | •                                                                                      | • Controlling the Agilent 8922M/S using a connected controller                                    |  |  |
|                                  | •                                                                                      | Controlling connected instruments using the Agilent 8922M/S IBASIC computer                       |  |  |
|                                  | •                                                                                      | Printing screen images and test results                                                           |  |  |
|                                  | •                                                                                      | Entering and editing IBASIC programs                                                              |  |  |
|                                  |                                                                                        | e Agilent 8922M/S's <b>I/O CONFIGURE</b> screen is used to configure these ports the desired use. |  |  |
| GPIB Configuration               | 1                                                                                      | Access the Agilent 8922M/S's I/O CONFIGURE screen.                                                |  |  |
| For Programming                  | 2                                                                                      | Set the HP-IB Adrs to the desired address.                                                        |  |  |
|                                  | 3                                                                                      | Set the <b>Mode</b> field to Talk&Lstn.                                                           |  |  |
|                                  | 4                                                                                      | Enter the <b>Print Adrs</b> if a GPIB printer is connected.                                       |  |  |
|                                  |                                                                                        | 1 Set the <b>Printer Port</b> field to HPIB.                                                      |  |  |
|                                  | 5                                                                                      | Connect GPIB cables to other instrument(s).                                                       |  |  |
|                                  | Th                                                                                     | is configuration prepares the Agilent 8922M/S to be controlled by a system                        |  |  |

Programs" on page 8-16, to start programming or editing.

controller, allowing program transfers over the bus. Refer to 'Entering and Editing

### Instrument BASIC

### **Configuration and Instrument Control**

| Serial Port                              | Connecting the Serial Port                                                                                                    |                             |                                                                                                    |  |  |
|------------------------------------------|----------------------------------------------------------------------------------------------------|-----------------------------|----------------------------------------------------------------------------------------------------|--|--|
| Configuration for<br>Programming<br>NOTE | 1 Connect an RJ-11/RS-232 adapter (Agilent P/N 98642-66508) to the 25-pin RS-232 connector of your terminal or personal computer (PC). (If your PC has a 9-pin RS-232 port, use the appropriate adapter and use the table below to verify connections.) |                             |                                                                                                    |  |  |
|                                          | 2 Connect a 4-conductor RJ-11 cable (Agilent P/N 98642-66505) from the adapter to the Serial Port of the Agilent 8922M/S.                                                                                                    |                             |                                                                                                    |  |  |
|                                          | cable or adapter from a s                                                                                                    | supplier other than Agilent | a be wired differently. If you buy a<br>, verify the connections for the pins<br>g cables to the instruments. |  |  |
|                                          | Agilent 8922M/S                                                                                                    | Terminal/PC                 | Terminal/PC                                                                                                   |  |  |
|                                          | RJ-11 Serial Port                                                                                                    | 25-Pin RS-232               | 9-Pin RS-232                                                                                                  |  |  |

| RJ-11 Serial Port |    | 25-Pin RS-232 |    | 9-Pin RS-232 |
|-------------------|----|---------------|----|--------------|
| Pin 2 (RX)        | to | pin 2 (TX)    | or | pin 3 (TX)   |
| Pin 5 (TX)        | to | pin 3 (RX)    | or | pin 2 (RX)   |
| Pin 4 (GND)       | to | pin 7 (GND)   | or | pin 5 (GND)  |

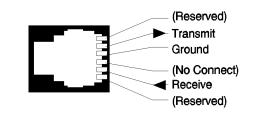

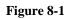

**Serial Port Connections** 

## Instrument BASIC Configuration and Instrument Control

| Configuring the  | 1 Access the Agilent 8922M/S's I/O CONFIGURE screen.                                                                                                    |  |  |  |
|------------------|----------------------------------------------------------------------------------------------------|--|--|--|
| Agilent 8922M/S  | 2 Set <b>Serial In</b> field to Inst to allow the Agilent 8922M/S's IBASIC controller to accept characters from a PC or ASCII terminal.                                                         |  |  |  |
|                  | 3 Set IBASIC Echo to On.                                                                                                    |  |  |  |
|                  | 4 Set Inst Echo to On.                                                                                                    |  |  |  |
|                  | 5 Set the <b>Serial Baud</b> to 4800. (Baud can be altered as required by your terminal.)                                                                                                    |  |  |  |
|                  | 6 Set Parity field to None.                                                                                                    |  |  |  |
|                  | 7 Set Data Length to 8 bits.                                                                                                    |  |  |  |
|                  | 8 Set Stop Length to 1 bit.                                                                                                    |  |  |  |
|                  | 9 Set Rcv Pace to None.                                                                                                    |  |  |  |
|                  | 10 Set Xmt Pace to Xon/Xoff.                                                                                                    |  |  |  |
| Configuring Your | Configuring an ANSI Terminal                                                                                                    |  |  |  |
| Terminal or PC   | 1 Select ANSI operating mode.                                                                                                    |  |  |  |
|                  | 2 Set <b>Baud Rate</b> to <b>4800</b> (if this rate is not available on your terminal, set it to a rate that can be selected on the Agilent 8922M/S's <b>I/O CONFIGURE</b> screen.              |  |  |  |
|                  | 3 Set <b>Parity</b> to <b>none</b> .                                                                                                    |  |  |  |
|                  | 4 Set Data Bits to 8.                                                                                                    |  |  |  |
|                  | 5 Set AnqAck to no (or none).                                                                                                    |  |  |  |
|                  | 6 Set <b>Receive/Transmit Pacing</b> to match the Agilent 8922M/S's settings.                                                                                                    |  |  |  |
|                  | Your terminal may have additional fields available for different configurations, but should be able to communicate with the Agilent 8922M/S if these settings are made.                         |  |  |  |
|                  | Configuring an IBM-Compatible PC With HP AdvanceLink                                                                                                    |  |  |  |
|                  | HP AdvanceLink is a popular PC terminal emulator used to emulate a variety of terminals. If you are using a different terminal emulator program on a PC, configure it using the above settings. |  |  |  |

#### Instrument BASIC

#### **Configuration and Instrument Control**

- 1 Load and run HP AdvanceLink on your PC.
- 2 Set the *Global Configuration* settings.
  - a Keyboard: USASCII
  - **b** Personality: HP
  - c Language: ENGLISH
  - d Terminal Mode: Alphanumeric
  - e Remote To: (Enter your PC's serial port number.)
  - f Printer I/F: None
  - g Memory Size: 32K
  - h Plotter I/F: None
  - i HP Mode: Yes
  - **j** Video Type: (Select your display type.)
  - **k** Forms Path: (Enter path if used.)
  - l Screen Size: (Enter the size.)
- 3 Set the *Terminal Configuration* settings.
  - a Terminal ID: 2392A
  - **b** Local Echo: OFF
  - c CapsLock: OFF
  - d Start Col: 01
  - e Bell: ON
  - f XmitFnctn(A): NO
  - g SPOW(B): NO
  - **h** InhEolWrp(C): NO
  - i Line/Page(D): LINE
  - j InhHndShk(G): No
  - k Inh DC2(H): NO
  - l Esc Xfer(N): YES
  - m ASCII 8 Bits: YES
  - n FldSeperator: US
  - o BlkTerminator: RS
  - **p** ReturnDef: CR
  - q Copy: Fields
  - r Type Ahead: No
  - s ROW Size: 80
  - t Host Prompt Character: D1
  - u Horiz. Scrolling Increment: 08
  - v Large [+] Key: +
- 4 Set the *Remote Configuration* settings
  - a Baud Rate: 4800
  - b Parity/Data Bits: None/8
  - c Eng Ack: No
  - d Asterisk: OFF
  - e Chk Parity: NO
  - f SR(CH): LO
  - g Recv Pace: None
  - h Xmit Pace: None
  - i CS(CB)Xmit: No

## Instrument BASIC Configuration and Instrument Control

|                        | 1                | Access the Agilent 8922M/S's TESTS screen.                                                                                                    |
|------------------------|------------------|----------------------------------------------------------------------------------------------------|
| to IBASIC<br>Operation | 2                | Select IBASIC from the <b>Test Function</b> field to access the <b>IBASIC Controller</b> screen.                                                                                                    |
|                        | 3                | Position the cursor in the top left corner of the screen. (The top of the screen contains two command lines for entering commands and editing code.)                                                                                                    |
|                        | 4                | Type <b>SCRATCH</b> , <b>ENTER</b> : Note - this clears any existing programs in memory.                                                                                                    |
|                        | 5                | Type 10 PRINT "HELLO WORLD", ENTER.                                                                                                    |
|                        | 6                | Type 20 END, ENTER.                                                                                                    |
|                        | 7                | Press 1 on the Agilent 8922M/S (or type RUN, ENTER on your terminal) to run this two line program.                                                                                                    |
|                        | 8                | HELLO WORLD should be displayed on the Agilent 8922M/S and the terminal/PC's screen.                                                                                                    |
|                        | ter              | fter the cable and adapter have been connected, and the Agilent 8922M/S and minal (or PC) have been configured, you should be able to type on your terminal's yboard and "talk" to the Agilent 8922M/S.                                                                                                    |
|                        | lin              | s you type each command, the letters appear on the Agilent 8922M/S's command<br>les and the terminal/PC screen. The letters appear on the terminal/PC screen<br>cause the <b>Inst Echo</b> field in the <b>I/O CONFIGURE</b> screen is set to <b>On</b> .                                                                                                    |
|                        | dis<br>the<br>Ag | hen the program is run, HELLO WORLD appears on the Agilent 8922M/S's splay area and on the terminal/PC's screen because the <b>IBASIC Echo</b> field in e <b>CONFIGURE</b> screen is <b>On</b> . Any non-graphic character that is printed to the gilent 8922M/S's display area during a "print-to-screen" operation (CAT, LIST, RINT,) is also printed to the terminal/PC. |
|                        |                  | efer to 'Entering and Editing Programs" on page 8-16, to start programming or iting.                                                                                                    |

Instrument BASIC Loading, Storing, and Running

## Loading, Storing, and Running

This section describes loading, storing, and running both IBASIC programs and test procedures using the TESTS subsystem.

|                                              | 1   | Insert the memory card.                                                                                                    |
|----------------------------------------------|-----|----------------------------------------------------------------------------------------------------|
| Program From A<br>Memory Card                | 2   | Access the <b>IBASIC Controller</b> screen from the Test Function field on the <b>TESTS</b> screen.                                                                                                   |
|                                              | 3   | Using the knob, select the field and enter the following command to load your program:                                                                                                    |
|                                              |     | GET " <filename>:INTERNAL"</filename>                                                                                                    |
| Loading an IBASIC                            | 1   | Insert the disk into the drive.                                                                                                    |
| Program From A<br>GPIB Disk Drive            | 2   | Access the IBASIC controller screen from the Test Function field on the TESTS screen.                                                                                                    |
|                                              | 3   | Using the knob, select the field and enter the following command to load your program:                                                                                                    |
|                                              |     | LOAD " <filename>:7xx,x"</filename>                                                                                                    |
| Downloading An<br>IBASIC Program<br>Into the | coi | is procedure downloads an IBASIC program from your connected IBASIC mputer to the Agilent 8922M/S's IBASIC Controller. This procedure assumes ur Agilent 8922M/S's GPIB address is set to <b>14</b> . |
| Agilent 8922M/S                              | 1   | Access the Agilent 8922M/S's IBASIC Controller screen.                                                                                                    |
|                                              | 2   | Load your IBASIC program into your connected IBASIC computer.                                                                                                    |
|                                              | 3   | Enter the following commands on your IBASIC computer to copy the program into the Agilent 8922M/S's IBASIC Controller:                                                                                |
|                                              |     | OUTPUT 714;"PROG:DEL" <enter></enter>                                                                                                    |
|                                              |     | OUTPUT 714;"PROG:DEF #0" <enter></enter>                                                                                                    |
|                                              |     | LIST #714 <enter></enter>                                                                                                    |
|                                              |     | OUTPUT 714;" "END <enter></enter>                                                                                                    |

## Instrument BASIC Loading, Storing, and Running

| Storing IBASIC<br>Programs On |                                 | 1                                                                                                    | Use the previous procedure to download your program into the Agilent 8922M/S's RAM.                                                              |  |
|-------------------------------|---------------------------------|----------------------------------------------------------------------------------------------------|----------------------------------------------------------------------------------------------------|--|
|                               | Memory Cards                    | 2                                                                                                    | Press LOCAL, SHIFT, CANCEL on the Agilent 8922M/S to perform an IBASIC reset.                                                                    |  |
|                               |                                 | 3                                                                                                    | If your memory card has not been initialized, insert your memory card into the Agilent 8922M/S and enter the following command on your computer: |  |
|                               |                                 |                                                                                                    | OUTPUT 714; "PROG:EXEC \INITIALIZE" ":INTERNAL" "' "                                                                                             |  |
|                               |                                 | 4                                                                                                    | Insert the initialized memory card into the Agilent 8922M/S.                                                                                     |  |
|                               |                                 | 5                                                                                                    | Define the memory card as the Mass Storage device by entering the following command on your computer:                                            |  |
|                               |                                 |                                                                                                    | OUTPUT 714;"PROG:EXEC `MSI ``":INTERNAL""'"                                                                                                    |  |
|                               |                                 | 6                                                                                                    | Save your program to the memory card by entering the following command on your computer:                                                         |  |
|                               |                                 |                                                                                                    | OUTPUT 714;"PROG:EXEC `SAVE ``" <filename>""''"</filename>                                                                                       |  |
|                               |                                 | 7                                                                                                    | Press LOCAL.                                                                                                    |  |
|                               | Storing an IBASIC               | 1                                                                                                    | Insert the disk into the drive.                                                                                                    |  |
|                               | Program On A GPIB<br>Disk Drive | 2                                                                                                    | Access the IBASIC controller screen from the Test Function field on the TESTS screen.                                                            |  |
|                               |                                 | 3                                                                                                    | Using the knob, select the field and enter the following command to save your program:                                                           |  |
|                               |                                 |                                                                                                    | STORE " <filename>:7xx,x"</filename>                                                                                                    |  |
|                               | Running Your<br>Program         | Once the program is loaded into the <b>IBASIC Controller's</b> RAM, it can be run by using the knob to enter the <b>RUN</b> command, or by selecting the Run field in the top right corner of the screen.                             |                                                                                                    |  |
|                               | Loading a Test<br>Procedure     | A Test Procedure file includes all the user defined channels, frequencies, limits, values from the Test Executive for the radio under test. You can make as many 'Procedure files as needed for the different radios you are testing. |                                                                                                    |  |
|                               |                                 | 1                                                                                                    | Press the front-panel TESTS key and select the Location field. Refer to item (1), see Figure 8-2 on page 8-12.                                   |  |
|                               |                                 | <ul> <li>2 Choose the location (Card, ROM, RAM, or Disk) where the Test Procedur found. Refer to item (2), see Figure 8-2 on page 8-12. (The location you se appears in the field (1) area.)</li> </ul>                               |                                                                                                    |  |
|                               |                                 |                                                                                                    |                                                                                                    |  |

Instrument BASIC Loading, Storing, and Running

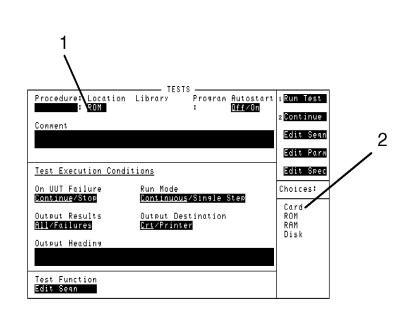

#### Figure 8-2 Loading a Test Procedure

- **3** Select the **Procedure** field. Refer to item (**3**), see Figure 8-3 on page 8-13.
- 4 Choose the Test Procedure file that you want to download. Refer to item (4), see Figure 8-3 on page 8-13. (The Test Procedure you select appears in the field (3) area.)
- 5 Read the **Comment** field to ensure that the loaded Test Procedure file is the one you want. Refer to item (5), see Figure 8-3 on page 8-13.

 NOTE
 The Test Procedure file should have a Test Library file with the same name. Refer to the *Programming and Using the TEST Subsystem* for descriptions of Test Procedure and Library files, and how these files relate to the program's code file.

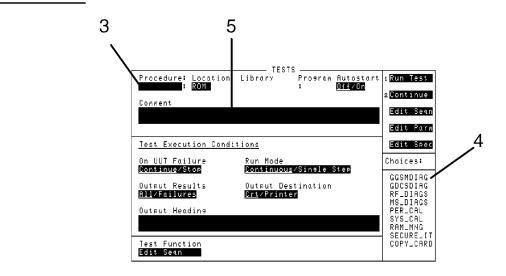

Figure 8-3 Loading a Test Procedure

Making or Deleting1Select the front-panel TESTS key, and then select the Test Function fieldTest Procedure Filesshown by item (1), see Figure 8-4 on page 8-14.

2 Select **Proc Mngr** shown by item (2), see Figure 8-4 on page 8-14.

## Instrument BASIC Loading, Storing, and Running

|                    |                                    | Edit Sea                                         |
|--------------------|------------------------------------|--------------------------------------------------|
| Test Execution Cor | ditiona                            | Edit Para                                        |
| On UUT Failure     | Run Rode<br>Sontanuous/Simole Step | Choices:                                         |
| Output Results     | Output Destination                 | Edit Sear<br>Edit Fre-<br>Edit Spec<br>Edit Parr |
| Dutnut Hecding     |                                    | Edit Chfe<br>Proc Hnar<br>IBRSIC                 |

#### Figure 8-4 Test Procedure and Test Library Files

- 3 Select the **Procedure** field shown by item (3), see Figure 8-5 on page 8-15.
- 4 Enter the Test Procedure filename that you want to make or delete by using the alpha/numeric list of characters shown by item (4), see Figure 8-5 on page 8-15.
- 5 Select the Location to Make or Delete field shown by item (5), see Figure 8-5 on page 8-15, then select the file's location to be on memory card, RAM, or Disk from the list of choices shown in item (4).
- 6 Enter up to two lines of comments to identify the new Test Procedure. Refer to item (6), see Figure 8-5 on page 8-15.
- 7 Select whether the new Test Procedure will use the current Test Library or if it will use no library as shown by item (7), see Figure 8-5 on page 8-15.
- 8 Select where the program for the Test Procedure is to be found. Refer to item (8), see Figure 8-5 on page 8-15.
- 9 Select the Make Procedure field or the Delete Procedure field as shown in item (9).

Use the **Pass Number** field in the lower-right corner of the Procedure Manager menu to unsecure a Test Procedure file. The ROM program **SECURE\_IT** is used to secure Test Procedure files.

## Instrument BASIC Loading, Storing, and Running

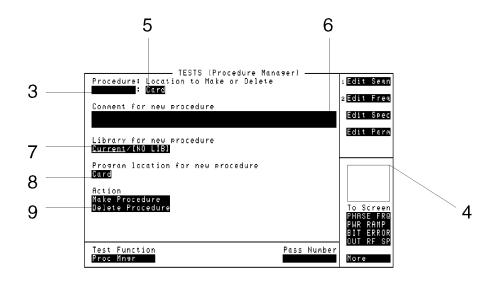

| Figure 8-5     | Making a Test Procedure File                                                                                                    |  |  |
|----------------|----------------------------------------------------------------------------------------------------|--|--|
| Running a Test | 1 Select the Run Test field.                                                                                                    |  |  |
| Sequence       | 2 Follow directions and prompts on the Agilent 8922M/S screen according to the test sequence being run.                                                                                                    |  |  |
|                | 3 When testing is complete, the Agilent 8922M/S will respond to front panel or remote input. If at any time you need to stop testing, press the front-panel CANCEL key.                                                                                                    |  |  |
| NOTE           | <ul> <li>A program takes up to 3 minutes to load into the Agilent 8922M/S and is loaded when the Run Test field is first pressed.</li> <li>Press the front-panel SHIFT CANCEL keys to abort from an error condition or to abort from the program. When you abort from loading the program, you'll need to clear Agilent 8922M/S RAM memory in order to correctly re-load the program at a later time.</li> <li>To clear Agilent 8922M/S RAM, select and run the ROM program COPY_PL from the Procedure field in the TESTS menu. (Running COPY_PL deletes all SAVE/RECALL registers. So instead you may want to load another program, run it, and then re-load the original program that was aborted.</li> </ul> |  |  |

Instrument BASIC Entering and Editing Programs

### **Entering and Editing Programs**

The IBASIC Controller screen is the "computer" for the TESTS subsystem. You enter and edit programs just like any other IBASIC computer, with the exceptions that the Agilent 8922M/S does not have a computer keyboard connected directly to it, and full screen editing does not yet exist. Programs can be entered into the IBASIC computer's RAM using a variety of methods: Using the IBASIC Controller screen and the Cursor Control knob. Using an external IBASIC controller connected to the Agilent 8922M/S by GPIB. Using an external ASCII terminal or Personal Computer (PC) connected to the Agilent 8922M/S by RS-232. Accessing the Agilent 1 Access the **TESTS** screen by pressing **TESTS** 8922M/S's IBASIC 2 Select the **Test Function** field at the bottom of the screen to display a list of Controller choices. Select IBASIC to display the IBASIC Controller screen. 3 Using the Knob After accessing the **IBASIC Controller** screen, position the cursor in front of the command line at the top of the screen and press the Cursor Control knob. A list of characters is displayed that you select from to enter your commands. A maximum of 100 characters may be entered into the command line. After the command is entered on the command line, select 'Done' at the top of the list of characters to execute it. Commands and program lines are entered just as you would enter them using a keyboard. For example, to set the default mass storage device to the memory card slot, you would enter the command MSI ":INTERNAL" and select 'Done' To list the contents of the default mass storage device, enter CAT and select 'Done'.

### Instrument BASIC Entering and Editing Programs

Using HP-IB The easiest way to enter and edit a program is to create it on your computer, using your computer's editing features, and then download it into the Agilent 8922M/S. The usual development sequence is:
1 Write the program on your computer to control the Agilent 8922M/S using the normal 7xx GPIB address.
2 Run the program to verify that it controls the Agilent 8922M/S correctly.

- 3 Change the Agilent 8922M/S's GPIB address in your program to 8xx.
- 4 Download the program into the Agilent 8922M/S. (See Downloading a Program Into the Agilent 8922M/S.)
- 5 Run the program on the Agilent 8922M/S to verify correct operation.
- 6 Copy the program to a memory card for future use.

#### **PROGram Interface Commands**

The Agilent 8922M/S's IBASIC Controller has a special Program Interface it uses to communicate with other computers over GPIB. When sending a command to the Agilent 8922M/S from another computer, you must use a 'PROG' command to tell the Agilent 8922M/S you need it to perform an operation.

In the following list, 'Addr' is the address of the Agilent 8922M/S, and '<filename>' represents the name of the file you are saving or retrieving.

For more information on memory cards, see the Memory Cards section.

To initialize a memory card use this command:

OUTPUT Addr; "PROG: EXEC `INITIALIZE ``": INTERNAL""''

To change the default Mass Storage device use this command:

OUTPUT Addr; "PROG: EXEC `MSI ``": INTERNAL" "'"

To save a file to the default Mass Storage device, use this command:

OUTPUT Addr; "PROG: EXEC `SAVE ``" < filename > ""' '

To retrieve a file from the default Mass Storage device, use this command:

OUTPUT Addr;"PROG:EXEC `GET ``"<filename>""'"

NOTE

#### Instrument BASIC Entering and Editing Programs

#### **Other PROG Commands**

Two additional PROG Commands are used to prepare the Agilent 8922M/S's IBASIC Controller RAM for receiving programs.

OUTPUT Addr; "PROG:DEL"

deletes any programs currently residing in RAM.

OUTPUT Addr;"PROG:DEF #0"

defines the address in RAM where a downloaded program will be stored.

#### Preparing the Agilent 8922M/S to Receive Programs

- 1 Configure the GPIB port as described in this chapter, 'GPIB Configuration For Programming' on page 8-5.
- 2 Access the IBASIC Controller screen.

#### Downloading A Program Into the Agilent 8922M/S

This procedure assumes your Agilent 8922M/S's GPIB address is **14**. If it is not, change the address in the following procedure to match your instrument's address.

- 1 Load the IBASIC program to be downloaded into your controller.
- 2 Enter these commands to transfer the program to the Agilent 8922M/S:

| 10  | DIM LINE\$[200], FILE_NAME\$[120]                             |
|-----|---------------------------------------------------------------|
| 20  | Addr=714                                                      |
| 30  | INPUT "NAME OF (ASCII) IBASIC FILE TO DOWN- LOAD?", FILE_NAME |
| \$  |                                                               |
| 40  | ASSIGN @FILE TO FILE_NAME\$; FORMAT ON                        |
| 50  | ON END @FILE GOTO DONE                                        |
| 60  | OUTPUT Addr;"PROG:DEL"                                        |
| 70  | OUTPUT Addr; "PROG: DEF #0"                                   |
| 80  | WHILE (1)                                                     |
| 90  | ENTER @FILE; LINE\$                                           |
| 100 | OUTPUT Addr; LINE\$                                           |
| 110 | END WHILE                                                     |
| 120 | DONE: !                                                       |
| 130 | OUTPUT Addr; " " END                                          |
| 140 | PRINT "Done with down-load"                                   |
| 150 | END                                                           |
|     |                                                               |

#### Figure 8-6

#### Download Program for Computers using GPIB

To verify that your code was downloaded, type in the command- **OUTPUT** 714;"PROG: EXEC `LIST '". Your program should be listed on the Agilent 8922M/S's **IBASIC Controller** screen.

#### Line-by-line Entry and Editing

Program lines in the Agilent 8922M/S's RAM can be entered and edited one line at a time from your computer using the PROG command -

OUTPUT Addr;"PROG:EXEC `<program line/command> '"

with <program/command> representing any command or program line you want to enter.

For example, to enter or change line 20 of a program to '20 A=3.14', you would enter the following command on your computer

OUTPUT Addr; "PROG: EXEC '20 A=3.14 '"

Quoted strings, such as those used in PRINT commands, must use double quotes. Example -

OUTPUT Addr; "PROG: EXEC `30 PRINT `"TEST"" '"

Using a Terminal A connected terminal, or PC using a terminal emulator, is used to enter characters directly into the Agilent 8922M/S IBASIC Controller's command line.

Editing a program line requires you to re-enter the full line with corrections.

Configuring your terminal/PC for this operation is explained in this chapter, 'Serial Port Configuration for Programming' on page 8-6.

#### **Entering Commands**

When program lines or commands are entered, you press the ENTER key on your terminal to execute the command. For example, to LIST a program in RAM you would type LIST, (ENTER)

This differs from using the Cursor Control knob to enter characters where you select 'Done' to execute the command.

Instrument BASIC Memory Cards

### **Memory Cards**

This section contains information about memory cards and about programming the Agilent 8922M/S. You are also shown how to connect a radio to the Agilent 8922M/S in order to run automated tests from the main radio-test screen (referred to as the "Test Executive").

This section covers:

- Using the Memory Card Inserting and removing memory cards, setting write protection, backing up programs, and changing memory-card batteries.
- *Programming the Agilent 8922M/S* Using HP Instrument BASIC, entering programs, downloading programs over GPIB, editing programs line-by-line over the serial port.
- *Automated Radio Testing* Connecting radios to the Agilent 8922M/S, and using the Agilent 8922M/S Test Executive to test radios.

Using Memory Cards Figure 8-7 on page 8-21 illustrates how to insert a memory card into the Agilent 8922M/S front panel. To remove a memory card, simply pull it out. Pay attention to memory-card orientation as it's inserted; otherwise, the card will not be seated correctly in the slot. The memory-card label is marked with an arrow that must be inserted on the same side as the arrow shown on the front-panel slot.

Memory cards may be inserted and removed with the Agilent 8922M/S powered on or off.

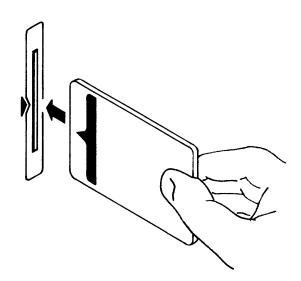

#### Figure 8-7 Inserting a Memory Card

#### **Types of Memory Cards**

Two types of memory cards may be purchased from Agilent Technologies as shown in Table 1 on page 8-21:

- SRAM (Static Random-Access Memory), or
- OTP (One-Time Programmable).

#### Table 1

#### Memory Card Part Numbers

| Memory        | Туре | Part Number    |
|---------------|------|----------------|
| 32 kilobytes  | SRAM | Agilent 85700A |
| 128 kilobytes | OTP  | Agilent 85701A |
| 128 kilobytes | SRAM | Agilent 85702A |
| 256 kilobytes | OTP  | Agilent 85703A |
| 256 kilobytes | SRAM | Agilent 85704A |
| 512 kilobytes | SRAM | Agilent 85705A |
| 512 kilobytes | OTP  | Agilent 85706A |

SRAM memory cards require a battery to maintain stored information. OTP memory cards do not require a battery and will maintain stored information indefinitely.

## Instrument BASIC Memory Cards

#### Initializing an SRAM Memory Card

An SRAM memory card must be initialized before it can be used. Initialize the SRAM memory card by using the **COPY\_PL** program (which at the same time you can copy Test Procedure and Test Library files to the memory card). Otherwise, initialize the SRAM card using the IBASIC computer as follows:

- 1 Press the front-panel **TESTS** key and then select the **Test Function** field (lower-left corner of screen).
- 2 Choose IBASIC from the **Choices** menu.
- **3** Select the IBASIC field, then use the knob to type:

#### INITIALIZE ":INTERNAL"

Then select Done.

The initialization process takes only a second to complete.

4 Ensure that the SRAM memory card is initialized. Select the IBASIC field, then use the knob to type:

CAT

Then select Done.

Information for the initialized memory card should appear on the screen.

If the error message "**ERROR 85 Medium uninitialized**" appears on the screen, check the SRAM battery to ensure that it's charged and that its polarity is correctly oriented in the battery holder.

#### Setting the Write-Protect Switch

The SRAM memory card's write-protect switch lets you secure its contents from being accidentally overwritten or erased. The switch has two positions as illustrated in Figure 8-8 on page 8-23:

- *Read-write* The memory-card contents can be changed or erased, and new files may written on the card.
- *Read-only* The memory-card contents can be read by the Agilent 8922M/S, but cannot be changed or erased.

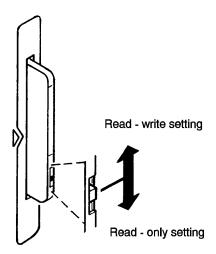

#### Figure 8-8 Setting the SRAM Write-Protect Switch

#### **Backing Up the Memory-Card Programs**

SRAM memory cards contain a battery to preserve its contents when the Agilent 8922M/S is turned off or when the card is removed. Memory-card contents may be backed up using the following procedure:

#### Procedure for Backing Up a Memory Card

The program **COPY\_PL** on Agilent 8922M/S ROM backs up Test Procedure and Test Library files onto a SRAM memory card. The program **COPY\_PL** also lets you to initialize the SRAM memory card. (Code files should reside on OTP memory cards; an external "device programmer" is required to download code files into an OTP memory card.)

## Instrument BASIC Memory Cards

# NOTE Test Procedure files are identified in the IBASIC screen when a catalog (CAT) is done. A lowercase "p" is prefixed to a Test Procedure filename. Test Library filenames are prefixed with a lowercase "l."

- 1 Press the front-panel **TESTS** key.
- 2 Select the program COPY\_PL from ROM in the **Procedure** field, and then select the Run Test field. (Refer to '*Loading a Test Procedure*" on page 8-11 for help.)
- 3 Select the Run Test field.
- 4 Read the instructions on the screen and continue with the copy program when you are ready. (Directions are provided on the screen as you continue.)
- 5 Press the front-panel (PREV) key to exit the screen.

#### **The Memory Card Battery**

A memory-card battery should last between 3 and 5 years depending on its use. Write the date a battery is installed in the memory card. The date is important for determining when to replace the battery.

When the battery needs replacing, insert the card into the Agilent 8922M/S and turn the **POWER** switch on. An inserted memory card takes power from the Agilent 8922M/S preventing the card's contents from being lost.

Replace the battery as shown in Figure 8-9 on page 8-25 with a 3 volt 2016 coin cell. *Hold the card in with your other hand while pulling the battery out. Also, be sure to install the battery with the side marked* "+" *on the same side marked* "+" *on the battery holder.* 

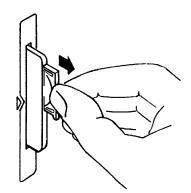

| Figure 8-9 | Replacing the Memory-Card Battery                                                                                                    |  |  |
|------------|----------------------------------------------------------------------------------------------------|--|--|
|            | Avoid touching the flat sides of the battery when replacing it. Finger oils may contaminate battery contacts in the memory-card.                                                                            |  |  |
| WARNING    | Do not mutilate, puncture, or dispose of batteries in fire. The batteries can burst<br>or explode, releasing hazardous chemicals. Discard unused batteries according<br>to the manufacturer's instructions. |  |  |

Instrument BASIC Programming and Using the TESTS Subsystem

## Programming and Using the TESTS Subsystem

This section describes the concepts and tasks associated with the TESTS subsystem. It is intended to help the experienced programmer develop programs, or modify existing programs.

**TESTS Subsystem**Three types of files are used in the TESTS subsystem to store different types of<br/>information.

#### **Code Files**

The first aspect of an automated definition is the code itself. This is just a standard IBASIC Code file that can reside either on the Memory card, on an external disk drive connected to the GPIB port of the Agilent 8922M/S, or in an internal RAM disk. The name of this file is preceded by a lower case 'c'. This tells the TESTS subsystem that this particular file contains program code.

#### **Library Files**

A Library indicates all of the available test subroutines in the code, the set of all parameters that might be entered using the user-interface screens, and all specifications that might be used by the subroutines in the code to decide if a test point passes or fails.

Only one Library is defined for each Code file. The name of this file is preceded by a lower case 'l', telling the TESTS system that this is a Library file. Also, both the Library and Code file should have the same base name to indicate the relationship between them.

A Library is required if you want to use the user-interface screen functions of the TESTS subsystem. If the program is simple enough that there is no need for user-input, or if all the user-input is simple enough to be accomplished through INPUT statements, then a [NO LIB] option is available.

#### **Procedure Files**

A Procedure allows the user to define which of the test subroutines, parameters, and specifications defined in the Library will be used to test a specific Radio. There may be many Procedures defined that use the same IBASIC Code and Library, each using a different subset of the choices available in the Library. These files are preceded with a lower case 'p', but are *not* required to have the same base name as either the Library or the Code. The name of the corresponding Library (if any) is stored in each Procedure file.

## Instrument BASIC Programming and Using the TESTS Subsystem

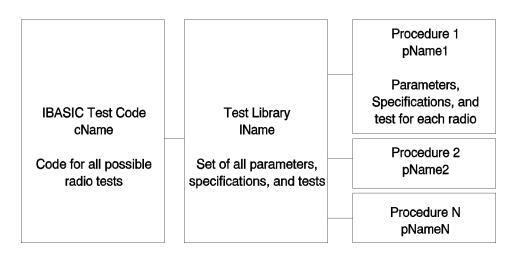

#### Figure 8-10 TESTS Subsystem File Relationship

## **TESTS Subsystem**The TESTS subsystem uses several screens to create, select, and copy files, and to<br/>run tests.

#### The Main TESTS Subsystem Screen

Refer to Figure 8-11 on page 8-28.

The Main TESTS screen is accessed by pressing the front panel TESTS key. Notice that the first line shows the currently selected Procedure. The associated Library is listed, as well as the location of the code.

The comment area is simply available to give the user a more complete explanation of this particular Procedure.

To view all the Procedures available on the selected media, simply select the **Procedure** field. A menu will appear in the lower right corner of the screen, displaying all the Procedures are available. This is not a listing of the full contents of the disk; it is only a list of the Procedures that have been stored.

#### Instrument BASIC

#### **Programming and Using the TESTS Subsystem**

|                                 | TESTS                                 |                     |                         |
|---------------------------------|---------------------------------------|---------------------|-------------------------|
| Procedure: Location<br>ROM      |                                       | Autostart<br>Off∕On | 1 <mark>Run Test</mark> |
| Comment                         |                                       |                     | 2 Continue              |
|                                 |                                       |                     | Edit Sean               |
|                                 |                                       |                     | Edit Parn               |
| Test Execution Condi            | t <u>ions</u>                         |                     | Edit Spec               |
| On UUT Failure<br>Continue/Stop | Run Mode<br><u>Continuous</u> /Single | Stop                |                         |
| CONTINUE/SCOP                   | CONCINUOUS/SIMALS                     | OVEN                |                         |
| Output Results<br>All/Failures  | Output Destination<br>Crt/Printer     | I                   |                         |
| <u>HII</u> /Fullures            | <u>CF6</u> /Frinver                   |                     | To Screen               |
| Output Heading                  |                                       |                     | PHASE FRQ               |
|                                 |                                       |                     | PWR RAMP<br>BIT ERROR   |
|                                 |                                       |                     | OUT RF SP               |
| Test Function<br>Edit Sean      |                                       |                     | More                    |
|                                 |                                       |                     |                         |

#### Figure 8-11 The Main TESTS Subsystem Screen

**TESTS Subsystem** The TESTS subsystem allows the user to easily modify the test subroutines, **User-Interface** parameters, specifications and configuration to correspond to the requirements of a Screens specific Radio. There are several user-interface screens that allow the user to do this. To access any of these screens, select the **Test Function** field at the bottom of the main TESTS screen to display the screen choices. The Edit Sequence screen lets you select the desired test(s) from the full set of ٠ available tests in the default Procedure file. The Edit Specifications screen defines the specifications used to generate ٠ pass/fail messages during testing. The Edit Parameters screen is used to define instrument settings and ٠ characteristics to match those of the radio being tested (audio load impedance, audio power, power supply voltage,..etc.). The Edit Configuration screen identifies all connected GPIB equipped instruments and their GPIB addresses. The Procedure Manager screen is used to make or delete Procedures. ٠

# Instrument BASIC Programming and Using the TESTS Subsystem

**IBASIC**IBASIC gives you control over the internal functionality of the Agilent 8922M/S, as**Programming**well as control over any external instruments connected to the GPIB.

Refer to the Agilent 8922M/S *Agilent Instrument BASIC Programmer's Guide* for details about IBASIC. The manual contains important information about the IBASIC programming-language code, Test Procedure and Test Library file structures, and programming and interfacing techniques.

## **Program Status**

A single-character "run indicator" is displayed in the upper-right corner of the screen to indicate program status:

- If the screen is blank, the program is stopped.
- An asterisk "\*", indicates the program is running or doing other input/output.
- A dash "-" indicates the program is paused.
- A question mark "?" indicates the program is awaiting user input.

Three alpha characters are also displayed in the upper-right corner of the screen to indicate status:

- An "R" indicates the Agilent 8922M/S is in remote operation; the absence of an "R" means the Agilent 8922M/S has changed to local operation.
- An "T" indicates the Agilent 8922M/S is "talking" on the GPIB.
- An "L" indicates the Agilent 8922M/S is "listening" on the GPIB.

## Setting Up the Test Execution Conditions.

Five **Test Execution Condition** fields are shown in Figure 8-12 on page 8-30. Set up each field according to your testing needs.

## Instrument BASIC

**Programming and Using the TESTS Subsystem** 

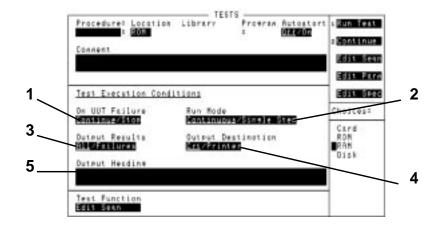

## Figure 8-12 Test Execution Conditions

### To Have Testing Stop or Continue on a UUT Failure

Refer to item (1) in Figure 8-12 on page 8-30.

On UUT Failure..... Continue

Testing continues whenever the UUT (Unit Under Test) fails to meet its test specification limits. When this occurs, an error is listed on the test-results printout and/or is displayed on the CRT.

On UUT Failure.....Stop

Testing stops whenever the UUT fails to meet test specification limits.

## **To Continue or Pause After Each Test**

Refer to item (2) in Figure 8-12 on page 8-30.

Run Mode.....Continuous

All tests run in sequence. Testing pauses only if the operator is required to interact with the UUT or Agilent 8922M/S; interaction such as changing UUT channels, setting squelch, changing audio level, and so forth, cause testing to pause.

Run Mode.....Single Step

The program stops running at the completion of each test. The test-system operator is prompted to select Continue to proceed with testing.

## **To Select Printing Conditions**

Refer to item (3) in Figure 8-12 on page 8-30.

Output Results.....All

All test results are shown on the output device (CRT and/or printer). Printouts include a "banner" listing the test conditions, measured values, lower and upper limits, and whether the test passed or failed. The **Comment** field is shown at the top along with any identifying information from the **Output Heading** field. Date, and time is also output.

Output Results.....Failures

Test results are shown only when a UUT failure or software error occurs. Printouts include a "banner" listing the test conditions, measured values, and lower and upper limits of the failed test. The **Comment** field and any identifying information from the **Output Heading** field is also output.

## To Have Test Results Appear on a CRT or Printer

Refer to item (4) in Figure 8-12 on page 8-30.

Output Destination.....Crt

Test results are output to the Agilent 8922M/S CRT screen only.

Output Destination.....Printer

Test results are output to the CRT and printer. A printer must be correctly configured in order to get a printout.

- To configure an RS-232 printer, refer to chapter 4 for I/O CONFIGURE screen descriptions.
- To configure a GPIB printer, refer to the instructions in the following section titled *Configuring External Instruments for GPIB Control.*

#### To Enter Comments in the Output Heading Field

Refer to item (5) in Figure 8-12 on page 8-30.

- **1** Select the **Output Heading** field. (An alpha/numeric list of characters appears in the lower-right corner of the screen.)
- 2 Select characters one at a time using the knob in order to compose the comment you want to make. (Two lines of comments, 50 characters in length, may be entered.)
- 3 Select **Done** when you are finished.

## Instrument BASIC

## Programming and Using the TESTS Subsystem

## **Using Autostart**

Ensure the **Autostart** field toggle is set to **On** (see Figure 8-13 on page 8-32 (1)); this allows the Agilent 8922M/S to go straight to the Procedure Menu each time the Agilent 8922M/S is switched on, providing a Memory Card is inserted in the front panel of the Agilent 8922M/S.

If the Procedure Menu screen does not appear on the Agilent 8922M/S display, select **TESTS** and load the procedure.

|                                                               |                                                                          | 1                           |                                                                |
|---------------------------------------------------------------|--------------------------------------------------------------------------|-----------------------------|----------------------------------------------------------------|
|                                                               |                                                                          | Autostart<br>Off∡ <u>On</u> | 1 Run Test                                                     |
| Comment<br>This procedure perform<br>of GSM mobiles.          | ms full parametric t                                                     | esting                      | 2Continue<br>Edit Sean<br>Edit Frea                            |
| <u>Test Execution Condit</u><br>On UUT Failure                | Run Mode                                                                 |                             | Edit Spec                                                      |
| <u>Continue/Stop</u><br>Output Results<br><u>All/Failures</u> | <u>Continuous</u> /Single S<br>Output Destination<br><u>Ort</u> /Printer | tep                         |                                                                |
| Output Heading                                                |                                                                          |                             | <u>To Screen</u><br>BIT ERROR<br>DSP ANL<br>OUT RF SP<br>PULSE |
| Test Function<br>Edit Sean                                    |                                                                          |                             | More                                                           |

## Figure 8-13 Tests Screen of the Agilent 8922M/S

#### Making a Test Sequence

The Test Sequence menu lets you select radio tests and the order you want them performed.

- 1 Select the Edit Seqn field. A test-sequence screen similar to that shown in Figure 8-14 on page 8-33 appears.
- 2 Select the Insrt Stp field or Delet Stp field as needed to insert or delete tests on the screen. Refer to item (1) in Figure 8-14 on page 8-33.
- 3 Select the **Step #** field and turn the knob to the test you want to change. (As you turn the knob, the test's step number, name, and description changes.
- 4 Select the **Test Name** field and turn the knob to select the desired test. Refer to item (4) in Figure 8-14 on page 8-33. (As you turn the knob, the test name and description changes along with the test number shown in the **Choices** menu.

5 Select the Yes/No field and decide if the test is to be run on all channels (select Yes), or if the test is to be run on prime channels only (select No). (Prime channels are selected from the Edit Freq field.)

Four factors determine how long it takes to test a radio:

- The number of tests selected in the sequence.
- The kind of tests that are selected.
- The order in which the tests are selected.
- The number of points measured in a test. (This is determined by the start, stop, and step values in certain test parameters.)

Tests can be selected in any order; but to reduce testing time, you should strategically organize the test sequence. Tests requiring operator intervention (changing volume, channels, and so forth) should be grouped together.

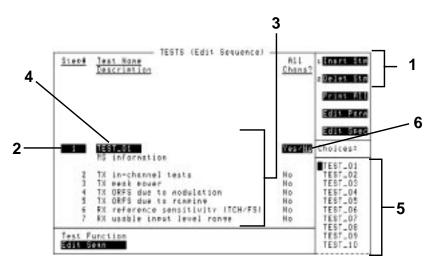

### Figure 8-14 Test-Sequence Screen

#### **Editing Test Specifications**

Test Specifications are the upper and lower limit values that are used by the Test Executive to describe the manufactured specifications of the radio itself. For a radio to pass a test, the measured value must fall within the test's specified value (lower limit, upper limit, or both upper and lower limits).

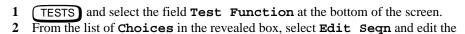

### Instrument BASIC

3

## Programming and Using the TESTS Subsystem

Test Sequence as described below.

When finished editing sequence select TESTS to return to test screen.
a. Select either Edit Parm or Edit Spec from the test function field to continue editing.
OR
b. If editing is complete, select TESTS and press L2 or select
Continue to return to the Edit Proc screen, then press L1 or select
Run to run the modified test procedure.

To add tests, select the following keys according to the labelled steps in Figure 8-15 on page 8-34:

- 1 Press [L1] or select **Insrt** Stp to insert a step.
- 2 Select the test name (example TEST\_09) to modify the inserted step.
- **3** Select a new Test name for the inserted step.
- 4 Press 2 or select **Delet** Stp to remove steps from a procedure.

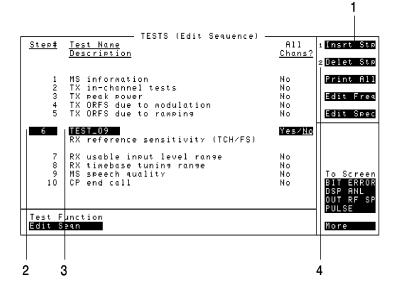

#### Figure 8-15 Edit Sequence Screen on the HP/Agilent 83212X

*NOTE* The tests you select determine the specifications that are required.

#### **Editing Test Parameters**

From the Edit Procedure screen (see Procedure Development section in this chapter), select the following keys:

- 1 (TESTS) and select the field **Test Function** at the bottom of the screen.
- 2 From the list of **Choices** in the revealed box, select **Edit Parm** and edit the Test Parameters as described below.
- 3 When finished editing parameters select **TESTS** to return to test screen. a. Select either **Edit Seqn** or **Edit Spec** from the test function field
  - to continue editing.

OR

b. If editing is complete, select **TESTS** and press **L2** or select Continue to return to the **Edit Proc** screen, then press **L1** or select Run to run the modified test procedure.

For a fuller explanation of the fields see Edit Parameter.

| TESTS (Edit Parameters)<br>Parm# Description<br>Value Units                                                                                                    | iPrint All                                     |
|----------------------------------------------------------------------------------------------------|------------------------------------------------|
| 1 AE IMSI number [disits 1-5]<br>2 AE IMSI number [disits 6-15]<br>3 CP base station colour code<br>4 CP public land mobile network color code<br>5 CP servins cell (BCH) ARFCN                                                                                  | Edit Sean<br>Edit Frea<br>Edit Spec            |
| CP local area code<br>1.000000 code no.<br>7 CP mobile country code<br>8 CP mobile network code<br>9 CP control chan type [0=SD/8 1=SD/4]<br>10 CP test with ciphering [0=no 1=yes]<br>11 CP delay(+) or advance(-) for trigger<br>12 RT default traffic channel | To Screen<br>BIT ERROR<br>DSP ANL<br>OUT RF SP |
| Test Function<br>Edit Pare                                                                                                    | PULSE<br>More                                  |
| 1 2                                                                                                    |                                                |

#### Figure 8-16 Edit Parameters Screen on the HP/Agilent 83212X

Select the following information according to the labelled steps in Figure 8-16 on page 8-35:

- 1 Select the parameter to modify, either by scrolling with the knob or entering the Parameter Number with the Data Keypad.
- 2 Select the Description Value and enter a new parameter value.

## **Configuring External Instruments for GPIB Control**

Use the following instructions to configure the IBASIC computer to see external instruments on the GPIB "700" bus.

NOTE

### Instrument BASIC

## Programming and Using the TESTS Subsystem

- 1 Select the front-panel TESTS key, and then the **Test Function** Edit Cnfg. A configuration screen similar to that shown in Figure 8-17 on page 8-37 appears.
- 2 Select the **Calling Name** field and enter the instrument's name in upper-case letters. For example, **PRINTER**, **POWER SUPPLY**, **DATA COLLECTION**, and so forth. Refer to item (1) in Figure 8-17 on page 8-37.
- 3 Select the **Model** field and enter the instrument's model number. There is no specific syntax for entering model numbers into this field. Refer to item (2) in Figure 8-17 on page 8-37.
- 4 Select the Addr (address) field and turn the knob to enter the last two digits of the instrument's GPIB address. Refer to item (3) in Figure 8-17 on page 8-37. (The RS-232 address must be 9, and the Data Collection address must be 1.)
- 5 Select the **Options** field (refer to item (4) in Figure 8-17 on page 8-37) and enter the instrument's option number(s) if any. This field may be left blank, or otherwise may include other calling name options, for example:

## Printer options - LN=#, START, END

Where **#** is the number of lines on each page.

Where **START** causes a form feed at the start of each printout. Where **END** causes a form feed at the end of each printout.

Data collection option – NN

Where **NN** is the number of records (file size) for the massstorage location where data will be collected on disk or memory card. The default record size is "80".

6 Press the Insrt Ins field or Delet Ins field as needed or turn the knob to insert or delete as many instruments as needed. Refer to item (5) in Figure 8-17 on page 8-37.

# Instrument BASIC Programming and Using the TESTS Subsystem

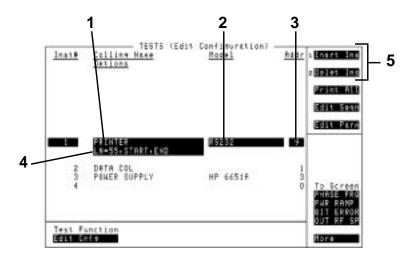

## Figure 8-17 Instrument-Configuration Screen

## **Program Structure for TESTS Subsystem Programs**

Writing programs that take advantage of the TESTS subsystem capabilities requires the programmer to understand how to structure the program to access the TESTS subsystem user-interface screens.

## **General Organization**

Here are the steps to a basic algorithm that can be used to execute a number of test subroutines at a number of different frequencies:

BEGIN SET UP (Set up the COM area to hold the global variables.) REPEAT (for all Defined Tests) DO SUBROUTINE (defined Test) UNTIL (All Defined Tests Done) END SUBROUTINE1 (Defined Test 1) SUBROUTINE2 (Defined Test 2) SUBROUTINE3 (Defined Test 3)

Downloaded from www.Manualslib.com manuals search engine

## Instrument BASIC

## Programming and Using the TESTS Subsystem

## **Program Example**

The following example IBASIC program uses the basic algorithm shown above and the TESTS subsystem to execute a number of test subroutines at a number of defined test frequencies. Also included are examples of how to interact with the user-interface to allow a user to access parameters, specifications, and configuration fields to define a specific set of test requirements.

An explanation of the program example is given at the end of the listing.

#### **Program Listing**

```
10
      ! DEMO_1
20
30
        THE FIRST LINE MUST CONTAIN THE NAME OF THE LIBRARY
40
50
60
70
      ! THIS PROGRAM IS A DEMO PROGRAM TO DEMONSTRATE THE USE
80
      ! OF THE TEST SUBSYSTEM ON THE Agilent 8922M
90
100
      ! REVISION: 1 APRIL, 1991
110
120
130
      COM /I_o/ I_o$[470]
      ! INPUT OUTPUT STRING
140
150
      COM /Freq/ Rx_f,Tx_f
      ! PRESENT RX AND TX FREQUENCIES IN MHZ
160
170
180
      INTEGER Test return
190
         TITLE SCREEN FOR OUR TESTS
      .
200
      CLEAR SCREEN
210
      PRINT TABXY(2,2), "____DEMO PROGRAM FOR THE TESTS SUBSYSTEM___
220
      ! SET UP A SOFT KEY TO HALT THE PROGRAM
ON KEY 1 LABEL "Stop Test",5 GOTO Stp_test
230
240
250
260
         CLEAR THE INTERNAL HP 8922M BUS
      CLEAR 800
270
280
290
      ! NOW READ THE TEST FREQUENCIES IN ONE AT A TIME AND DO THE
300
      ! SEQUENCE OF TESTS ON THEM
310
      Ch=1
320
      REPEAT
330
        OUTPUT 800; "TESTS: FREQ? "&VAL$(Ch)
340
        I_0$="
350
        ENTER 800;I_o$
360
                                        SET THE VALUE OF THE RX FREQUENCY
370
        Rx_f=VAL(I_0$[4;12])
380
                                        SET THE VALUE OF THE TX FREQUENCY
390
        Tx_f=VAL(I_o$[30;12])
400
                                       SET WHETHER TO TEST THIS FREQUENCY
410
        T_it$=I_o$[56;1]
420
                                         SET IF THIS IS A PRIME FREQUENCY
430
        IF (LEN(I_0$)>57) THEN
440
          Prime$=I_0$[58;1]
450
        ELSE
          Prime$="N"
460
470
        END IF
480
                                        IF THIS FREQUENCY IS TO BE TESTED
        !
```

# Instrument BASIC Programming and Using the TESTS Subsystem

490 IF T\_it\$="Y" THEN PRINT TABXY(2,6), "RX FREQUENCY = ",Rx\_f PRINT TABXY(2,7), "TX FREQUENCY = ",Tx\_f PRINT TABXY(2,8), "TEST THIS FREQUENCY ?",T\_it\$ 500 510 520 530 Run\_ts=1 RUN THROUGH THE SEQUENCE OF TESTS 540 REPEAT 550 560 Done\_t=0 570 ENTER IN THE TEST SEQUENCE OUTPUT 800; "TESTS: SEQN? "&VAL\$(Run\_ts) 580 590 I o\$="" ENTER 800;I\_o\$ 600 Tst=VAL(I\_0\$[4;2]) 610 IF THIS TEST IS TO BE SKIPPED THEN SET THIS 620 1 IF I\_o\$[7;1]="N" THEN TSt=-Tst IF THIS IS A PRIME FREQUENCY RUN THE TEST 630 640 1 650 IF Tst&%<0 AND Prime\$="Y" THEN 660 ! CALLS THE SUBROUTINE NAME T(ABS(Tst)) 670 T(ABS(Tst),Test\_return) 680 IF (Test\_return=1) THEN GOTO Test\_error 690 Done\_t=1 700 END IF IF THIS TEST IS TO BE DONE AND IS NOT A PRIME FREQUENCY 710 1 720 IF Tst>0 AND NOT Done\_t THEN 730 CALLS THE SUBROUTINE NAME T(ABS(Tst)) 1 740 T(ABS(Tst),Test\_return) 750 IF (Test\_return=1) THEN GOTO Test\_error 760 END IF 770 Run\_ts=Run\_ts+1 UNTIL Tst=0 OR Run\_ts=51 780 790 END IF 800 Ch=Ch+1 810 UNTIL Ch=51 OR Tx\_f=-1 OR Rx\_f=-1 820 Stp\_test: 1 CLEAR SCREEN PRINT TABXY(2,10),"FINISHED TESTING" 830 840 GOTO End\_program 850 860 Test\_error: 1 CLEAR SCREEN PRINT TABXY(2,10),"PROGRAM STOPPED, TEST ``,ABS(Tst),"FAILED" 870 880 890 End\_program: ! 900 END 910 T01:SUB T01(Test\_return) COM /I\_0/ I\_0\$ COM /Freq/ Rx\_f,Tx\_f 920 930 DIM Calling\_name\$[22], Model\$[22], Options\$[22] 940 950 1 TEST ROUTINE NUMBER 1 960 PRINT TABXY(2,12), "DOING TEST NUMBER 1 FOR FREQ ",Rx\_f 970 1 GET THE PARAMETER 1 FOR THIS TEST OUTPUT 800;"TESTS:PARM? "&VAL\$(1) I\_o\$="" 980 990 ENTER 800; I\_0\$ 1000 1010 ! IF THERE IS NO PARAMETER THEN PAUSE IF I\_o\$[1;5]="Error" THEN
PRINT TABXY(2,14), "ERROR IN RECALLING THE PARAMETERS FOR 1020 1030 TEST 1" 1040 Test\_return=1 1050 END IF 1060 Parm\_1=VAL(I\_o\$) 1070 GET CONFIGURATION 1 INFO FOR THIS TEST 1080 OUTPUT 800; "TESTS: CONF? "&VAL\$(1) 1090 I\_0\$="" ENTER 800; I\_o\$ 1100

#### Instrument BASIC

## Programming and Using the TESTS Subsystem

Calling\_name\$=I\_o\$[4;21] Model\$=I\_o\$[27;21] 1110 1120 Iladdr=VAL(TRIM\$(I\_o\$[50])) 1130 1140 Options\$=I\_o\$[54] 1150 GET SPECIFICATION 1 FOR THIS TEST 1 OUTPUT 800; "TESTS: SPEC? "&VAL\$(1) 1160 1170 I\_0\$="" Log-ENTER 800;I\_o\$ IF I\_o\$[1:5]="Error" THEN PRINT TABXY(2,14),"ERROR IN RECALLING THE SPECIFICATIONS FOR 1180 1190 1200 TEST 1" 1210 Test\_return=1 END IF 1220 Lower\_limit=VAL(TRIM\$(I\_o\$[4])) 1230 Upper\_limit=VAL(TRIM\$(I\_o\$[17])) 1240 1250 Test\$=TRIM\$(I\_o\$[30]) 1260 SUBEND 1270 T02:SUB T02(Test\_return) 1280 COM /I\_O/ I\_O\$ 1290 COM /Freq/ Rx\_f,Tx\_f 1300 ! TEST ROUTINE NUMBER 2 1310 PRINT TABXY(2,13), "DOING TEST NUMBER 2 FOR FREQ ",Rx\_f 1320 SUBEND 1330 T03:SUB T03(Test\_return) 1340 COM /I\_o/ I\_o\$ 1350 COM /Freq/ Rx\_f,Tx\_f 1360 ! TEST ROUTINE NUMBER 3 1370 PRINT TABXY(2,14), "DOING TEST NUMBER 3 FOR FREQ ",Rx\_f 1380 SUBEND 1390 T:SUB T(N,Test\_return) 1400 ! CALL THE PASSED TEST NUMBER (N) 1410 SELECT N 1420 CASE 1 T01(Test\_return) 1430 1440 CASE 2 1450 T02(Test\_return) CASE 3 1460 1470 T03(Test\_return) w // w *11* CASE 49 T49(Test\_return) 2380 2390 2400 CASE 50 T50(Test\_return) 2410 END SELECT 2420 2430 SUBEND

## **Program Listing Explanation**

The following is line-by-line explanation of the commands shown in the previous program example. Each explanation is in the format;

Linenumber: Command Description

10: This first line must contain the name of the Library and the program. This is checked by the TESTS subsystem when loading the program.

130: Establish a common I\_o\$ string for the ENTER statements.

150: Establish common Rx\_f and Tx\_f that can be used by the subprograms (tests).

180: The Integer Test\_return is used by the subprograms to indicate the test ended with some error condition. The meaning of Test\_return could be expanded to include the status of the test (i.e. PASS/FAIL).

200: Clears the IBASIC Screen.

210: Prints and indication that the Demo program is running.

240: Allows the User to stop the program using a softkey.

270: Clear the Internal Bus of the Agilent 8922M/S

310: Ch keeps track of which channel we are currently testing.

320: Now Repeat for all Frequencies:

330: Request all the channel values from the Agilent 8922M/S.

340: I\_o\$ gets the string return.

370: The Rx frequency is pulled from the string.

390: The Tx frequency is pulled from the string.

410: T\_it\$ gets either a "Y" or an "N" depending on whether this frequency is to be tested.

430: If a Prime channel has been specified then Prime\$ gets a value of "Y".

490: If this frequency is to be tested:

500-520: Print out some information on the test about to be performed.

530: Run\_ts holds the value of the test currently being run.

550: Repeat for all Specified Tests:

560: Done\_t is initialized to not completed.

580: Get the Test specifier for the current Test.

## Instrument BASIC Programming and Using the TESTS Subsystem

590: Initialize I\_o\$ to a null string.

600: I\_o\$ holds the value of the return string.

610: Tst now hold the value of the current test. This value is equal to the index of the Test Name in the Test selection list shown on the Test Seqn screen.

630: This tests whether this test is to be run for all channels. If not, the value is still kept around but is made negative. This will be used in later tests.

650: If the number of the test is indeed negative but the channel is prime, then the test is done.

670: This calls a subroutine that maps the number of the test with the subroutine that defines this test.

680: If there is an error, then the program stops and the error is reported.

690: Done\_t is set to completed.

700: End this IF statement.

720: If Tst is suppose to be done, and has not yet been done, then now do it.

740: Again, This calls a subroutine that maps the number of the test with the subroutine that defines this test.

750: If there is an error, then the program stops and the error is reported.

760: End this IF statement.

770: Increment the step for the Test index.

780: If there are no more steps specified, or if the number of tests run is 51, then leave the test seqn loop.

790: End the Tst IF statement.

800: Increment the Channel number.

810: Stop stepping through the channels if the number of channels reaches 51, or if the Receive or Transmit frequencies are specified at -1.

820: The goto location for the stop test softkey.

830: Clear the screen

840: Indicate that the test is finished.

850: Goto the end statement.

860: The goto location if an error occurs in one of the subroutines.

870: Clear the screen.

880: Indicate that one of the tests have failed.

890: The goto for the end of the program.

900: End of the main program.

910: Subroutine T01-This corresponds with test #1. This subroutine illustrates how to enter values from the Parameters, Configuration, and Specification screens.

920-930: Includes the common variables.

940: Dimension some variables that will be used to store values from the configure screen.

960: Indicate that the first test is now active.

980: Enter the value of the first Parameter. This is the value of the first parameter on the Parameter Screen.

990: Initialize the I\_o\$ string.

1000: Enter the value.

1020-1050: If there is no defined parameter this string will catch the error and return it to the main program.

1080: Get the information for the first instrument stored on the configure screen.

1090: Initialize the I\_o\$ string.

1100: Enter the string.

1110: Calling\_name\$ now holds the string associated with the Calling Name field on the configure screen.

1120: Model\$ now holds the string associated with the Model field on the configure screen.

1130: Iladdr equals the value in the Addr field on the configure screen.

1140: Options\$ now holds the string associated with the Options field on the configure screen.

1160: Get the information for the first Specification listed on the Specification system.

1170: Initialize the I\_o\$ string to null.

1180: ENTER the I\_o\$ string.

1190-1220: If there is no specification defined for this specification number, then an Error will appear in the  $I_0$  string. If this occurs, stop the test and return the error to the main program.

## Instrument BASIC Programming and Using the TESTS Subsystem

1230: Set the lower limit from the value in the string.

1240: Set the upper limit from the value in the string.

1250: Set Test\$ to whether "Upper", "Lower", "Both", or "None" of the specs are to be tested.

1260: End of this subroutine.

1270-1380: These are the second and third subroutines. They are labeled T02 and T03 to correspond with the second and third test routines defined on the Test Seqn screen.

1390-2430: SUB T maps the calls from the main program to the correct subroutine. The mapping is quite simple, with the main program specifying which test to run and this subroutine calling the correct subroutine based on the SELECT statement.

## **Creating A Library And Default Procedure File**

Once the Code file has been created, an associated Library and default Procedure file for the Code file can also be created.

## **Creating A Procedure File With No Library**

If you do not want your program to use the different user-interface screens of the TESTS subsystem, you can create a Procedure from your Code file that does not have a Library associated with it. When the test information is defined, [NO LIB] is selected for the Library Name.

When creating a procedure to run without a Library, the first line of your Code file must be an exclamation point followed by the Code file name. For example, if your procedure is called 'FM\_TESTS' the first line of your Code file **must** be

1 ! FM\_TESTS

A

## **APPENDIX** A

|      | APPENDIX A<br>Purpose                                                                                              |
|------|----------------------------------------------------------------------------------------------------|
|      |                                                                                                    |
|      | Purpose                                                                                                    |
| NOTE | This feature is not available on the Agilent 8922S.                                                                |
|      | Protocol Logging captures protocol messages to and from buffers in the Agilent 8922M. Messages can then be sent to |

Protocol Logging captures protocol messages to and from the mobile station in buffers in the Agilent 8922M. Messages can then be sent to an external Protocol Logger, such as the HP/Agilent 37900D, through the Protocol Interface connector on the rear panel.

## WARNINGBefore proceeding, you must consult the relevant User's Guides for all Safety<br/>Considerations that are to be observed while using this equipment.

## **Equipment Required**

- □ HP/Agilent 37900D (Latest Revision).
- □ HP/Agilent 37967A HP/Agilent 8922G protocol monitor application software.<sup>1</sup>
- □ HP/Agilent 37966B GSM software.
- □ HP/Agilent 15756A Interface Cable.
- □ HP/Agilent 37910A Slave Signalling Card.
- □ HP/Agilent 37913A RS232/449 Datacomms Interface Card.
- □ Agilent 8922M Option 003.

1. All software should be loaded into the HP/Agilent 37900D.

## Connecting the Agilent 8922M to the HP/Agilent 37900D

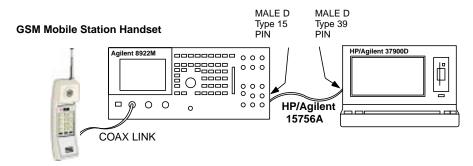

Figure A-1 Cabling Setup - Front View

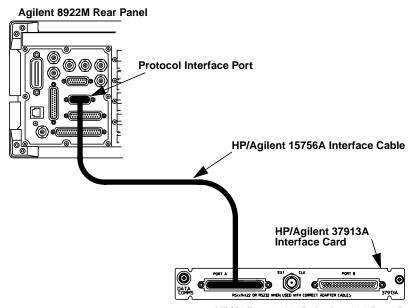

HP/Agilent 37900D Option 004 Rear Panel

## Figure A-2

## **Cabling Setup - Rear View**

Using HP/Agilent 15756A Interface cable, connect PORT A on the rear of the HP/Agilent 37900D to the Protocol Interface Port on the rear panel of the Agilent 8922M.

## Setting Up the Agilent Technologies 8922M

| Camp On                  | Firstly, the Mobile Station should be "camped" on to the Agilent 8922M. That is the MCC, MNC, LAC should all be correct, and any adjustments to power level made as appropriate to the Mobile under test.                                                                                                    |
|--------------------------|----------------------------------------------------------------------------------------------------|
|                          | For more details on how to get "camped" on refer to "Making a Call From the Agilent 8922M/S to the Mobile Phone", Chapter 2, <i>Agilent 8922M/S GSM Test Set User's Guide</i> .                                                                                                    |
| Set up Logging<br>Screen | Set up the logging conditions to the Protocol Port using the logging screen. The logging screen gives you control over the Protocol Interface port on the rear panel. The screen is selected by highlighting <b>More</b> and selecting <b>LOGGING</b> . Then from highlighting the field below <b>Pass Filter</b> , one of the following logging conditions are available; |
|                          | a) NetwkOnly                                                                                                    |
|                          | b) +DataLink                                                                                                    |
|                          | c) +Service                                                                                                    |
|                          | For a full explanation of these options refer to "Additional Information", page A-11.                                                                                                    |
| Set Service              | To enable protocol logging, the correct service latch must be set.                                                                                                    |
| Latch                    | To set the correct service latch from the <b>Cell Control</b> screen select <b>CONFIG</b> .<br>Then select <b>SERVICE</b> and then <b>Latch</b> . From this field choose<br><b>g_log_configuration</b> and ensure the <b>Value</b> is set to <b>0</b> .                                                                                                    |
|                          | Return to the Logging Screen.                                                                                                    |

APPENDIX A Setting Up the HP/Agilent 37900D

|                          | Setting Up t                                                                                                    | he HP/Agilent                                  | 37900D                  |                            |
|--------------------------|----------------------------------------------------------------------------------------------------|------------------------------------------------|-------------------------|----------------------------|
| Check Software           | Ensure that HP/Agilent 37966B and HP/Agilent 37967A software has been installed into the HP/Agilent 37900D. This software enables the HP/Agilent 37900D to communicate with the Agilent 8922M.                    |                                                |                         |                            |
| Set Personality          | From the HP/Agilent 37900D start-up screen highlight <b>PERSONALITY</b> and select $t$ . This will display a submenu of personality options. Select $t$ until <b>8922G</b> is highlighted then hit <b>Retur</b> . |                                                |                         |                            |
| [                        | PERSONALITY                                                                                                    | APPLICATIONS                                   | MANUAL MODE             | HELP                       |
| NOTE                     | It is acceptable to<br>in replacement for                                                                                                    |                                                | e HP/Agilent 37900D     | D. This option is a drop-  |
| Set Up Interface<br>Card |                                                                                                    | P/Agilent 37913A Inte<br>setting requirements; | rface Card is set up co | rrectly. Refer to the list |

## Table 1

|                   | Port A Settings      |
|-------------------|----------------------|
| Interface         | RS-449/442           |
| Connection Setup  | MONITOR              |
| DCE/DTE           | DCE                  |
| Clock Source      | I'FACE HIGH          |
| TxD Timing Source | TX CLOCK DTE SOURCED |
| Mark Polarity     | NORMAL               |

# APPENDIX A Setting Up the HP/Agilent 37900D

From the HP/Agilent 37900D start-up screen highlight MANUAL MODE. Select t until CONFIGURATION is highlighted then hit Retur.

| PERSONALITY A | APPLICATIONS | MANUAL MODE | HELP |
|---------------|--------------|-------------|------|
|---------------|--------------|-------------|------|

Then from the **CONFIGURATION MODE** menu, press 'M' and select the slot to be modified.

Set up the parameters for Port A as shown below

|                                                                         | RS-449/422, RS-2                                                                                                    | 232                                   |
|-------------------------------------------------------------------------|----------------------------------------------------------------------------------------------------|---------------------------------------|
| SLP<br>Slot. Card                                                       | Port A                                                                                                    | Port B                                |
|                                                                         | RS449 DCE I'FACE HIGH                                                                                                    | M RS232 DTE I'FACE HIGH M             |
| 1<br>0                                                                  | No Card<br>No Card                                                                                                    | No Card<br>No Card                    |
| S * connection S<br>D - DCE/DTE<br>C - Clock source<br>T - TXD Timing s | {{CURRENT SETTING}<br>>> RS-449/442<br>Setup >> MONITOR<br>>> DCE<br>>> I/FACE HIGH<br>Source >> TX CLOCK DTE SOU<br>Sy >> NORMAL | >> RS-449/442<br>>> MONITOR<br>>> DTE |
| 0 - modify Other po                                                     | ort A - Auto-configure                                                                                                    | e other port Q - Quit                 |
| Enter menu option:                                                      |                                                                                                    |                                       |

For Example, to change the Interface Setting;

Press 'I'

A new menu is shown listing the available options. When you have selected the required option, you are returned to the above menu.

Select Quit ('Q' from keyboard) twice.

Select Yes ('Y' from keyboard) to return to start-up screen.

Refer to the *HP/Agilent 37900D Monitor Guide* for detailed information on using the HP/Agilent 37900D Signaling Test Set.

## APPENDIX A

How to Obtain a Protocol Log

## How to Obtain a Protocol Log

| NOTE                         | Protocol units are stored in a buffer in the Agilent 8922M until a certain number (~100) has been accumulated, and then they are sent out to the interface in a block. This means that it is not possible to have time stamps attached to the messages by the HP/Agilent 37900D.          |  |  |
|------------------------------|----------------------------------------------------------------------------------------------------|--|--|
| NOTE                         | Also, even though there is nothing happening on the HP/Agilent 37900D, the Agilent 8922M and Mobile Station may still be active, with Agilent 8922M accumulating protocol messages to send to the HP/Agilent 37900D. With a call up, this occurs about every 15 seconds.                  |  |  |
| NOTE                         | The Agilent 8922M Option 003 occasionally send ABORTS to the attached protocol monitor. These ABORTS are normal and logging data is not lost. The ABORTS will normally only appear on the "Display Logged Data" screen of the HP/Agilent 37900D.                                          |  |  |
| Check                        | Before logging can begin it is important to ensure that connection has been made.                                                                                                    |  |  |
| connection                   | With the HP/Agilent 37900D on the main Signaling Test Set (STS) screen, highlight <b>MANUAL MODE</b> and using the $t/s$ key, select <b>MONITOR</b> to get to the <b>MONITOR MODE</b> menu.                                                                                               |  |  |
|                              | Set the instrument to monitor the link by pressing 'M' which then takes you to the <b>MONITOR SIGNALLING LINKS</b> menu.                                                                                                    |  |  |
|                              | Press 1 to get a more detailed look at link 1 on the <b>MONITOR ISDN</b><br><b>SIGNALLING LINK 1</b> screen. This is the link to which the cable from the Agilent<br>8922M is attached. If the link is good, then the Signalling Bit Rate under Channel 1<br>should be shown as 64000 Hz. |  |  |
| If Connection<br>not working | If 0 Hz appears under Channel 1 then there is a fault. Check the following and if the signalling bit rate still does not change contact your local Agilent Technologies Sales and Service Office for assistance.                                                                          |  |  |
|                              | 1 Check all cable connections.                                                                                                    |  |  |
|                              | 2 Check Service Latch on the Agilent 8922M.                                                                                                    |  |  |
|                              | <b>3</b> Check Interface Card setup in the HP/Agilent 37900D.                                                                                                    |  |  |
|                              |                                                                                                    |  |  |
|                              |                                                                                                    |  |  |

## APPENDIX A How to Obtain a Protocol Log

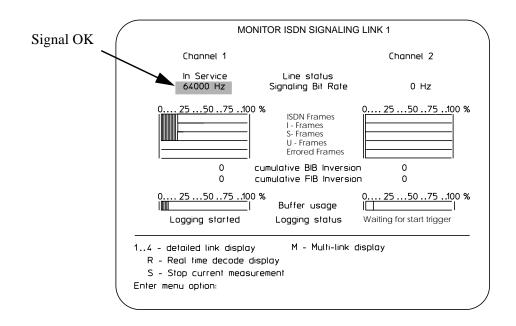

| Agilent 8922M<br>Logging<br>Start-up | <ul> <li>To log protocol messages into the Agilent 8922M</li> <li>Select Log/Pause</li> <li>Select Clear Log</li> <li>Select Log/Pause</li> </ul>                                                                                                    |
|--------------------------------------|----------------------------------------------------------------------------------------------------|
| Make Call                            | With the real time display enabled (To see the messages themselves on the HP/Agilent 37900D, Press 'R' to get a real time display of incoming messages. Theese are short summaries of each message. To return to the MONITOR ISDN SIGNALLING LINK1 screen, select '1'.), press '123' on the Mobile Station handset keypad, and press 'SEND', just as you would when making a real call on a GSM cellular phone. As the call comes up, there will be assignment appearing on the display of the HP/Agilent 37900D. |
| Real Time<br>Message Display         | To see the messages themselves on the HP/Agilent 37900D, press 'R' to get a real time display of incoming messages. These are short summaries of each message. To return to the <b>MONITOR ISDN SIGNALLING LINK1</b> screen, select '1'                                                                                                    |
|                                      | Occasionally the bar graph indicators will rise up to 100% and then fall back as the Agilent 8922M empties its cache of messages. This only occurs when a call has been established.                                                                                                    |

## APPENDIX A

## How to Obtain a Protocol Log

| System<br>Information sent<br>and received | Once the call is up, then System Information messages will begin to appear for the entire duration of the call. Since there is only one 'BTS' there will be no handovers during the call. The System Information messages contain power measurements and bit error indications for both uplink and downlink directions. |
|--------------------------------------------|----------------------------------------------------------------------------------------------------|
| End Call                                   | To end the call, on the Mobile Station handset, press 'END'. At this point the call will drop. There may not have been enough messages on the Agilent 8922M to fill the cache for the last messages to be put out to the HP/Agilent 37900D.                                                                             |
| Flush Log                                  | To see the last protocol messages from the Mobile Station handset, go to the logging screen on the Agilent 8922M.                                                                                                    |
|                                            | Select Flush Log                                                                                                    |
|                                            | Press 'S' on the HP/Agilent 37900D to stop logging, and Quit (Press 'Q') to get back to the <b>MONITOR MODE</b> menu.                                                                                                    |
|                                            | Refer to the <i>HP/Agilent 37900D Monitor Guide</i> for detailed information on using the HP/Agilent 37900D Signaling Test Set.                                                                                                    |
|                                            |                                                                                                    |

## **Additional Information**

Logging ScreenThe logging screen gives you control over the Protocol Interface port on the rear<br/>panel (option 003). This function is selected by highlighting More and selecting<br/>LOGGING.

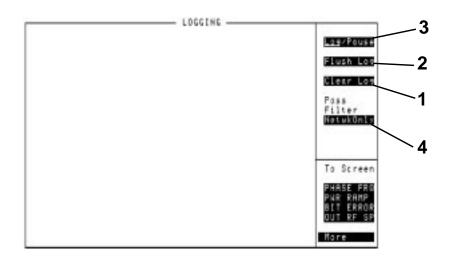

No protocol logging messages appear on the Agilent 8922M Logging screen.

| 1. Clear Log | Clear erases the contents of the logging buffers.                                                                                                    |
|--------------|----------------------------------------------------------------------------------------------------|
| 2. Flush Log | Flush Log transfers messages from partially full buffers to an external Protocol Logger through the Protocol Interface connector (rear panel).                                                                                             |
|              | When buffers are full, they are automatically flushed. Messages continue to be logged-in during Flush Log.                                                                                                    |
| 3. Log/Pause | Log will activate accumulation, or "logging" of protocol<br>messages into dual circular logging buffers in the Agilent<br>8922M. Although the messages are delayed, the original<br>sequence is maintained.<br>Pause will suspend logging. |

## APPENDIX A

## **Additional Information**

**4. Pass Filter** The Pass Filter allows you to select only the category of protocol messages you want logged into the Agilent 8922M internal logging buffers.

## Choices

- NetwkOnly will pass these messages:
  - peer-to-peer messages between the network layers (signaling layer 3).

Network peer-to-peer messages are only passed out through the interface. That is, only DL\_UNIT\_DATA and DL\_DATA messages are passed out as they carry the L3 Network peer-to-peer messages. This includes all PTP messages between CC-CC, MM-MM and RR-RR.

- +Datalink will pass these messages:
  - peer-to-peer messages between the network layers
  - peer-to-peer messages between the data link layers.

This includes 'NetwrkOnly' plus Datalink peer-to-peer messages. That is, only DL\_UNIT\_DATA, DL\_DATA and PH\_DATA messages are passed out as they carry the L3 peer-to-peer and L2 peer-to-peer messages.

- +Service will pass these messages as (defined by GSM recommendations):
  - peer-to-peer messages between the network layers
  - peer-to-peer messages between data link layers
  - intra-layer/inter-layer service request and response messages.
  - Service primitives exchanged between the signaling layer of the Agilent 8922M.

This includes 'NetwkOnly' plus 'DataLink' and all interlayer messages defined by GSM recommendations. It does not include HP proprietary messages.

Remote Control of<br/>Protocol LoggingIt is possible to control the logging functions of the Agilent 8922M over the GPIB<br/>interface. For more details on how to do this refer to the<br/>Agilent 8922M/S GSM Test Set Programming Reference Guide.

## **Protocol Log of a Typical Call**

For brevity, the protocol log shown in the User's Guide is in a shorter form than that presented by the HP/Agilent 37900D GSM 04.08 decoding option.

This is a protocol log of the Common Air Interface (CAI) for a typical call placed between the Agilent 8922M/S and a GSM Mobile Station. You are expected to be familiar with ETSI standards GSM 04.06 and 04.08 to understand these protocol logs. The logs are in a simplified format and contain the following information:

Source Layer -> Destination Layer,

PRIMITIVE,

Logical Channel (if any),

Data Link Frame Header,

Layer 3 Message Type,

Layer 3 Message Contents in hexidecimal,

TDMA Frame number.

The Service Access Points (SAP) in the BS (Agilent 8922M/S) that are recorded are:

Between CC and MM,

Between MM and RR,

Between RR and DL,

Between DL and PH.

The call is BS originated to a class II MS. Authentication and encryption are not used. The initial TCH is full rate on ARFCN 30 using timeslot 4. The intra-cell handover is to a hopping TCH using ARFCN 10, 62 and 114 with MAIO set to zero using timeslot 6. The inter-cell handover is back to the ARFCN 30 timeslot 4 TCH. The call is BS terminated. The BCCH/CCCH is using SD/4 organization on ARFCN 20. Paging mode is normal and DTX is off. Requested MS transmit level is 15. This is an early assignment call without use of start times. The MS in this case is using DL I frames for acknowledgement rather than \'piggybacking\' acknowledgement on following DL I frames. This is a Phase I MS and therefore only BM0 format BA, CA and MA tables are used.

Uplink traffic is in **bold** typeface, downlink traffic is in normal typeface.

## APPENDIX A Protocol Log of a Typical Call

| Base originated call<br>To TCH1 non-<br>hopped, ARFCN 30<br>Timeslot 4, SD/4<br>organization | HST->CC CC_SETUP_REQ Frame 2446544                                                                            |
|----------------------------------------------------------------------------------------------|----------------------------------------------------------------------------------------------------|
|                                                                                              | CC->MM MM_ESTABLISH Frame 2446544                                                                             |
|                                                                                              | MM->RR RR_EST Frame 2446544                                                                                   |
|                                                                                              | RR->DL DL_UNIT_DATA PCH RR Paging Request Type 1 06 21 03 08 09 10 10 76 98 10 32 54 Frame 2446544            |
|                                                                                              | DL->PH PH_DATA PCH L2 ABIS M0 RR Paging Request Type 1 Frame 2446544                                          |
|                                                                                              | PH->DL PH_RANDOM_ACCESS RACH Frame 2446643                                                                    |
|                                                                                              | DL->RR DL_RANDOM_ACCESS RACH Frame 2446643                                                                    |
|                                                                                              | RR->DL DL_UNIT_DATA AGCH RR Immediate Assignment 06 3f 03 20 a0 14 92 aa 2e 00 00 Frame 2446653               |
|                                                                                              | DL->PH PH_DATA AGCH L2 ABIS M0 RR Immediate Assignment Frame 2446653                                          |
| Agilent 8922M/S<br>configures to DCH                                                         | PH->DL PH_CONNECT SDCCH Frame 2446654                                                                         |
|                                                                                              | PH->DL PH_CONNECT SACCH Frame 2446654                                                                         |
|                                                                                              | PH->DL READY_TO_SEND SDCCH Frame 2446694                                                                      |
|                                                                                              | DL->PH PH_DATA SDCCH UI P0 CR1 SAPI0 M0 Frame 2446694                                                         |
|                                                                                              | PH->DL READY_TO_SEND SACCH Frame 2446714                                                                      |
|                                                                                              | DL->PH PH_DATA SACCH UI P0 CR1 SAPI0 M0 Frame 2446714                                                         |
|                                                                                              | PH->DL PH_DATA SDCCH SABM P1 CR0 SAPI0 M0 RR Paging Re-<br>sponse Frame 2446718                               |
|                                                                                              | DL->RR DL_ESTABLISH SDCCH RR Paging Response 06 27 04 03 01 00<br>00 08 09 10 10 76 98 10 32 54 Frame 2446718 |
|                                                                                              | RR->MM RR_EST RR Paging Response 06 27 04 03 01 00 00 08 09 10 10 76<br>98 10 32 54 Frame 2446718             |
|                                                                                              | MM->CC MM_ESTABLISH Frame 2446718                                                                             |
|                                                                                              | CC->MM MM_DATA CC Setup 03 05 04 01 a0 34 3f Frame 2446718                                                    |
|                                                                                              | MM->RR RR_DATA CC Setup 03 05 04 01 a0 34 3f Frame 2446718                                                    |
|                                                                                              | RR->DL DL_DATA SDCCH CC Setup 03 05 04 01 a0 34 3f Frame 2446719                                              |
|                                                                                              | PH->DL PH_DATA SACCH UI P0 CR0 SAPI0 M0 RR Measurement Re-                                                    |
|                                                                                              |                                                                                                    |

## port Frame 2446738

## PH->DL READY\_TO\_SEND SDCCH Frame 2446745

DL->PH PH\_DATA SDCCH UA F1 CR0 SAPI0 M0 RR Paging Response Frame 2446745

### PH->DL PH\_DATA SDCCH UI P0 CR0 SAPI0 M0 Frame 2446769

RR->DL DL\_UNIT\_DATA SACCH RR System Information Type 6 06 1e 00 01 00 f1 10 00 01 63 ff Frame 2446775

## PH->DL READY\_TO\_SEND SDCCH Frame 2446796

DL->PH PH\_DATA SDCCH I Nr0 Ns0 P0 CR1 SAPI0 M0 CC Setup Frame 2446796

## PH->DL READY\_TO\_SEND SACCH Frame 2446816

DL->PH PH\_DATA SACCH UI P0 CR1 SAPI0 M0 RR System Information Type 6 Frame 2446816

#### PH->DL PH\_DATA SDCCH RR Nr1 PF0 CR1 SAPI0 M0 Frame 2446820

PH->DL PH\_DATA SACCH UI P0 CR0 SAPI0 M0 RR Measurement Report Frame 2446840

## PH->DL READY\_TO\_SEND SDCCH Frame 2446847

DL->PH PH\_DATA SDCCH UI P0 CR1 SAPI0 M0 Frame 2446847

PH->DL PH\_DATA SDCCH I Nr1 Ns0 P0 CR0 SAPI0 M0 CC Call Confirmed Frame 2446871

DL->RR DL\_DATA SDCCH CC Call Confirmed 83 08 Frame 2446871

## RR->MM RR\_DATA CC Call Confirmed 83 08 Frame 2446871

## MM->CC MM\_DATA CC Call Confirmed 83 08 Frame 2446875

CC->CC CC\_SYNC Frame 2446875

CC->MM MM\_SYNC Frame 2446875

## APPENDIX A Protocol Log of a Typical Call

MM->RR RR\_SYNC Frame 2446875

RR->DL DL\_DATA SDCCH RR Assignment Command 06 2e 0c a0 1e 0f 63 01 Frame 2446875

## PH->DL READY\_TO\_SEND SDCCH Frame 2446898

DL->PH PH\_DATA SDCCH I Nr1 Ns1 P0 CR1 SAPI0 M0 RR Assignment Command Frame 2446898

RR->DL DL\_RELEASE SDCCH Frame 2446906

## DL->RR DL\_RELEASE SDCCH Frame 2446906

RR->DL DL\_RELEASE SACCH Frame 2446906

DL->RR DL\_RELEASE SACCH Frame 2446906

Agilent 8922M/S Configures to TCH PH->DL PH\_CONNECT FACCH\_F Frame 2446911

## PH->DL PH\_CONNECT SACCH\_TF Frame 2446911

## PH->DL PH\_DATA FACCH\_F SABM P1 CR0 SAPI0 M0 Frame 2446923

DL->DL READY\_TO\_SEND FACCH\_F Frame 2446923

DL->RR DL\_ESTABLISH FACCH\_F Frame 2446923

DL->PH PH\_DATA FACCH\_F UA F1 CR0 SAPI0 M0 Frame 2446923

PH->DL READY\_TO\_SEND FACCH\_F Frame 2446926

PH->DL PH\_DATA FACCH\_F I Nr0 Ns0 P0 CR0 SAPI0 M0 RR Assignment Complete Frame 2446953

DL->DL READY\_TO\_SEND FACCH\_F Frame 2446953

DL->RR DL\_DATA FACCH\_F RR Assignment Complete 06 29 00 Frame 2446953

DL->PH PH\_DATA FACCH\_F RR Nr1 PF0 CR0 SAPI0 M0 Frame 2446954

PH->DL READY\_TO\_SEND FACCH\_F Frame 2446960

PH->DL READY\_TO\_SEND SACCH Frame 2446974

DL->PH PH\_DATA SACCH UI P0 CR1 SAPI0 M0 RR System Information Type 5 Frame 2446974

RR->MM RR\_SYNC Frame 2446974

MM->CC MM\_SYNC Frame 2446975

## PH->DL PH\_DATA FACCH\_F I Nr0 Ns1 P0 CR0 SAPI0 M0 CC Alerting Frame 2446988

DL->DL READY\_TO\_SEND FACCH\_F Frame 2446988

## DL->RR DL\_DATA FACCH\_F CC Alerting 83 41 Frame 2446988

DL->PH PH\_DATA FACCH\_F RR Nr2 PF0 CR0 SAPI0 M0 Frame 2446988

RR->MM RR\_DATA CC Alerting 83 41 Frame 2446989

MM->CC MM\_DATA CC Alerting 83 41 Frame 2446989

CC->HST CC\_ALERT Frame 2446989

PH->DL READY\_TO\_SEND FACCH\_F Frame 2446995

RR->DL DL\_UNIT\_DATA SACCH\_TF RR System Information Type 6 06 1e 00 01 00 f1 10 00 01 63 ff Frame 2447056

PH->DL PH\_DATA SACCH UI P0 CR0 SAPI0 M0 RR Measurement Report Frame 2447058

PH->DL READY\_TO\_SEND SACCH Frame 2447078

DL->PH PH\_DATA SACCH\_TF UI P0 CR1 SAPI0 M0 RR System Information Type 6 Frame 2447078

PH->DL PH\_DATA FACCH\_F I Nr0 Ns2 P0 CR0 SAPI0 M0 CC Connect Frame 2447092

DL->DL READY\_TO\_SEND FACCH\_F Frame 2447092

DL->RR DL\_DATA FACCH\_F CC Connect 83 07 Frame 2447092

DL->PH PH\_DATA FACCH\_F RR Nr3 PF0 CR0 SAPI0 M0 Frame 2447092

RR->MM RR\_DATA CC Connect 83 07 Frame 2447093

MM->CC MM\_DATA CC Connect 83 07 Frame 2447093

CC->HST CC\_SETUP\_CONF Frame 2447093

CC->MM MM\_DATA CC Connect Acknowledge 03 0f Frame 2447093

MM->RR RR\_DATA CC Connect Acknowledge 03 0f Frame 2447093

RR->DL DL\_DATA FACCH\_F CC Connect Acknowledge 03 0f Frame 2447093

PH->DL READY\_TO\_SEND FACCH\_F Frame 2447099

## APPENDIX A

**Protocol Log of a Typical Call** 

DL->PH PH\_DATA FACCH\_F I Nr3 Ns0 P0 CR1 SAPI0 M0 CC Connect Acknowledge Frame 2447099

## PH->DL READY\_TO\_SEND FACCH\_F Frame 2447108

## PH->DL PH\_DATA FACCH\_F RR Nr1 PF0 CR1 SAPI0 M0 Frame 2447135

DL->DL READY\_TO\_SEND FACCH\_F Frame 2447135

### Call setup is complete

Intra-cell handover to TCH2 hopped TCH on MA2, slot 6

CC->MM MM\_SYNC Frame 2447667

HST->CC CC\_SYNC Frame 2447667

MM->RR RR\_SYNC Frame 2447667

RR->DL DL\_DATA FACCH\_F RR Assignment Command 06 2e 0e b0 00 0f 63 01 72 08 00 00 00 20 00 08 00 01 Frame 2447667

DL->DL READY\_TO\_SEND FACCH\_F Frame 2447667

DL->PH PH\_DATA FACCH\_F I Nr3 Ns1 P0 CR1 SAPI0 M0 RR Assignment Command Frame 2447667

## PH->DL READY\_TO\_SEND FACCH\_F Frame 2447671

RR->DL DL\_UNIT\_DATA SACCH\_TF RR System Information Type 6 06 1e 00 01 00 f1 10 00 01 63 ff Frame 2447680

PH->DL PH\_DATA SACCH UI P0 CR0 SAPI0 M0 RR Measurement Report Frame 2447682

DL->RR DL\_UNIT\_DATA SACCH RR Measurement Report 06 15 38 38 00 78 01 a0 00 00 00 00 00 00 00 00 00 00 Frame 2447682

RR->DL DL\_RELEASE FACCH\_F Frame 2447685

DL->RR DL\_RELEASE FACCH\_F Frame 2447685

RR->DL DL\_RELEASE SACCH\_TF Frame 2447685

DL->RR DL\_RELEASE SACCH\_TF Frame 2447686

## Agilent 8922M/S GOES TO NEW TCH2

PH->DL PH\_CONNECT FACCH\_F Frame 2447699

## PH->DL PH\_CONNECT SACCH\_TF Frame 2447699

PH->DL PH\_DATA FACCH\_F SABM P1 CR0 SAPI0 M0 Frame 2447716

DL->DL READY\_TO\_SEND FACCH\_F Frame 2447716

DL->RR DL\_ESTABLISH FACCH\_F Frame 2447717

DL->PH PH\_DATA FACCH\_F UA F1 CR0 SAPI0 M0 Frame 2447717

PH->DL READY\_TO\_SEND FACCH\_F Frame 2447724

PH->DL READY\_TO\_SEND SACCH Frame 2447728

DL->PH PH\_DATA SACCH\_TF UI P0 CR1 SAPI0 M0 RR System Information Type 6 Frame 2447728

PH->DL PH\_DATA FACCH\_F I Nr0 Ns0 P0 CR0 SAPI0 M0 RR Assignment Complete Frame 2447751

DL->DL READY\_TO\_SEND FACCH\_F Frame 2447752

DL->RR DL\_DATA FACCH\_F RR Assignment Complete 06 29 00 Frame 2447752

DL->PH PH\_DATA FACCH\_F RR Nr1 PF0 CR0 SAPI0 M0 Frame 2447752

PH->DL READY\_TO\_SEND FACCH\_F Frame 2447759

RR->MM RR\_SYNC Frame 2447772

MM->CC MM\_SYNC Frame 2447773

## Intra-cell handover is complete

| Inter-cell handover |
|---------------------|
| to TCH1, Single     |
| TCH on ARFCN 30,    |
| slot 4              |

HST->CC CC\_SYNC Frame 2448955

CC->MM MM\_SYNC Frame 2448955

MM->RR RR\_SYNC Frame 2448955

RR->DL DL\_DATA FACCH\_F RR Handover Command 06 2b 0d 14 0c a0 1e 3b 0f d0 Frame 2448955

DL->DL READY\_TO\_SEND FACCH\_F Frame 2448955

DL->PH PH\_DATA FACCH\_F I Nr1 Ns0 P0 CR1 SAPI0 M0 RR Handover Command Frame 2448955

PH->DL PH\_DATA SACCH UI P0 CR0 SAPI0 M0 RR Measurement Report Frame 2448957

DL->RR DL\_UNIT\_DATA SACCH RR Measurement Report 06 15 37 37 00 77 01 a0 00 00 00 00 00 00 00 00 00 00 Frame 2448957

PH->DL READY\_TO\_SEND FACCH\_F Frame 2448963

## APPENDIX A Protocol Log of a Typical Call

## PH->DL READY\_TO\_SEND SACCH Frame 2448976

DL->PH PH\_DATA SACCH\_TF UI P0 CR1 SAPI0 M0 RR System Information Type 6 Frame 2448976

RR->DL DL\_RELEASE FACCH\_F Frame 2448978

## DL->RR DL\_RELEASE FACCH\_F Frame 2448978

RR->DL DL\_RELEASE SACCH\_TF Frame 2448978

DL->RR DL\_RELEASE SACCH\_TF Frame 2448978

Agilent 8922M/S configures to new TCH

## PH->DL PH\_CONNECT FACCH\_F Frame 2448982

PH->DL PH\_CONNECT SACCH\_TF Frame 2448982

## PH->DL MPH\_ACCESS RACH Frame 2448987

## DL->RR MDL\_ACCESS RACH Frame 2448988

RR->DL DL\_UNIT\_DATA FACCH\_F RR Physical Information 06 2d 00 Frame 2448988

DL->DL READY\_TO\_SEND FACCH\_F Frame 2448988

DL->PH PH\_DATA FACCH\_F UI P0 CR1 SAPI0 M0 RR Physical Information Frame 2448988

## PH->DL READY\_TO\_SEND FACCH\_F Frame 2448997

RR->DL DL\_UNIT\_DATA FACCH\_F RR Physical Information 06 2d 00 Frame 2448998

DL->DL READY\_TO\_SEND FACCH\_F Frame 2448998

DL->PH PH\_DATA FACCH\_F UI P0 CR1 SAPI0 M0 RR Physical Information Frame 2448998

## PH->DL READY\_TO\_SEND FACCH\_F Frame 2449006

RR->DL DL\_UNIT\_DATA FACCH\_F RR Physical Information 06 2d 00 Frame 2449009

DL->DL READY\_TO\_SEND FACCH\_F Frame 2449009

DL->PH PH\_DATA FACCH\_F UI P0 CR1 SAPI0 M0 RR Physical Information Frame 2449009

## PH->DL READY\_TO\_SEND FACCH\_F Frame 2449014

RR->DL DL\_UNIT\_DATA FACCH\_F RR Physical Information 06 2d 00

Frame 2449020

DL->DL READY\_TO\_SEND FACCH\_F Frame 2449020

DL->PH PH\_DATA FACCH\_F UI P0 CR1 SAPI0 M0 RR Physical Information Frame 2449020

#### PH->DL READY\_TO\_SEND FACCH\_F Frame 2449023

RR->DL DL\_UNIT\_DATA FACCH\_F RR Physical Information 06 2d 00 Frame 2449030

DL->DL READY\_TO\_SEND FACCH\_F Frame 2449031

DL->PH PH\_DATA FACCH\_F UI P0 CR1 SAPI0 M0 RR Physical Information Frame 2449031

#### PH->DL READY\_TO\_SEND FACCH\_F Frame 2449032

#### PH->DL PH\_DATA FACCH\_F SABM P1 CR0 SAPI0 M0 Frame 2449038

DL->DL READY\_TO\_SEND FACCH\_F Frame 2449038

#### DL->RR DL\_ESTABLISH FACCH\_F Frame 2449038

DL->PH PH\_DATA FACCH\_F UA F1 CR0 SAPI0 M0 Frame 2449038

PH->DL READY\_TO\_SEND FACCH\_F Frame 2449040

#### PH->DL READY\_TO\_SEND SACCH Frame 2449054

DL->PH PH\_DATA SACCH UI P0 CR1 SAPI0 M0 Frame 2449054

### PH->DL PH\_DATA FACCH\_F I Nr0 Ns0 P0 CR0 SAPI0 M0 RR Handover Complete Frame 2449068

DL->DL READY\_TO\_SEND FACCH\_F Frame 2449068

DL->RR DL\_DATA FACCH\_F RR Handover Complete 06 2c 00 Frame 2449068

DL->PH PH\_DATA FACCH\_F RR Nr1 PF0 CR0 SAPI0 M0 Frame 2449068

PH->DL READY\_TO\_SEND FACCH\_F Frame 2449075

#### RR->MM RR\_SYNC Frame 2449089

MM->CC MM\_SYNC Frame 2449089

### APPENDIX A Protocol Log of a Typical Call

#### • •

### Inter-cell handover complete

Call termination HST->CC CC\_DISC Frame 2449729

CC->MM MM\_DATA CC Disconnect 03 25 02 e0 90 Frame 2449729

MM->RR RR\_DATA CC Disconnect 03 25 02 e0 90 Frame 2449729

RR->DL DL\_DATA FACCH\_F CC Disconnect 03 25 02 e0 90 Frame 2449729

DL->DL READY\_TO\_SEND FACCH\_F Frame 2449729

DL->PH PH\_DATA FACCH\_F I Nr1 Ns0 P0 CR1 SAPI0 M0 CC Disconnect Frame 2449729

#### PH->DL READY\_TO\_SEND FACCH\_F Frame 2449734

## PH->DL PH\_DATA FACCH\_F RR Nr1 PF0 CR1 SAPI0 M0 Frame 2449761

DL->DL READY\_TO\_SEND FACCH\_F Frame 2449761

PH->DL PH\_DATA SACCH UI P0 CR0 SAPI0 M0 RR Measurement Report Frame 2449762

DL->RR DL\_UNIT\_DATA SACCH RR Measurement Report 06 15 37 37 00 77 01 a0 00 00 00 00 00 00 00 00 00 00 Frame 2449762

### PH->DL READY\_TO\_SEND SACCH Frame 2449782

DL->PH PH\_DATA SACCH\_TF UI P0 CR1 SAPI0 M0 RR System Information Type 5 Frame 2449782

PH->DL PH\_DATA FACCH\_F I Nr1 Ns1 P0 CR0 SAPI0 M0 CC Release Frame 2449800

DL->DL READY\_TO\_SEND FACCH\_F Frame 2449800

DL->RR DL\_DATA FACCH\_F CC Release 83 6d Frame 2449800

DL->PH PH\_DATA FACCH\_F RR Nr2 PF0 CR0 SAPI0 M0 Frame 2449800

### RR->MM RR\_DATA CC Release 83 6d Frame 2449801

#### MM->CC MM\_DATA CC Release 83 6d Frame 2449801

CC->MM MM\_DATA CC Release Complete 03 2a Frame 2449801

MM->RR RR\_DATA CC Release Complete 03 2a Frame 2449801

A-22

RR->DL DL\_DATA FACCH\_F CC Release Complete 03 2a Frame 2449801

CC->MM MM\_RELEASE Frame 2449801

MM->RR RR\_REL Frame 2449801

RR->DL DL\_DATA FACCH\_F RR Channel Release 06 0d 00 Frame 2449801

RR->DL MDL\_RELEASE SACCH\_TF Frame 2449802

CC->HST CC\_REL\_IND Frame 2449802

#### PH->DL READY\_TO\_SEND FACCH\_F Frame 2449803

DL->PH PH\_DATA FACCH\_F I Nr2 Ns1 P0 CR1 SAPI0 M0 CC Release Complete Frame 2449803

#### PH->DL READY\_TO\_SEND FACCH\_F Frame 2449812

## PH->DL PH\_DATA FACCH\_F RR Nr2 PF0 CR1 SAPI0 M0 Frame 2449839

DL->DL READY\_TO\_SEND FACCH\_F Frame 2449839

DL->PH PH\_DATA FACCH\_F I Nr2 Ns2 P0 CR1 SAPI0 M0 RR Channel Release Frame 2449839

PH->DL READY\_TO\_SEND FACCH\_F Frame 2449846

PH->DL PH\_DATA SACCH UI P0 CR0 SAPI0 M0 RR Measurement Report Frame 2449866

PH->DL PH\_DATA FACCH\_F RR Nr3 PF0 CR1 SAPI0 M0 Frame 2449874

DL->DL READY\_TO\_SEND FACCH\_F Frame 2449874

PH->DL READY\_TO\_SEND SACCH Frame 2449886

PH->DL PH\_DATA FACCH\_F DISC P1 CR0 SAPI0 M0 Frame 2449909

DL->DL READY\_TO\_SEND FACCH\_F Frame 2449909

DL->PH PH\_DATA FACCH\_F UA F1 CR0 SAPI0 M0 Frame 2449909

PH->DL READY\_TO\_SEND FACCH\_F Frame 2449916

DL->RR DL\_RELEASE FACCH\_F Frame 2449930

Call termination complete, HP 8922M/S configures to BCCH

APPENDIX A Protocol Log of a Typical Call

A-24

B

# Glossary

### Glossary

| ARFCN          | Absolute Radio Frequency Channel Number                                                                                                    |
|----------------|----------------------------------------------------------------------------------------------------|
| ВСН            | The BCH (Broadcast Channel) is a beacon which is always<br>turned on so that mobile can look out for it when trying to find<br>service. A useful BCH always carries information in timeslot 0.<br>The BCH ARFCN has to be active in all timeslots to allow<br>mobiles to synchronize to other cells. There are a number of<br>other areas to the BCH: |
|                | • TCH (Frequency correction Channel) is a special burst on the BCH. It has special fixed bit sequences to allow the mobile to tune onto the midamble.                                                                                                    |
|                | • SCH (Synchronization Channel) has a burst with extended midamble. It is used by the mobile to adjust its internal timing and get synchronized to the multiframe sequence.                                                                                                    |
|                | • BCCH (Broadcast Control Channel) has information encoded<br>on it which identifies the network. It also carries lists of the<br>channels in use in the cell (BA and CA tables).                                                                                                    |
|                | • CCCH (Common Control Channel) is like a message board.<br>Like the FCH, SCH, and BCCH, it can be received by any<br>mobile. Sub-channels like PCH (Paging Channel) and AGCH<br>(Access Grant Channel) are posted on the CCCH.                                                                                                    |
| ВССН           | Broadcast Control Channel. A unidirectional channel used by<br>the base station facilities to broadcast control information to<br>land mobile units.                                                                                                    |
| Bit Error Rate | The digital receiver test that measures of the quality of the recovered information (sensitivity and usable input level range) equivalent to SINAD in an analog system.                                                                                                    |
| BS             | Base Station                                                                                                    |
| BTS            | Base Transceiver System                                                                                                    |

| Burst-by-Burst      |                                                                                                    |
|---------------------|----------------------------------------------------------------------------------------------------|
| Bit Error Rate      | The Burst-by-Burst Bit Error Measurement makes use of a new loopback path within the mobile to calculate the equivalent Class II BER. This measurement is 5 times faster than the conventional method. This is also sometimes known as Fast Bit Error Measurement.                                                                                                    |
| Channel Coding      | The baseband digital process used to arrange the error protected<br>speech data into the final form necessary for RF transmission.<br>Channel coding involves adding the following data for channel<br>control: training sequences, tail bits, and guard bits.                                                                                                    |
| Class I Bits        | In an error correction scheme, the most important data bits. This class is subdivided into classes Ia and Ib.                                                                                                    |
| Class II Bits       | In an error correction scheme, the slowly changing or long-term data bits. Class II bits receive no error correction.                                                                                                    |
| CRC                 | Cyclic Redundancy Check. A method for detecting errors by<br>dividing the reception polynomial (which expresses the<br>reception data) by the generator polynomial, and then detecting<br>errors by residuals.                                                                                                    |
| DCS1800             | Digital Cellular System. DCS1800 is technically very similar to GSM900 with wider frequency bands leading to more channels and at a frequency of 1.8 GHz. DCS1800 systems are designed to cope with higher user densities. DCS1800 mobiles have a lower output power than GSM900 mobiles, therefore the cell size is smaller.                                                                                                    |
| Equalization        | The process used by digital radios to correct for the fading which occurs in real world conditions.                                                                                                    |
| Error<br>Correction | A way to provide reasonable voice quality for digital radios that<br>are subject to Doppler shifts and multipath fading. Types of<br>error correction include parity bits, cyclic error correction<br>coding, and convolutional coding.                                                                                                    |
| FACCH               | When the SACCH reports coming back to the BS indicate that<br>another cell would offer the mobile a better signal quality, a<br>handover is necessary. The SACCH doesn't have the bandwidth<br>necessary to transfer all the information associated with the<br>handover. The TCH is replaced by a FACCH (Fast Associated<br>Control Channel), for a short time using short consecutive<br>bursts, which have a higher data rate than the SACCH, which |

### Glossary

|                     | only uses one burst in 26. When the FACCH steals control from the TCH small drop-outs in the speech can often be heard.                                                                                                    |
|---------------------|----------------------------------------------------------------------------------------------------|
| Frame               | A repetitive collection of time slots in a TDMA system.                                                                                                    |
| GMSK                | Gaussian Filtered Minimum Shift Keying. The type of digital modulation used for the GSM system.                                                                                                    |
| GSM900              | Global System for Mobile Communication. GSM900 is the original GSM system, using frequencies in the 900 MHz band, and is designed for wide area cellular operation.                                                                                                    |
| <b>Global Phase</b> |                                                                                                    |
| Error               | An in-channel test of modulation quality for GSM transmitters<br>using a constant amplitude envelope when transmitting<br>information. Global phase measures the difference between the<br>measured phase trajectory and the ideal phase trajectory.                                                                                 |
| Guard Bits          | These bits provide a buffer between adjacent data packets.<br>There are ramp-up and ramp-down guard bits.                                                                                                    |
| IMSI                | International Mobile Subscriber Identification. A unique subscriber number which is contained on the SIM card.                                                                                                    |
| MSK                 | Minimum Shift Keying. A form of digital modulation in which<br>a frequency shift is chosen to exactly twice the data bit rate. It is<br>called minimum shift keying because the frequency spacing<br>between the two frequency states is the minimum spacing that<br>allows the two frequency states to be orthogonal to each other. |
| PCS1900             | Personal Communications System. This is a system used in the USA, bands have been released around 1.9 GHz.                                                                                                    |
| PRBS                | Pseudo-Random Bit Sequence. A pattern of bits used in bit error testing.                                                                                                    |
| Pulsed RF           |                                                                                                    |
| Power               | An in-channel, test of the mobile phone's ability to correctly turn its transmitter on and off.                                                                                                    |
| RACH                | RACH (Random Access Channel) is used to grab the attention<br>of the BS. RACH is a special short burst used to inform the<br>mobile of its timing advance. These bursts are short to avoid<br>collisions with other timeslots.                                                                                                    |

| RPE-LTP       | Regular Pulse Excitation Long Term Prediction. A commonly<br>used technique for converting voice from analog to digital form.<br>This is the CODEC that is used by GSM, DCS1800 and<br>PCS1900 systems.                                                                                                    |
|---------------|----------------------------------------------------------------------------------------------------|
| RSSI          | Received Signal Strength Indicator. Reception level.                                                                                                    |
| SACCH         | There is a spare frame every 12 TCH frames and this is used for<br>the SACCH (Slow Associated Control Channel). On the down-<br>link, the SACCH is used to send slowly but regularly changing<br>control information to the mobile. The up-link carries<br>information about the received signal strength (RXLev) and<br>quality (RXQual)of the TCH and the adjacent cell BCH<br>measurement.                                                                                                    |
| SDCCH         | The SDCCH (Stand-alone Dedicated Control Channel) is<br>sometimes configured on a BCH and sometimes on its own<br>physical channel. The SDCCH has a different multiframe<br>structure to the TCH. SDCCH bursts repeat less frequently than<br>one per frame. For this reason, more than 8 SDCCH can share a<br>physical channel. The data rate on a SDCCH is lower than on<br>the TCH. During the call set-up process, there can be a lot of<br>time between the mobile sending a RACH and getting service,<br>to the start of the conversation. During this period, no speech is<br>transmitted (though communication does take place). This<br>transitional time means less of the cells resource are used, the<br>SDCCH improves efficiency and provides a useful holding<br>channel for the mobile until, speech data needs to be<br>exchanged. |
| SIM           | The SIM (Subscriber ID Module) card plugs into every GSM mobile and holds all the unique subscriber information. It also stores dialing lists, network allowable usage etc.                                                                                                    |
| SMSCB         | Short Message Service Cell Broadcast. This service is<br>analogous to the Teletext service offered on television. It<br>permits a number of unacknowledged general messages to be<br>broadcast to all mobiles in a particular region.                                                                                                    |
| Speech Coder  | An electronic circuit that converts the audio signal into data and<br>minimizes the number of bits needed to represent the audio.                                                                                                    |
| Trigger Delay | The time delay between a valid trigger event and the digital demodulation of the signal, or the delay between the trigger event and the beginning of a measurement.                                                                                                    |

Glossary

### Α

ABORTS, A-8 from the Agilent 8922M, A-8 sending to HP/Agilent 37900D, A-8 absolute radio frequency channel number, 4-17, 4-18, 4-23, 4-24, 4-37, 4-64 ac coupling AF generator, 4-111 AC Level Audio, 4-4 Activated Cell Configuration, 4-16, 4-22 active cell+ single/hop, 4-32 address external disk, 4-59 Adj Cell Cell Control, 4-37 adjacent cell, 4-37 AF analyzer input, 4-4, 4-75, 4-77, 4-80 AF Anl In Audio, 4-4 AF Freq Audio, 4-4 AF Frequency measurement selection, 4-4 AF generator, 4-111 AGČ RF analyzer, 4-112 AGC Mode RF Analyzer, 4-112 AllFS, 4-10, 4-14 AM Mod Audio, 4-4, 4-75, 4-77, 4-80 Ampl1-12 Pwr Ramp (Summary), 4-101 Amplitude AF Generator, 4-111 bit error ratio, 4-5 Bit Error Test, 4-8, 4-12, 4-17, 4-23, 4-37 CW Meas, 4-54 Output RF Spectrum (Main View), 4-Output RF Spectrum (Trace View), 4-84

Phase/Freq (Main), 4-86 Phase/Freq (Multi-burst), 4-88 Pulse, 4-104 Pulse Fall, 4-109 Pulse Rise, 4-107 Pwr Ramp (Fall Edge), 4-99 Pwr Ramp (Rise Edge), 4-95 Pwr Ramp (Summary), 4-101 Pwr Ramp (Top 2 dB), 4-97 RF Analyzer, 4-113 RF Generator, 4-115 Spectrum Analyzer (RF Gen Controls), 4-124 amplitude negative peak, 4-102 positive peak, 4-102 RF generator, 4-12, 4-17, 4-23, 4-37 analog meter, 5-6 AngAck, 8-6 ANSI Terminal, Configuring, 8-6 ARFCN, 4-18, 4-24 Cell Configuration, 4-17, 4-23 Cell Control, 4-37 Measurement Sync, 4-64 assign keys, 5-3 Atten Hold RF Generator, 4-115 audio frequency generator, 4-111 Audio In Audio, 4-4, 4-75, 4-77, 4-80 Audio In Lo Audio, 4-5 audio input floating, 4-5 grounded, 4-5 Audio Out Audio, 4-4, 4-75, 4-77, 4-80 Auto Bit Error Test, 4-13 auto all range hold, 4-51 Auto/Norm Oscilloscope (Trigger Controls), 4-78 automatic gain control RF analyzer, 4-112 automatic level control speaker, 4-6

autostart, 8-32 Aux BCCH Cell Configuration, 4-18, 4-24 Aux RF In Configure, 4-49 Aux RF Out Configure, 4-50 average keys, 5-3 transmitted power, 4-96, 4-98, 4-100 averaging measurements, 5-3 Avg TX Pwr Pwr Ramp (Fall Edge), 4-100 Pwr Ramp (Rise Edge), 4-96 Pwr Ramp (Top 2 dB), 4-98

### В

BA Cell Configuration, 4-18, 4-24 backing up memory card files, 8-23 bad sync message, 7-4 Bad Syncs Cell Control, 4-31, 4-37 base station allocation, 4-18, 4-24 base station identity code, 4-20, 4-26 battery discarding, 8-25 in SRAM memory cards, 8-23 replacing on memory cards, 8-24 warning, 8-25 battery holder, 8-24 baud rate, 4-62 BCC Cell Configuration, 4-18, 4-24 **BE** Count Bit Error Test, 4-8, 4-12, 4-13 **BE** Ratio Bit Error Test, 4-8, 4-12, 4-13 Beeper Configure, 4-50 Bit Error Round Trip Delay, 4-9 Bits Tested

Bit Error Test, 4-12 Bits to Test Bit Error Test, 4-12 buffers, A-11 Burst Length Measurement Sync, 4-64 Burst Number Measurement Sync, 4-64 Burst Sel Measurement Sync, 4-65 burst selection measurement synchronization, 4-65 Burst Type Measurement Sync, 4-65 Burst Used Measurement Sync, 4-65 Bursts Phase/Freq (Data bits), 4-93 Phase/Freq (Phase Err), 4-91 bursts measured, 4-90

## С

CA Cell Configuration, 4-18, 4-24 cache, A-10 buffers, A-11 call count reset, 4-43 call counts frame errors, 4-31, 4-39 pages, 4-42 RACHs, 4-43 Call Status Cell Control, 4-38 Caller Cell Control, 4-38 Camping On, A-5 LAC, A-5 MCC, A-5 MNC, A-5 More information, A-5 Power level, A-5 camping on, 4-71 cancel keys, 5-3

CBCH, 4-119 cell allocation, 4-18, 4-24 cell configurationscreen keys, 5-4 cell control active cell+, 4-31 cell control screen keys, 5-3 Center Freq Spectrum Analyzer (Main Controls), 4-123 Center Freq (Marker To) Spectrum Analyzer (Marker Controls), 4-125 center frequency spectrum analyzer, 4-123, 4-125 Clear Log, A-10, A-11 Agilent 8922M, A-10 Logging, A-11 clock input connector, 6-3 clock input selection, 4-18, 4-24 clock output connector, 6-3 closed-loop AGC RF analyzer, 4-112 Code Files, 8-37 Code files, 8-2 color code, 4-18, 4-24 command line, 8-16 comments for the Output Heading field, 8-31 communication failure message, 7-2 completed bits tested Bit Error Test, 4-9, 4-12, 4-15 CONFIGURE, 8-5 CONFIGURE Screen Aux RF Out, 4-50 Connect Cell Control, 4-39 Connection, A-2, A-4 Agilent 8922M to HP/Agilent 37900D, A-4 bar graphs, A-9 checking, A-8 diagram, A-4 indication, A-9

connector protocol interface, A-2 connectors 10 MHz output, 6-10 13 MHz output, 6-10 AM input, 6-11 AM/Speech input, 6-4 audio input (high), 6-5 audio input (low), 6-5 audio output, 6-7 auxiliary RF input, 6-2 auxiliary RF output, 6-2 clock, 6-3 clock output, 6-3 data input/output, 6-6 data output, 6-4 EMMI bus, 6-11 FM output, 6-4 GPIB, 6-12 monitor, 6-7 opt 001 reference output, 6-14 oscilloscope input, 6-8 Parallel Port, 6-15 PCN Interface, 6-15 Protocol Interface, 6-16 pulse modulation, 6-8 pulse output, 6-7 reference input, 6-16 reference output, 6-14 RF input/output, 6-8 serial port, 6-17 speech, 6-7 system bus, 6-17 trigger input, 6-9 valid data, 6-9 video output, 6-17 Cont/Single Oscilloscope (Trigger Controls), 4-78 Control Bit Error Test, 4-10 RF Analyzer, 4-113 Control Ch Cell Config, 4-19, 4-25 control channel, 4-19, 4-25 Control mode, 4-60 Controls Oscilloscope, 4-76 Spectrum Analyzer (AuxiliaryCon-

### Index-2

verification, A-9

trols), 4-127 Spectrum Analyzer (Main Controls), 4-122 Spectrum Analyzer (Marker Controls), 4 - 125Spectrum Analyzer (RF Gen Controls), 4-124 COPY\_PL program, 8-21 how to run, 8-23 country code, 4-20, 4-26 Coupling AF Generator, 4-111 coupling bit error ratio, 4-5 Creating A Library, 8-44 Creating A Procedure, 8-44 CRT for showing test results, 8-31 CW Freq CW Meas, 4-54 CW Power CW Meas, 4-55 CWFreqErr CW Meas, 4-54 cyclic-redundancy-check, 4-9, 4-12

## D

data bits, 4-93 data bits measurement, 2-19 Data Collection, 8-35 record size, 8-35 data input selection, 4-18, 4-24 Data Length, 8-6 Configure, 4-59 DataLink, A-12 Date Configure, 4-50 DC AM RF Generator, 4-115, 4-116 dc coupling AF generator, 4-111 DCS1800 input attenuation, 4-127 device programmer, 8-23 discontinuous transmission, 4-40 disk address, 4-59 Display Logging Screen HP/Agilent 37900D, A-8 Display Messages, A-9 Do Open Cal RF Analyzer, 4-113 Done Phase/Freq (Multi-burst), 4-88 Downlink messages, A-10 Download A Program, 8-10 download code files, 8-23 DRX Cell Control, 4-40 DTX Cell Control, 4-40

Ε

echo, 4-60 Echo Delay Cell Control, 4-5, 4-40 E-GSM channel number, 4-31, 4-34, 4-35 input attenuation, 4-127 end call keys, 5-4 ending a call, A-10 Equipment required, A-3 equipment supplied, 1-2 ERROR 85, 8-21 error message what to do, 2-30 errors detected, 4-89 Execute Cell Control, 4-40 Ext Load R Audio, 4-5 external disk specification Configure, 4-59 external load resistance, 4-5 external protocol logger, A-2

### F

Fall Pos

Pulse, 4-104 Fast Bit Error Round Trip Delay, 4-58 ff at end I/O configuration, 4-59 ff at start I/O configuration, 4-59 field types alphanumeric, 4-2 data entry, 4-2 list of choices, 4-2 underlined entry, 4-3 File Descriptions, 8-37 Firmware Configure, 4-50 Firmware Error, 7-3 firmware revision date, 4-50 First bit Measurement Sync, 4-66 Flatness Pwr Ramp (Summary), 4-102 Flush Log, A-11 Logging, A-11 FM Demod Audio, 4-4, 4-75, 4-77, 4-80 FM error message, 7-4 FM Errors Measurement Sync, 4-66 form feed for test results printout, 8-35 I/O configuration, 4-60 frame erasure, 4-9, 4-12 Frame Errors Cell Control, 4-39 frame errors call counts, 4-31, 4-39 Freq Offs Output RF Spectrum (Main View), 4-82 Frequency AF Generator, 4-111 RF Analyzer, 4-113 RF Generator, 4-116 Spectrum Analyzer (RF Gen Controls), 4-124 frequency bit error ratio, 4-5 CW, 4-54

frequency analyzer test, 3-10 Frequency Error Phase/Freq, 4-86 Phase/Freq (Multi-burst), 4-89 frequency error continuous wave, 4-54 frequency error measurement, 2-15 frequency generator test, 3-9 frequency offset output RF spectrum, 4-82 spectrum analyzer, 4-123 frequency span spectrum analyzer, 4-123 fuse, 1-3 FW Revision Configure, 4-50

## G

G1 keys, 5-11 G2 keys, 5-11 G3 keys, 5-11 gate time RF Analyzer, 4-55 global (G1, G2, G3) keys, 5-3 global keys, 5-11 GMSK RF Generator, 4-116 GMSK modulation test RF analyzer, 3-11 signal generator, 3-9 GPIB address, 8-35 instruments on the "700" bus, 8-35 GPIB address, 3-6 keys, 5-3 selecting, 4-60 GPIB Adrs, 8-5 Configure, 4-60 GPIB command syntax, 8-3 GPIB Control, A-12 GPIB Mode, Control, 8-3

GPIB Mode, Talk&Listen, 8-3 GPIB port, 8-5 GPIB printer, 8-31 GSM900 input attenuation, 4-127

### Η

handovers, A-10 high limit keys, 5-4 setting, 5-4 turn off, 5-4 high stability time base option 001, 4-51 hold keys, 5-4 hold all range hold, 4-51 Hop Meas Freq RF Analyzer, 4-113 Hop Mode RF Analyzer, 4-113 RF Generator, 4-116 Hop Offset RF Analyzer, 4-113 Hop Trig RF Analyzer, 4-114 RF Generator, 4-116 How to obtain a Protocol Log, A-8 HP AdvanceLink, 8-7 HP/Agilent 15756A Interface Cable, A-3 HP/Agilent 37900D, A-11 HP/Agilent 37900D Option 004, A-3 HP/Agilent 37910A Slave Signalling Card, A-3 HP/Agilent 37913A RS232/449 Interface Card, A-3 HP/Agilent 37966A GSM software, A-3 HP/Agilent 37967A protocol monitor application software, A-3 HP/Agilent 8922M Option 003, A-3

**IBASIC** computer initializing memory cards, 8-21 may be programmed, 8-29 to configure external instruments, 8-35 IBASIC Echo, 8-6, 8-9 Configure, 4-60 IBASIC programming-language code, 8-29 **IBASIC** programs file structures, 8-29 user written, 8-29 IMSI attach/detach, 4-71 increment keys, 5-4 initializing memory cards, 8-21 input amplitude CW Meas, 4-54 Input Atten Spectrum Analyzer (Auxiliary Controls), 4-127 input attenuation DCS1800 radio, 4-127 E-GSM radio, 4-127 GSM900 radio, 4-127 input attenuator spectrum analyzer, 4-127 Inst Echo, 8-6, 8-9 Configure, 4-60 installation overview, 1-5 installing software, 3-5 instrument setup recall, 5-7 save, 5-9 Intensity Configure, 4-50 Interface Card, A-6 interfacing techniques, 8-29 intermediate bits tested Bit Error Test, 4-8 internal control bus, 8-3

### Index-4

## K

keys, 5-2 assign, 5-3 average, 5-3 cancel, 5-3 cell configuration screen, 5-4 cell control screen, 5-3 end call, 5-4 G1, 5-11 G2, 5-11 G3, 5-11 global (G1, G2, G3), 5-3 GPIB address, 5-3 high limit, 5-4 hold, 5-4 increment, 5-4 L1, 5-10 L2, 5-10 local (L1, L2), 5-3 low limit, 5-5 measurement arming, 5-5 measurement synchronization screen, 5-6 message screen, 5-6 meter. 5-6 mobile station information screen, 5-6 no, 5-6 on/off, 5-6 originate call, 5-6 previous, 5-6 print, 5-6 recall, 5-7 receive call, 5-7 reference set, 5-8 release, 5-8 RF analyzer screen, 5-9 RF generator screen, 5-9 save, 5-9 tests screen, 5-9 use memory, 5-9 yes, 5-9

### L

L1

keys, 5-10 L2 keys, 5-10 LAC Cell Config, 4-19, 4-25 LAI Cell Config, 4-20, 4-26 level oscilloscope, 4-76 Level (div) Oscilloscope (Trigger Controls), 4-78 level late message, 7-4 level short message, 7-4 level test RF Analyzer, 3-11 Signal Generator, 3-7 Library Files, 8-37 Library files, 8-2 Limit Cell Control, 4-40 line feed I/O configuration, 4-60 line voltage, 1-3 lines/page I/O configuration, 4-60 Loading A Program, 8-10 local (L1, L2) keys, 5-3 local keys, 5-10 location area code, 4-19, 4-25 area identification, 4-20, 4-26 update, 4-71 Log, A-11 Log/Pause, A-11 Logging, A-11 Logging Messages, A-11 Logging Screen, A-11 aborts, A-8 clear log, A-11 DataLink, A-12 flush log, A-11 Log/Pause, A-11 NetwkOnly, A-12 options, A-5 Pass Filter, A-12 selecting, A-5, A-11 Service, A-12

set up, A-5 Logging screen, A-5 Logging start-up, A-9 Loop Delay Speech Frames Bit Error Test, 4-15, 4-58 Loopback Bit Error Test, 4-13 Cell Control, 4-40 low level message, 7-4 low limit keys, 5-5 setting, 5-5 turn off, 5-5 Lvl Pulse Fall, 4-109 Pulse Rise, 4-107

### Μ

MA1 Cell Configuration, 4-19, 4-25 Cell Control, 4-40 MA2 Cell Configuration, 4-20, 4-25 main screen, 4-27, 4-33, 4-35 MAIO1 Cell Configuration, 4-20, 4-26 MAIO2 Cell Configuration, 4-20, 4-26 Making a Call, A-9 HP/Agilent 37900D, A-9 Marker Oscilloscope (Main Controls), 4-76 Oscilloscope (Marker Controls), 4-81 Output RF Spectrum (Trace View), 4-84 Pwr Ramp (Fall Edge), 4-99 Pwr Ramp (Rise Edge), 4-95 Pwr Ramp (Top 2 dB), 4-97 Spectrum Analyzer (Main Controls), 4-123 Spectrum Analyzer (Marker Controls), 4-125 Spectrum Analyzer (RF Gen Controls), 4-124 Marker Pos

Output RF Spectrum (Trace View), 4-85 Phase/Freq (Phase Err), 4-91 Pwr Ramp (Fall Edge), 4-100 Pwr Ramp (Rise Edge), 4-95 Pwr Ramp (Top 2 dB), 4-97 marker position, 4-97, 4-100 pulse fall, 4-110 pulse on/off ratio, 4-107 Marker To Peak+ Oscilloscope (Marker Controls), 4-81 Marker To, Ref Level Spectrum Analyzer (Marker Controls), 4-126 Markerl Oscilloscope (Trigger Controls), 4-78 MarkerPos Pulse Fall, 4-110 Pulse Rise, 4-107 Mask Pwr Ramp (Fall Edge), 4-100 Pwr Ramp (Rise Edge), 4-96 Pwr Ramp (Top 2 dB), 4-98 Max Hold Spectrum Analyzer (Main Controls), 4-123 MCC Cell Config, 4-20, 4-26 Meas Cntl Bit Error Test, 4-14 Meas Num Bit Error Test, 4-12 Meas Reset Audio, 4-6 Configure, 4-51 CW Meas, 4-55 Oscilloscope (Main Controls), 4-76 Oscilloscope (Marker Controls), 4-81 Oscilloscope (Trigger Controls), 4-78 Spectrum Analyzer (MainControls), 4-123 Measurement Bit Error Test, 4-13 measurement arming keys, 5-5 measurement averaging, 5-3 measurement control, 4-10, 4-14 Measurement Summary

Pwr Ramp (Summary), 4-102 measurement summary message, 2-17 measurement synchronization, 4-64 measurement synchronization screen keys, 5-6 memory cards backing up programs, 8-23 batteries, 8-24 COPY\_PL program, 8-23 initializing, 8-21 inserting and removing, 8-20 SRAM and OPT part numbers, 8-21 write-protect switch, 8-22 message screen keys, 5-6 messages, 7-1 bad sync, 7-4 Communication Failures, 7-2 Firmware Errors, 7-3 FM error, 7-4 level late, 7-4 level short, 7-4 low level, 7-4 measurement summary, 2-17 no error, 7-4 protocol errors, 7-5 RF overload, 7-4 short burst, 7-4 sync status, 7-4 meter keys, 5-6 Midamble Measurement Sync, 4-66 Midamble Start Bit Position Measurement Sync, 4-67 MM Cell Control, 4-41 MNC Cell Config, 4-20, 4-26 mobile country code, 4-20, 4-26 network code, 4-20, 4-26 mobile allocation number, 4-40 number 1, 4-19, 4-25 number 2, 4-20, 4-25 mobile allocation index

offset 1, 4-20, 4-26

offset 2, 4-20, 4-26 mobile station information, 4-70 timing error, 4-43 mobile station information screen keys, 5-6 mobility management, 4-41 Mode Cell Control, 4-41 Configure, 4-60 Output RF Spectrum (Main View), 4-83 Mode field, 8-5 model I/O configuration, 4-60 modulation output RF spectrum power, 4-83 multi-burst measurements, 2-15

### Ν

NCC Cell Configuration, 4-20, 4-26 NetwkOnly, A-12 Next Peak (Marker To) Spectrum Analyzer (Marker Controls), 4-125 no keys, 5-6 no error message, 7-4 Norm Cell Control, 4-41

### 0

Off, 4-10, 4-14 Offset Configure, 4-51 On UUT Failure continue or stop, 8-29 On/Off Phase/Freq (Multi-burst), 4-89 on/off keys, 5-6 One-Time Programmable

Index-6

OTP memory cards, 8-21 open loop AGC calibration RF analyzer, 4-113 Open/Auto DAC Value RF Analyzer, 4-114 open-loop AGC RF analyzer, 4-112 operating environment, 1-8 Opt 001 Ref Out, 4-51 options, 1-8 originate call keys, 5-6 oscilloscope, 4-75 arming, 4-78 trigger level, 4-78 triggering, 4-78 oscilloscope test, 3-10 Other fusing, 1-3 **Output Destination** CRT or Printer, 8-31 Output Heading comments, 8-31 **Output Results** All or Failures, 8-30 Output RF Spectrum Output RF Spectrum (Main View), 4-83 output rf spectrum cell control, 4-28 output RF spectrum measurement, 2-20 OutRFSpec Output RF Spectrum (Trace View), 4-85

### Ρ

Pages Cell Control, 4-42 pages call counts, 4-42 Paging Cell Control, 4-42 Parallel Port connector, 6-15 parameters enter into Test Executive, 8-34 Parity, 8-6

Configure, 4-61 Pass Filter, A-12 Logging, A-12 Pause, A-11 PCN interface connector, 6-15 Peak (Marker To) Spectrum Analyzer (Marker Controls), 4-125 peak carrier power measurement, 2-14 Peak Phase Error Phase/Freq (Main), 4-87 Phase/Freq (Multi-burst), 4-89 peak power cell control, 4-28 peak transmitted power, 4-102 performance test software, 3-5 performance tests, 3-2 performance verification, 3-2 Personality, A-6, A-7 setting, A-6, A-7 phase and frequency cell control, 4-28 phase error, 4-91 phase error measurement, 2-15 Pk TX Pwr Pwr Ramp (Summary), 4-102 Pls Demod Audio, 4-4, 4-75, 4-77, 4-80 Polarity Phase/Freq (Data Bits), 4-94 POnOffFall Pulse Fall, 4-110 POnOffRise Pulse Rise, 4-108 Pos/Neg Oscilloscope (Trigger Controls), 4-78 Position Oscilloscope (Marker Controls), 4-81 Spectrum Analyzer (Marker Controls), 4-126 power continuous wave, 4-55 power cord, 1-4 power meter zeroing, 4-29, 4-55, 4-103 power ramp measurement, 2-16 power supply

configure to GPIB, 8-35 ppm, 4-14 PRBS, 4-42 PRBS Pattrn, 4-42 Pre-Trig Oscilloscope (Trigger Controls), 4-78 previous keys, 5-6 print keys, 5-6 print address selecting, 4-61 Print Adrs, 8-5 Configure, 4-61 Print Cancel Configure, 4-61 Print Title Configure, 4-61 Print To, 8-5 printer configure to GPIB, 8-35 for showing test results, 8-31 options, 8-35 RS-232 or GPIB, 8-31 printer port I/O configuration, 4-61 printouts for the test results, 8-30 problem solving, 2-30 Procedure Files, 8-26 Procedure files, 8-2 Program Development Tools disk, 8-16 Program Example, 8-37 PROGram Interface Commands, 8-16 Program Listing Explanation, 8-40 program status run indicators, 8-29 Program Structure, 8-37 programming techniques, 8-29 programs **IBASIC** file structures, 8-29 protocol buffer, A-8 protocol error messages, 7-5 protocol interface connector, A-2 Protocol Interface Port, A-11 protocol messages, A-8 Protocol Monitor, A-11 protocol units, A-8

Pseudo-Random Bit Sequence, 4-42 Pulse RF Generator, 4-117 pulse demodulation test RF analyzer, 3-12 pulse measurement, 2-16 pulse modulation RF generator, 4-117 pulse modulation test, 3-8 Pulse On/Off Fall Pulse, 4-105 pulse on/off ratio, 4-104 Pulse On/Off Rise Pulse, 4-105 Pwr Ramp Summary, 4-101

## R

**RACHs** call counts, 4-43 Cell Control, 4-43 radio frequency analyzer, 4-112 radio frequency generator, 4-115 radio specifications, 8-33 radio tests reduce testing time, 8-33 selecting, 8-32 ramping output RF spectrum power, 4-83 Range Hold Configure, 4-51 Rcv Pace, 8-6 Configure, 4-62 read-only setting on the memory card, 8-22 read-write setting on the memory card, 8-22 recall keys, 5-7 receive call keys, 5-7 receive pacing setting, 4-62 Receive/Transmit Pacing, 8-6 record size

for data collection, 8-35 Ref Level Spectrum Analyzer (Main Controls), 4-123 Ref Level (Marker To) Spectrum Analyzer (Marker Controls), 4 - 126Reference Configure, 4-52 reference setting, 5-8 reference level RF Input, 4-123 reference output option 001, 4-51 reference set keys, 5-8 Relative MS Timing Err Cell Control, 4-43 release keys, 5-8 Remote control, A-12 ResAllFS, 4-10, 4-14 Reset Cell Control, 4-43 Oscilloscope (Trigger Controls), 4-79 reset call count, 4-43 cell control, 4-29 measurement, 4-51, 4-76, 4-78 SACCH Meas, 4-43 ResTypeI, 4-10, 4-14 ResTypeIa, 4-10, 4-14 ResTypeIB, 4-10, 4-14 ResTypeII, 4-10, 4-14 RF analyzer, 4-112 RF analyzer screen keys, 5-9 RF Anl Ampl Control Cell Control, 4-44 RF Cnt Gate CW Meas, 4-55 RF generator, 4-115 amplitude, 4-8, 4-12, 4-17, 4-23, 4-37 RF generator screen keys, 5-9 RF In/Out Configure, 4-52

**RF** Input CW Meas, 4-55 RF Analyzer, 4-114 Spectrum Analyzer (Auxiliary Controls), 4-128 **RF** Level Offset Configure, 4-53 **RF** Output RF Generator, 4-117 RF ovrload message, 7-4 RF spectrum measurement, 2-20 **RFGen Volts** Configure, 4-52 Rise Pos Pulse, 4-105 RJ-11/RS-232 adapter, 8-5 **RMS Error** Phase/Freq (Multi-burst), 4-89 **RMS** Phase Error Phase/Freq (Main), 4-87 RS-232 printer, 8-31 RS-232 Serial port, 8-5 Run Mode Continuous or Single Step, 8-30 Run Test, 8-15 Run/Stop Control, 4-10 Meas Cntl, 4-14

## S

SACCH Meas Cell Control, 4-45 save keys, 5-9 Save Programs On Memory Cards, 8-10 scope cell control, 4-29 Scope In Audio, 4-4, 4-75, 4-77, 4-80 Scope Lvl Oscilloscope (Trigger Controls), 4-79 Screen Freeze Configure, 4-53 screens, 4-1 active cell+, 4-31

### Index-8

Audio, 4-4 Bit Error, 4-8, 4-11 Cell Configuration - DCS 1800, 4-22 Cell Configuration - E-GSM, 4-22 Cell Configuration - E-GSM900, 4-22 Cell Configuration - GSM, 4-16 Cell Configuration - GSM 900, 4-16 Cell Configuration - PCS 1900, 4-22 Cell Control, 4-37 Configure, 4-49 CW Meas, 4-54 Data Bits, 4-93 Fast Bit Error, 4-56 hopping, 4-32 I/O Configuration, 4-59 Logging, 4-63, A-11 main, 4-27, 4-33, 4-35 Measurement Sync, 4-64 Message, 4-69 Mobile, 4-57 Mode, 4-57 MS Information / Signaling, 4-70 Oscilloscope (Marker Controls), 4-80 Oscilloscope, Main Controls, 4-75 Oscilloscope, Trigger Controls, 4-77 Output RF Spectrum (Main View), 4-82 Output RF Spectrum (Trace View), 4-84 Phase Err, 4-91 Pulse, 4-104 Pulse Fall, 4-109 Pulse Rise, 4-107 Pwr Ramp (Fall Edge), 4-99 Pwr Ramp (Rise Edge), 4-95 Pwr Ramp (Summary), 4-101 Pwr Ramp (Top 2 dB), 4-97 RF Generator / RF Analyzer (AF Gen), 4-111 RF Generator / RF Analyzer (RF Analyzer), 4-112 RF Generator / RF Analyzer (RF Gen), 4-115 Service, 4-118 SMS cell broadcast, 4-119 Spectrum Analyzer (Auxiliary Controls), 4-127 Spectrum Analyzer (Main Controls), 4-

122 Spectrum Analyzer (Marker Controls), 4 - 125Spectrum Analyzer (RF Gen Controls), 4-124 SD/4, 4-19, 4-25 SD/8, 4-19, 4-25 Serial Baud, 8-6 Configure, 4-62 Serial In Configure, 4-62 Serial In Field, 8-6 serial input port control, 4-62 serial interface pin numbers, 6-17 Serial Port, 8-5 Serial Port Connections, 8-5 serial word length, 4-59 Service, A-12 Configure, 4-53 serving cell, 4-20, 4-26 Settable Cell Configuration, 4-21, 4-26 Setting Interface Card, A-6 setting high limit, 5-4 setting low limit, 5-5 setting reference, 5-8 Setting up the Agilent 8922M, A-5 Setting up the HP/Agilent 37900D, A-6 ShortBurst message, 7-4 signaling, 4-70 Single/Cont Control, 4-10 Meas Cntl, 4-14 Measurement Sync, 4-67 Phase/Freq (Main), 4-87 Phase/Freq (Multi-burst), 4-89 single/Cont Pulse, 4-105 slow associated control channel, 4-45 Software, A-6 HP/Agilent 37900D, A-6 HP/Agilent 37966B, A-6 HP/Agilent 37967A, A-6 Span Spectrum Analyzer (Main Controls), 4-

123 speaker off, 4-6 volume control, 4-6 Speaker ALC, 4-6 Speaker Vol Audio, 4-6 specifications enter into Test Executive, 8-33 spectral purity test, 3-8 spectrum analyzer cell control, 4-29 spectrum analyzer test, 3-12 Speech Cell Control, 4-7, 4-46 Speech Gain Cell Control, 4-47 SRAM memory cards contain a battery, 8-23 initializing, 8-21 write protection, 8-22 Static Random-Access Memory SRAM memory cards, 8-21 Status Digital Demod, 4-67 Stop Length, 8-6 Configure, 4-62 Stop logging, A-10 sweep time oscilloscope, 4-76 sweep trigger arming, 4-79 Sync Mode Measurement Sync, 4-67 Sync Pattern Start Position Measurement Sync, 4-67, 4-68 Sync Status Measurement Sync, 4-68 Output RF Spectrum (Main View), 4-82 Output RF Spectrum (Trace View), 4-85 Phase/Freq (Data Bits), 4-94 Phase/Freq (Main), 4-87 Phase/Freq (Multi-burst), 4-90 Phase/Freq (Phase Err), 4-92 Pulse, 4-105 Pulse Fall, 4-110

Pulse Rise, 4-108 Pwr Ramp (Fall Edge), 4-100 Pwr Ramp (Rise Edge), 4-96 Pwr Ramp (Summary), 4-102 Pwr Ramp (Top 2 dB), 4-98 sync status message, 7-4 what to do, 2-30 synchronization errors DSP Analyzer, 4-96, 4-98, 4-100, 4-102 measurement synchronization, 4-68 output RF spectrum, 4-82 Output RF Spectrum (Trace View), 4-85 Phase/Freq, 4-94 pulse fall, 4-110 pulse on/off ratio, 4-105 pulse rise, 4-108 synchronization mode measurement synchronization, 4-67 system bus, 6-18 pin number overview, 6-18 signal descriptions, 6-18 system information, A-10

## Т

Talk&Listn mode, 4-60 TCH Control Cell Control, 4-47 TCH parameters, 4-47 TCH Parms Cell Control, 4-47 Test Cell Control, 4-47 test equipment, 3-4 Test Execution Conditions, 8-29 Test Executive parameters, 8-34 specifications, 8-33 test sequence, 8-32 Test Library files backing up, 8-23 Test Parameters, 8-34 Test Procedure files backing up, 8-23

Test Sequence running a, 8-15 Test Sequence menu, 8-32 Test Specifications, 8-33 testing the radio, 8-15 testing time how to reduce, 8-33 tests for radios, 8-32 tests screen keys, 5-9 **TESTS Subsystem**, 8-2 Time Configure, 4-53 Phase/Freq (Phase Err), 4-91 time stamps, A-8 HP/Agilent 37900D, A-8 Time/div Oscilloscope (Main Controls), 4-76 Time1-12 Pwr Ramp (Summary), 4-102 Timeslot Cell Control, 4-48 Timing Advance Cell Control, 4-48 timing error mobile station, 4-43 traffic channel control, 4-47 transmit pacing setting, 4-62 transmitter power, 4-48 Trg Timing Phase/Freq (Data Bits), 4-94 Trig Delay Measurement Sync, 4-68 Output RF Spectrum (Main View), 4-83 Output RF Spectrum (Trace View), 4-85 Phase/Freq (Data Bits), 4-94 Phase/Freq (Main), 4-87 Phase/Freq (Multi-burst), 4-90 Phase/Freq (Phase Err), 4-92 Pulse, 4-106 Pulse Fall, 4-110 Pulse Rise, 4-108

Pwr Ramp (Fall Edge), 4-100

Pwr Ramp (Rise Edge), 4-96

Pwr Ramp (Summary), 4-102 Pwr Ramp (Top 2 dB), 4-98 Trig Oual Measurement Sync, 4-68 Trig Source Measurement Sync, 4-68 trigger delay DSP Analyzer, 4-100, 4-102 measurement synchronization, 4-68 output RF spectrum, 4-85 Phase/Freq (Data Bits), 4-94 pulse fall, 4-110 pulse on/off ratio, 4-106 pulse rise, 4-108 Pwr Ramp, 4-96, 4-98 trigger qualifier measurement synchronization, 4-68 trigger source measurement synchronization, 4-68 oscilloscope, 4-79 tuning mode Configure, 4-52 Туре Cell Control, 4-48 TypeI, 4-10, 4-14 TypeIa, 4-10, 4-14 TypeIB, 4-10, 4-14 TypeII, 4-10, 4-14

### U

units keys, 5-12 Uplink messages, A-10 use memory keys, 5-9 Using the Knob, 8-16

### V

verifying performance, 3-2 Vert Offset Oscilloscope (Main Controls), 4-76 Vert/div Oscilloscope (Main Controls), 4-76 vertical offset

### Index-10

oscilloscope, 4-76 vertical sensitivity oscilloscope, 4-76 View Output RF Spectrum (Main View), 4-83 Pwr Ramp, 4-103 volume speaker, 4-6

## W

Wanted Phase/Freq (Multi-burst), 4-89, 4-90 write-protect switch setting, 8-22

## X

Xmt Pace, 8-6 Configure, 4-62 Xon/Xoff, 4-62

## Y

yes keys, 5-9

## Ζ

Zero Power CW Meas, 4-55 Pwr Ramp (Summary), 4-103